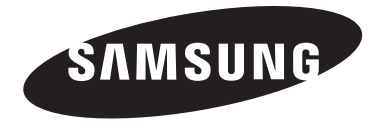

#### **Contact SAMSUNG WORLD-WIDE**

**If you have any questions or comments relating to Samsung products, please contact the SAMSUNG customer care center.**

### **Contacte con SAMSUNG WORLD-WIDE**

**Si tiene alguna pregunta o comentario referente a nuestros productos, por favor contacte con nuestro Servicio de Atención al Cliente.**

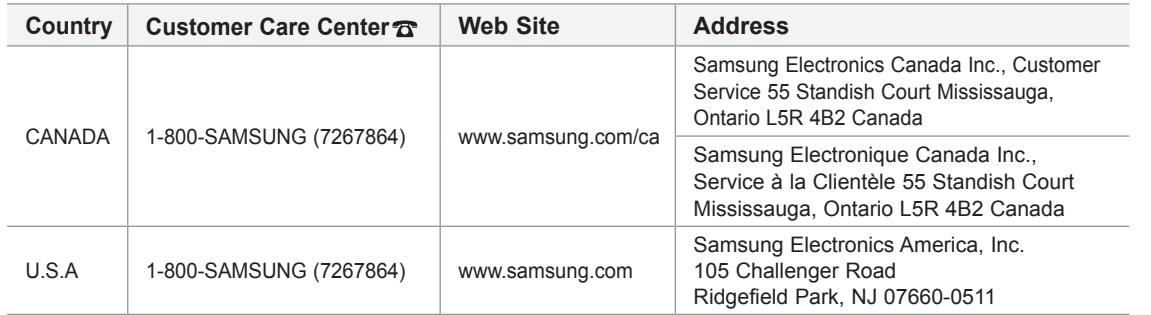

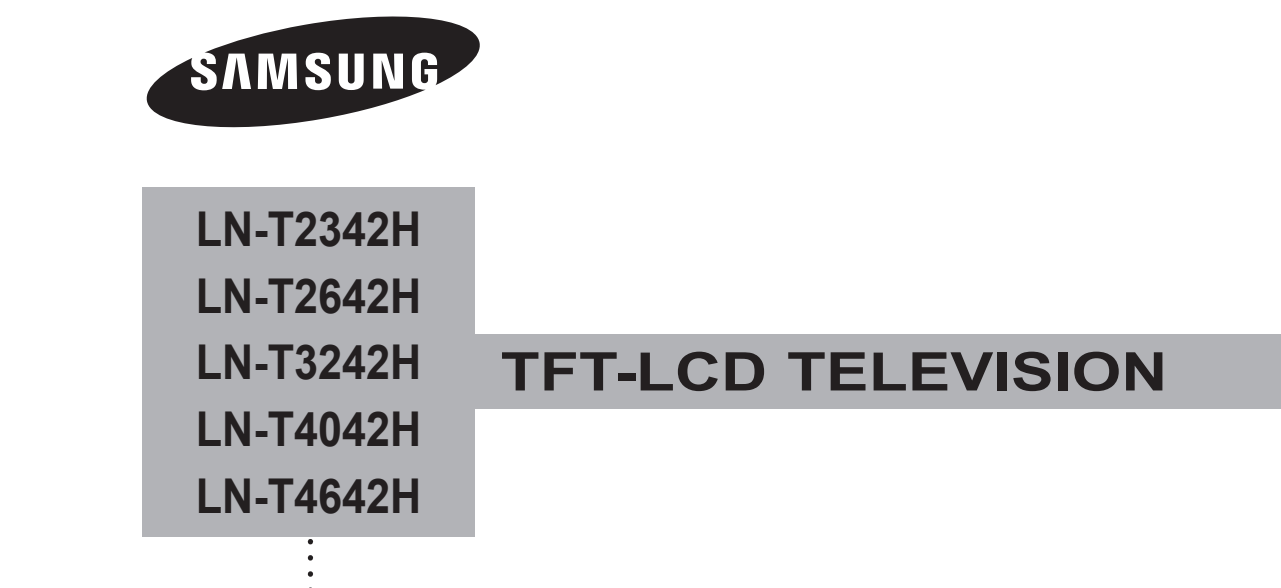

# **Owner's Instructions**

Register your product at www.samsung.com/global/register Record your Model and Serial number here for future reference.

· Model \_\_\_\_\_\_\_\_\_\_\_ · Serial No. \_\_\_\_\_\_\_\_\_\_\_\_

### **Precautions When Displaying a Still Image**

A still image may cause permanent damage to the TV screen

• Do not display a still image on the LCD panel for more than 2 hours as it can cause screen image retention. This image retention is also known as "screen burn".

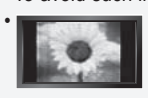

To avoid such image retention, reduce the degree of brightness and contrast of the screen when displaying a still image. Watching the LCD TV in 4:3 format for a long period of time may leave traces of borders displayed on the left, right and center of the screen caused by the difference of light emission on the screen.

 Playing a DVD or a game console may cause a similar effect to the screen. Damages caused by the above effect are not covered by the Warranty.

• Displaying still images from Video games and PC for longer than a certain period of time may produce partial after-images. To prevent this effect, reduce the 'brightness' and 'contrast' when displaying still images.

#### **Precauciones al mostrar en la pantalla una imagen fija**

La imagen fija puede causar daños permanentes en la pantalla del televisor.

• No deje una imagen fija en la pantalla LCD durante más de dos horas ya que se podría producir una retención de la imagen en la pantalla. Este fenómeno de retención de imágenes también se denomina "quemadura de pantalla". Para evitar que se produzca esa persistencia de la imagen, reduzca el nivel de luminosidad y de contraste de la pantalla cuando muestre imágenes fijas.

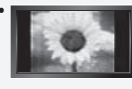

• El uso del televisor LCD en formato 4:3 durante un tiempo prolongado puede dejar rastros de bordes en las partes izquierda, derecha y central de la pantalla debido a las diferencias en la emisión lumínica de la pantalla. La reproducción de un DVD o el uso de una consola de videojuegos pueden provocar un efecto similar en la pantalla. Reproducir un DVD o una videoconsola puede causar un efecto similar en la pantalla. La garantía no cubre estos daños.

• Ver imágenes fijas de videojuegos y PC durante más tiempo del indicado puede producir restos de imágenes parciales. Para evitar este efecto, reduzca el 'brillo' y el 'contraste' cuando vea imágenes fijas.

# **Contents**

### **General Information**

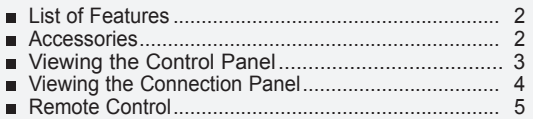

Installing Batteries in the Remote Control ................... 6

### **Connections**

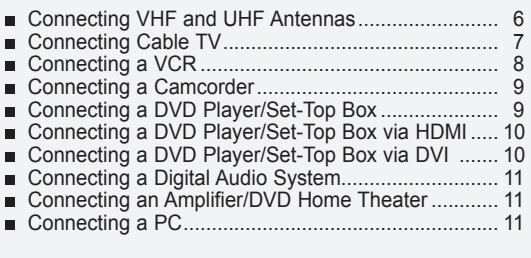

### **Operation**

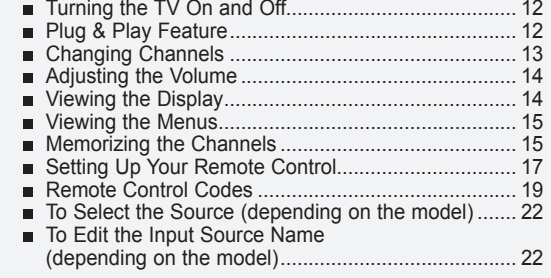

# **Picture Control**

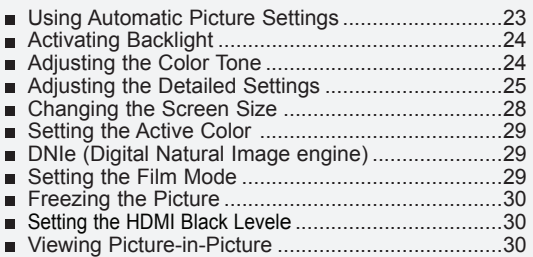

### SOUND CONTROL

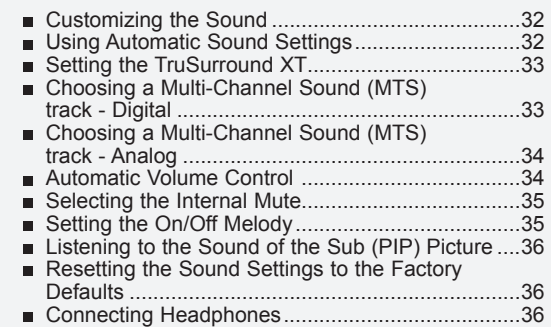

### **Channel Control**

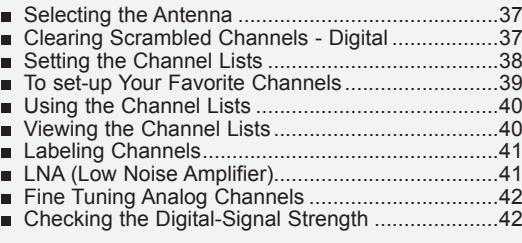

### **PC Display**

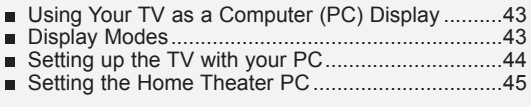

### **Time Setting**

 Setting the Clock .................................................... 46

### **Function Description**

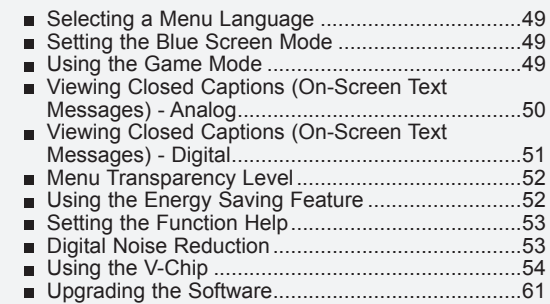

### **Appendix**

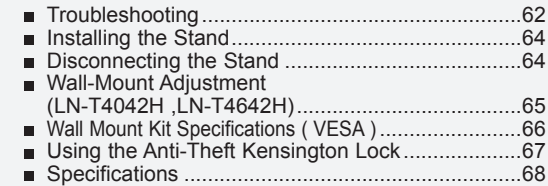

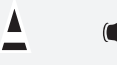

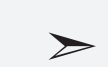

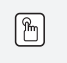

Button

**English -** 

**Symbol** Press Important Note One-Touch

### **General Information**

### **List of Features**

- Adjustable picture settings that can be stored in the TV's memory.
- Automatic timer to turn the TV on and off.
- A special sleep timer.
- V-Chip function.
- Excellent Digital Interface & Networking :

 With a built-in HD digital tuner, non-subscription HD broadcasts can be viewed with no Set-Top Box needed.

 Remote Control

 The supplied remote can be used to operate the TV as well as most DVD players, Set-top boxes, Cable Boxes and VCRs.

 Excellent Picture Quality

 - DNIe technology provides life-like clear images.

- SRS TruSurround XT
- SRS TruSurround XT provides a virtual Dolby surround system.

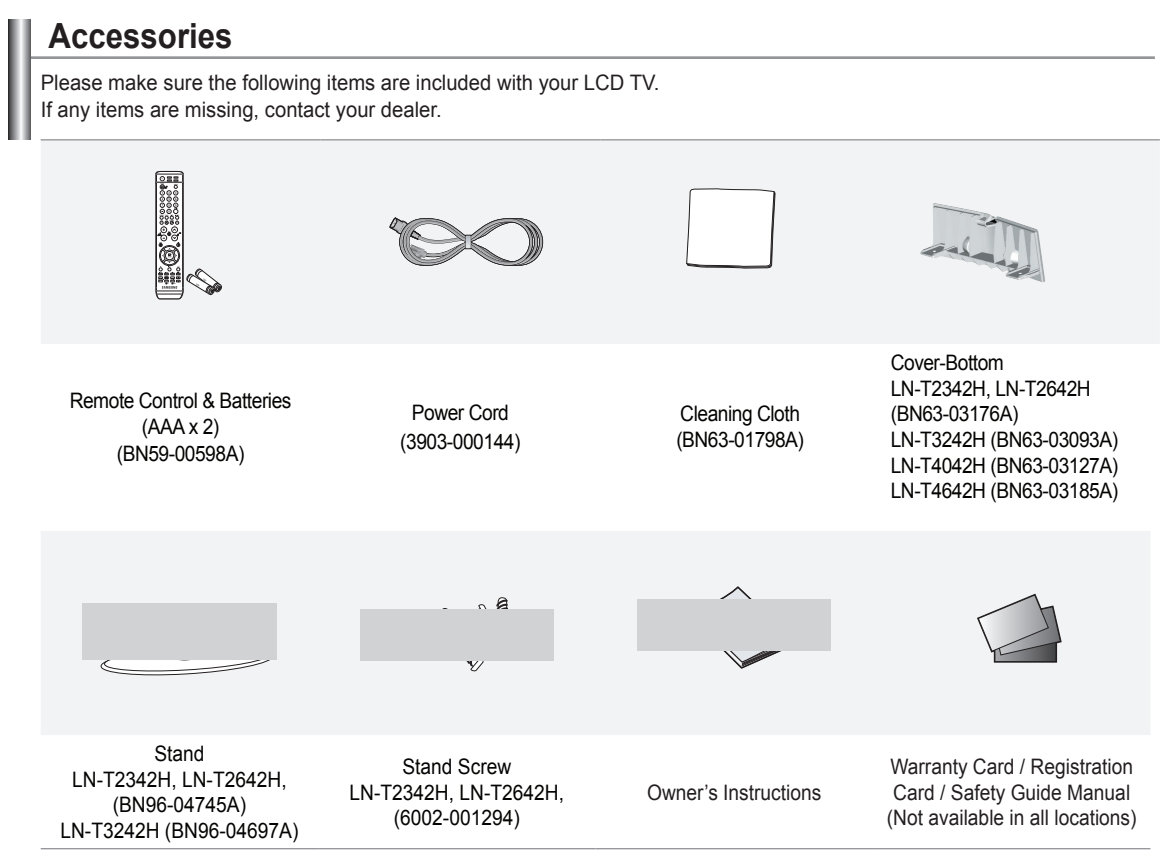

 $\geq$  The items color and shape may vary depending on the model.

# **Viewing the Control Panel**

### **Buttons on the Lower-Right Part of the Panel**

The buttons on the lower-right panel control your TV's basic features, including the on-screen menu. To use the more advanced features, you must use the remote control.

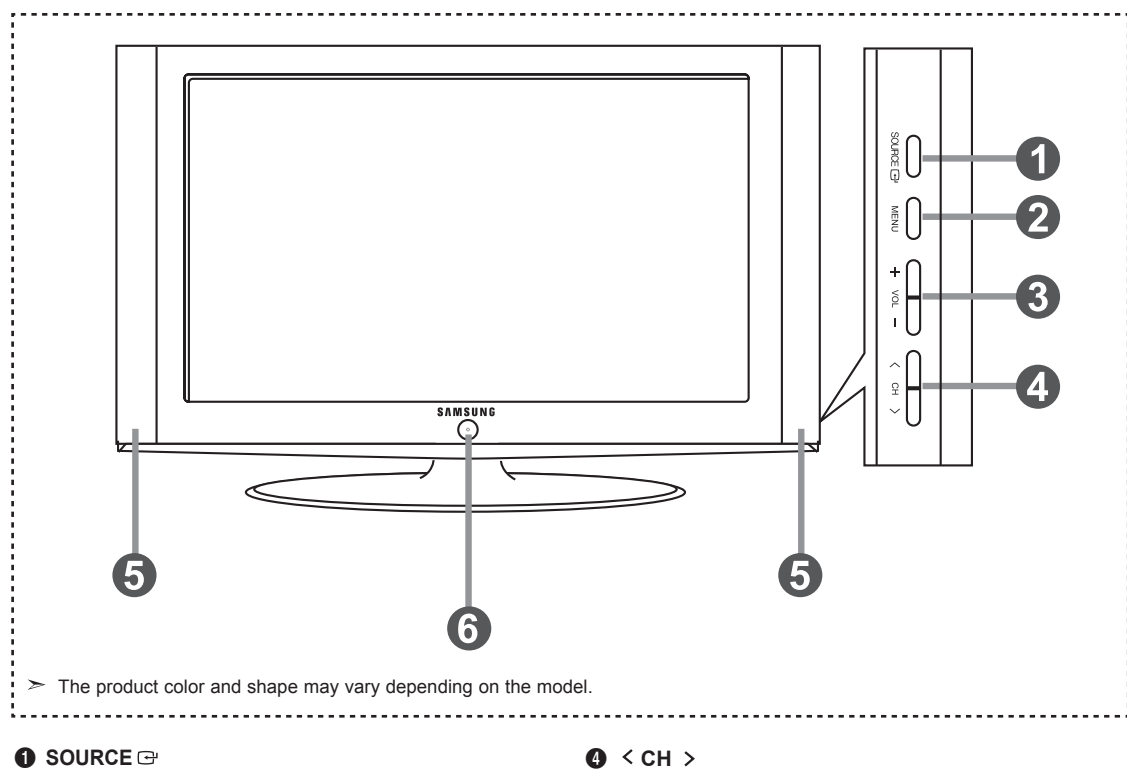

 Toggles between all the available input sources (TV, AV1, AV2, S-Video 1, S-Video 2, Component1, Component2, PC, HDMI1, HDMI2, HDMI3) In the on-screen menu, use this button as you would use the **ENTER** button on the remote control. 

 $>$  23, 26 inch model supports TV, AV1, AV2, S-Video 1, S-Video 2, Component1, Component2, PC, HDMI1 and HDMI2 only

### **2** MENU

 Press to see an on-screen menu of your TV's features.

### **8** + VOL -

 Press to increase or decrease the volume.

 In the on-screen menu, use the + VOL - buttons as you would use the ◄ and ► buttons on the remote control.

 Press to change channels. In the on-screen menu, use the  $\leq$  CH  $>$  buttons as you would use the ▲ and ▼ butons on the remote control.

### **6** SPEAKERS

### 6 **(Power)**

Press to turn the TV on and off. **Remote Control Sensor** Aim the remote control towards this spot on the TV. **POWER INDICATOR** Blinks and turns off when the power is on and lights up

 in stand-by mode.

# **Viewing the Connection Panel**

### **Rear Panel Jacks**

Use the rear panel jacks to connect A/V components that will be connected continuously, such as VCR or DVD players. For more information on connecting equipment, see pages 6-11.

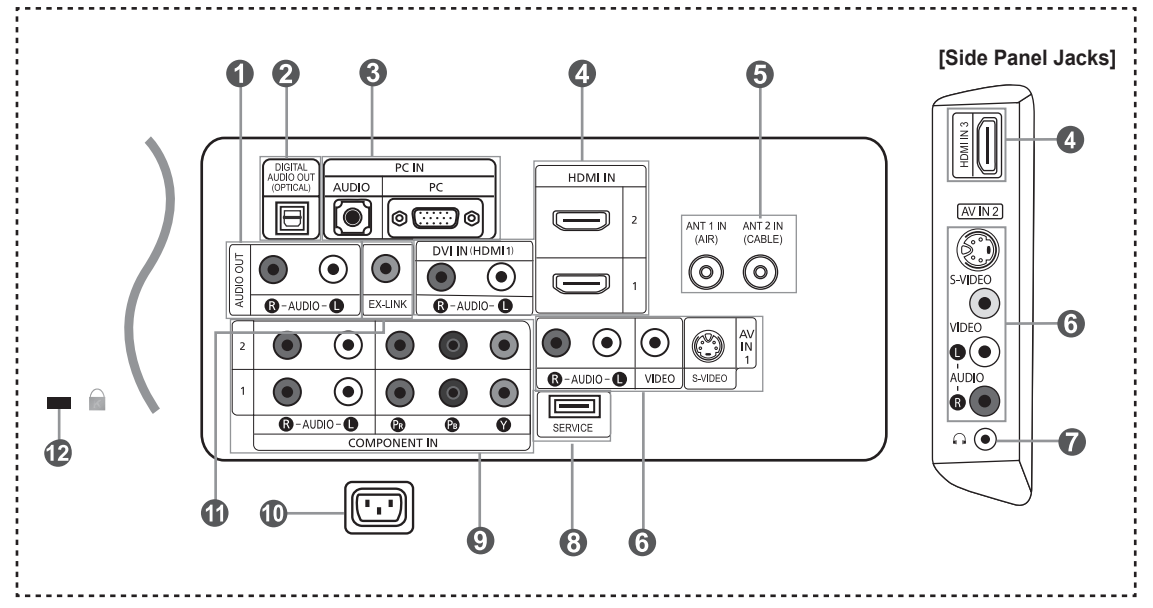

### 1 **AUDIO OUT**

 Connects to the audio input jacks on your Amplifier/ Home theater. 

2 **DIGITAL AUDIO OUT (OPTICAL)**  Connects to a Digital Audio component.

#### 3 **PC IN**

 Connects to the video and audio output jacks on your PC.

### 4 **HDMI IN 1,2,3 /DVI IN(HDMI1) (AUDIO R/L)**

Connects to the HDMI jack of a device with an HDMI output. Use the HDMI 1 IN terminal for a DVI connection to an external device. You should use the DVI to HDMI cable or DVI-HDMI

adapter (DVI to HDMI) for a video connection,and the DVI IN 'R-AUDIO-L' terminal for audio.

- No sound connection is needed for an HDMI to HDMI connection
- When using an HDMI/DVI cable connection, yor must use the HDMI IN 1 terminal.
- $>$  23, 26 inch model supports TV, AV1, AV2, S-Video1, S-Video2, Component1, Component2, PC, HDMI1 and HDMI2 only

### 5 **ANT 1 IN/ANT 2 IN**

 Connects to an antenna or cable TV system.

#### 6 **AV IN 1 / AV IN 2**

 Video and audio inputs for external devices, such as a camcorder or VCR. **S-VIDEO**

 Connects an S-Video signal from a camcorder or VCR.

### *A*  $\theta$  **HEADPHONE**

 Connects a set of external headphones for private listening

8 **SERVICE** 

 Connector for service only.

### Connects Component video/audio.

9 **COMPONENT IN 1,2**

0 **POWER INPUT** Connects the supplied power cord

### ! **EX LINK (LN-T4042H, LN-T4642H)**

 Connect this to the jack on the optional wall mount bracket. This will allow you to adjust the TV viewing angle using your remote control. (see page 65.)

### @ **KENSINGTON LOCK**

 The Kensington lock (optional) is a device used to physically fix the system when used in a public place. If you want to use a locking device, contact the dealer where you purchased the TV.

 $\geq$  The place of the Kensington Lock may be different depending on its model.

## **Remote Control**

You can use the remote control up to a distance of about 23 feet from the TV. When using the remote, always point it directly at the TV. You can also use your remote control to operate your VCR, Cable box, DVD player, or Set-Top Box.

### **1** POWER

 Turns the TV on and off.

### **2** NUMERIC BUTTONS

 Press to change the channel.

#### 3 **–**

Press to select additional channels(digital and analog) being broadcast by the same station. For example, to select channel "54-3", press "54", then press "–" and "3".

#### 4 **CH LIST**

Used to display Channel Lists on the screen.

### **6** ANTENNA

 Press to select "AIR" or "CABLE".

### 6 **VCR/DVD Functions**

- Rewind
- Stop
- Play/Pause
- Fast/Forward

### **<sup>***O***</sup>** vol<sup>⊕</sup>/ vol<sup>⊝</sup>

 Press to increase or decrease the volume.

- **<sup>6</sup>** *o (MUTE)*  Press to temporarily cut off the sound.
- 9 **MENU**

 Displays the main on-screen menu.

- 0 **S.MODE** Press to select the sound mode.
- *<u>A* DETURN</u> Returns to the previous menu.
- @ **P.MODE** Press to select the picture mode.

### # **SRS**

 Selects SRS TruSurround XT mode.

#### \$ **MTS**

Press to choose stereo, mono or Separate Audio Program (SAP broadcast).

### % **SLEEP**

 Press to select a preset time interval for automatic shut off.

### ^ **AUTO PROG.**

Press to automatically store selected TV/Cable channels.

### & **SET**

 Sets the remote to control your TV, VCR, Cable, DVD, or Set-Top Box

### $<sup>①</sup>$  TV, DVD, STB, CABLE, VCR</sup>

 Press to operate your TV, DVD, STB, CABLE (box), or VCR (see pages 17-21.)

**<sup>1</sup>** When pressing this button, a number of buttons on the remote control (e.g. TV, DVD, STB, CABLE, VCR, VOL and CH buttons) light up for a few seconds and then turn off to save power. This function is convenient for using the remote at night or when dark.

#### ) **SOURCE**

 Press to display all of the available video sources.

### *A* PRE-CH Tunes to the previous channel.

**PA FAV.CH** Press to switch to your favorite channels.

- **eB** HDMI Selects the HDMI mode directly.
- **@** сн⊗ / сн⊗ Press to change channels.
- **EXIT**  Press to exit the menu.

#### f **UP▲ / DOWN▼ / LEFT◄ / RIGHT► / ENTER** Use to select on-screen menu items

 and change menu values.

#### g **INFO**

 Press to display information on the TV screen.

#### $@$  CAPTION Controls the caption decoder.

#### **<sup><sup><sup>3</sup>**</sup> STILL</sub></sup>

Press to stop the action during a particular scene. Press again to resume normal video.

### $@$  **P.SIZE**

Picture size selection.

### **kPIP**

Picture-in Picture ON/OFF.

**@** CH  $\land$ / $\lor$ Displays the available channels in sequence. (These buttons change channels in the PIP window only.)

#### m **ADD/DEL**

 Use to store and delete channels to/from memory.

### $\circledcirc$  RESET

When your remote does not work, change the batteries and press the RESET button for 2-3 seconds before use.

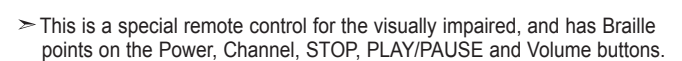

 $\geq$  The performance of the remote control may be affected by bright light.

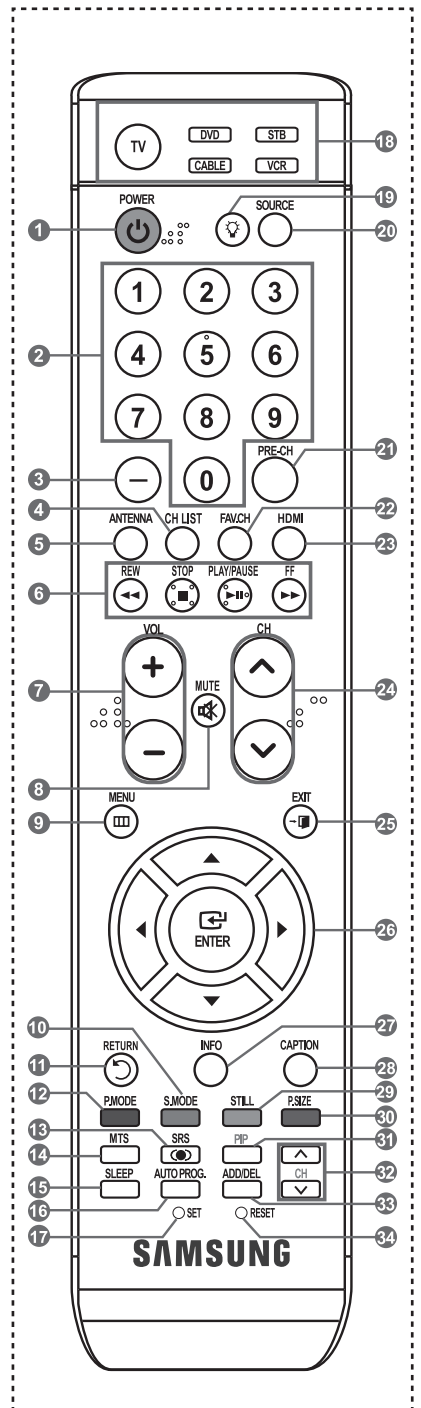

# **Installing Batteries in the Remote Control**

- **1.** Lift the cover at the back of the remote control upward as shown in the figure.
- **2.** Install two AAA size batteries.  $\geq$  Make sure to match the "+" and "-" ends of the batteries with the diagram inside the compartment.
- **3.** Replace the cover.
	- $\geq$  Remove the batteries and store them in a cool, dry place if you won't be using the remote control for a long time.

 The remote control can be used up to about 23 feet from the TV. (Assuming typical TV usage, the batteries should last for about one year.)

#### **If the remote control doesn't work, check the following:**

- 1. Is the TV power on?
- 2. Are the plus and minus ends of the batteries reversed?
- 3. Are the batteries drained?
- 4. Is there a power outage, or is the power cord unplugged?
- 5. Is there a special fluorescent light or neon sign nearby?

### **Connections**

### **Connecting VHF and UHF Antennas**

If your antenna has a set of leads that look like the diagram to the right, see "Antennas with 300 Ω Flat Twin Leads" below.

If your antenna has one lead that looks like the diagram to the right, see "Antennas with 75  $\Omega$ Round Leads".

If you have two antennas, see "Separate VHF and UHF Antennas".

### **Antennas with 300 Ω Flat Twin Leads**

If you are using an off-air antenna (such as a roof antenna or "rabbit ears") that has 300 Ω twin flat leads, follow the directions below.

- **1.** Place the wires from the twin leads under the screws on a 300-75 Ω adapter (not supplied). Use a screwdriver to tighten the screws.
- **2.** Plug the adaptor into the ANT 2 IN (CABLE) terminal on the back of the TV.

### **Antennas with 75 Ω Round Leads**

**1.** Plug the antenna lead into the ANT 1 IN (AIR) terminal on the back of the TV.

### **Separate VHF and UHF Antennas**

If you have two separate antennas for your TV (one VHF and one UHF), you must combine the two antenna signals before connecting the antennas to the TV. This procedure requires an optional combiner-adaptor (available at most electronics shops).

- **1.** Connect both antenna leads to the combiner.
- **2.** Plug the combiner into the ANT 1 IN (AIR) terminal on the bottom of the rear panel.

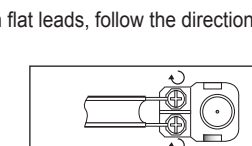

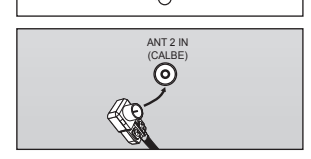

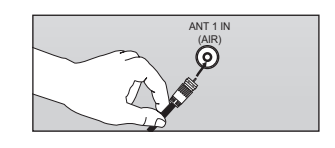

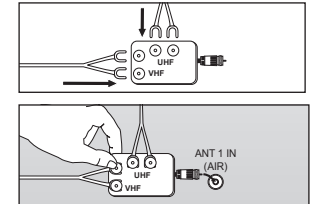

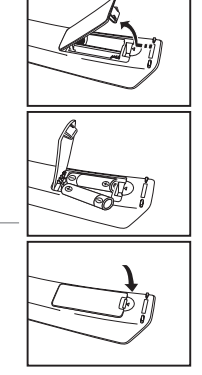

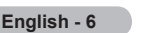

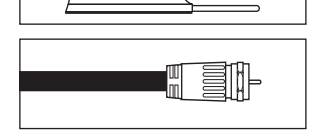

# **Connecting Cable TV**

To connect to a cable TV system, follow the instructions below.

### **Cable without a Cable Box**

**1.** Plug the incoming cable into the ANT 2 IN (CABLE) terminal on the back of the TV.  $\geq$  Because this TV is cable-ready, you do not need a cable box to view unscrambled cable channels.

### **Connecting to a Cable Box that Descrambles All Channels**

- **1.** Find the cable that is connected to the ANT OUT terminal on your cable box. This terminal might be labeled "ANT OUT", "VHF OUT" or simply, "OUT".
- **2.** Connect the other end of this cable to the ANT 2 IN (CABLE) terminal on the back of the TV.

### **Connecting to a Cable Box that Descrambles Some Channels**

If your cable box descrambles only some channels (such as premium channels), follow the instructions below. You will need a twoway splitter, an RF (A/B) switch, and four lengths of RF cable. (These items are available at most electronics stores.)

**1.** Find and disconnect the cable that is connected to the ANT IN terminal on your cable box.

 $\triangleright$  This terminal might be labeled "ANT IN", "VHF IN" or simply, "IN".

- **2.** Connect this cable to a two-way splitter.
- **3.** Connect an RF cable between the OUTPUT terminal on the splitter and the IN terminal on the cable box.
- **4.** Connect an RF cable between the ANT OUT terminal on the cable box and the B–IN terminal on the RF(A/B) switch.
- **5.** Connect another cable between the other OUT terminal on the splitter and the A–IN terminal on the RF (A/B) switch.
- **6.** Connect the last RF cable between the OUT terminal on the RF (A/B) switch and the ANT IN terminal on the rear of the TV.

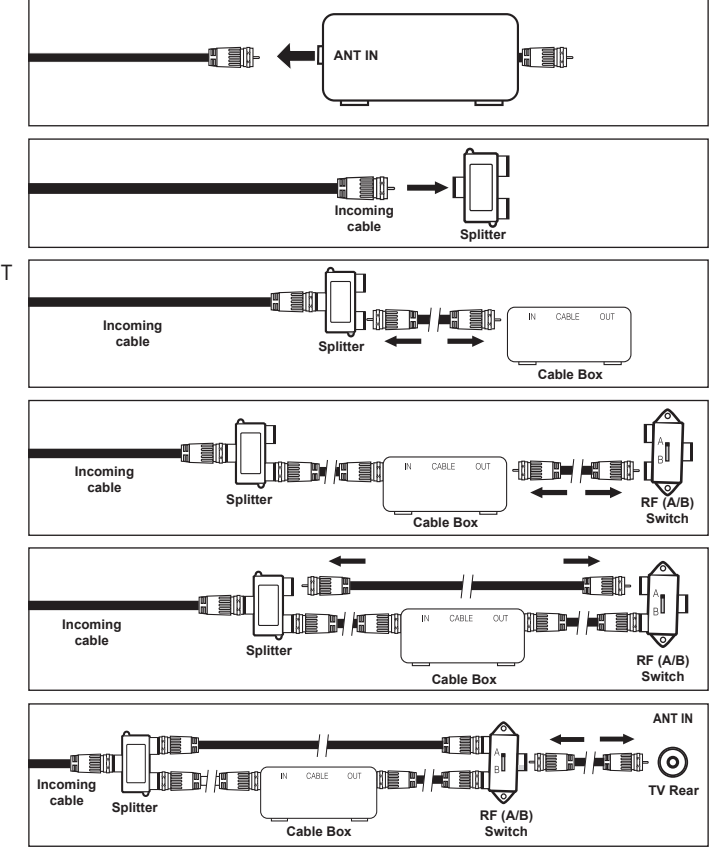

After you have made this connection, set the A/B switch to the "A" position for normal viewing. Set the A/B switch to the "B" position to view scrambled channels. (When you set the A/B switch to "B", you will need to tune your TV to the cable box's output channel, which is usually channel 3 or 4.)

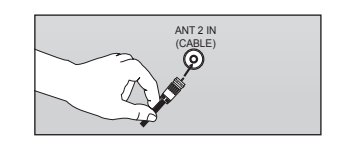

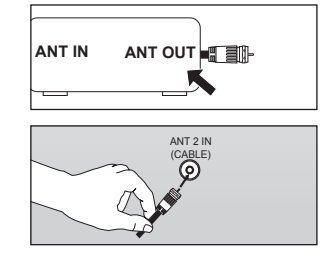

# **Connecting a VCR**

### **Video Connection**

These instructions assume that you have already connected your TV to an antenna or a cable TV system (according to the instructions on pages 6-7). Skip step 1 if you have not yet connected to an antenna or a cable system.

- **1.** Unplug the cable or antenna from the back of the TV.
- **2.** Connect the cable or antenna to the ANT IN terminal on the back of the VCR.
- **3.** Connect an RF Cable between the ANT OUT terminal on the VCR and the ANT 1 IN (AIR) or ANT 2 IN (CABLE) terminal on the TV.
- **4.** Connect a Video Cable between the VIDEO OUT jack on the VCR and the AV IN 1 (or AV IN 2) [VIDEO] jack on the TV.
- **5.** Connect Audio Cables between the AUDIO OUT jacks on the VCR and the AV IN 1 (or AV IN 2) [R- AUDIO-L] jacks on the TV.
	- $\geq$  If you have a "mono" (non-stereo) VCR, use a Y-connector (not supplied) to hook up to the right and left audio input jacks of the TV. If your VCR is stereo, you must connect two cables.

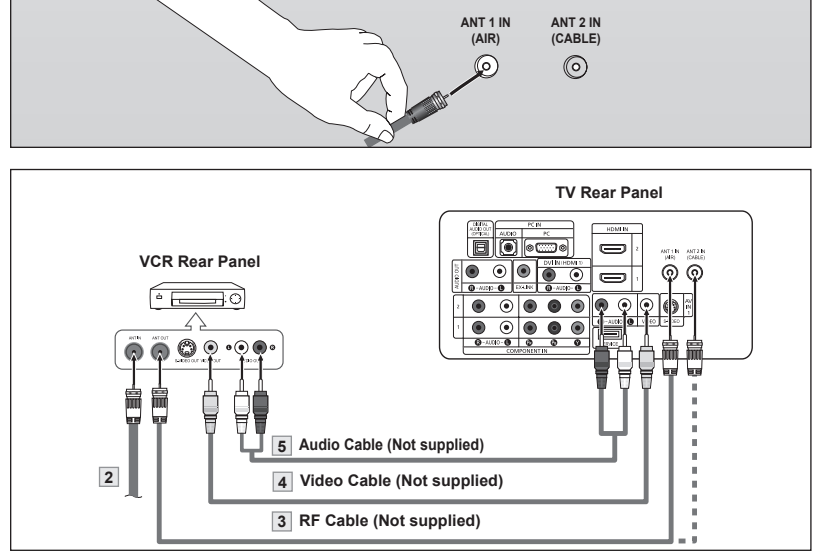

Follow the instructions in "Viewing a VCR or Camcorder Tape" to view your VCR tape.  $\geq$  Each VCR has a different back panel configuration.

 $\geq$  When connecting a VCR, match the color of the connection terminal to the cable.

### **S-Video Connection**

Your Samsung TV can be connected to an S-Video signal from a VCR. (This connection delivers a better picture as compared to a standard VCR.)

- **1.** To begin, follow steps 1–3 in the previous section to connect the antenna or cable to your VCR and your TV.
- **2.** Connect an S-Video Cable between the S-VIDEO OUT jack on the VCR and the AV IN1 [S-VIDEO] jack on the TV.
- **3.** Connect Audio Cables between the AUDIO OUT jacks on the VCR and the AV IN1 [R-AUDIO-L] jacks on the TV.

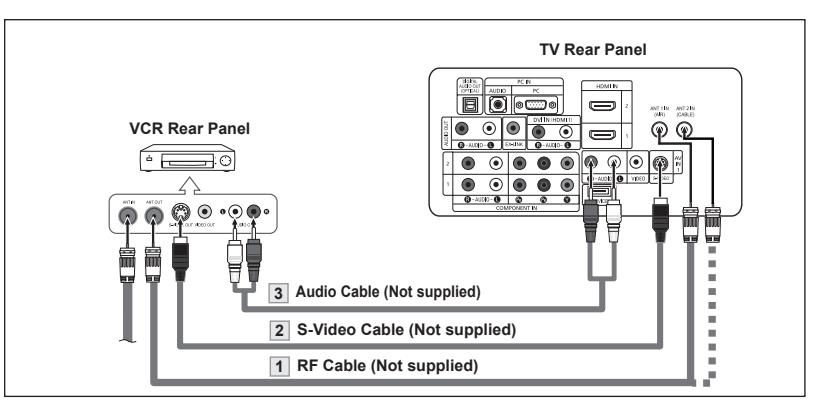

An S-Video cable may be included with a VCR. (If not, check your local electronics store.)

> Each VCR has a different back panel configuration.

 $>$  When connecting a VCR, match the color of the connection terminal to the cable.

# **Connecting a Camcorder**

The side panel jacks on your TV make it easy to connect a camcorder to your TV. They allow you to view the camcorder tapes without using a VCR

- **1.** Connect a Video Cable between the AV IN2 [VIDEO] jack on the TV and the VIDEO OUT jack on the camcorder.
- **2.** Connect Audio Cables between the AV IN2 [R-AUDIO-L] jacks on the TV and the AUDIO OUT jacks on the camcorder.

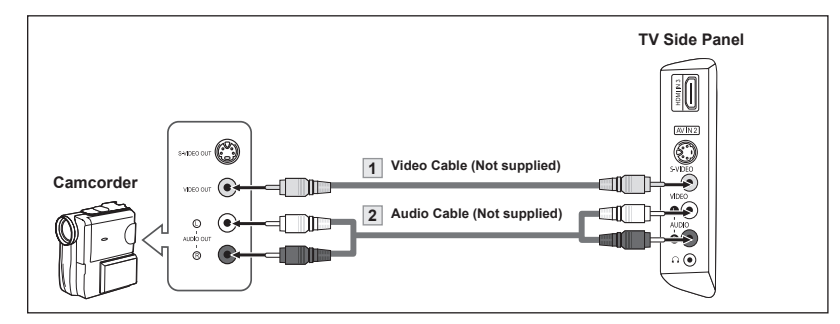

 $\geq$  Each Camcorder has a different back panel configuration.

 $\triangleright$  When connecting a Camcorder, match the color of the connection terminal to the cable.

# **Connecting a DVD Player/Set-Top Box**

The rear panel jacks on your TV make it easy to connect a DVD player to your TV.

- **1.** Connect a Component Cable between the COMPONENT IN(1 or 2) [Y, P<sub>B</sub>, P<sub>R</sub>] jacks on the TV and the COMPONENT [Y, P<sub>B</sub>, P<sub>R</sub>] jacks on the DVD/Set-Top Box.
- **2.** Connect Audio Cables between the COMPONENT IN(1 or 2) [R-AUDIO-L] jacks on the TV and the AUDIO OUT jacks on the DVD/Set-Top Box.

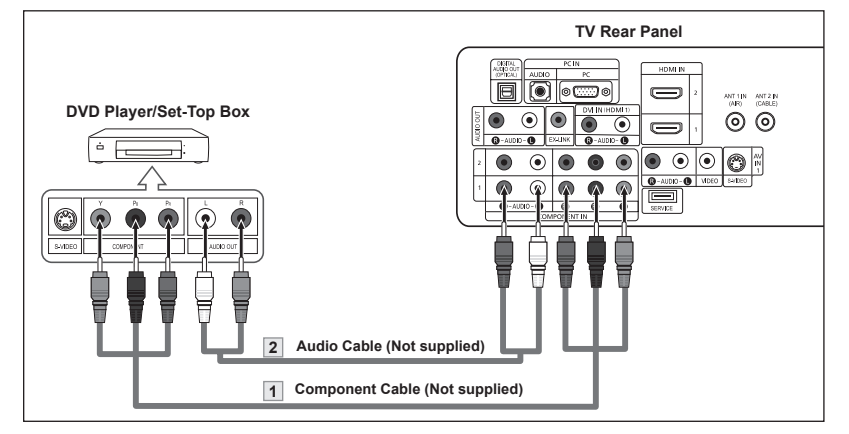

- Component video separates the video into Y (Luminance (brightness)), Pb (Blue) and Pr (Red) for enhanced video quality.
	- Be sure to match the component video and audio connections.
	- For example, if connecting the video cable to COMPONENT IN, connect the audio cable to COMPONENT IN also.
- Each DVD Player/STB has a different back panel configuration.

**English -** 

When connecting a DVD player/STB, match the color of the connection terminal to the cable. 

# **Connecting a DVD Player/Set-Top Box via HDMI**

This connection can only be made if there is an HDMI Output connector on the external device.

**1.** Connect an HDMI Cable between the HDMI IN (1,2 or 3) connector on the TV and the HDMI connector on the DVD player/Set-Top Box.

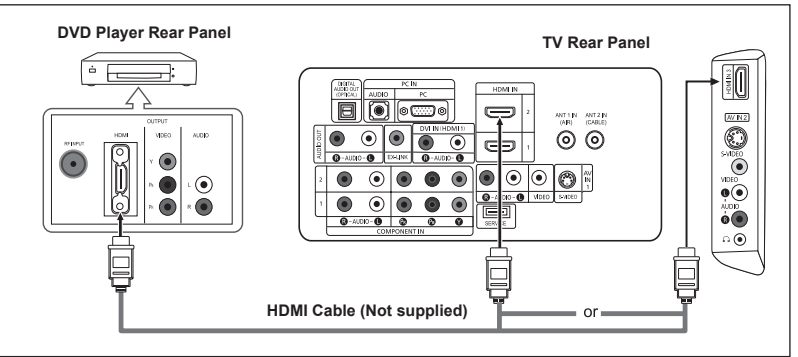

What is HDMI?

- HDMI(High-Definition Multimedia Interface), is an interface that enables the transmission of digital audio and video signals using a single cable.
- The difference between HDMI and DVI is that the HDMI device is smaller in size, has the HDCP (High Bandwidth Digital Copy Protection) coding feature installed.
- $\geq$  Each DVD player/STB has a different back panel configuration..
- $>$  32, 40, 46 inch model supports HDMI3 only

# **Connecting a DVD Player/Set-Top Box via DVI**

This connection can only be made if there is a DVI Output connector on the external device.

- **1.** Connect a DVI to HDMI Cable or DVI-HDMI Adapter between the HDMI IN 1 connector on the TV and the DVI connector on the DVD player/Set-Top Box.
- **2.** Connect Audio Cables between the DVI IN(HDMI 1) [R-AUDIO-L] jack on the TV and the AUDIO OUT jacks on the DVD player/ Set-Top Box.

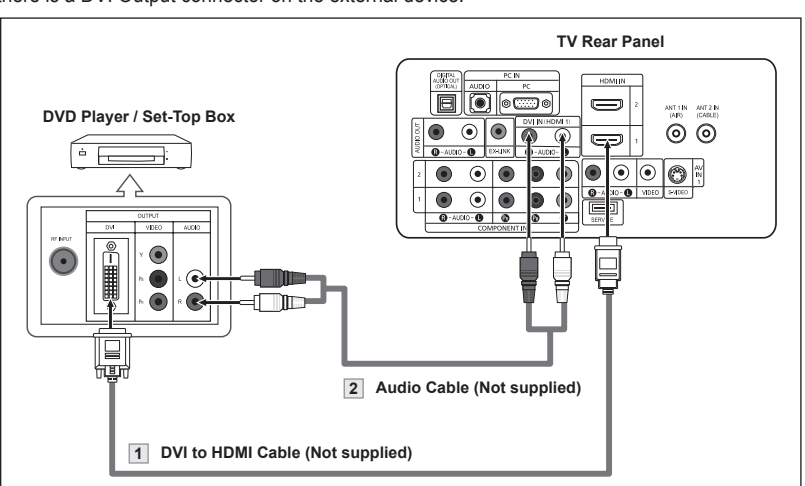

- $\geq$  Each DVD player/STB has a different back panel configuration.
- $\geq$  When connecting a DVD player/STB, match the color of the connection terminal to the cable.
- When using an HDMI/DVI cable connection, you must use the HDMI IN 1 terminal.

# **Connecting a Digital Audio System**

The rear panel jacks on your TV make it easy to connect a Digital Audio System to your TV.

**1.** Connect an Optical Cable between the "DIGITAL AUDIO OUT (OPTICAL)" jacks on the TV and the Digital Audio Input jacks on the Digital Audio System.

> When a Digital Audio System is connected to the "DIGITAL AUDIO OUT (OPTICAL)" terminal: Decrease the volume of the TV, and adjust the volume level with the system's volume control.

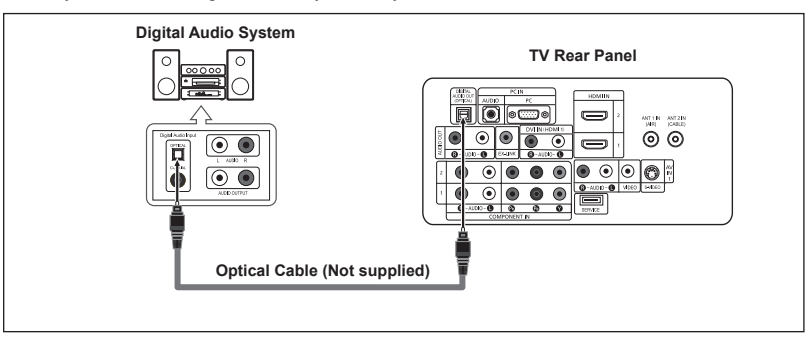

- $>$  5.1CH audio is possible when the TV is connected to an external device supporting 5.1CH.
- $\geq$  Each Digital Audio System has a different back panel configuration.

# **Connecting an Amplifier/DVD Home Theater**

**1.** Connect Audio Cables between the AUDIO OUT [R-AUDIO-L] on the TV and AUDIO IN [R-AUDIO- L] on the Amplifier/DVD Home Theater.

> When an audio amplifier is connected to the "AUDIO OUT [L-AUDIO-R]" terminals: Decrease the volume of the TV, and adjust the volume level with the Amplifier's volume control.

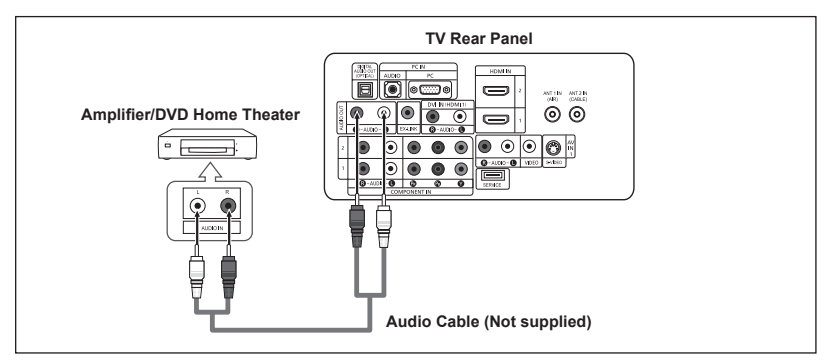

- Each Amplifier/DVD Home Theater has a different back panel configuration.
- When connecting an Amplifier/DVD Home Theater, match the color of the connection terminal to the cable.

# **Connecting a PC**

- **1.** Connect a D-Sub Cable between PC IN [PC] connector on the TV and the PC output connector on your computer.
- **2.** Connect a PC Audio Cable between PC IN [AUDIO] jack on the TV and the Audio Out jack of the sound card on your computer.

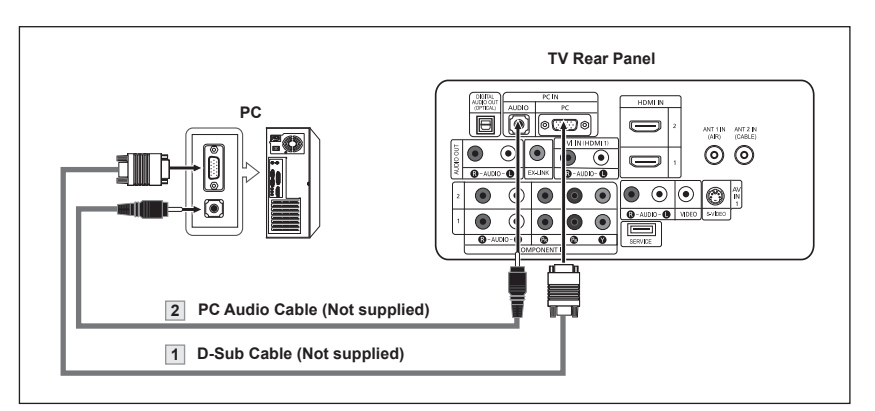

- $\geq$  Each PC has a different back panel configuration
- $\geq$  When connecting a PC, match the color of the connection terminal to the cable.
- When using an HDMI/DVI cable connection, yor must use the HDMI IN 1 terminal.

### **Operation**

### **Turning the TV On and Off**

Press the **POWER**  $\circledcirc$  button on the remote control.

You can also use the  $\circlearrowright$  button on the front of the panel.

# **Plug & Play Feature**

When the TV is initially powered on, basic settings proceed automatically and subsequently:

- **1.** Press the **POWER** button on the remote control. The message "Menu language, Shop Mode, Channels and Time will be set." is displayed. Press the **ENTER** button, then "Select the language of the OSD" menu is automatically displayed.
- **2.** Press the ▲ or ▼ buttons to select language, then press the **ENTER** button. The message "Select Home Mode when installing this TV at home." is displayed.
- **3.** Press the ◄ or ► buttons to select "Shop" or "Home",then press the **ENTER** button. The message "Select the antennas to memorize." is displayed.
	- We recommend setting the TV to Home mode for the best picture in your home environment.
	- $>$  Shop mode is only intended for use in retail environments.
	- $\geq$  If the unit is accidentally set to Shop mode and you want to return to Dynamic (Home) mode, press any Volume button and then hold down the **MENU** button for five seconds on the side panel of the TV.
- **4.** Press the ▲ or ▼ buttons to memorize the channels of the selected connection. Press the **ENTER** button to select "Start".
	- $\geq$  If the antenna is connected to ANT 1(AIR), select "Air" and if it is connected to ANT 2 (CABLE), select "Cable".
	- $\ge$  If both ANT 1 (AIR) and ANT 2 (CABLE) are connected, select the "Air + Cable".
	- $\geq$  In Cable mode, you can select the correct signal source among STD, HRC, and IRC by pressing the ▲ or ▼ button, then press the **ENTER** button. Contact your local cable company to identify the type of cable system that exists in your particular area.
- **5.** The TV will begin memorizing all of the available channels. After all the available channels are stored, the Auto program menu reappears. Press the **ENTER** button when channel memorization is complete. The message "Select the clock mode." is displayed.
	- To stop the search before it has finished, press the **ENTER** button with stop selected.
- **6.** Press the **ENTER** button.

 Press the ▲ or ▼ buttons to select "Manual" or "Auto", then press the **ENTER** button. The message "Set to daylight Saving time" is displayed.

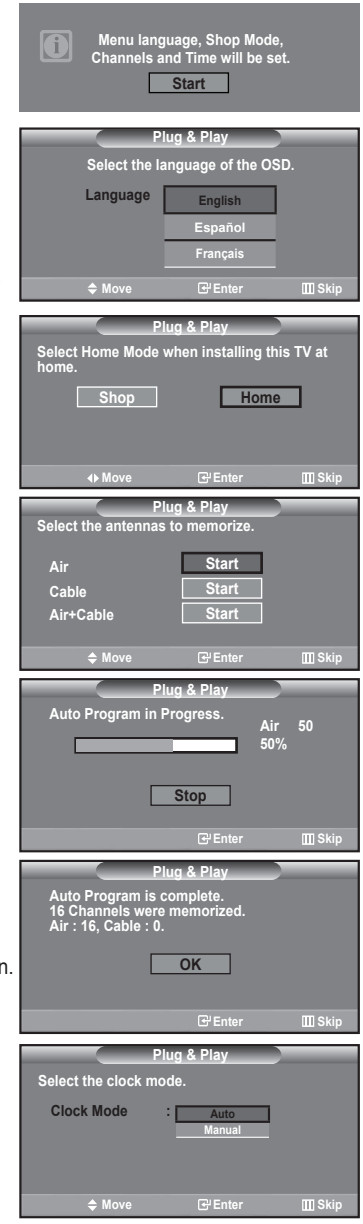

<u>ಿ (</u>೦)

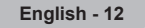

- **7.** Press the ▲ or ▼ buttons to select "Off" or "On", then the **ENTER** button. The message "Select the time zone in which you live." is displayed.
- **8.** Press the ▲ or ▼ buttons to highlight the time zone for your local area.

 Press the **ENTER** button. If you have received a digital signal, the time will be set automatically. If not, see page 47 to set the clock.

**9.** The message "Enjoy your watching." is displayed. When you have finished, press the **ENTER** button.

#### *If you want to reset this feature...*

- **1.** Press the **MENU** button to display the menu. Press the ▲ or ▼ buttons to select "Setup", then press the **ENTER** button.
- **2.** Press the **ENTER** button again, to select "Plug & Play".
- **3.** The message "Menu language, Shop Mode, Channels and Time will be set." is displayed.

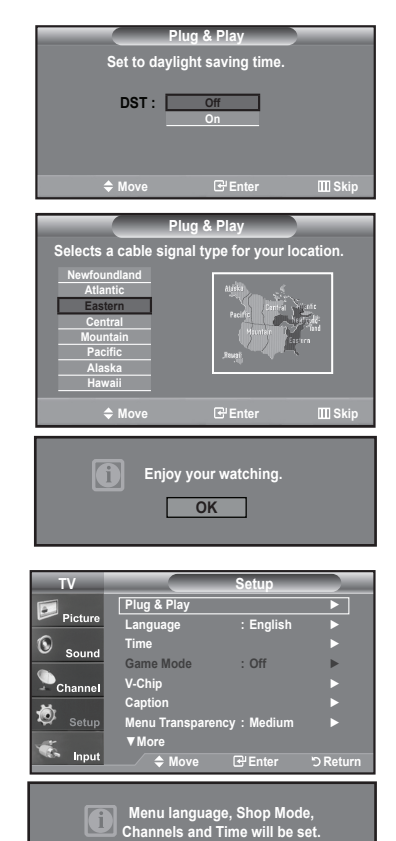

**Start**

### **Changing Channels**

### **Using the Channel Buttons**

- 1. Press the CH<sup> **O**</sup> or CH
<sup>O</sup> button to change channels.
	- $\geq$  When you press the CH $\odot$  or CH $\odot$  button, the TV changes channels in sequence.

You will see all the channels that the TV has memorized. (The TV must have memorized at least three channels). You will not see channels that were either erased or not memorized. See page 16 to memorize channels.

### **Using the PRE-CH Button to select the Previous Channel**

- **1.** Press the **PRE-CH** button.
	- The TV will switch to the last channel viewed.
	- $\geq$  To quickly switch between two channels that are far apart, tune to one channel, then use the number button to select the second channel. Then use the **PRE-CH** button to quickly alternate between them.

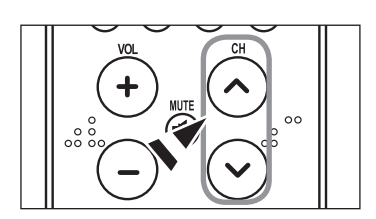

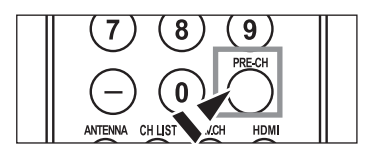

# **Adjusting the Volume**

**1.** Press the **VOL** or **VOL** buttons to decrease or increase the volume.

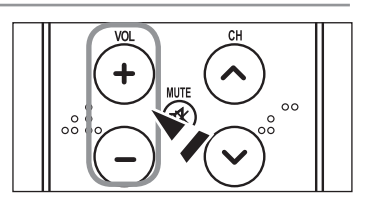

### **Using Mute**

At any time, you can cut off the sound using the **MUTE** button.

- **1.** Press **MUTE** button and the sound cuts off. The word  $\sqrt{\frac{1}{\omega}}$  will appear in the lower-left corner of the screen.
- **2.** To turn mute off, press the **MUTE** button again, or simply press the **VOL** ☉ or **VOL** <sup>⊕</sup> buttons.

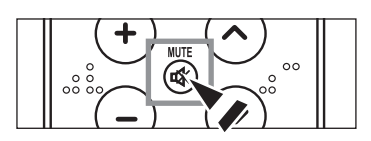

### **Viewing the Display**

The display identifies the current channel and the status of certain audio-video settings.

**1.** Press the **INFO** button on the remote control.

 The TV will display the channel, the type of sound, and the status of certain picture and sound settings.

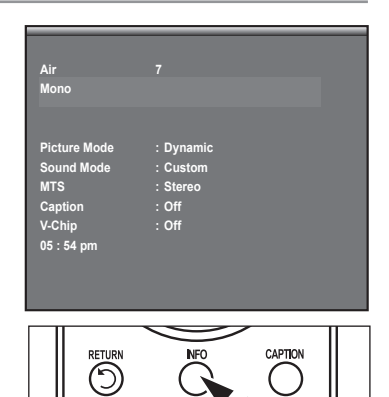

PSIZE

**PMODE** 

**MODE** 

Press the **INFO** button once more or wait approximately 10 seconds and the display disappears automatically.

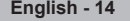

# **Viewing the Menus**

- **1.** With the power on, press the **MENU** button. The main menu appears on the screen. The menu' s left side has five icons: Picture, Sound, Channel, Setup, Input.
- **2.** Use the ▲ or ▼ buttons to select one of the five icons. Then press the **ENTER** button to access the icon's sub-menu.
- **3.** Press the **EXIT** button to exit.

**The on-screen menus disappear from the screen after about one minute.** 

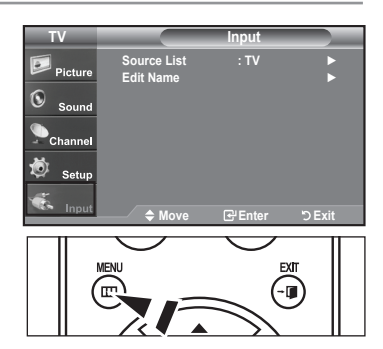

### **Memorizing the Channels**

Your TV can memorize and store all of the available channels for both "off-air" (Air) and "Cable" channels. After the available channels are memorized, use the **CH** or **CH** buttons to scan through the channels. This eliminates the need to change channels by entering the channels digits. There are three steps for memorizing channels: selecting a broadcast source, memorizing the channels (automatic) and adding or deleting channels (Channel List).

### **Selecting the Video Signal-source**

Before your television can begin memorizing the available channels, you must specify the type of signal source that is connected to the TV (i.e. an Air or a Cable system).

**1.** Press the **MENU** button to display the menu. Press the ▲ or ▼ buttons to select "Channel", then press the **ENTER** button.

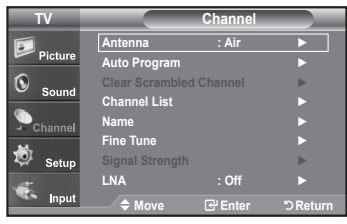

**2.** Press the **ENTER** button select "Antenna". Press the ▲ or ▼ buttons to select "Air" or "Cable", then press the **ENTER** button. Press the **EXIT** button to exit.

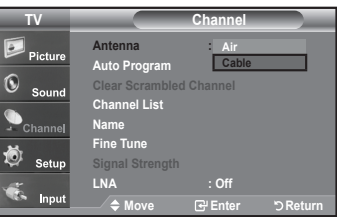

#### **Storing Channels in Memory (Automatic Method)**

- **1.** Press the **MENU** button to display the menu. Press the ▲ or ▼ buttons to select "Channel", then press the **ENTER** button.
- **2.** Press the ▲ or ▼ buttons to select "Auto Program", then press the **ENTER** button.
- **3.** Press the ▲ or ▼ buttons to select the antenna connection, then press the **ENTER** button.
	- Air: "Air" antenna signal. / Cable: "Cable" antenna signal. / Air+Cable: "Air" and "Cable" antenna signals.
- **4.** When selecting the Cable TV system: Press the **ENTER** button to start the auto program. By default, the cable TV system is set to "STD". If you want to select another type of cable system, press the ▲ or ▼ button to select "STD", "HRC" or "IRC".
	- STD, HRC and IRC identify various types of cable TV systems. Contact your local cable company to identify the type of cable system that exists in your particular area. At this point the signal source has been selected.
	- Press the **ENTER** button to start the auto program.
	- To stop the search before it has finished, press the **ENTER** button with stop selected.
- **5.** After all the available channels are stored, the "Auto Program" menu reappears. Press the **EXIT** button to exit.

Alternately, you can press the **AUTO PROG.** button on the remote control to bring up the Auto Program menu.

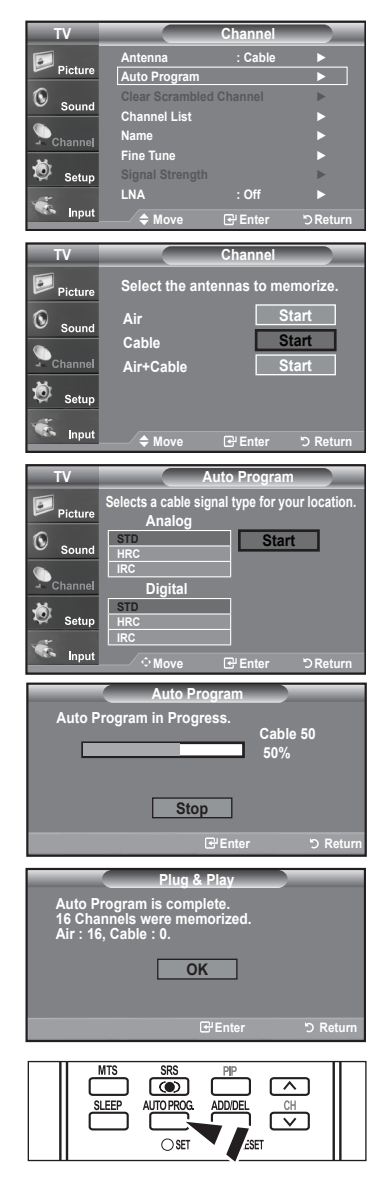

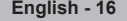

# **Setting Up Your Remote Control**

**After the television has been set up properly, your remote control can operate in five different modes: TV, DVD, Cable, Set-Top Box, VCR. Pressing the corresponding button on the remote control allows you to switch between these modes, and control whichever piece of equipment you choose.**

 $\ge$  The remote control might not be compatible with all DVD Players, VCRs, Cable boxes, and: Set-Top Boxes.

#### **Setting Up the Remote to Operate Your VCR**

- **1.** Turn off your VCR.
- **2.** Press the **VCR** button on your TV's remote control.
- **3.** Press the **SET** button on your TV's remote control.
- **4.** Using the number buttons on your remote control, enter three digits of the VCR code listed on page 19 of this manual for your brand of VCR. Make sure you enter three digits of the code, even if the first digit is a "0". (If more than one code is listed, try the first one.)
- **5.** Press the **POWER** $\circ$  button on the remote control. Your VCR should turn on if your remote is set up correctly.

If your VCR does not turn on after set up, repeat steps 2, 3, and 4, but try one of the other codes listed for your brand of VCR. If no other codes are listed, try each VCR code, 000 through 080.

> Note on Using Remote Control Modes: VCR When your remote control is in "VCR" mode, the volume buttons still control your TV's volume.

#### **Setting Up the Remote to Operate Your Cable Box**

- **1.** Turn off your cable box.
- **2.** Press the **CABLE** button on your TV's remote control.
- **3.** Press the **SET** button on your TV's remote control.
- 4. Using the number buttons on your remote control, enter three digits of the cable box code listed on page 20 of this manual for your brand of cable box. Make sure you enter three digits of the code, even if the first digit is a "0". (If there is more than one code listed, try the first one.)
- **5.** Press the **POWER** $\circ$  button on the remote control. Your cable box should turn on if your remote is set up correctly.

If your cable box does not turn on after set up, repeat steps 2, 3, and 4, but try one of the other codes listed for your brand of cable box. If no other codes are listed, try each code, 000 through 046.

> Note on Using Remote Control Modes: Cable Box When your remote control is in "CABLE" mode, the volume buttons still control your TV's volume.

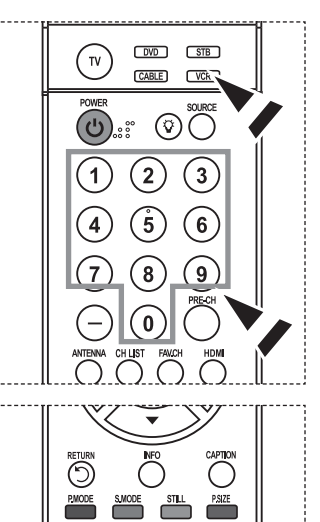

ςn

 $\sqrt{2}$ ◛

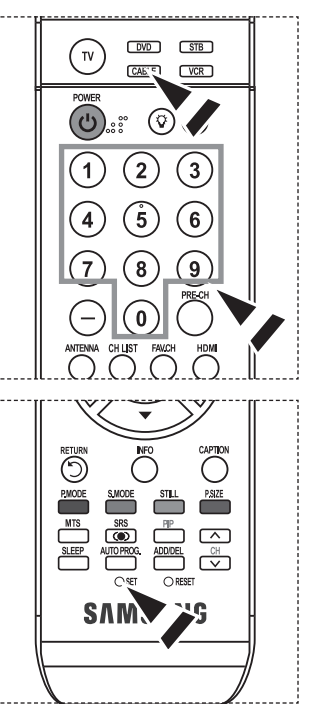

### **Setting Up the Remote to Operate Your DVD**

- **1.** Turn off your DVD.
- **2.** Press the **DVD** button on your TV's remote control.
- **3.** Press the **SET** button on your TV's remote control.
- **4.** Using the number buttons on your remote control, enter three digits of the DVD code listed on page 20~21 of this manual for your brand of DVD. Make sure you enter three digits of the code, even if the first digit is a "0". (If there is more than one code listed, try the first one.)
- **5.** Press the **POWER** $\circ$  button on the remote control. Your DVD should turn on if your remote is set up correctly.

If your DVD does not turn on after set up, repeat steps 2, 3, and 4, but try one of the other codes listed for your brand of DVD. If no other codes are list-ed, try each code, 000 through 141.

 $>$  Note on Using Remote Control Modes: DVD When your remote control is in "DVD" mode, the volume buttons still control your TV's volume.

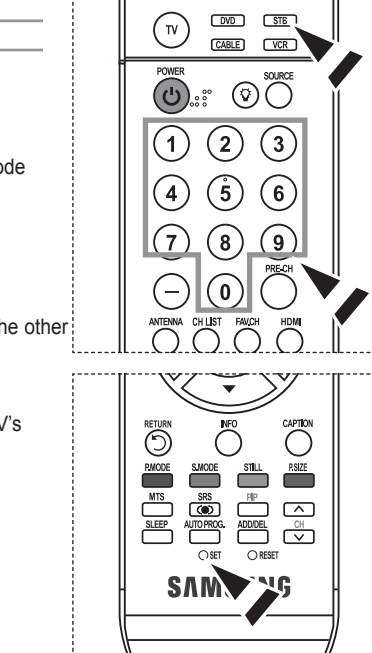

#### **Setting Up the Remote to Operate Your STB**

- **1.** Turn off your STB.
- **2.** Press the **STB** button on your TV's remote control.
- **3.** Press the **SET** button on your TV's remote control.
- **4.** Using the number buttons on your remote control, enter three digits of the STB code listed on page 21 of this manual for your brand of STB. Make sure you enter three digits of the code, even if the first digit is a "0". (If there is more than one code listed, try the first one.)
- **5.** Press the **POWER** $\circ$  button on the remote control. Your STB should turn on if your remote is set up correctly.

If your STB does not turn on after set-up, repeat steps 2, 3 and 4, but try one of the other: codes listed for your brand of STB.

- (If no other codes are listed, try each code, 000 through 074.)
- > Note on Using Remote Control Modes: STB When your remote control is in "STB" mode, the volume buttons still control your TV's volume.

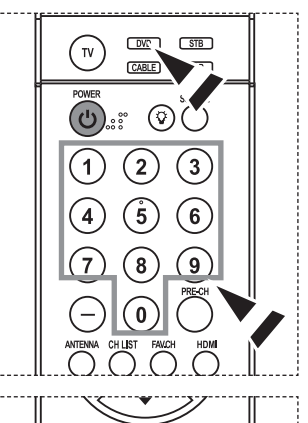

 $\sqrt{2}$ जि

⊙

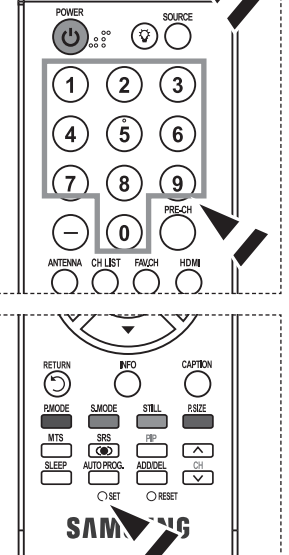

# **Remote Control Codes**

# $\left\| \cdot \right\|$  > VCR

Ш

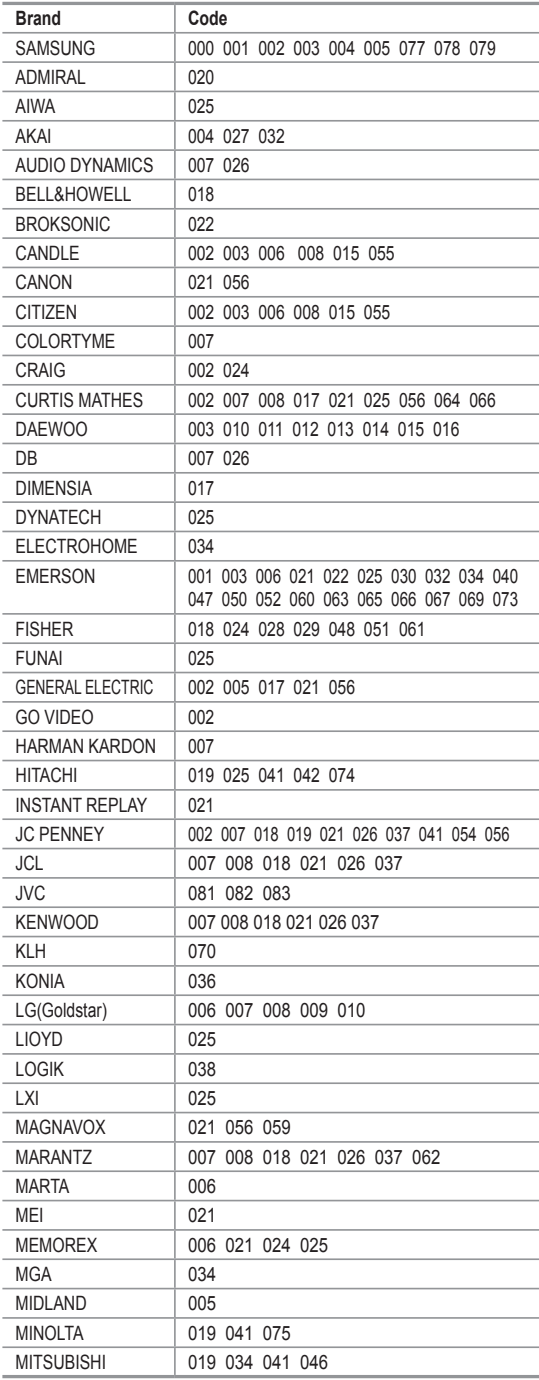

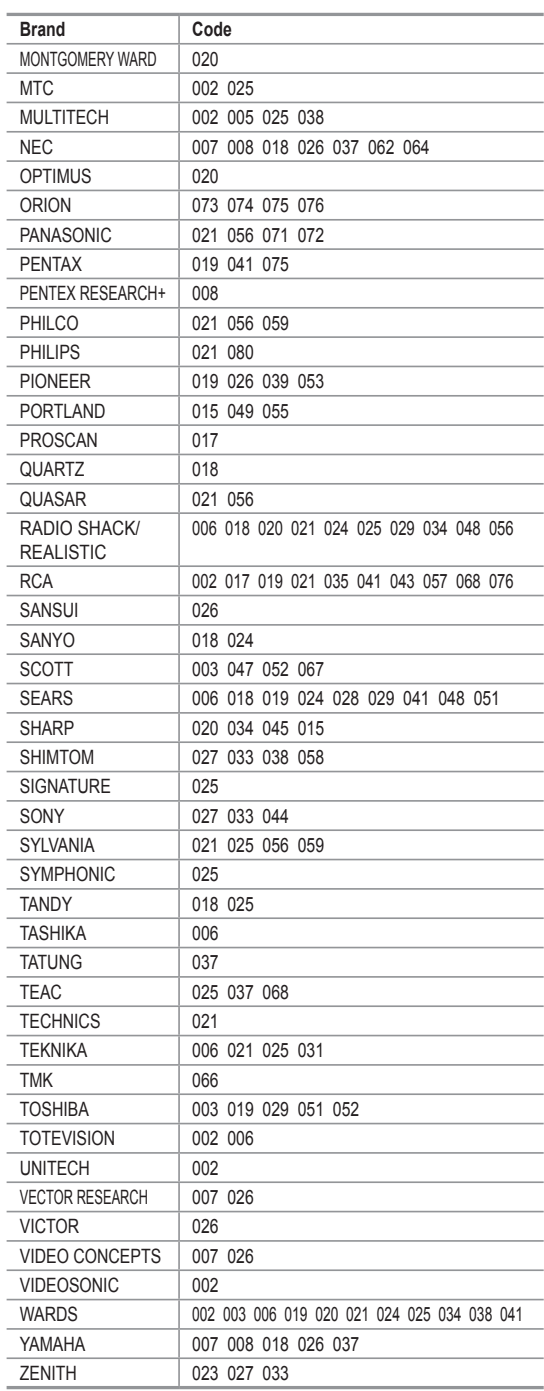

### **CABLE BOX**

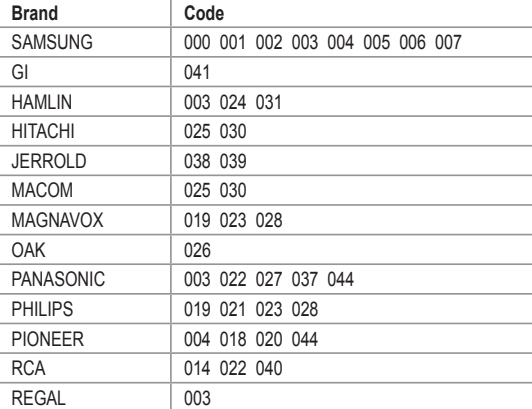

### $>$  SAMSUNG DVD

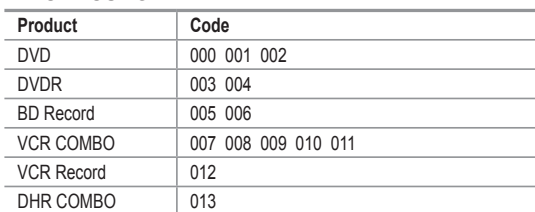

### **DVD**

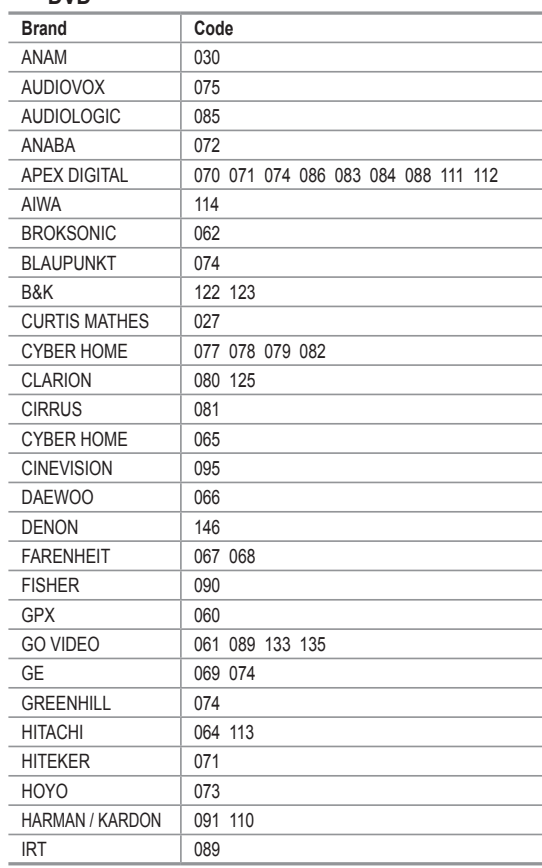

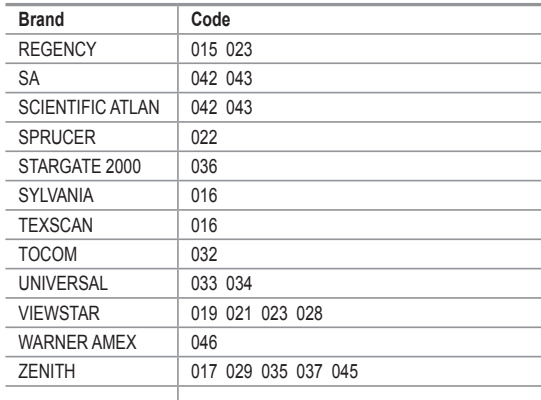

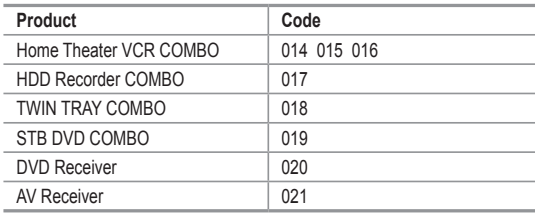

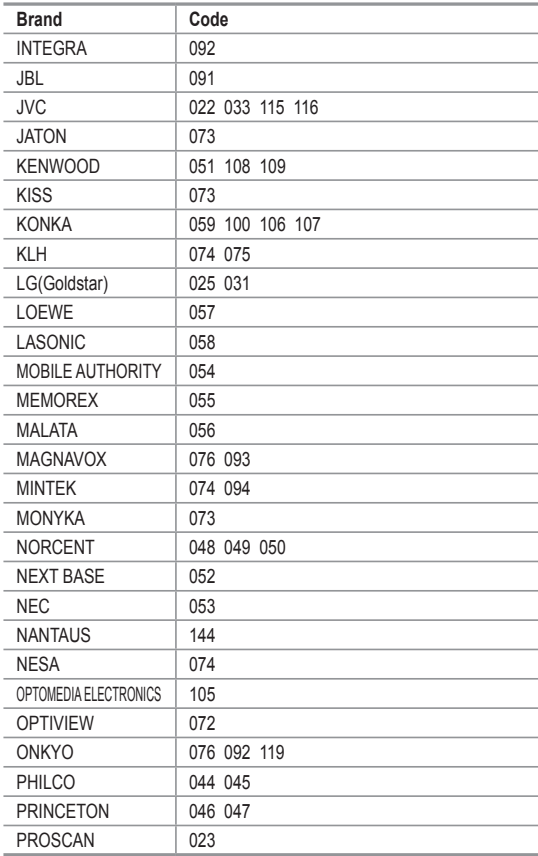

### **DVD**

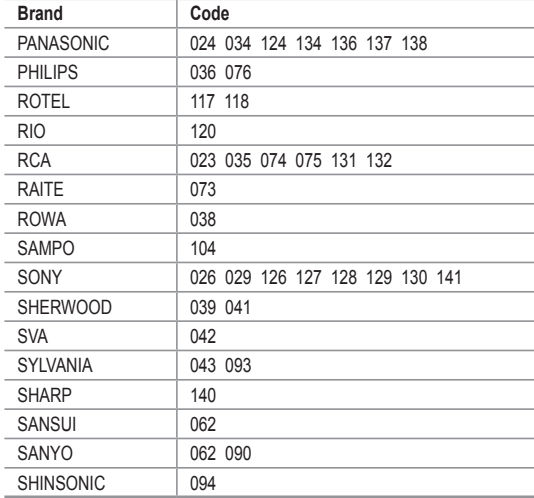

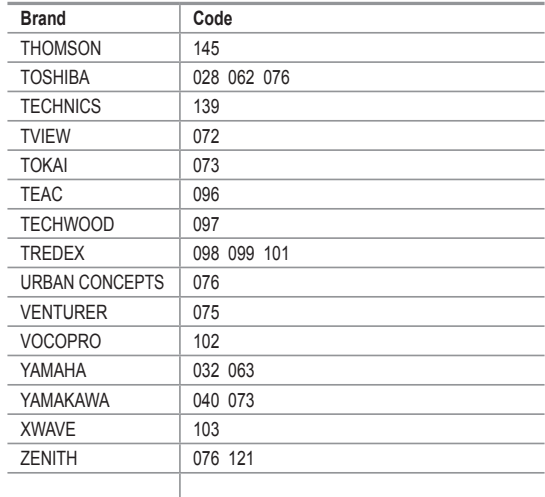

### $>$  SAMSUNG SET-TOP BOX

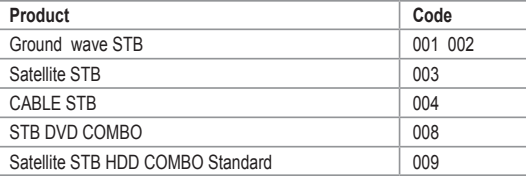

### **Product Code** Satellite STB HDD COMBO Premium | 010 CABLE STB HDD COMBO Standard 011 CABLE STB HDD COMBO Premium | 012 Ground wave STB HDD COMBO Standard | 013 Ground wave STB HDD COMBO Premium 014

### $>$  SET-TOP BOX

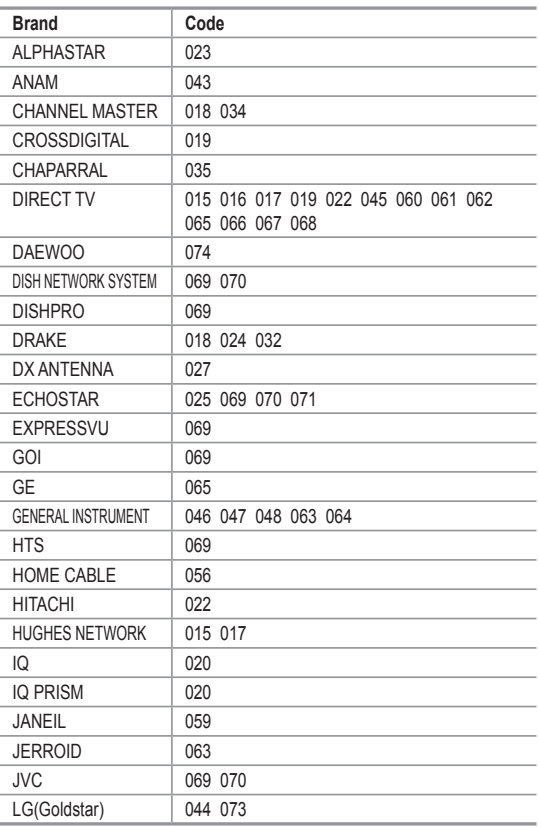

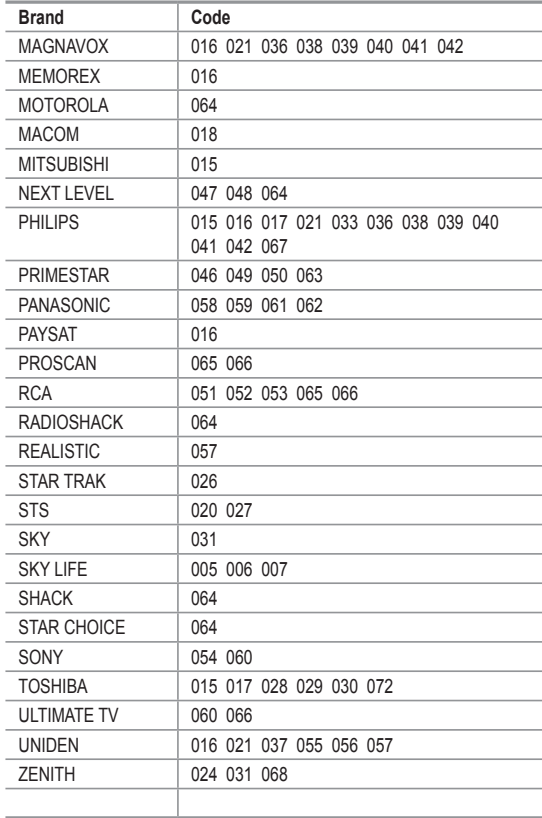

# **To Select the Source (depending on the model)**

Use to select TV or other external input sources connected to the TV. Use to select the input source of your choice.

- **1.** Press the **MENU** button to display the menu. Press the▲ or ▼ buttons to select "Input", then press the **ENTER** button.
- **2.** Press the **ENTER** button to select "Source List". Press the ▲ or ▼ buttons to select signal source, then press the **ENTER** button.
	- $>$  When you connect equipment to the LCD, you can choose between the following sets of jacks: TV, AV1, AV2, S-Video1, S-Video2, Component1, Component2, PC, HDMI1, HDMI2, HDMI 3 on the TV's rear panel.
	- HDMI1, HDMI2, HDMI3 input can only be selected when the external device is turned on and connected via HDMI.
	- AV2/S-Video2/HDMI 3 is placed on the side of the TV.
	- 23, 26 inch model supports TV, AV1, AV2, S-Video 1, S-Video 2, Component1, Component2, PC, HDMI1 and HDMI2 only
- $>$  You can choose only those external devices that are connected to the TV.

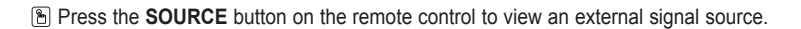

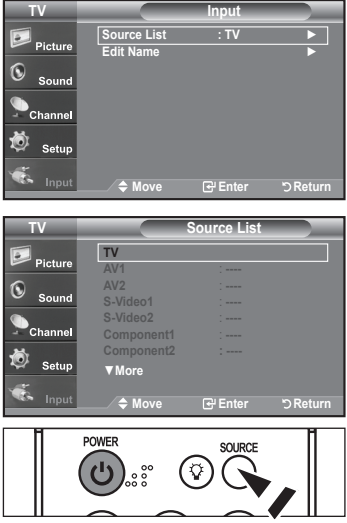

# **To Edit the Input Source Name (depending on the model)**

Name the device connected to the input jacks to make your input source selection easier.

**1.** Press the **MENU** button to display the menu.

 Press the▲ or ▼ buttons to select "Input", then press the **ENTER** button. Press the ▲ or ▼ buttons to select "Edit Name", then press the **ENTER** button.

- 2. Press the ▲ or ▼ buttons to select "AV1", "AV2", "S-Video1", "S-Video2". "Component1", "Component2", "PC", "HDMI1", "HDMI2", "HDMI 3" input jack, then press the **ENTER** button.
	- 23, 26 inch model supports TV, AV1, AV2, S-Video 1, S-Video 2, Component1, Component2, PC, HDMI1 and HDMI2 only
- **3.** Press the ▲ or ▼ buttons to select "VCR", "DVD", "D-VHS", "Cable STB", "HD STB", "Satellite STB", "PVR STB", "AV Receiver", "DVD Receiver", "Game", "Camcorder", "DVD Combo", "DVD HDD Recorder", "PC", "Internet TV Recv.", "Interactive TV Recv.", "VOD STB", "TV" input source, then press the **ENTER** button. Press the **EXIT** button to exit.

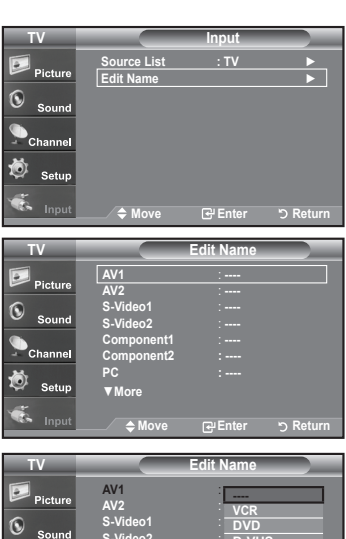

**Move Enter Return S-Video2** : **---- Component1** : **c** Component2 : **+ PC** :  $\frac{S}{S}$ ▼**More D-VHS Cable STB HD STB Satellite STB** ▼

### **Picture Control**

### **Using Automatic Picture Settings**

Your TV has Three automatic picture settings ("Dynamic", "Standard", "Movie") that are preset at the factory. You can activate either Dynamic, Standard, Movie by making a selection from the menu.

- **1.** Press the **MENU** button to display the menu. Press the **ENTER** button to select "Picture".
- **2.** Press the **ENTER** button to select "Mode". Press the ▲ or ▼ buttons to select the "Dynamic", "Standard", "Movie" picture setting. Press the **ENTER** button.
	- Choose **Dynamic** to increase the clarity and sharpness of the picture.
	- Choose **Standard** for the standard factory settings.
	- Choose **Movie** for a natural Image without picture enhancements.
- **3.** Press the ▲ or ▼ buttons to select "Contrast", "Brightness", "Sharpness", "Color", or "Tint(G/R)", then press the **ENTER** button.
- **4.** Press the ◄ or ► buttons to decrease or increase the value of a particular item. For example, if you select "Contrast", pressing the ► button increases it. Press the **ENTER** button.

#### Press the **EXIT** button to exit.

- $\triangleright$  When you make changes to Contrast, Brightness, Sharpness, Color, Tint(G/R) OSD will be also adjusted accordingly.
	- When in PC mode, Tint, Sharpness, and Color are not available.
- Press the **P.MODE** button on the remote control repeatedly to select the desired picture mode.

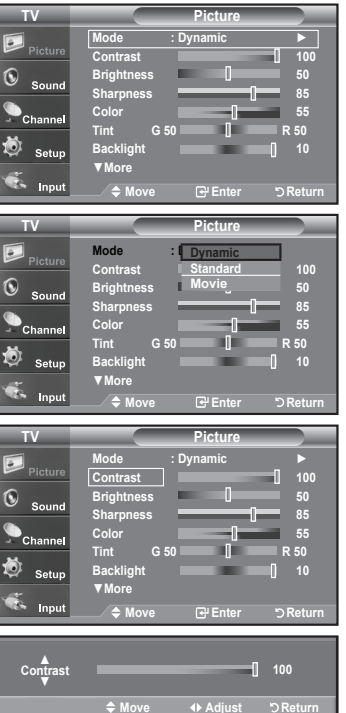

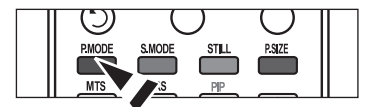

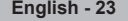

# **Activating Backlight**

You can adjust the screen brightness by adjusting the LCD backlight brightness. (0~10)

- **1.** Press the **MENU** button to display the menu. Press the **ENTER** button to select "Picture".
- **2.** Press the ▲ or ▼ button to select "Backlight", then press the **ENTER** button.
- **3.** Press the ◄ or ► button to decrease or increase the value of the backlight brightness. Press the **ENTER** button.

 Press the **EXIT** button to exit.

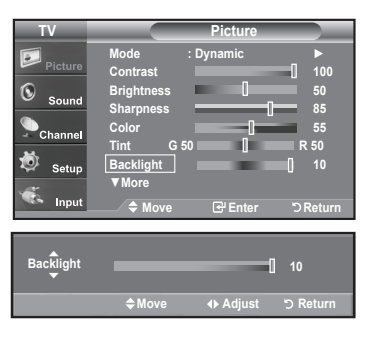

### **Adjusting the Color Tone**

You can change the color of the entire screen according to your preference.

- **1.** Press the **MENU** button to display the menu. Press the **ENTER** button to select "Picture"
- **2.** Press the ▲ or ▼ button to select "Color Tone", then press the **ENTER** button.
- **3.** Press the ▲ or ▼ button to select "Cool2", "Cool1", "Normal", "Warm1", or "Warm2".

 Press the **ENTER** button.

- When the picture mode is set to Dynamic or Standard, Warm1 and Warm2 cannot be selected. Movie mode is only available.
- $>$  This function is available in PC mode.

#### **Move Enter Return ▲More Color Tone : Cool1** ► **Detailed settings** ► **Size : 16 : 9** ► **Digital NR : Auto** ► **Active Color : On** ► **DNIe : Off** ► **Reset : Cancel** ► **TV Picture**

 $\mathbf 6$ 

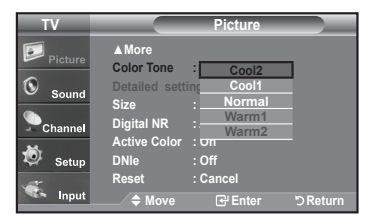

### **Resetting the Picture Settings to the Factory Defaults**

**1.** Press the ▲ or ▼ button to select "Reset", then press the **ENTER** button. Press the **▲** or ▼ button to select "OK" or "Cancel", then press the **ENTER** button.

 Press the **EXIT** button to exit.

 $\ge$  Each mode can be reset.

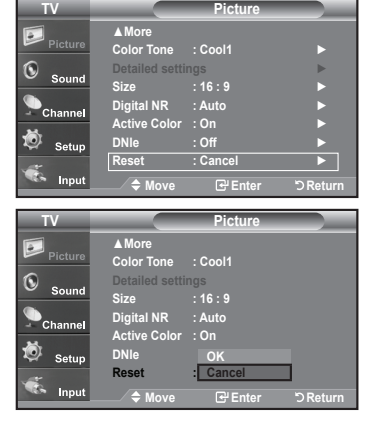

**English - 24**

# **Adjusting the Detailed Settings**

You can set detail picture settings.

### **Activating Detailed Settings**

- **1.** Press the **MENU** button to display the menu. Press the **ENTER** button to select "Picture".
- **2.** Press the **ENTER** button to select "Mode" Press the ▲ or ▼ buttons to select "Movie", then press the **ENTER** button.
- **3.** Press the ▲ or ▼ buttons to select "Detailed settings", then press the  **ENTER** button.
	- $\geq$  Picture Mode is available in Standard or Movie mode.
	- $\geq$  If DNIe is Off, the Detailed Settings cannot be selected when the Picture mode is in Standard mode.

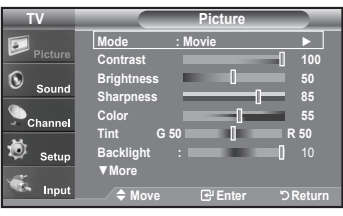

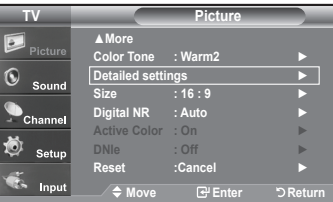

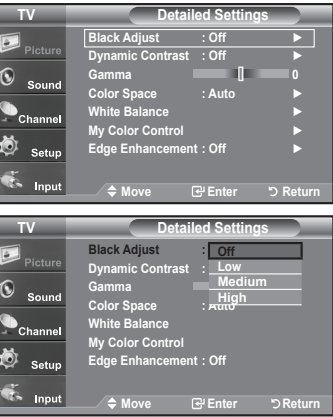

### **Activating Black Adjust**

You can directly select the black level on the screen to adjust the screen depth.

- **4.** Press the ▲ or ▼ button to select "Black adjust", then press the **ENTER** button.
- **5.** Press the ▲ or ▼ button to select "Off","Low","Medium","High". Press the **ENTER** button.
	- **Off:** Turns off the black adjustment function.
	- **Low:** Sets the black color depth to low.
	- **Medium:** Sets the black color depth to medium.
	- **High:** Sets the black color depth to high.

#### **Activating Dynamic Contrast**

You can adjust the screen contrast so that the optimal contrast is provided.

- **6.** Press the ▲ or ▼ button to select "Dynamic Contrast", then press the **ENTER** button.
- **7.** Press the ▲ or ▼ button to select "Off","Low","Medium","High". Press the **ENTER** button.
- **Off:** Turns off the dynamic contrast adjustment function.
- **Low:** Sets the dynamic contrast to low.
- **Medium:** Sets the dynamic contrast to medium.
- **High:** Sets the dynamic contrast to high.

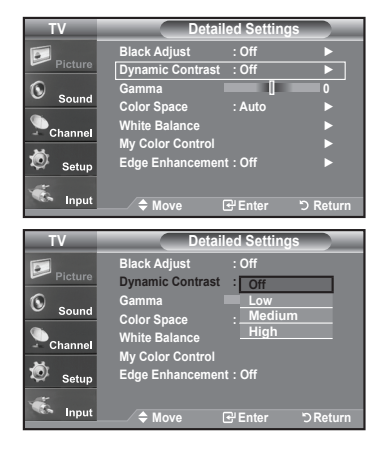

#### **Activating Gamma**

You can adjust the middle brightness of pictures.  $(-3 \sim 3)$ 

- **8.** Press the ▲ or ▼ button to select "Gamma", then press the **ENTER** button.
- 9. Press the ◀ or ► button to decrease or increase the value of a particular item. Press the **ENTER** button.

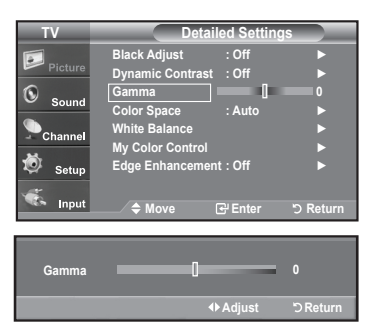

#### **Changing the Color Space**

Color space is a color matrix composed of red, green, and blue colors. Select your favorite color space to experience the most natural color.

- **10.** Press the ▲ or ▼ button to select "Color Space", then press the **ENTER** button.
- **11.** Press the ▲ or ▼ button to select "Wide" or "Auto". Press the **ENTER** button.
	- **Wide :** Wide Color Space offers deep and rich color tone.
	- **Auto :** Auto Color Space automatically adjusts to the most natural color tone based on program sources.

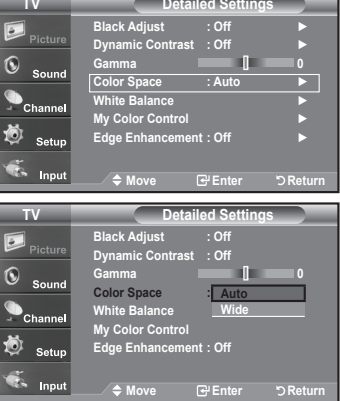

#### **Activating White Balance**

You can adjust the color temperature for more natural picture colors.

- **12.** Press the ▲ or ▼ button to select "White Balance", then press the **ENTER** button.
- **13.** Select the required option by pressing the ▲ or ▼ button, then press the **ENTER** button.
- **14.** Press the ◄ or ► button to decrease or increase the value of a particular item. Press the **ENTER** button.
	- **R offset:** Adjusts the red color darkness..
	- **G offset:** Adjusts the green color darkness.
	- **B offset:** Adjusts the blue color darkness.
	- **R gain:** Adjusts the red color brightness.
	- **G gain:** Adjusts the green color brightness.
	- **B gain:** Adjusts the blue color brightness.
	- **Reset:** The previously adjusted white balance will be reset to the factory defaults.

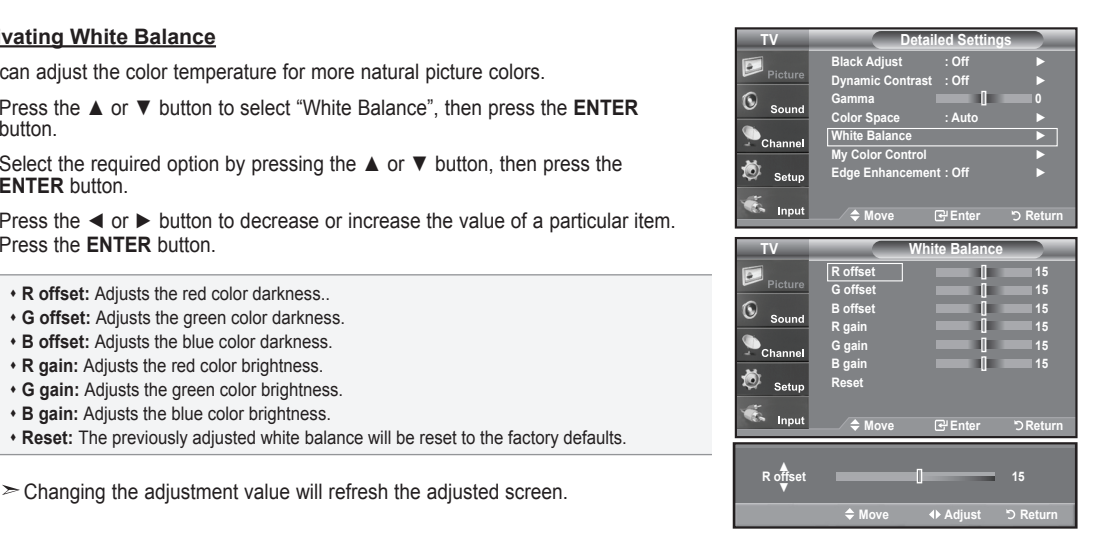

### **Activating My Color Control**

This setting can be adjusted to suit your personal preferences. When using the My Color Control Feature, the current picture remains in movement.

- **15.** Press the **ENTER** button to select "My Color Control".
- 16. Press the ▲ or ▼ button to select "Pink", "Green", "Blue", "White", "Reset". Press the **ENTER** button.
- **17.** Press the ◀ or ► button to decrease or increase the value of a particular item. Press the **ENTER** button.
	- **Pink:** Darkens or lightens the pink color.
	- **Green:** Darkens or lightens the green color.
	- **Blue:** Darkens or lightens the blue color.
	- **White:** Darkens or lightens the white color.
	- **Reset:** The previously adjusted colors will be reset to the factory defaults.
	- $\geq$  Changing the adjustment value will refresh the adjusted screen.

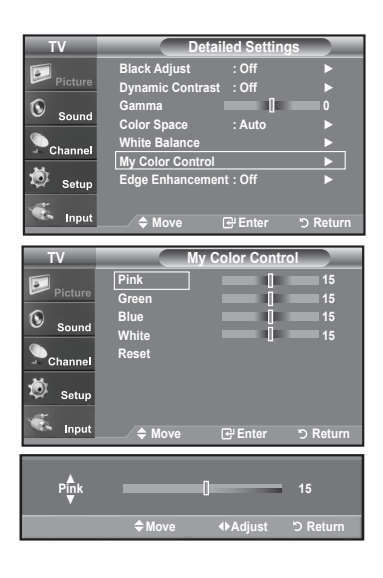

#### **Activating Edge Enhancement**

You can emphasize object boundaries in the picture.

- **18.** Press the ▲ or ▼ button to select "Edge Enhancement", then press the **ENTER** button.
- 19. Press the **▲** or ▼ button to select "Off" or "On". Press the **ENTER** button.

 Press the **EXIT** button to exit.

#### **TV Detailed Settings Black Adjust : Off** ► **Dynamic Contrast : Off** ►  $\odot$ **Gamma 0 Color Space : Auto** ► **White Balance** ► **My Color Control** ► 苞 **Edge Enhancement : Off** ► Тś.  $\overline{a}$ **Move Enter Return TV Detailed Settings**  $\sqrt{2}$ **Black Adjust : Off Dynamic Contrast : Off**  $\circledcirc$ **Gamma 0**  $\ddot{\phantom{a}}$ **Color Space : Auto**  $\bullet$  Chani **White Balance My Color Control**  苞 Setu **Edge Enhancement : On Off**  $\mathbf{r}$ **Move Enter Return**

# **Changing the Screen Size**

Screen size selection depends on the type of video input.

- **1.** Press the **MENU** button to display the menu. Press the **ENTER** button to select "Picture".
- **2.** Press the ▲ or ▼ buttons to select "Size", then press the **ENTER** button.
- **3.** Press the **▲** or ▼ buttons to select the screen format you want. Press the **ENTER** button.

 Press the **EXIT** button to exit.

- **16:9** : Sets the picture to 16:9 wide mode.
- **Zoom1** : Magnifies the size of the picture on the screen.
- **Zoom2** : Magnifies the size of the picture more than "Zoom1".
- **Wide Fit** : Enlarges the aspect ratio of the picture to fit the entire screen.
- **4:3** : Sets the picture to 4:3 normal mode.
- **Just Scan** : Use the function to see the full image without any cutoff when HDMI 720p/1080i signals are input.
- Alternately, you can press the **P.SIZE** button on the remote control repeatedly to change the picture size.
- $\geq$  If you watch a still image or the 4:3 mode for a long time (over 2 hours), an image may be burned onto the screen. View the TV in 16:9 mode as much as possible.
- $>$  HD (High Definition)
	- 16:9 1080i (1920x1080), 720P (1280x720)

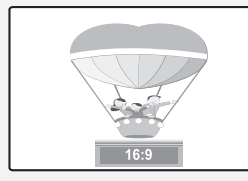

**16:9** Sets the picture to 16:9 wide mode.

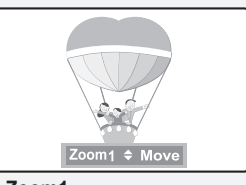

**Zoom1** The screen size when Wide screen is vertically enlarged.

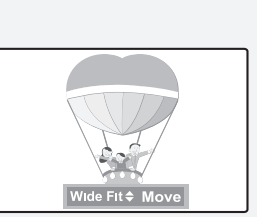

**Wide Fit** Enlarges the aspect ratio of the picture to fit the entire screen..

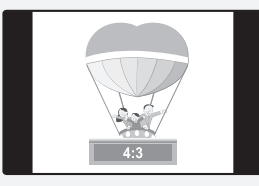

**4:3** Sets the picture to 4:3 normal mode.

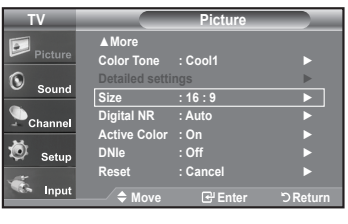

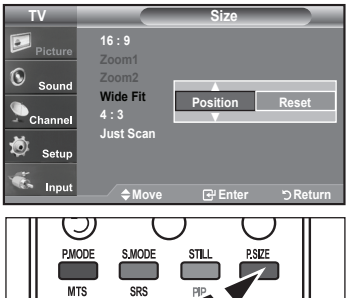

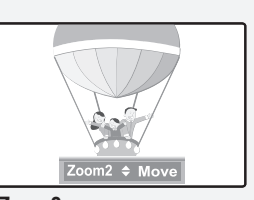

**Zoom2** The screen size when the Zoom1 screen is vertically enlarged.

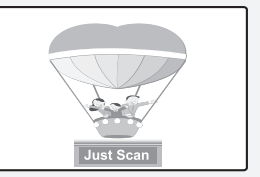

**Just Scan** Use the function to see the full image without any cutoff when HDMI 720p/1080i signals are input.

- $\triangleright$  In TV, VIDEO, S-VIDEO, and all COMPONENT (480i, 480p), DTV (480i, 480p) modes, all screen modes can be selected. (16:9 • Zoom1 • Zoom2 • 4:3).
	- You can select only the 16:9, 4:3 and Wide Fit screen sizes in the DTV Component (720p, 1080i) or HDMI (720p, 1080i) mode.
	- In PC modes, only 16:9 & 4:3 modes can be selected.
	- You must select Zoom with P. Size button on the remote if you want to move the Zoom 1or 2 picture up or down.
	- When watching a DTV's HD signal, you can use Wide Fit. Horizontal zoom (Wide Fit) sets the optical picture format by expanding it both horizontally and vertically. For example, you can reset the picture in 4:3 format to 16:9. Wide Fit does not support all external devices (DVD, VCR etc.).

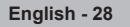

# **Setting the Active Color**

If you turn on this option, the colors of the sky and grass will be stronger and clearer for a more vivid on-screen picture.

- **1.** Press the **MENU** button to display the menu. Press the **ENTER** button to select "Picture".
- **2.** Press the ▲ or ▼ button to select "Active Color", then press the **ENTER** button.
- **3.** Press the ▲ or ▼ button to select "Off" or "On"
	- Press the **ENTER** button.
		- Press the **EXIT** button to exit.
		- $\triangleright$  Picture Mode is available only in Dynamic mode.

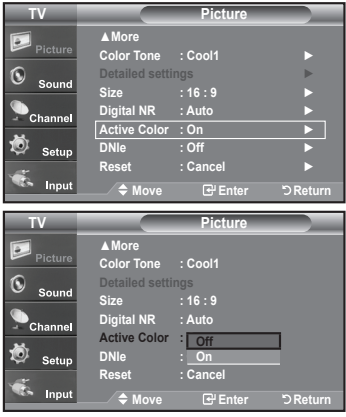

### **DNIe (Digital Natural Image engine)**

This TV includes the DNIe function to provide high visual quality. If you set DNIe to On, you can view the screen with the DNIe feature activated. If you set the DNIe to Demo, you can view the applied DNIe and normal pictures on the screen, for demonstration purposes. Using this function, you can view the difference in the visual quality.

- **1.** Press the **MENU** button to display the menu. Press the **ENTER** button to select "Picture"
- **2**. Press the ▲ or ▼ buttons to select "DNIe", then press the **ENTER** button.
- **3.** Press the ▲ or ▼ buttons to select "Off", "Demo" or "On", then press the **ENTER** button.
	- • **Off**: Switches off the DNIe mode.
	- • **Demo**: The screen before applying DNIe appears on the left screen. The screen after applying DNIe appears on the right..
	- • **On**: Switches on the DNIe mode..

### Press the **EXIT** button to exit.

- $\text{D}N$  DNIe<sup>TM</sup> (Digital Natural Image engine) **DNIe**<sup>n</sup> This feature brings you a more detailed image with 3D noise reduction and detail, contrast and white enhancement.
- $\geq$  This function doesn't work when the Input Source is PC.
- $\geq$  The DNIe function is not supported in Movie mode.

### **Setting the Film Mode**

You can automatically senses and processes film signals from all sources and adjusts the picture for optimum quality.

- **1.** Press the **MENU** button to display the menu. Press the ▲ or ▼ buttons to select "Setup", then press the **ENTER** button.
- **2.** Press the ▲ or ▼ buttons to select "Film Mode", then press the **ENTER** button.
- **3.** Press the ▲ or ▼ buttons to select "On" or "Off", then press the **ENTER** button. Press the **EXIT** button to exit.
	- $\triangleright$  Film mode is supported in TV, VIDEO, S-VIDEO, and COMPONENT480i.

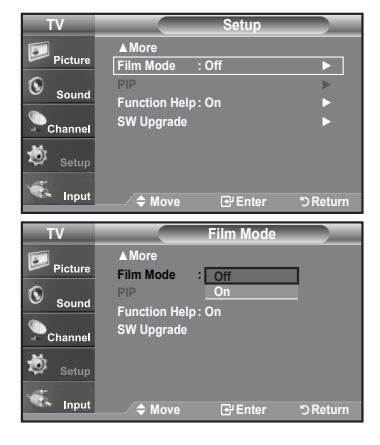

**Color Tone : Cool1** ►  $\sqrt{2}$ **Detailed settings** ► **Size : 16 : 9** ► **Digital NR : Auto** ► **Active Color : On** ► iŌ **DNIe : Off** ► **Reset : Cancel ► Move <del>E</del>nter 5 Return TV Picture ▲More Color Tone : Cool1**  $\mathbf 6$ **Size : 16 : 9 Digital NR : Auto Active Color :** Off Ö  $\sim$ **DNIe** : 0 **On Reset Move Enter Return**

**▲More**

**TV Picture**

# **Freezing the Picture**

- **1.** Press the **STILL** button to freeze a moving picture.
	- $\geq$  Normal sound will still be heard. Press again to cancel.
	- $>$  While V-Chip is in operation, the Still function cannot be used.

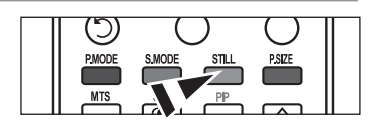

### **Setting the HDMI Black Level**

You can select the black level on the screen to adjust the screen depth.

- **1.** Press the **MENU** button to display the menu. Press the ▲ or ▼ buttons to select "Setup", then press the **ENTER** button.
- **2.** Press the ▲ or ▼ buttons to select "HDMI Black Level", then press the **ENTER** button.
- **3.** Press the ▲ or ▼ button to select "Normal", "Low", then press the **ENTER** button.
- • **Normal**: The screen gets brighter.
- • **Low**: The screen gets darker.
- $\geq$  This function is active only when the an external device (DVD player, STB etc.) is connected to the TV via HDMI.

 Press the **EXIT** button to exit.

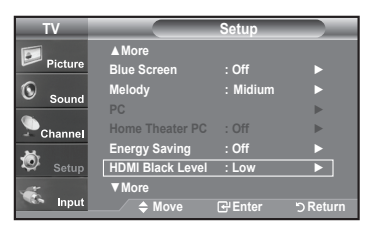

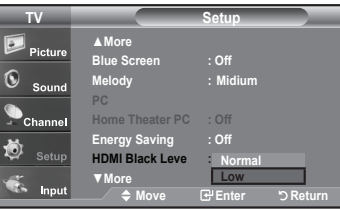

### **Viewing Picture-in-Picture**

This product has one built-in tuner, which does not allow PIP to function in the same mode. For example, you cannot watch one TV channel in the main screen, and a different one in the PIP screen. Please see 'PIP Settings' below for details. You can use the PIP feature to simultaneously watch two video sources. (See page 37 to select the PIP picture sound.)

 $\triangleright$  While V-Chip(See page 54) is in operation, the PIP function cannot be used.

### **Activating Picture-in-Picture**

- **1.** Press the **MENU** button to display the menu. Press the ▲ or ▼ buttons to select "Setup", then press the **ENTER** button. Press the ▲ or ▼ buttons to select "PIP", then press the **ENTER** button.
- **2.** Press the **ENTER** button again.
	- Press the ▲ or ▼ buttons to select "On", then press the **ENTER** button.
	- If you turn the TV off while watching in PIP mode and turn it on again, the PIP window will disappear
	- You can view Analog TV broadcasts on the PIP screen (sub-picture) when the main picture is from an external device connected to PC

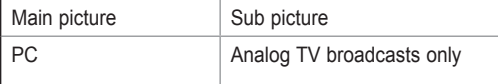

**Alternately, you can press the PIP** button on the remote control repeatedly to activate or deactivate the PIP.

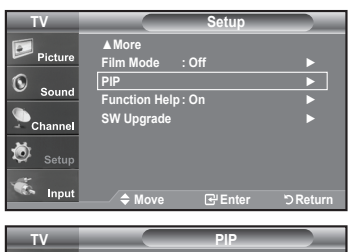

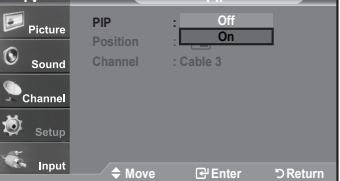

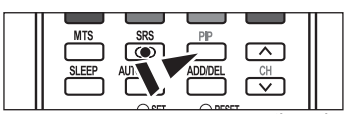

continued..

### **Changing the PIP Channel**

**3.** Press the ▲ or ▼ buttons to select "Channel", then press the **ENTER** button. Press the ▲ or ▼ buttons to select the desired channel in the PIP window.

 Press the **ENTER** buttons.

- $\triangleright$  MAIN: PC, PIP: TV(Analog)
- $\triangleright$  The channel can be active when the sub picture is set to TV.

**Press the PIP Channel buttons on the remote control.** 

### **Changing the Position of the PIP Window**

**4.** Press the **▲** or ▼ buttons to select "Position", then press the **ENTER** button. Press the **ENTER** buttons. Press the **EXIT** button to exit.

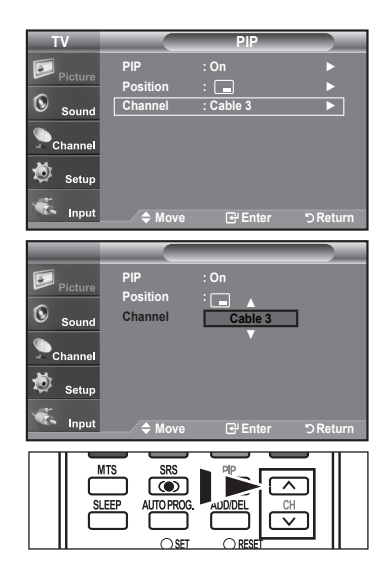

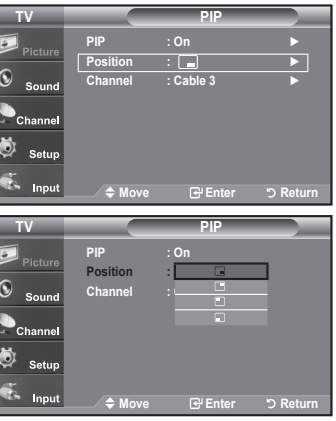

### **Sound Control**

### **Customizing the Sound**

The sound settings can be adjusted to suit your personal preference. (Alternatively, you can use one of the "automatic" settings.)

- **1.** Press the **MENU** button to display the menu. Press the ▲ or ▼ buttons to select "Sound", then press the **ENTER** button.
- **2.** Press the ▲ or ▼ buttons to select "Equalizer", then press the **ENTER** button.
- **3.** Press the ◀ or ► buttons to select a particular frequency to adjust. Press the **▲** or ▼ buttons to increase or decrease the level of the particular frequency.

 Press the **ENTER** button.

 Press the **EXIT** button to exit.

- **L/R Sound Balance Adjustment :** 
	- To adjust the sound balance of the L/R speakers.
	- **Bandwidth Adjustment (100Hz, 300Hz, 1KHz, 3KHz, 10KHz) :**
	- : To adjust the level of different bandwidth frequencies.

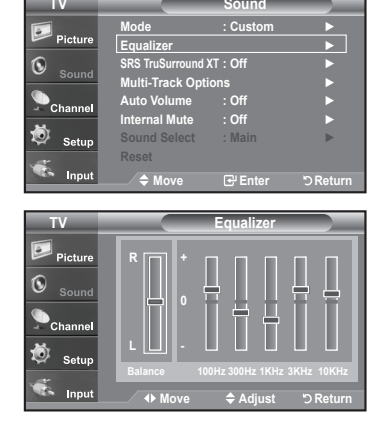

### **Using Automatic Sound Settings**

Your TV has automatic sound settings ("Standard", "Music", "Movie", "Speech", and "Custom") that are preset at the factory. Or, you can select "Custom", which automatically recalls your personalized sound settings.

**English - 32**

**1.** Press the **MENU** button to display the menu. Press the ▲ or ▼ buttons to select "Sound", then press the **ENTER** button.

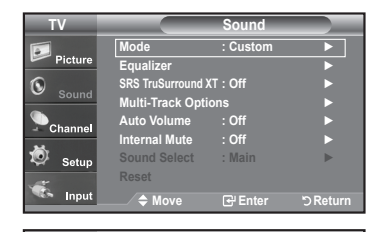

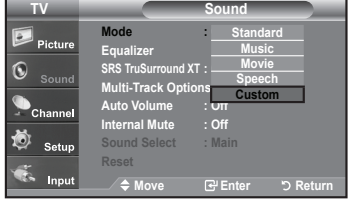

**2.** Press the **ENTER** button to select "Mode". Press the ▲ or ▼ buttons to select "Standard", "Music", "Movie", "Speech", or "Custom" sound setting, then press the **ENTER** button.

 Press the **EXIT** button to exit.

- • Choose **Standard** for the standard factory settings.
- • Choose **Music** when watching music videos or concerts.
- • Choose **Movie** when watching movies.
- Choose **Speech** when watching a show that is mostly dialog (i.e., news).
- • Choose **Custom** to recall your personalized settings
- (see "Customizing the Sound").

**Press the S.MODE** button on the remote control repeatedly to select one of the sound settings.

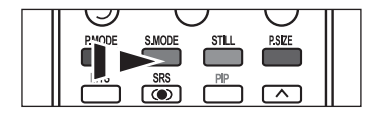

# **Setting the TruSurround XT**

TruSurround XT is a patented SRS technology that solves the problem of playing 5.1 multichannel content over two speakers. TruSurround delivers a compelling, virtual surround sound experience through any two-speaker playback system, including internal television speakers. It is fully compatible with all multichannel formats.

- **1.** Press the **MENU** button to display the menu. Press the ▲ or ▼ buttons to select "Sound", then press the **ENTER** button.
- **2.** Press the ▲ or ▼ buttons to select "SRS TruSurround XT", then press the **ENTER** button.
- **3.** Press the ▲ or ▼ buttons to select "On" or "Off", then press the **ENTER** button. Press the **EXIT** button to exit.

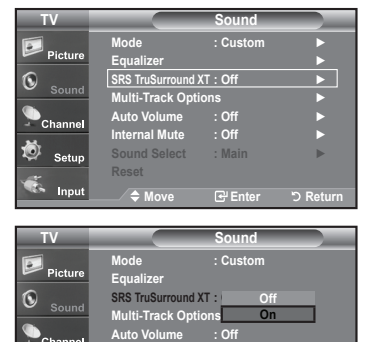

**Internal Mute : Off Sound Select : Main**

**Move Enter Return**

### **TRADEMARK & LABEL LICENSE NOTICE**

**SRS(0)** 

TruSurround XT, SRS and  $\infty$  Symbol are trademarks of SRS Labs, Inc. **TruSurround XT** technology is incorporated under license from SRS Labs, Inc.

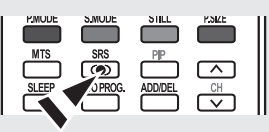

# **Choosing a Multi-Channel Sound (MTS) track - Digital**

The digital-TV transmission system is capable of simultaneous transmission of many audio tracks (for example, simultaneous translations of the program into foreign languages). The availability of these additional "multitracks" depends upon the program.

### **Preferred Language**

- **1.** Press the **MENU** button to display the menu. Press the ▲ or ▼ buttons to select "Sound", then press the **ENTER** button.
	- Quick way to access the MTS menu: Just press the "MTS" button on the remote control. You can listen in a language other than your chosen language by pressing the MTS button.
- **2.** Press the ▲ or ▼ buttons to select ""Multi-Track Options", then press the **ENTER** button.
- **3.** Press the **ENTER** button to select "Preferred Language". Press the ▲ or ▼ buttons to choose the language (English, Spanish or French) you want, then press the **ENTER** button.

 Press the **EXIT** button to exit.

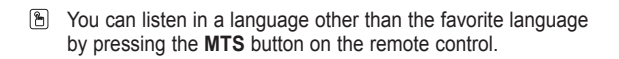

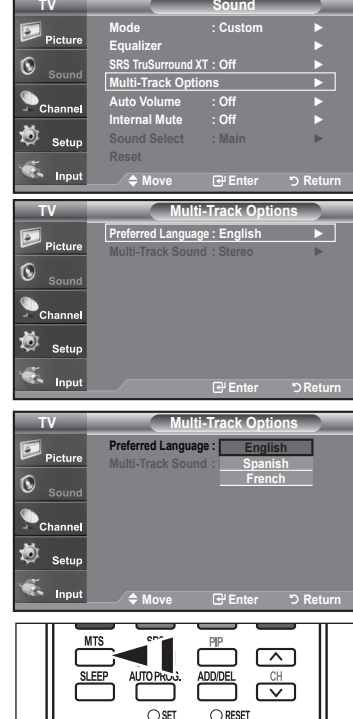

# **Choosing a Multi-Channel Sound (MTS) track - Analog**

### **Multi-Track Sound**

- **1.** Press the **MENU** button to display the menu. Press the ▲ or ▼ buttons to select "Sound", then press the **ENTER** button.
- **2.** Press the ▲ or ▼ buttons to select "Multi-Track Options", then press the **ENTER** button.
- **3.** Press the ▲ or ▼ buttons to select "Multi-Track Sound", then press the **ENTER** button.

Press the **▲** or ▼ buttons to select a setting you want, then press the **ENTER** button.

 Press the **EXIT** button to exit.

- Choose Mono for channels that are broadcasting in mono, or if you are having difficulty receiving a stereo signal.
- • Choose **Stereo** for channels that are broadcasting in stereo.
- • Choose **SAP** to listen to the Separate Audio Program, which is usually a foreign-language translation.
- Press the **MTS** buttons on the remote control repeatedly to select "Mono", "Stereo", or "SAP".

### **Automatic Volume Control**

Reduces the differences in volume level among broadcasters.

- **1.** Press the **MENU** button to display the menu. Press the ▲ or ▼ buttons to select "Sound", then press the **ENTER** button.
- **2.** Press the ▲ or ▼ buttons to select "Auto Volume", then press the **ENTER** button.
- **3.** Press the ▲ or ▼ buttons to set Auto Volume "On" or "Off" then press the **ENTER** button.

 Press the **EXIT** button to exit.

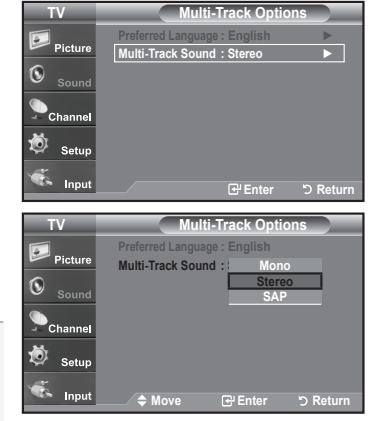

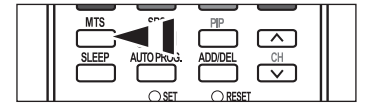

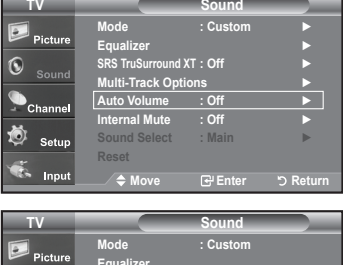

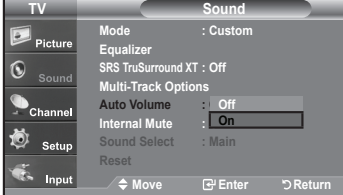

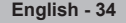
# **Selecting the Internal Mute**

Sound output from the TV speakers is muted.

- **1.** Press the **MENU** button to display the menu.
- Press the ▲ or ▼ buttons to select "Sound", then press the **ENTER** button.
- **2.** Press the ▲ or ▼ buttons to select "Internal Mute", then press the **ENTER** button.
- **3.** Press the ▲ or ▼ buttons to select "On", then press the **ENTER** button. Press the **EXIT** button to exit.
	- When Internal Mute is set to "On", Sound menus except Multi-track Options cannot be adjusted.
	- $\ge$  The VOL $\odot$ , VOL $\odot$  and MUTE buttons do not operate when the Internal Mute is set to On.

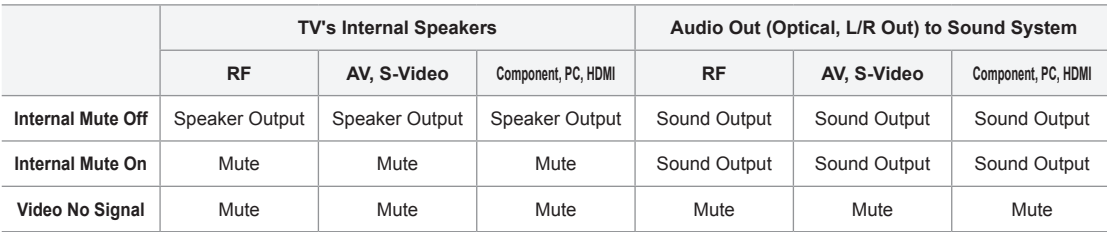

When "Internal mute" is set to "On", Sound menus except "Multi-Track Options" cannot be adjusted.

## **Setting the On/Off Melody**

A melody sound can be set to come on when the TV is powered On or Off.

- **1.** Press the **MENU** button to display the menu. Press the ▲ or ▼ buttons to select "Setup", then press the **ENTER** button.
- **2.** Press the ▲ or ▼ buttons to select "Melody", then press the **ENTER** button.

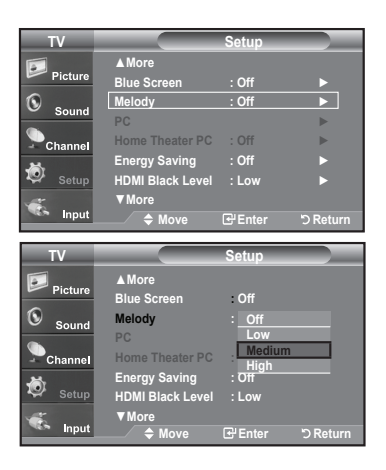

- **3.** Press the ▲ or ▼ buttons to select "Off", "Low", "Medium", "High" then press the **ENTER** button.
	- **Off:** Turns off the melody function.
	- **Low:** Sets the melody volume to low.
	- **Medium:** Sets the melody volume to medium.
	- **High:** Sets the melody volume to high.

 Press the **EXIT** button to exit.

#### **DOLBY DIGITAL**

Manufactured under license from Dolby Laboratories.

 $\prod_{D \text{ } I \text{ } G \text{ } I \text{ } T \text{ } A \text{ } L}$ "Dolby" and the double-D symbol are trademarks of Dolby Laboratories.

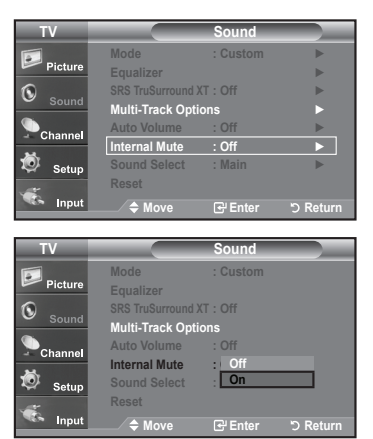

# **Listening to the Sound of the Sub (PIP) Picture**

When the PIP feature is activated, you can listen to the sound of the sub (PIP) picture.

- **1.** Press the **MENU** button to display the menu. Press the ▲ or ▼ buttons to select "Sound", then press the **ENTER** button.
- **2.** Press the ▲ or ▼ buttons to select "Sound Select", then press the **ENTER** button.
- **3.** Press the ▲ or ▼ buttons to select "Main" or "Sub", then press the **ENTER** button. Press the **EXIT** button to exit.
	- **Main:** Used to listen to the sound of the main picture..
	- Sub: Used to listen to the sound of the sub picture.
	- $>$  You can select this option when "PIP" is set to "On".

# **Resetting the Sound Settings to the Factory Defaults**

If Game Mode is On, the Reset Sound function is activated. Selecting the Reset function resets the equalizer setting to the factory defaults.

- **1.** Press the **MENU** button to display the me Press the **A** or ▼ buttons to select "Sou
- **2.** Press the **▲** or ▼ buttons to select "Reset Press the **EXIT** button to exit.

without disturbing the other people in the room.

 to the system.

 settings.

 "Multi Track Option" and "Auto Volume" in Sound Menu.

**Press the VOL** button on the remote control repeatedly to select one of the sound

**Connecting Headphones**

# You can connect a set of headphones to your set if you wish to watch a TV program When you insert the head set jack into the corresponding port, you can operate only  $\alpha \geq$  Prolonged use of headphones at a high volume may damage your hearing.  $\geq$  You will not receive sound from the speakers when you connect headphones  $\geq$  The headphone volume and TV volume are adjusted differently.

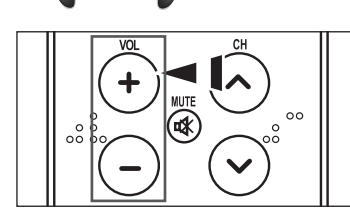

**10**

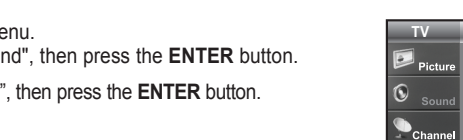

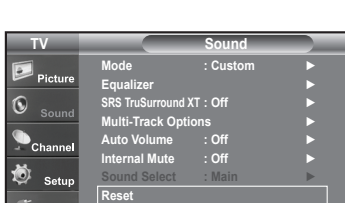

**Move <del>E</del>nter 5 Return** 

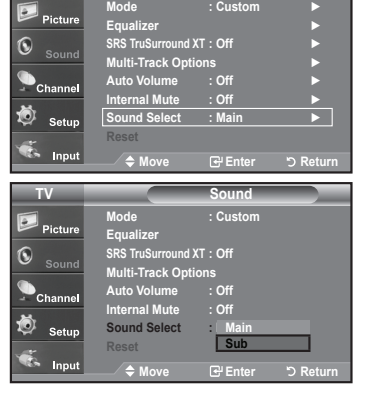

**TV Sound**

## **Channel Control**

#### **Selecting the Antenna TV Channel 1.** Press the **MENU** button to display the menu. **Antenna : Air** ► Press the ▲ or ▼ buttons to select "Channel", then press the **ENTER** button. **Auto Program** ►  $\mathbf{C}$ **Clear Scrambled Channel** ► **Channel List** ► **Name** ► **Fine Tune** ► Setu **Signal Strength** ► **LNA : On** ► **Move Enter Return 2.** Press the **ENTER** button to select "Antenna". **TV Channel** Press the ▲ or ▼ buttons to select "Air" or "Cable",then press the **ENTER Antenna : Air** ► **Air Cable** button. **Auto Program**  R **Clear Scrambled Channel** Press the **EXIT** button to exit. **Channel List Name Fine Tune**  Ö Setur  $\triangleright$  If the antenna is connected to ANT 1 IN (AIR), **LNA : On**  ී ල<br>**ම**  $\overline{\circ}$ select "Air" and if it is connected to ANT 2 IN **Move Enter Return** (CABLE), select "Cable". or CH LIST **FAVCI** HDM **ANTENNA PLAY/PAUSE**  $\ge$  If both ANT 1 IN (AIR) and ANT 2 IN (CABLE) **B** Press the **ANTENNA** button on the  $\odot$  $\odot$  are connected, select the antenna input you want. remote control. If the antenna input is not selected properly, noise may appear on the screen.

## **Clearing Scrambled Channels - Digital**

The Clear Scrambled Channel function is used to filter out scrambled channels after Auto Program is completed. It removes the scrambled channels from the list by tuning the digital cable channels. This process may take up to 20~30 minutes.

- **1.** Press the **MENU** button to display the menu. Press the ▲ or ▼ buttons to select "Channel", then press the **ENTER** button.
- **2.** Press the ▲ or ▼ button to select "Clear Scrambled Channel", then press the **ENTER** button. It searches scrambled channels, which are to be removed from the list.
- $\geq$  To stop searching scrambled channels. Press the **ENTER** button to select **Stop** Press the **ENTER** button to select **Yes**, then press the **ENTER** button.
- **3.** When the scrambled channel searching is completed, press the **ENTER** button. Press the **EXIT** button to exit.

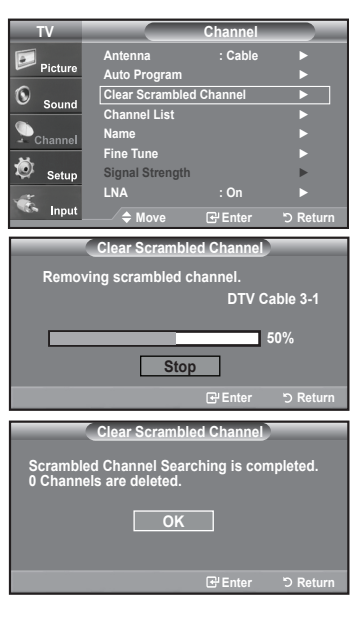

# **Setting the Channel Lists**

You can add or delete a channel so only channels you want are displayed.

- **1.** Press the **MENU** button to display the menu. Press the ▲ or ▼ buttons to select "Channel", then press the **ENTER** button.
- **2.** Press the ▲ or ▼ buttons to select "Channel List", then press the **ENTER** button.
- **3.** Press the **ENTER** button to select "All".
- **4.** Press the **▲** or ▼ buttons to select a channel to delete, then press the **ENTER** button.

 Press the ▲ or ▼ buttons to select "Delete", then press the **ENTER** button to delete the channel.

The  $\bigcirc$  mark will disappear.

**5.** Press the **▲** or ▼ buttons to select a channel to add,then press the **ENTER** button.

 Press the ▲ or ▼ buttons to select "Add", then press the **ENTER** button to add the channel.

The  $\bigcirc$  mark will appear and the channel will be added.

 Press the **EXIT** button to exit.

- $\geq$  All selected channels will be shown on "Added menu".
- • **Red (P.MODE) button:** Press repeatedly to select "All", "Added", or "Favorite".
- • **Green (S.MODE) button:** Press to add all channels deleted.
- • **Yellow (STILL) button:** Press to delete all channels memorized.

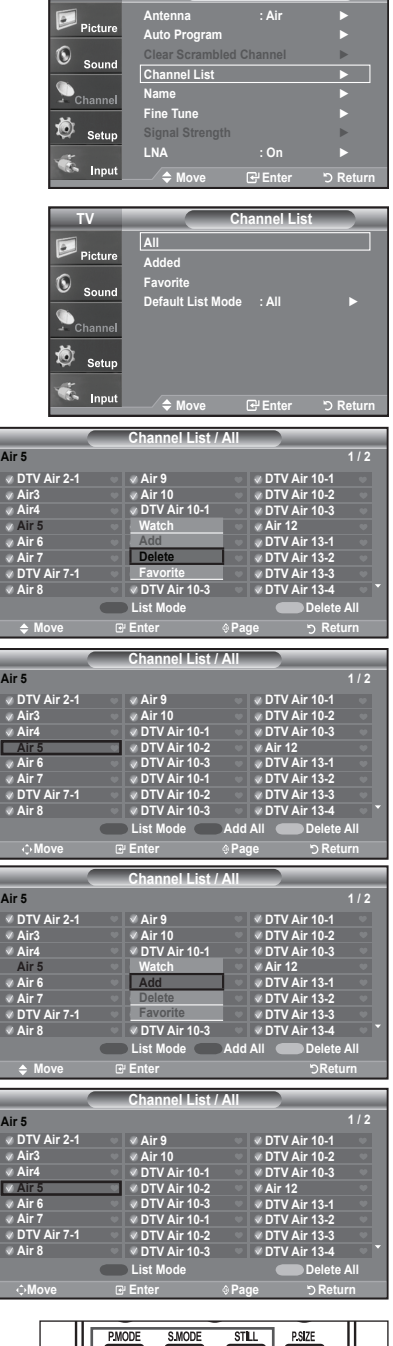

**Channel**

 $\overline{\phantom{0}}$ 

**TV**

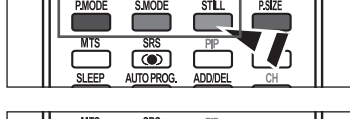

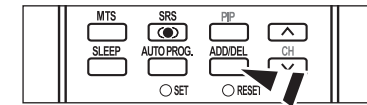

You can also use the number buttons to directly select the channel that will be added or erased. Press the **ADD/DEL** button on the remote control.

# **To set-up Your Favorite Channels**

You can set channels you watch frequently as favorites.

- **1.** Press the **MENU** button to display the menu. Press the ▲ or ▼ buttons to select "Channel", then press the **ENTER** button.
- **2.** Press the ▲ or ▼ buttons to select "Channel List", then press the **ENTER** button
- **3.** Press the ▲ or ▼ buttons to select "Added", then press the **ENTER** button.

**4.** Press the **▲** or ▼ buttons to select your favorite channels to watch among the labeled channels. Then press the **ENTER** button.

 Press the ▲ or ▼ buttons to select "Favorite", then press the **ENTER** button.

The " $\blacktriangledown$ " symbol will be highlighted and the channel will be set as a Favorite. To cancel your Favorite channel selection, press the **ENTER** button until the " " symbol is no longer highlighted.

 Press the **EXIT** button to exit.

.

- $\geq$  Only memorized channels can be set as favorite channels.
- $\geq$  All favorite channels will be shown in the "Favorite" menu.

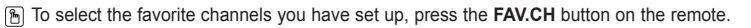

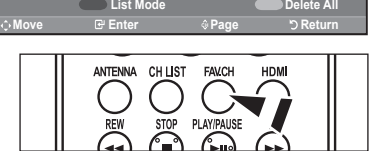

**DTV Air 13-4**

**DTV Air 10-3**

**Air 8**

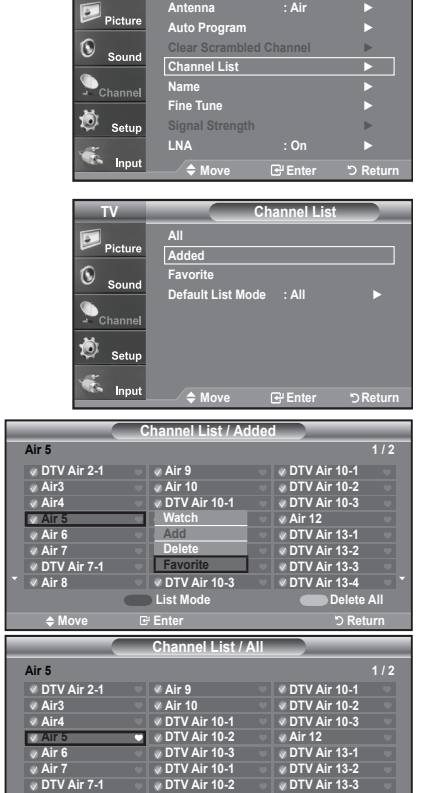

**Channel**

**TV**

# **Using the Channel Lists**

Displays the channel list automatically when you press **CH LIST** button on the remote. (Choose All, Added, or Favorite)

- **1.** Press the **MENU** button to display the menu. Press the ▲ or ▼ buttons to select "Channel", then press the **ENTER** button.
- **2.** Press the ▲ or ▼ buttons to select "Channel List", then press the **ENTER** button.
- **3.** Press the ▲ or ▼ buttons to select "Default List Mode" (the CH.List you want to appear when you press CH.LIST) then press the **ENTER** button. Press the ▲ or ▼ buttons to select "All", "Added", or "Favorite" then press the **ENTER** button.
	- $\geq$  The CH. List you have chosen will now be set.

 Press the **EXIT** button to exit.

**Press the CH LIST** button on the remote control to bring up the Channel Lists.

## **Viewing the Channel Lists**

You can display a list of all channels, added channels or your favorite channels.

- **1.** Press the **MENU** button to display the menu. Press the ▲ or ▼ buttons to select "Channel", then press the **ENTER** button.
- **2.** Press the ▲ or ▼ buttons to select "Channel List", then press the **ENTER** button.
- **3.** Press the ▲ or ▼ buttons to select "All", "Added" or "Favorite", then press the **ENTER** button.
- **4.** Press the ▲ or ▼ buttons to select "Channel" then press the **ENTER** button. To toggle between your all channels, add channels, or favorite channels, use the red (P.Mode) button on the remote control.

• **Red (P.Mode) button:** Press repeatedly to select "All", "Added", or "Favorite"

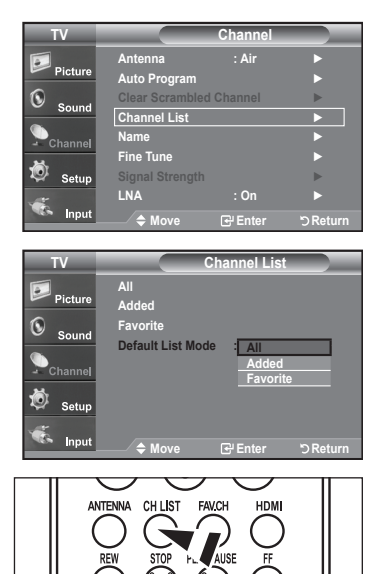

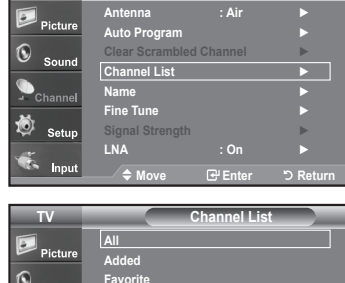

**TV**

**Channel**

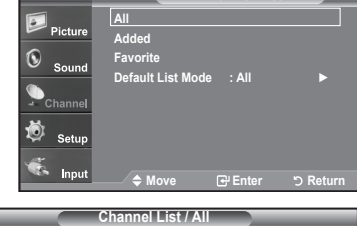

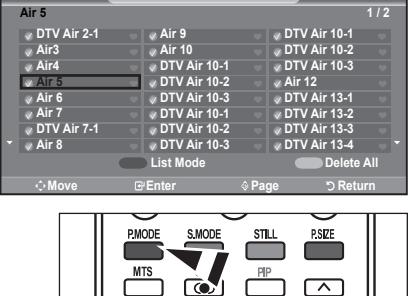

# **Labeling Channels**

Channels can be labeled so that their call letters appear whenever the channel is selected.

- **1.** Press the **MENU** button to display the menu. Press the ▲ or ▼ buttons to select "Channel", then press the **ENTER** button. Press the ▲ or ▼ buttons to select "Name", then press the **ENTER** button.
- **2.** Press the ▲ or ▼ buttons to select the channel to be assigned a new name, then press the **ENTER** button. Press the **▲ or ▼** buttons to select a letter, a number or a blank (Results in this

sequence: A...Z, 0...9, +, -, \*, /, blank). Press the ► button to switch to the next field, which will be selected.

Select a second letter or digit by pressing the  $\blacktriangle$  or  $\nabla$  buttons, as above. Repeat the process to select the last three digits. When you have finished, press the **ENTER** button to assign the new name.

 To erase the assigned new name, select "Clear" by pressing the ◄ or ► button, then press the **ENTER** button.

 Press the **EXIT** button to exit.

 $\geq$  The names of digital broadcasting channels are automatically assigned and thus cannot be assigned by users.

## **LNA (Low Noise Amplifier)**

If the TV is operating in a weak-signal area, sometimes the LNA function can improve the reception (a low-noise preamplifier boosts the incoming signal).

- **1.** Press the **MENU** button to display the menu. Press the ▲ or ▼ buttons to select "Channel", then press the **ENTER** button.
- **2.** Press the ▲ or ▼ buttons to select "LNA", then press the **ENTER** button.
- **3.** Press the▲ or ▼ buttons to select "On", then press the **ENTER** button. Press the **EXIT** button to exit.
	- LNA functions when the antenna is set to Air or Cable. Settings will be stored separately in each channel. (See "Selecting the antenna." on page 37.)

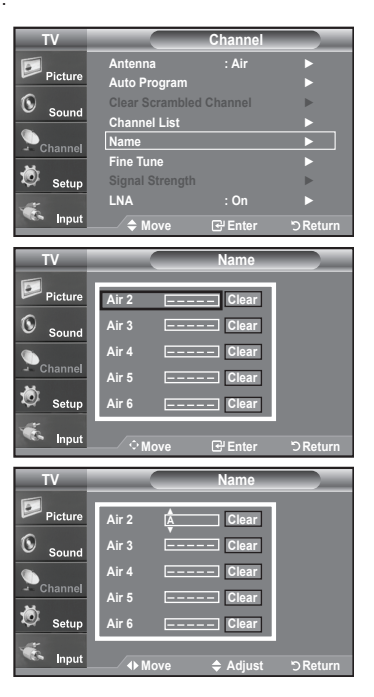

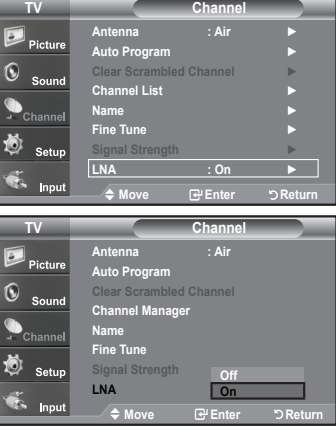

# **Fine Tuning Analog Channels**

Use fine tuning to manually adjust a particular channel for optimal reception.

- **1.** Press the **MENU** button to display the menu. Press the ▲ or ▼ buttons to select "Channel", then press the **ENTER** button.
- **2.** Press the ▲ or ▼ buttons to select "Fine Tune", then press the **ENTER** button.
- **3.** Press the ◄ or ► buttons to adjust the fine tuning. To store the fine tuning setting in the TV's memory, press the **ENTER** button.
	- $\geq$  If you do not store the fine-tuned channel in memory, adjustments are not saved.
- 4. To reset the fine tuning setting, press the  $\blacktriangledown$  button to select "Reset", then press the **ENTER** button.

 Press the **EXIT** button to exit.

"**\***" will appear next to the name of fine-tuned channels.

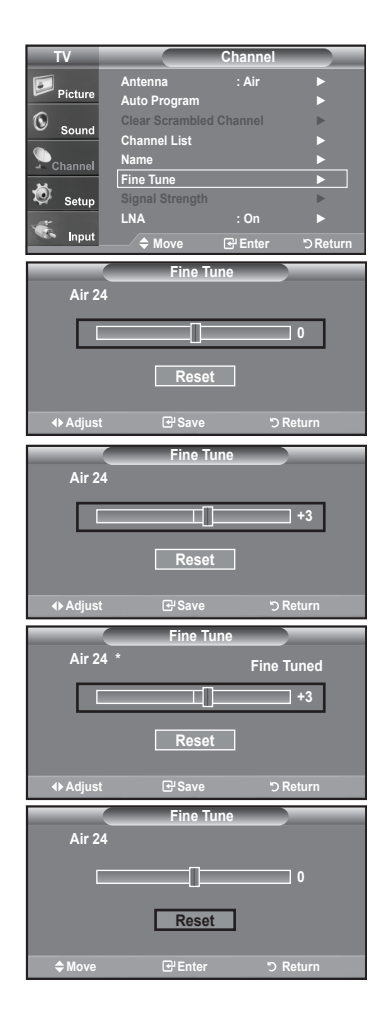

## **Checking the Digital-Signal Strength**

Unlike analog channels, which can vary in reception quality from "snowy" to clear, digital (HDTV) channels have either perfect reception quality or you will not receive them at all. So, unlike analog channels, you cannot fine tune a digital channel. You can, however, adjust your antenna to improve the reception of available digital channels.

- **1.** Press the **MENU** button to display the menu. Press the ▲ or ▼ buttons to select "Channel", then press the **ENTER** button.
- **2.** Press the ▲ or ▼ buttons to select "Signal Strength", then press the **ENTER** button.

 If the signal strength meter indicates that the signal is weak, physically adjust your antenna to increase the signal strength.

 Continue to adjust the antenna until you find the best position with the strongest signal.

 Press the **EXIT** button to exit

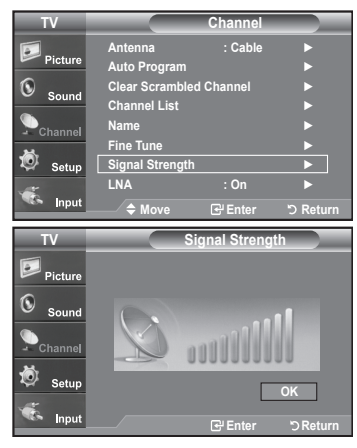

## **PC Display**

## **Using Your TV as a Computer (PC) Display**

#### **Setting Up Your PC Software (Based on Windows XP)**

The Windows display-settings for a typical computer are shown below. The actual screens on your PC will probably be different, depending upon your particular version of Windows and your particular video card. However, even if your actual screens look different, the same basic set-up information will apply in almost all cases. (If not, contact your computer manufacturer or Samsung Dealer.)

- **1.** First, click on "**Control Panel**" on the Windows start menu.
- **2.** When the control panel window appears, click on "**Appearance and Themes**" and a display dialog-box will appear.
- **3.** When the control panel window appears, click on "**Display**" and a display dialog-box will appear.
- **4.** Navigate to the "**Settings**" tab on the display dialog-box. The correct size setting (resolution)

 Optimum: 1360 x 768 pixels

 If a vertical-frequency option exists on your display settings dialog box, the correct value is "60" or "60 Hz". Otherwise, just click "OK" and exit the dialog box.

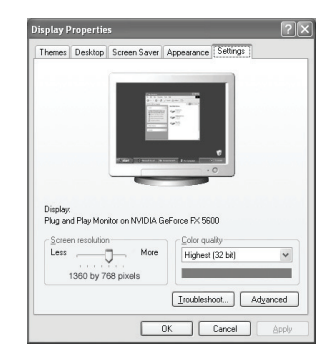

## **Display Modes**

If the signal from the system equals the standard signal mode, the screen is adjusted automatically. If the signal from the system doesn't equal the standard signal mode, adjust the mode by referring to your videocard user guide; otherwise there may be no video. For the display modes listed below, the screen image has been optimized during manufacturing.

#### **D-Sub Input**

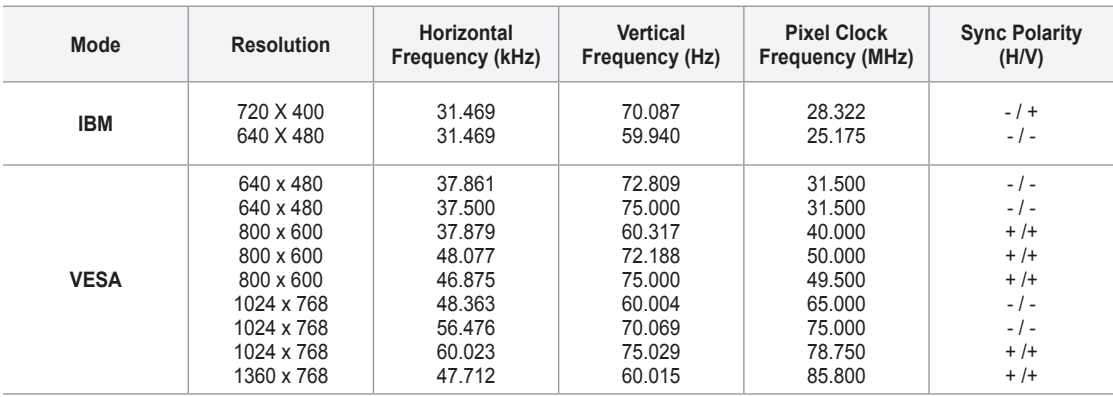

#### **HDMI/DVI Input**

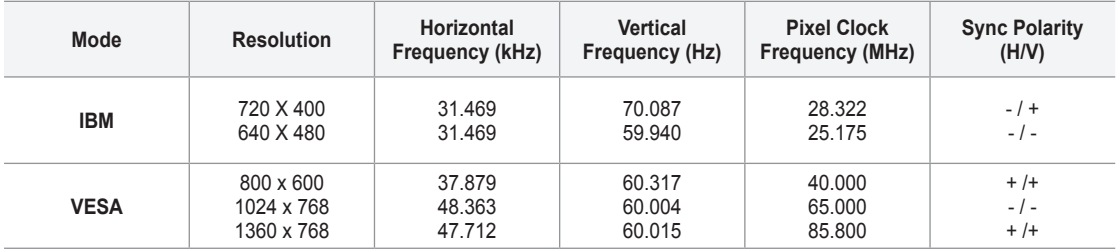

# **Setting up the TV with your PC**

#### **How to Auto Adjust**

Use the Auto Adjust function to have the TV set automatically adjust the video signals the monitor receives. The function also automatically fine-tunes the settings and adjusts the frequency values and positions.

- $\geq$  This function does not work in DVI-Digital mode.
- **1.** Press the **MENU** button to display the menu. Press the ▲ or ▼ buttons to select "Setup", then press the **ENTER** button. Press the ▲ or ▼ buttons to select "PC", then press the **ENTER** button.
	- Change to the PC mode first.
- **2.** Press the ▲ or ▼ buttons to select "Auto Adjustment", then press the **ENTER** button. Press the **EXIT** button to exit.

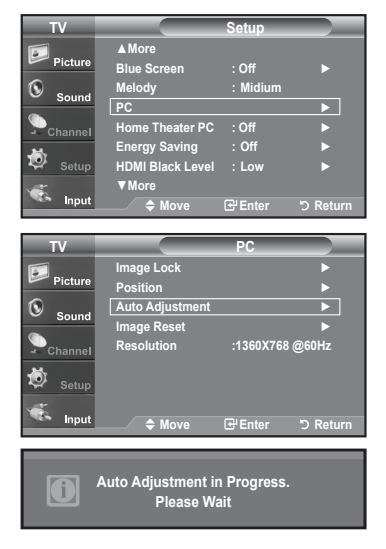

#### **Adjusting the Screen Quality**

The purpose of the picture quality adjustment is to remove or reduce picture noise. If the noise is not removed by fine tuning alone, then make the frequency adjustments to the utmost and fine tune again.(See page 43) After the noise has been reduced, re-adjust the picture so that it is aligned on the center of the screen.

**English - 44**

**1.** Press the **MENU** button to display the menu. Press the ▲ or ▼ buttons to select "Setup", then press the **ENTER** button. Press the ▲ or ▼ buttons to select "PC", then press the **ENTER** button.

 $\geq$  Change to the PC mode first.

- **2.** Press the **ENTER** button to select "Image Lock".
- **3.** Press the ▲ or ▼ buttons to select "Coarse" or "Fine", then press the **ENTER** button. Press the ◄ or ► buttons to adjust the screen quality.

 $\geq$  Vertical stripes may appear or the picture may be blurry.

 Press the **ENTER** button.

 Press the **EXIT** button to exit.

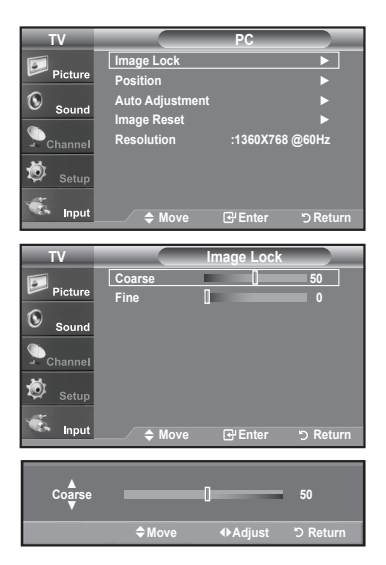

#### **Changing the Screen Position**

- **1.** Press the **MENU** button to display the menu. Press the ▲ or ▼ buttons to select "Setup", then press the **ENTER** button. Press the ▲ or ▼ buttons to select "PC", then press the **ENTER** button.
	- $\geq$  Change to the PC mode first.
- **2.** Press the ▲ or ▼ buttons to select "Position", then press the **ENTER** button.
- **3.** Press the ▲ or ▼ buttons to adjust the V-Position. Press the ◄ or ► buttons to adjust the H-Position. Press the **ENTER** button.

 Press the **EXIT** button to exit.

#### **Initializing the Screen Position or Color Settings**

You can replace all image settings with the factory default value.

**1.** Press the **MENU** button to display the menu. Press the ▲ or ▼ buttons to select "Setup", then press the **ENTER** button. Press the ▲ or ▼ buttons to select "PC", then press the **ENTER** button.

 $\geq$  Change to the PC mode first.

**2.** Press the ▲ or ▼ buttons to select "Image Reset", then press the **ENTER** button. Press the **EXIT** button to exit.

#### **Viewing the Current Resolution**

You can get the resolution information of your PC.

**1.** Press the **MENU** button to display the menu. Press the ▲ or ▼ buttons to select "Setup", then press the **ENTER** button. Press the ▲ or ▼ buttons to select "PC", then press the **ENTER** button.

 $\geq$  Change to the PC mode first.

**2.** Press the ▲ or ▼ buttons to select "Resolution"

 $\geq$  The resolution information is displayed on the screen.

 Press the **EXIT** button to exit.

### **Setting the Home Theater PC**

This function enables you to view higher quality pictures while in PC Mode. After setting the Home Theater PC function to On, you can go into the Detailed Settings menu and make adjustments without affecting settings in the regular TV mode.

- **1.** Press the **MENU** button to display the menu. Press the ▲ or ▼ buttons to select "Setup", then press the **ENTER** button.
- **2.** Press the ▲ or ▼ buttons to select "Home Theater PC", then press the **ENTER** button.
- **3.** Press the ▲ or ▼ buttons to select "On" or "Off", then press the **ENTER** button.

**Off:** Turns off the settings for screen-related functions in PC input mode.

 **On:** Turns on the settings for screen-related functions in PC input mode to provide more dynamic scenes.

 Press the **EXIT** button to exit.

 $\geq$  This function is available only in PC mode.

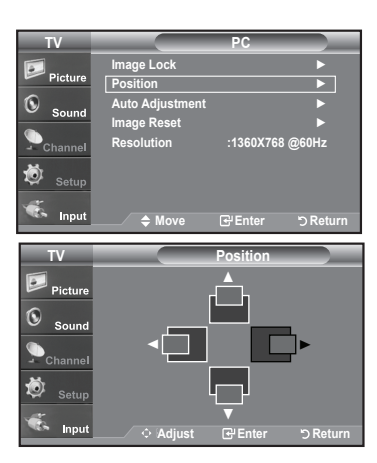

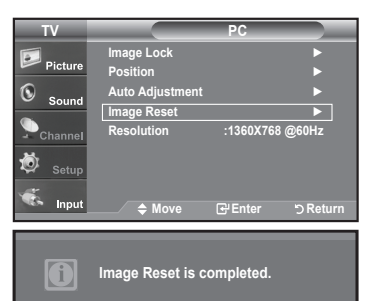

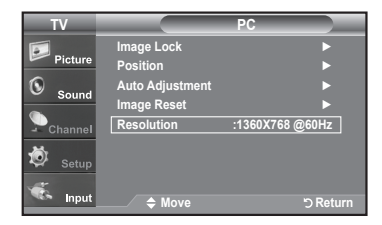

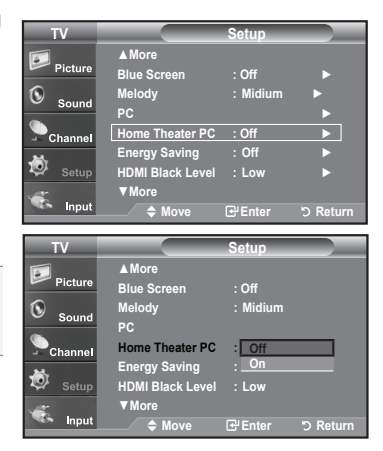

## **Time Setting**

## **Setting the Clock**

Setting the clock is necessary in order to use the various timer features of the TV. Also, you can check the time while watching the TV. (Just press the INFO button.)

#### **Option 1: Setting the Clock Manually**

- **1.** Press the **MENU** button to display the menu. Press the ▲ or ▼ buttons to select "Setup", then press the **ENTER** button. Press the ▲ or ▼ buttons to select "Time", then press the **ENTER** button.
- **2.** Press the **ENTER** button to select "Clock".
- **3.** Press the **ENTER** button to select "Clock Mode". Press the ▲ or ▼ buttons to select "Manual", then press the **ENTER** button.
- **4.** Press the ▲ or ▼ buttons to select "Clock Set", then press the **ENTER** button.
- **5.** Press the ◄ or ► buttons to move to "Month", "Day", "Year", "Hour", "Minute", or "am/pm". Set the date and time you want by pressing the  $\blacktriangle$  or  $\nabla$  buttons, then press the **ENTER** button.

 Press the **EXIT** button to exit.

- $\geq$  The current time will appear every time you press the **INFO** button.
- $>$  You can set the month, day, year, hour, and minute directly by pressing the number buttons on the remote control.

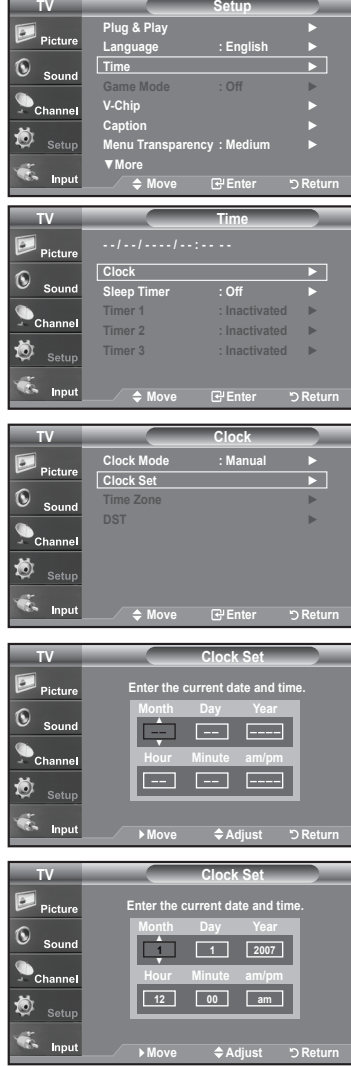

#### **Option 2: Setting the Clock Automatically**

- **1.** Press the **MENU** button to display the menu. Press the ▲ or ▼ buttons to select "Setup", then press the **ENTER** button. Press the ▲ or ▼ buttons to select "Time", then press the **ENTER** button.
- **2.** Press the **ENTER** button to select "Clock".
- **3.** Press the **ENTER** button to select "Clock Mode". Press the ▲ or ▼ buttons to select "Auto", then press the **ENTER** button.

- **4.** Press the ▲ or ▼ buttons to select "Time Zone", then press the **ENTER** button.
- **5.** Press the **A** or **▼** buttons to highlight the time zone for your local area, then press the **ENTER** button.
- **6.** Press the ▲ or ▼ buttons to select "DST" (Daylight Saving Time), then press the **ENTER** button.

 Press the ▲ or ▼ buttons to select "On" or "Off", then press the **ENTER** button.

 Press the **EXIT** button to exit.

- $\geq$  Depending on the broadcast station and signal, the auto time may not be set correctly. If this occurs, set the time manually.
- $\geq$  The Antenna or cable must be connected in order to set the time automatically.

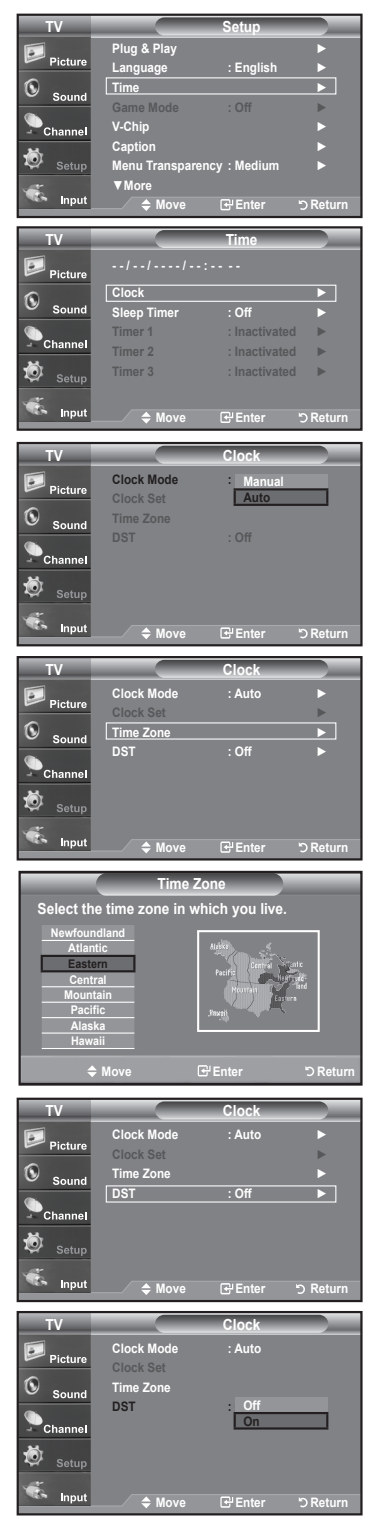

#### **Setting the Sleep Timer**

The sleep timer automatically shuts off the TV after a preset time (from 30 to 180 minutes).

- **1.** Press the **MENU** button to display the menu. Press the ▲ or ▼ buttons to select "Setup", then press the **ENTER** button. Press the ▲ or ▼ buttons to select "Time", then press the **ENTER** button.
- **2.** Press the ▲ or ▼ buttons to select "Sleep Timer", then press the **ENTER** button.
- **3.** Press the ▲ or ▼ buttons to adjust "Minute".
- **4.** Press the ► button to select "Activation". Press the ▲ or ▼ buttons to select "On", then press the **ENTER** button. Press the **EXIT** button to exit.

**B** Simply press the **SLEEP** button on the remote control for a Quick way to access the sleep timer setting.

#### **Setting the On/Off Timer**

- **1.** Press the **MENU** button to display the menu. Press the ▲ or ▼ buttons to select "Setup", then press the **ENTER** button. Press the ▲ or ▼ buttons to select "Time", then press the **ENTER** button.
- **2.** Press the ▲ or ▼ buttons to select "Timer 1,Timer 2,Timer 3 ", then press the **ENTER‑**button.
- **3.** Press the ▲ or ▼ buttons to adjust "Hour", then press the ► button to move to the next step.

 Set other items using the same method as above.

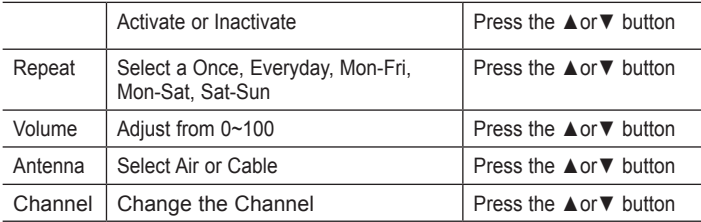

When finished, press the **RETURN** button to return.

- • The current time will appear every time you press the **INFO** button.
- • You can set the hour, minute, and channel by pressing the number buttons on the remote control.

 Press the **EXIT** button to exit.

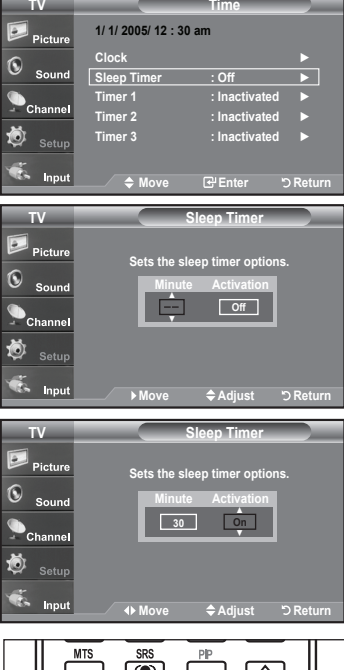

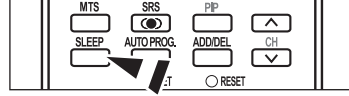

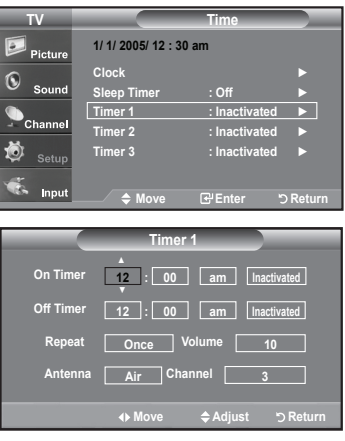

## **Function Description**

## **Selecting a Menu Language**

- **1.** Press the **MENU** button to display the menu. Press the ▲ or ▼ buttons to select "Setup", then press the **ENTER** button. Press the ▲ or ▼ buttons to select "Language", then press the **ENTER** button.
- **2.** Press the ▲ or ▼ buttons to select "English", "Español", or "Français". Press the **ENTER** button.

 Press the **EXIT** button to exit.

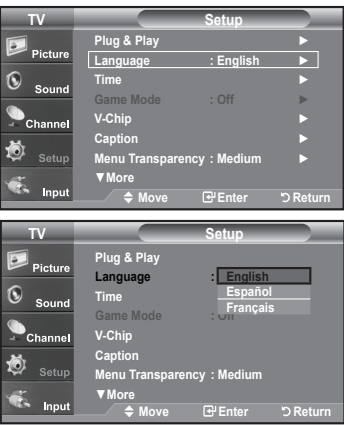

## **Setting the Blue Screen Mode**

If no signal is being received or the signal is very weak, a blue screen automatically replaces the noisy picture background. If you wish to continue viewing the poor picture, you must set the "Blue Screen" mode to "Off"

- **1.** Press the **MENU** button to display the menu. Press the ▲ or ▼ buttons to select "Setup", then press the **ENTER** button.
- **2.** Press the ▲ or ▼ buttons to select "Blue Screen", then press the **ENTER** button.
- **3.** Press the ▲ or ▼ buttons to select "On" or "Off" then press the **ENTER** button. Press the **EXIT** button to exit.

Pressing the ▲ or ▼ buttons will alternate between "On" or "Off"

# **Using the Game Mode**

When connecting to a game console such as PlayStation<sup>TM</sup> or Xbox<sup>TM</sup>, you can enjoy a more realistic gaming experience by selecting Game mode

- **1.** Press the **MENU** button to display the menu. Press the ▲ or ▼ buttons to select "Setup", then press the **ENTER** button.
- **2.** Press the ▲ or ▼ buttons to select "Game Mode", then press the **ENTER** button.
- **3.** Select "On" or "Off" by pressing the ▲ or ▼ buttons, then press the **ENTER** button.
- **4.** Press the **EXIT** button to exit.
	- To disconnect the game console and connect another external device, cancel game mode in the Setup menu.
	- $\triangleright$  If you display the TV menu in Game mode, the screen shakes slightly.
	- $\geq$  Game Mode is not available in TV mode.

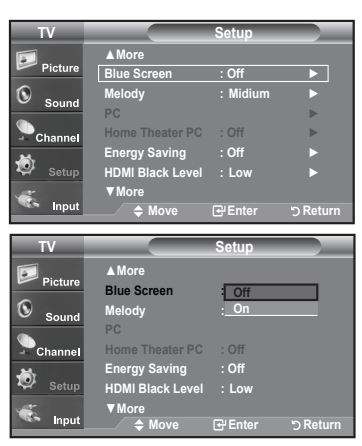

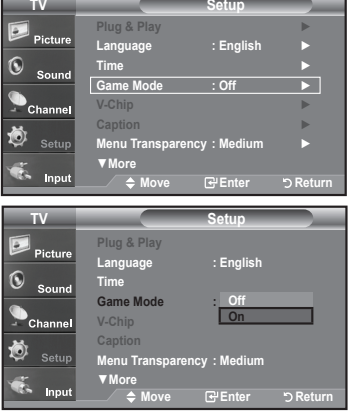

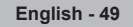

# **Viewing Closed Captions (On-Screen Text Messages) - Analog**

The Analog Caption function operates when watching regular analog channels or when you have an analog external component (such as a VCR) connected.

- **1.** Press the **MENU** button to display the menu. Press the ▲ or ▼ buttons to select "Setup", then press the **ENTER** button.
- **2.** Press the ▲ or ▼ buttons to select "Caption", then press the **ENTER** button.
- **3.** Press the **ENTER** button to select "Caption". Press the ▲ or ▼ buttons to select "On", then press the **ENTER** button.

**4.** Press the ▲ or ▼ buttons to select "Caption Mode", then press the **ENTER** button. Press the ▲ or ▼ buttons to select submenu (Default, CC1~CC4 or Text1~Text4) you want, the press the **ENTER** button.

 Press the **EXIT** button to exit.

- • **The default is "CC1".**
- • **CC1:** The Primary Synchronous Caption Service. These are captions in the primary language that must be in sync with the sound, preferably matched to a specific frame.
- • **CC2:** The Special Non-Synchronous Use Captions. This channel carries data that is intended to augment information carried in the program**.**
- • **CC3:** Secondary Synchronous Caption Service. Alternate program-related caption data, typically second language captions.
- • **CC4:** Special Non-Synchronous Use Captions. Similar to CC2.
- Text1: First Text Service. This may be various non-program related data.
- Text2: Second Text Service. Additional data, usually not program related.
- • **Text3/Text4:** Third and Fourth Text Services.
- These data channels should be used only if Text1 and Text2 are not sufficient.
- $\geq$  TheCaption feature doesn't work in COMPONENT, HDMI or PC modes.
- $\geq$  The availability of captions depends on the program being broadcast.
- Press the **CAPTION** button repeatedly to select "On" or "Off".

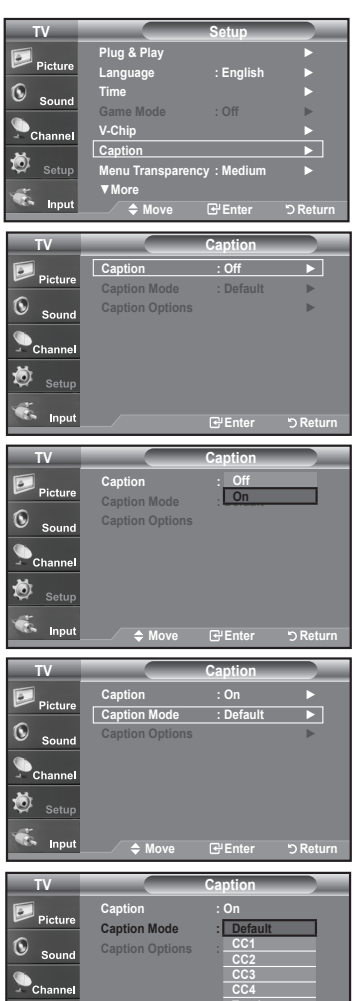

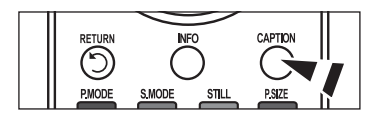

**Move Enter Return**

**Text1 Text2 ▼**

10

Inpu

# **Viewing Closed Captions (On-Screen Text Messages) - Digital**

The Digital Captions function operates on digital channels.

- **1.** Press the **MENU** button to display the menu. Press the ▲ or ▼ buttons to select "Setup", then press the **ENTER** button.
- **2.** Press the ▲ or ▼ buttons to select "Caption", then press the **ENTER** button.
- **3.** Press the **ENTER** button to select "Caption".

 Press the ▲ or ▼ buttons to select "On", then press the **ENTER** button.

**4.** Press the ▲ or ▼ buttons to select "Caption Mode", then press the **ENTER** button. Press the ▲ or ▼ buttons to select submenu (Default, Service1~Service6, CC1~CC4, or Text1~Text4) you want, then press the **ENTER** button.

- **5.** Press the ▲ or ▼ buttons to select "Caption Options", then press the **ENTER** button.
	- "Caption Options" are available only when "Service1~Service6" can be selected in "Caption Mode".
	- $\geq$  Service1~6 in digital caption mode may not be available depending on the broadcast.
- **6.** Press the ▲ or ▼ buttons to select "Size", then press the **ENTER** button. Press the ▲ or ▼ buttons to select the desired Caption option, then press the **ENTER** button.

 Press the ▲ or ▼ button to select the desired sub-menu options (see options below), then press **ENTER** .

 Press the **EXIT** button to exit.

- $\geq$  The availability of captions depends on the program being broadcast.
- $\geq$  "Default" means to follow the standard set by the broadcaster.
- • **Size:** This option consists of "Default", "Small", "Standard", and "Large". The default is "Standard".
- Font Style: This option consists of "Default", "Style0 ~ Style 7". You can change the font you want. The default is "Style 0".
- • **Foreground Color:** This option consists of "Default", "White", "Black", "Red", "Green", "Blue", "Yellow", "Magenta", and "Cyan". You can change the color of the letter. The default is "White"**.**
- • **Background Color:** This option consists of "Default", "White", "Black", "Red", "Green", "Blue", "Yellow", "Magenta", and "Cyan". You can change the background color of the caption. The default is "Black".
- • **Foreground Opacity:** This option consists of "Default", "Transparent", "Translucent", "Solid", and "Flashing". You can change the opacity of the letter**.**
- • **Background Opacity:** This option consists of "Default", "Transparent", "Translucent", "Solid",and "Flashing". You can change the background opacity of the caption.
- • **Return to Default:** This option sets each of "Size", "Font Style", "Foreground Color", "Bakcground color", "Foreground Opacity", and "Background Opacity" to its default.

Press the **CAPTION** button repeatedly to select "On" or "Off".

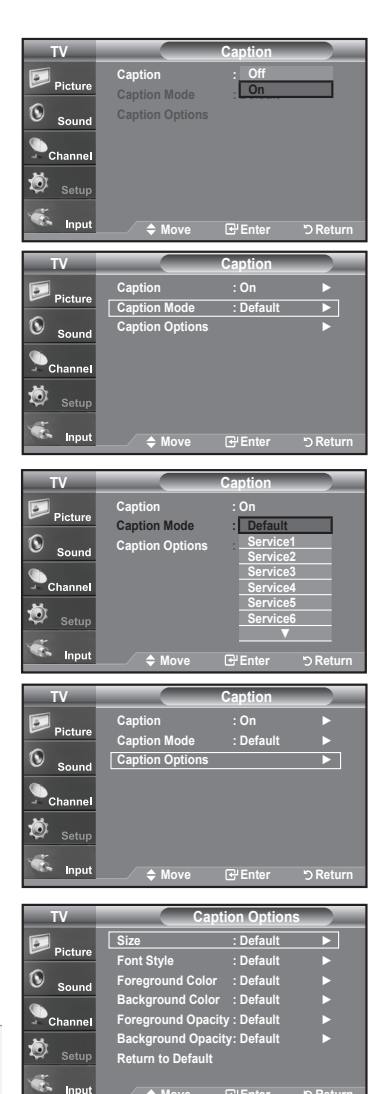

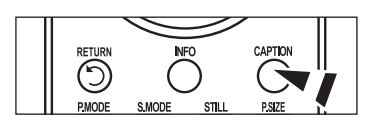

**Move Enter Return**

# **Menu Transparency Level**

Adjusts the transparency of the menu screen.

- **1.** Press the **MENU** button to display the menu. Press the ▲ or ▼ buttons to select "Setup", then press the **ENTER** button.
- **2.** Press the ▲ or ▼ buttons to select "Menu Transparency", then press the **ENTER** button.
- **3.** Press the ▲ or ▼ buttons to select level, then press the **ENTER** button. Press the **EXIT** button to exit.

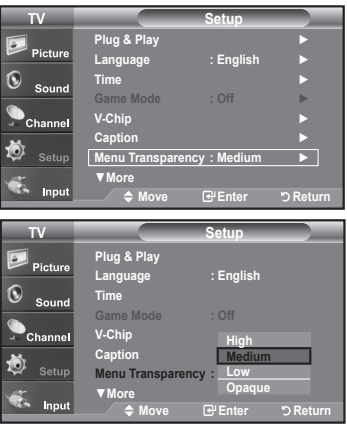

# **Using the Energy Saving Feature**

This feature adjusts the brightness of the TV in order to reduce power consumption. When watching TV at night, set the "Energy Saving " mode option to "High" to reduce eye fatigue as well as power consumption.

- **1.** Press the **MENU** button to display the menu. Press the ▲ or ▼ buttons to select "Setup", then press the **ENTER** button.
- **2.** Press the ▲ or ▼ buttons to select "Energy Saving", then press the **ENTER** button. Select the required option (Off, Low, Medium, High, Auto) by pressing the ▲ or ▼ button.<br>Press the **ENTER** button.
	- • **Off:** Turns off the energy saving function.
	- • **Low:** Sets the TV to low energy saving mode.
	- Medium: Sets the TV to medium energy saving mode.
	- High: Sets the TV to high energy saving mode.
	- Auto: Automatically adjusts the brightness of the TV screen in accordance with the scenes.

 Press the **EXIT** button to exit.

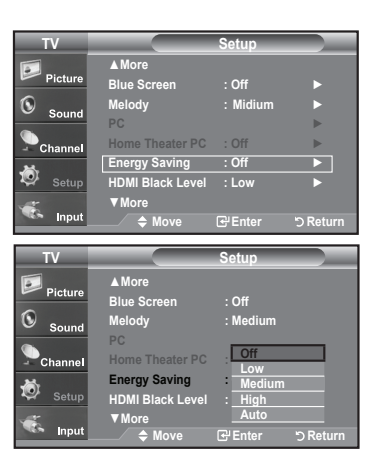

# **Setting the Function Help**

Displays help on the menu functions.

- **1.** Press the **MENU** button to display the menu. Press the ▲ or ▼ buttons to select "Setup", then press the **ENTER** button.
- **2.** Press the ▲ or ▼ buttons to select "Function Help", then press the **ENTER** button.
- **3.** Press the ▲ or ▼ buttons to select "On", then press the **ENTER** button. Press the **EXIT** button to exit.
	- $\geq$  The predetermined value of the function help is On.

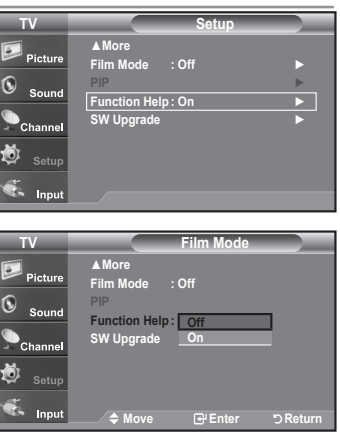

## **Digital Noise Reduction**

If the broadcast signal received by your TV is weak, you can activate the Digital Noise Reduction feature to help reduce any static and ghosting that may appear on the screen.

- **1.** Press the **MENU** button to display the menu. Press the **ENTER** button to select "Picture"
- **2.** Press the  $\blacktriangle$  or  $\blacktriangledown$  button to select "Digital NR", then press the **ENTER** button.
- **3.** Press the ▲ or ★ button to select "Off", "Low", "Medium", "High", "Auto". Press the **ENTER** button.
	- **Off:** Turns the screen noise reduction function off.
	- **Low:** Reduces screen noise at a low level.
	- **Medium:** Reduces screen noise at a medium level.
	- **High:** Reduces screen noise at a high level.
	- **Auto:** Automatically recognizes and reduces screen noise.

Press the **EXIT** button to exit.

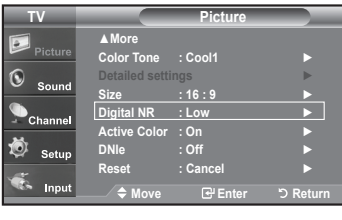

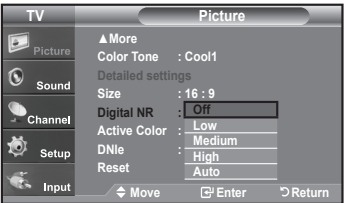

# **Using the V-Chip**

The V-Chip feature automatically locks out programs that are deemed inappropriate for children. The user must enter a PIN (personal ID number) before any of the V-Chip restrictions are set up or changed.  $\geq$  When the V-chip feature is activated, the PIP features do not function.

#### **Setting Up Your Personal ID Number (PIN)**

- **1.** Press the **MENU** button to display the menu. Press the ▲ or ▼ buttons to select "Setup", then press the **ENTER** button.
- **2.** Press the ▲ or ▼ buttons to select "V-Chip", then press the **ENTER** button. The message "Enter PIN" will appear. Enter your 4 digit PIN number.
	- $\geq$  The default PIN number of a new TV set is "0-0-0-0".

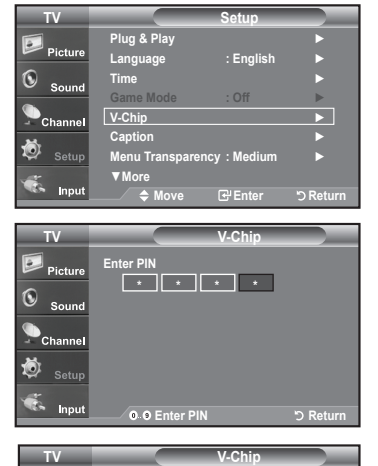

**V-Chip Lock MPAA Rating** ►

 $\boxed{\phantom{1}}$  Picture  $\circledcirc$  Sound  $\bullet$  Channe

**3.** The "V-Chip" screen will appear. Press the ▲ or ▼ buttons to select "Change PIN", then press the **ENTER** button.

 The Change PIN screen will appear. Choose any 4 digits for your PIN and enter them. As soon as the 4 digits are entered, the "Confirm new PIN" screen appears. Re-enter the same 4 digits. When the Confirm screen disappears, your PIN has been memorized.

 Press the **EXIT** button to exit.

 $\geq$  If you forget the PIN, press the remote-control buttons in the following sequence, which resets the pin to 0-0-0-0 : Power Off.  $\rightarrow$  Mute  $\rightarrow$  8  $\rightarrow$  2  $\rightarrow$  $4 \rightarrow$  Power On.

#### **U.S.A Only**

This product is covered by the following U.S.patents :US4,930,158,US4,930,160

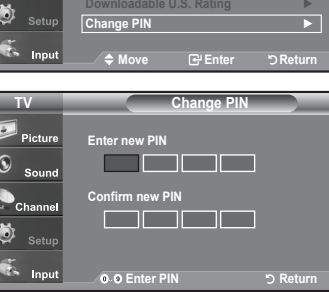

#### **How to Enable/Disable the V-Chip**

- **1.** Press the **MENU** button to display the menu. Press the ▲ or ▼ buttons to select "Setup", then press the **ENTER** button.
- **2.** Press the ▲ or ▼ buttons to select "V-Chip", then press the **ENTER** button. The message "Enter PIN" will appear. Enter your 4 digit PIN number.

**3.** The "V-Chip" screen will appear. To enable the V-Chip feature, press the **ENTER** button so that the "V-Chip Lock" field is "On". (Pressing the ▲ or ▼ buttons will alternate between "On" and "Off".)

 Press the **ENTER** button.

 Press the **EXIT** button to exit.

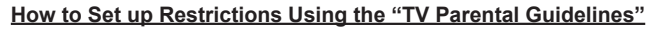

First, set up a personal identification number (PIN), and enable the V-Chip. (See previous section.) Parental restrictions can be set up using either of two methods: The TV guidelines or the MPAA rating.

- **1.** Press the **MENU** button to display the menu. Press the ▲ or ▼ buttons to select "Setup", then press the **ENTER** button.
- **2.** Press the ▲ or ▼ buttons to select "V-Chip", then press the **ENTER** button. The message "Enter PIN" will appear. Enter your 4 digit PIN number.

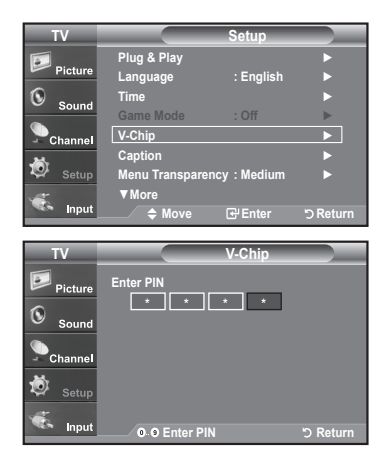

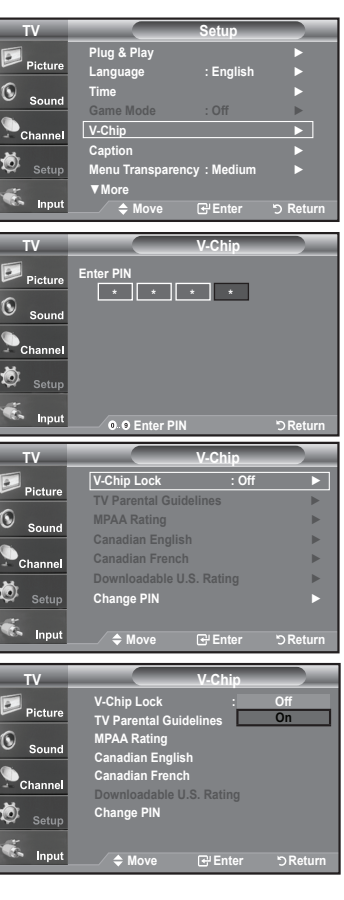

- **3.** The "V-Chip" screen will appear. Press the ▲ or ▼ buttons to select "TV Parental Guidelines", then press the **ENTER** button.
- **4.** The "TV Parental Guidelines" screen will appear. Press the **▲** or ▼ buttons to select one of the six aged based categories:
	- TV-Y: Young children
	- TV-Y7: Children 7 and over
	- TV-G: General audience
	- TV-PG: Parental guidance
	- TV-14: Viewers 14 and over
	- TV-MA: Mature audience

**5.** At this point, one of the TV-Ratings is selected. Press the **ENTER** button. Depending on your existing setup, the "  $\bigcap$  " symbol will

 be selected. (Blank = Unblocked, = Blocked)

While "  $\bigcap$  " is selected, press the **ENTER** button to block or unblock the category. To select a different TV-Rating, press the ▲ or ▼ buttons and then repeat the process.

 Allow all: Press to unlock all TV ratings. / Block all: Press to lock all TV ratings.

 The TV-Y, TV-Y7, TV-G, TV-PG, TV-14 and TV-MA have additional options. See the next step to change any of the following sub-ratings:

 FV: Fantasy violence / D: Sexually Suggestive Dialog / L: Adult Language / S: Sexual situation / V: Violence

 $\geq$  The V-Chip will automatically block certain categories that are "more" restrictive". For example, if you block "TV-Y" category, then TV-Y7 will automatically be blocked. Similarly, if you block the TV-G category, then all the categories in the "young adult" group will be blocked (TV-G, TV-PG, TV-14, and TV-MA). The sub-ratings (D, L, S, V) work together similarly. (See next section.)

**6.** How to set the FV, D, L, S and V sub-ratings.

 First, select one of these TV-Ratings: TV-Y, TV-Y7, TV-G, TV-PG, TV-14, or TV-MA (See Step 4, on previous page), and press the ► button. The " "symbol will be displayed for each sub-rating.

While " $\bigcap$ " is selected, press the **ENTER** button to go to a sub rating. Press **ENTER** to block the sub rating. To select a different TV-Rating, press the ▲ or ▼ buttons and then repeat the process.

 The V-chip will automatically block certain categories that are "More restrictive". For example, if you block "L" sub-rating in TV-PG, then the "L" sub-ratings in TV-14 and TV-MA will automatically be blocked.

- **7.** Press the **EXIT** button to clear all the screens. (Or proceed to the next section, and set up additional restrictions based on the MPAA codes.)
	- These categories consist of two separate groups: TV-Y and TV-Y7 (young children through age 7), and TV-G through TV-MA (everybody else). The restrictions for these two groups work independently: If a household includes very young children as well as young adults, the TV guidelines must be set up separately for each age group. (See next step.)

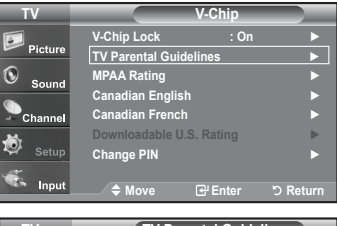

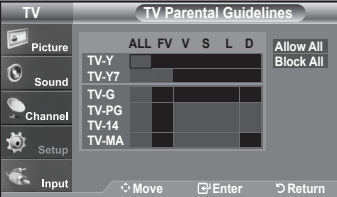

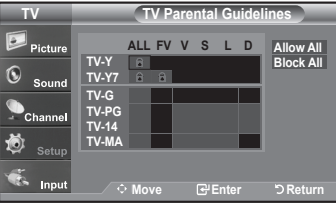

**English - 56**

#### **How to Set up Restrictions Using the MPAA Ratings: G, PG, PG-13, R, NC-17, X, NR**

The MPAA rating system uses the Motion Picture Association of America (MPAA) system, and its main application is for movies. When the V-Chip lock is on, the TV will automatically block any programs that are coded with objectionable ratings (either MPAA or TV-Ratings).

- **1.** Press the **MENU** button to display the menu. Press the ▲ or ▼ buttons to select "Setup", then press the **ENTER** button.
- **2.** Press the ▲ or ▼ buttons to select "V-Chip", then press the **ENTER** button. The message "Enter PIN" will appear. Enter your 4 digit PIN number.
- **3.** The "V-Chip" screen will appear. Press the ▲ or ▼ buttons to select "MPAA Rating", then press the **ENTER** button.

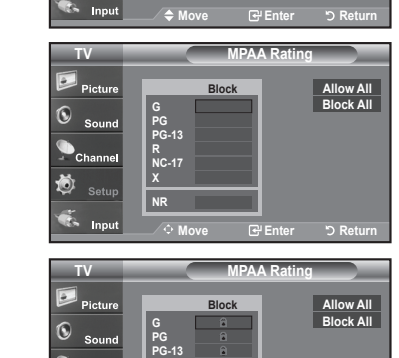

**R NC-17 X NR**

**V-Chip Loc TV Parental G** 

**TV V-Chip**

**0.0 Enter PI** 

**Change PIN** ►

- **4.** The "MPAA Rating" screen will appear. Repeatedly press the ▲ or ▼ buttons to select a particular MPAA category. Pressing the ▲ or ▼ buttons will cycle through the MPAA categories:
	- G: General audience (no restrictions).
	- **PG:** Parental guidance suggested.
	- • **PG-13:** Parents strongly cautioned.
	- R: Restricted. Children under 17 should be accompanied by an adult.
	- • **NC-17:** No children under age 17.
	- • **X:** Adults only.
	- • **NR:** Not rated.

 Allow all: Press to unlock all TV ratings. / Block all: Press to lock all TV ratings.

- While a particular category is selected, press the **ENTER** button to activate it. The "  $\Box$ " symbol will be displayed. Press the **ENTER** button to block or unblock the category.
- The V-Chip will automatically block any category that is "more restrictive". For example, if you block the "PG-13" category, then "R", "NC-17" and "X" will automatically be blocked also. Press the **EXIT** button to exit.

 $\circledcirc$  Sound **Game Mode : Off** ► **V-Chip** ► **Caption** ► **Menu Transparency : Medium** ► ▼**More** Inpu **Move Enter Return V-Chip Enter PIN \* \* \* \***

> **MPAA Rating** ► **Canadian English** ► **Canadian French** ► **Downloadable U.S. Rating** ►

> > **Move Enter Return**

**Setup Plug & Play** ► **Language : English** ► **Time** ►

**TV**

 $\mathbb{R}$  Picture

r<br>Channe Ö

**TV**

 $\circledcirc$ 

Ö F. Input

 $\odot$  $S_{01}$  $^{\bullet}$ Chani 旑

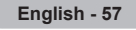

#### **How to Set up Restrictions Using the 'Canadian English'**

- **1.** Press the **MENU** button to display the menu. Press the ▲ or ▼ buttons to select "Setup", then press the **ENTER** button.
- **2.** Press the ▲ or ▼ buttons to select "V-Chip", then press the **ENTER** button. The message "Enter PIN" will appear. Enter your 4 digit PIN number.

- **3.** The "V-Chip" screen will appear. Press the ▲ or ▼ buttons to select "Canadian English", then press the **ENTER** button.
- **4.** Press the **▲** or ▼ buttons to select an appropriate restriction. Press the **ENTER** button to activate the restriction selected. The " a " symbol is indicated.

 Press the **EXIT** button to exit.

- > Allow all: Press to unlock all TV ratings. / Block all: Press to lock all TV ratings.
- C: Programming intended for children under age 8.
- C8+: Programming generally considered acceptable for children 8 years and over to watch on their own.<br>G: General programming, suita
- General programming, suitable for all audiences.
- • **PG:**  Parental Guidance.
- 14+: Programming contains themes or content which may not be suitable for viewers under the age of 14.
- 18+: Adult programming.

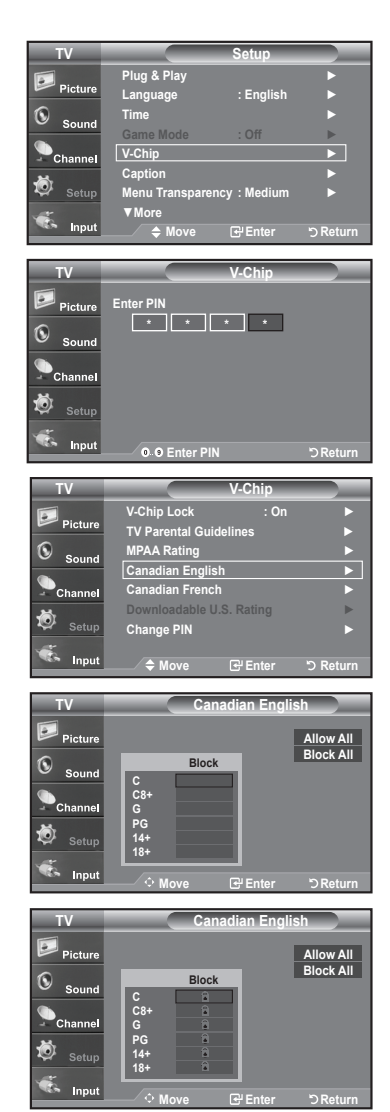

#### **How to Set up Restrictions Using the 'Canadian French'**

- **1.** Press the **MENU** button to display the menu. Press the ▲ or ▼ buttons to select "Setup", then press the **ENTER** button.
- **2.** Press the ▲ or ▼ buttons to select "V-Chip", then press the **ENTER** button. The message "Enter PIN" will appear. Enter your 4 digit PIN number.

- **3.** The "V-Chip" screen will appear. Press the ▲ or ▼ buttons to select "Canadian French", then press the **ENTER** button.
- **4.** Press the **▲** or ▼ buttons to select an appropriate restriction. Press the **ENTER** button to activate the restriction selected. The "  $\bigcirc$  " symbol is indicated.

 Press the **EXIT** button to exit.

 Allow all: Press to unlock all TV ratings. / Block all: Press to lock all TV ratings.

- • **G:**  General
- 8 ans<sup>+</sup>: Programming generally considered acceptable for children 8 years and over to watch on their own.
- 13 ans<sup>+</sup>: Programming may not be suitable for children under the age of 13.
- 16 ans+: Programming is not suitable for children under the age of 16.
- **18 ans+:** Programming restricted to adults.

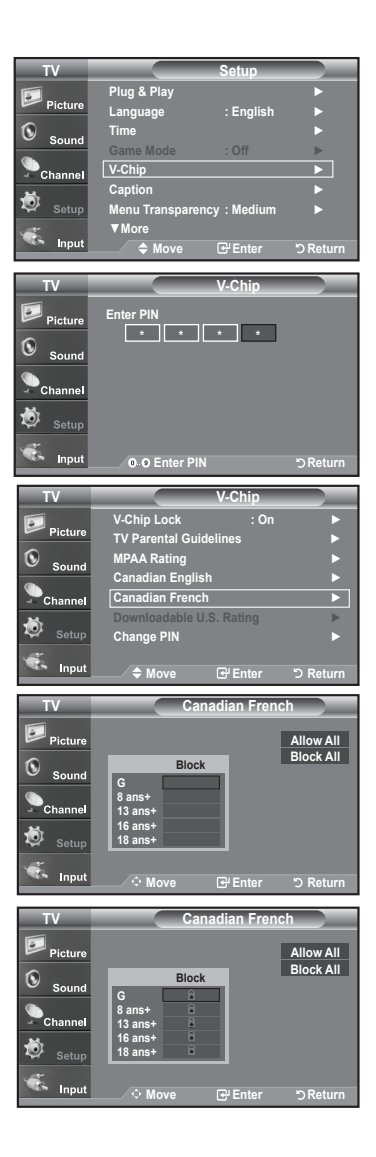

#### **Using the V-Chip for Digital channels**

Parental restriction information can be used while watching DTV channels.

- **1.** Press the **MENU** button to display the menu. Press the ▲ or ▼ buttons to select "Setup", then press the **ENTER** button.
- **2.** Press the ▲ or ▼ buttons to select "V-Chip", then press the **ENTER** button. The message "Enter PIN" will appear. Enter your 4 digit PIN number.

- **3.** The "V-Chip" screen will appear. Press the ▲ or ▼ buttons to select "Downloadable U.S. Rating", then press the **ENTER** button.
	- $\geq$  If information is not downloaded from the broadcasting station, the Downloadable U.S. Rating menu is deactivated.
	- $\geq$  Parental restriction information is automatically downloaded while watching DTV channels. It may take several seconds.
	- The Downloadable U.S. Rating menu is available for use after information is downloaded from the broadcasting station. However, depending on the information from the broadcasting station, it may not be available for use.
- **4.** Press the **▲** or ▼ buttons to select an appropriate restriction. Press the **ENTER** button to activate the restriction selected. The " $\bigcap$ " symbol is indicated.

 Press the **EXIT** button to exit.

- Allow all: Press to unlock all TV ratings. / Block all: Press to lock all TV ratings.
- $\geq$  Parental restriction levels differ depending on the broadcasting station.
- The default menu name and Downloadable US rating changes depending on the downloaded information.
- $\geq$  Even if you set the On-screen display to your desired language, the "Downloadable U.S. Rating" menu will appear in English only.
- $\geq$  The rating will automatically block certain categories that are more restrictive.
- The rating titles(For example: Humor Level..etc) and TV ratings(For example: DH,MH,H..etc) may differ depending on the broadcasting station.

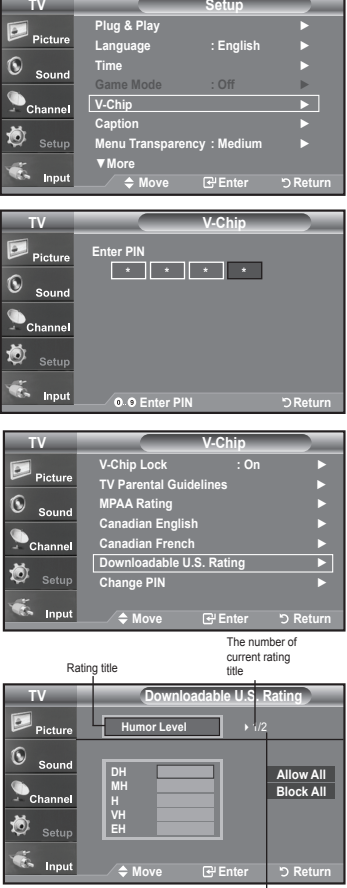

The nimber of<br>all rating title

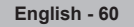

# **Upgrading the Software**

Samsung may offer upgrades for your TV's firmware in the future. Please contact the Samsung call center at 1-800-SAMSUNG (7267864) to receive information about downloading upgrades and using a USB drive. Upgrades will be possible by connecting a USB drive to the USB port located on the back of your TV.

- **1.** Insert a USB drive containing the firmware upgrade into the SERVICE prot on the back of the TV.
- **2.** Press the **MENU** button to display the menu. Press the ▲ or ▼ buttons to select "Setup", then press the **ENTER** button.
- **3.** Press the ▲ or ▼ buttons to select SW Upgrade, then press the **ENTER** button.
- **4.** Press the **ENTER** button.

 The message Scanning for USB... It may take up to 30 seconds. is displayed. Please be careful to not disconnect the power or remove the USB drive while upgrades are being applied. The TV will shut off and turn on automatically after completing the firmware upgrade. Please check the firmware version after the upgrades are complete.

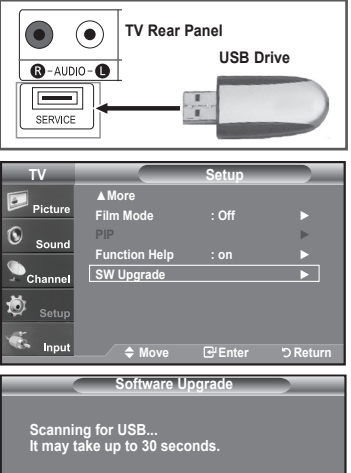

# **Appendix**

# **Troubleshooting**

If the TV seems to have a problem, first try this list of possible problems and solutions. If none of these troubleshooting tips apply, call your nearest Samsung service center.

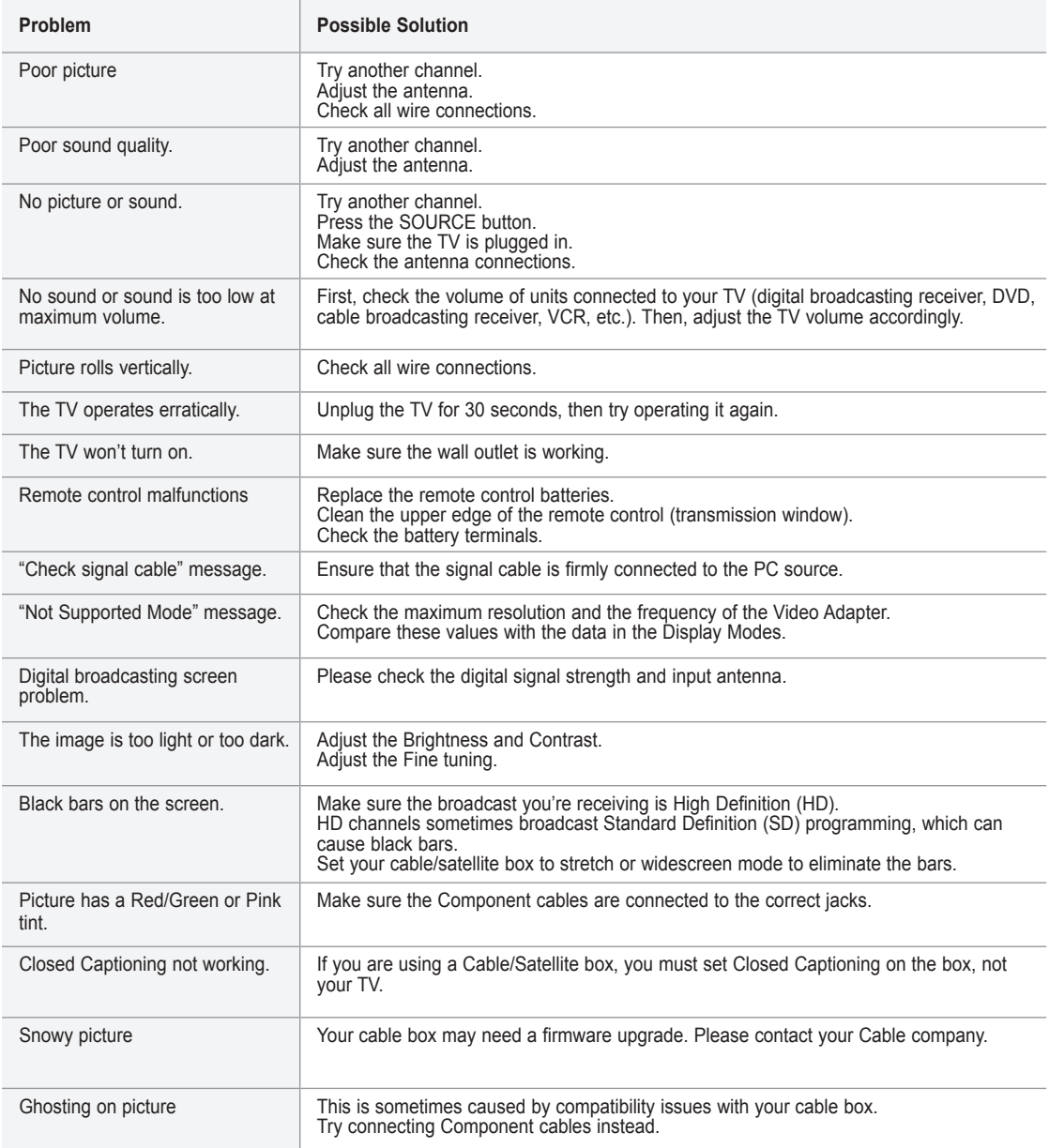

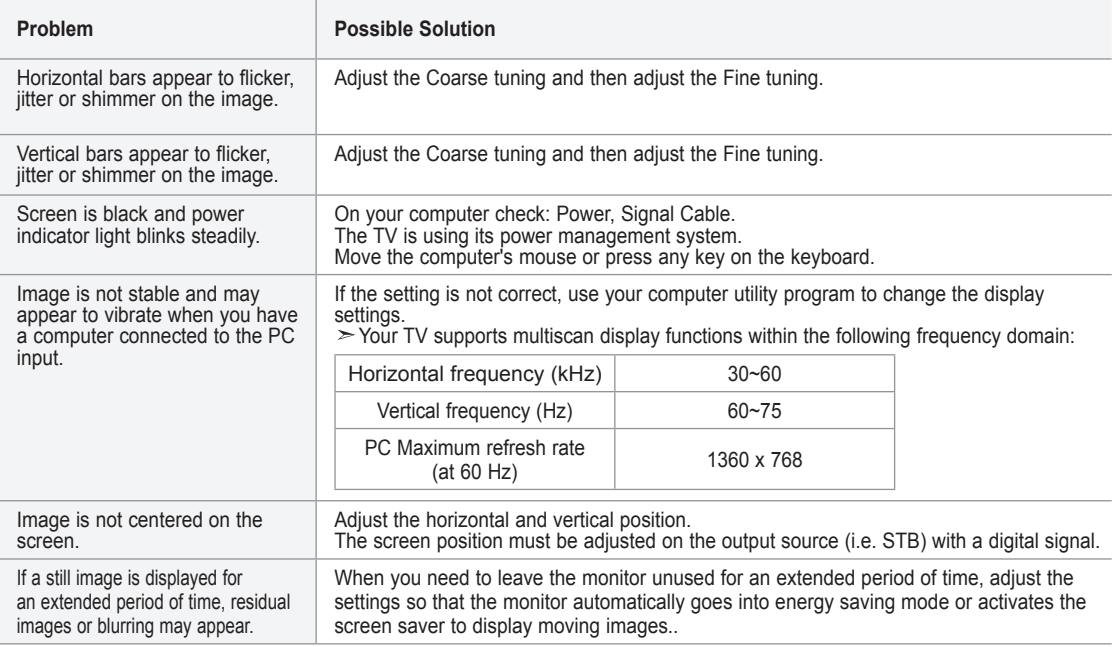

The TFT LCD panel uses a panel consisting of sub pixels (3,147,264) which require sophisticated technology to produce. However, there may be few bright or dark pixels on the screen. These pixels will have no impact on the performance of the product.

# **Installing the Stand < 2 > < 3 >**

**1.** Place the TV face down on a soft cloth or cushion on a table.

- **2.** Put the stand into the hole at the bottom of the TV.
- **3.** Insert screw into the hole indicated and tighten.

# **Disconnecting the Stand**

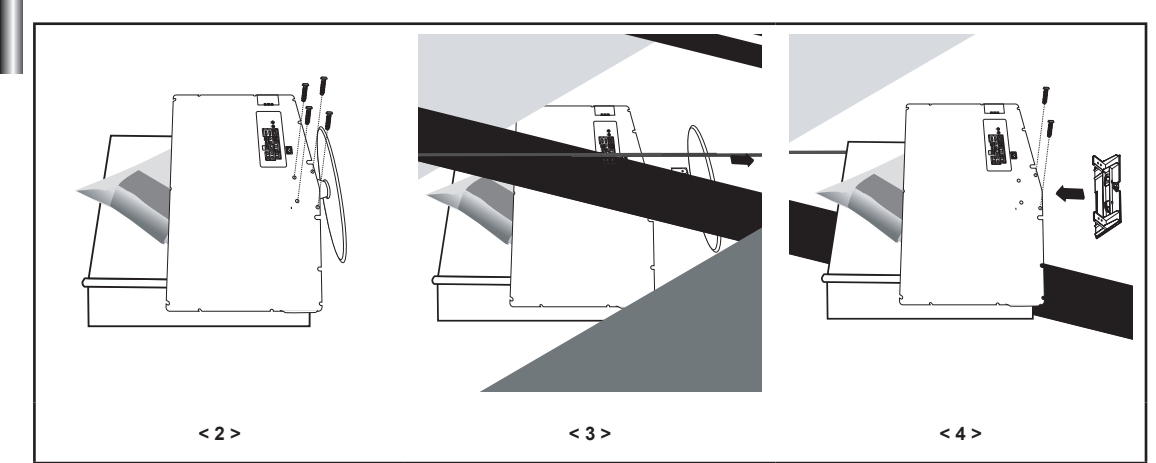

**1.** Place the TV face down on a soft cloth or cushion on a table.

- **2.** Remove four screws from the back of the TV.
- **3.** Separate the stand from the TV.
- **4.** Cover the bottom hole with a cap.

# **Wall-Mount Adjustment (LN-T4042H ,LN-T4642H) (Sold separately)**

Once the wall mount is installed, the position of your TV can be easily adjustable.

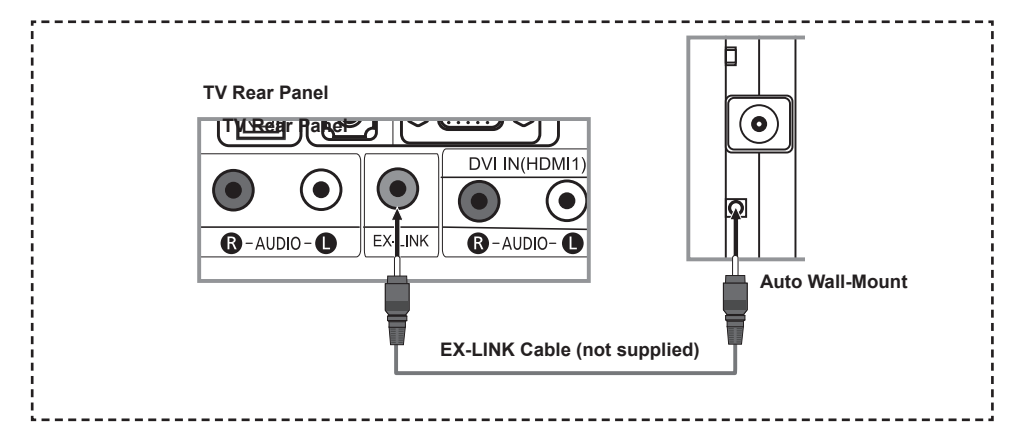

- **1.** Connect to the EX-LINK jack on the optional wall mount bracket.
- **2.** Press the **MENU** button to display the menu. Press the ▲ or ▼ buttons to select "Setup", then press the **ENTER** button.
- **3.** Press the ▲ or ▼ buttons to select "Wall-Mount Adjustment", then press the **ENTER** button.
- **4.** Adjust to the desired position using the ▲,▼,◄ ► buttons.
- **5.** Press the **EXIT** button to exit.
	- $\geq$  Ifyou press an arrow button when no OSD is displayed on the TV screen, the Adjustment screen appears.
	- $\triangleright$  Whenyou turn the power off, your TV moves to the initial installation position. When you turn the power on, your TV moves to the last remembered position you adjusted.

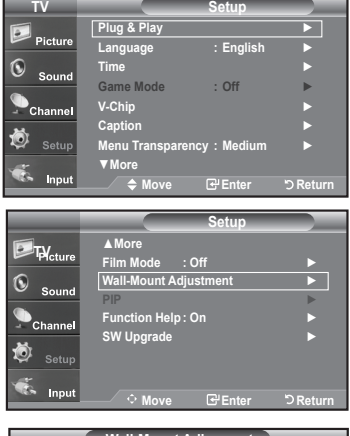

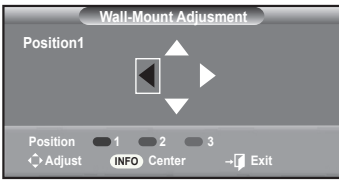

#### **Using the Remote Control Buttons**

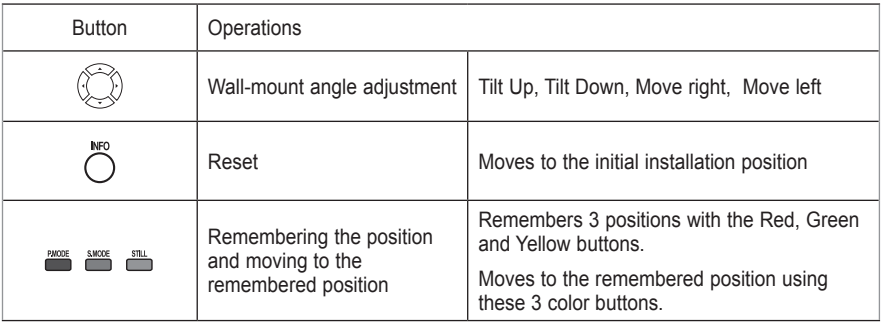

 $\triangleright$  For installation, refer to the Installation Manual provided.

 $\triangleright$  Forproduct installation and the installation and moving of the wall mount,

make sure to consult a specialized installation company.

 $\geq$  Thisinstallation manual is to be used when attaching the wall mount to a wall.

When attaching to other building materials, please contact your nearest dealer

# **Wall Mount Kit Specifications ( VESA )**

When attaching to other building materials, please contact your nearest dealer.

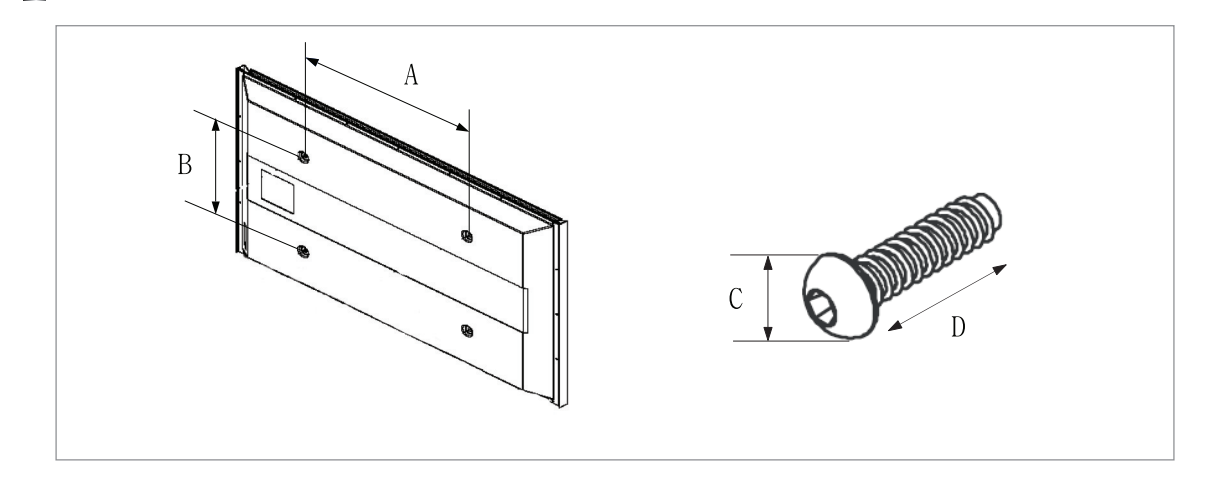

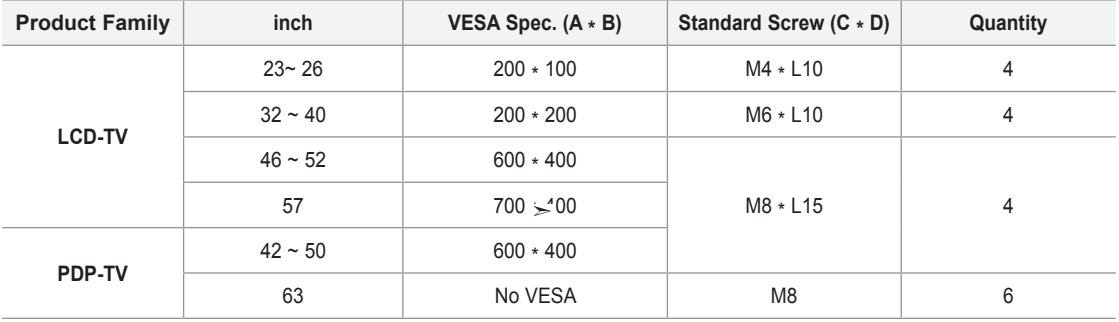

 $\triangleright$  We provided the standard dimensions for wall mount kits as shown in the table above.

 $>$  When purchasing our wall mount kit, a detailed installation manual and all parts necessary for assembly are prvided.

 $>$  Do not use screws longer than the standard dimension, as they may cause damage to the inside of the TV set.

 $>$  Our 63" model does not comply with VESA Specifications. Therefore, you should use our dedicated wall mount kit for this model.

# **Using the Anti-Theft Kensington Lock**

The Kensington lock is a device used to physically fix the system when using it in a public place. The locking device has to be purchased separately. The appearance and locking method may differ from the illustration depending on the manufacturer. Please refer to the manual provided with the Kensington lock for proper use.

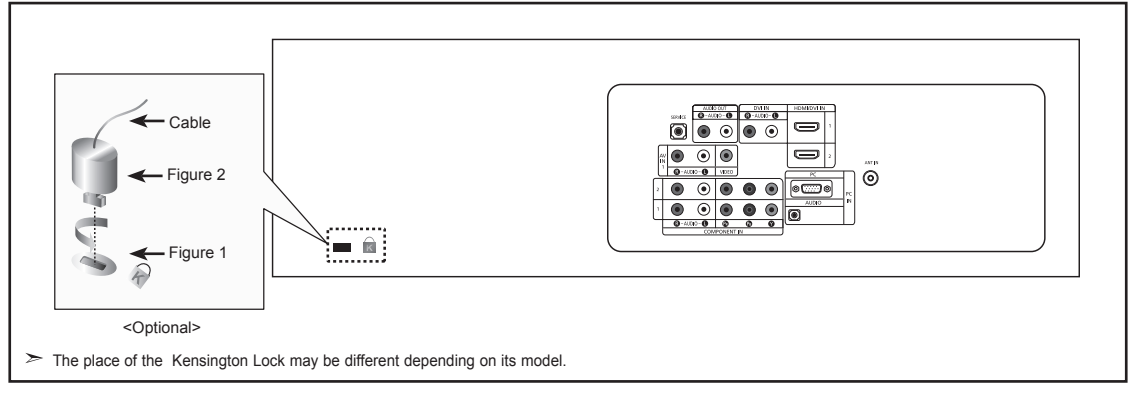

- **1.** Insert the locking device into the Kensington slot on the LCD TV (Figure 1), and turn it in the locking direction (Figure 2).
- **2.** Connect the Kensington lock cable.
- **3.** Fix the Kensington lock to a desk or a heavy stationary object.

# **Specifications**

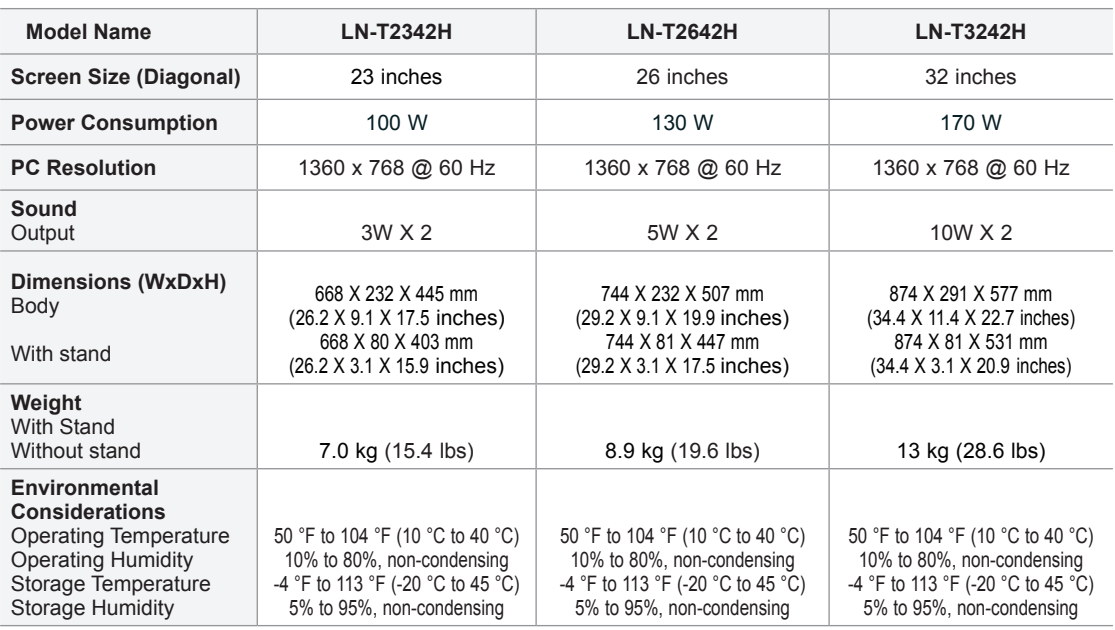

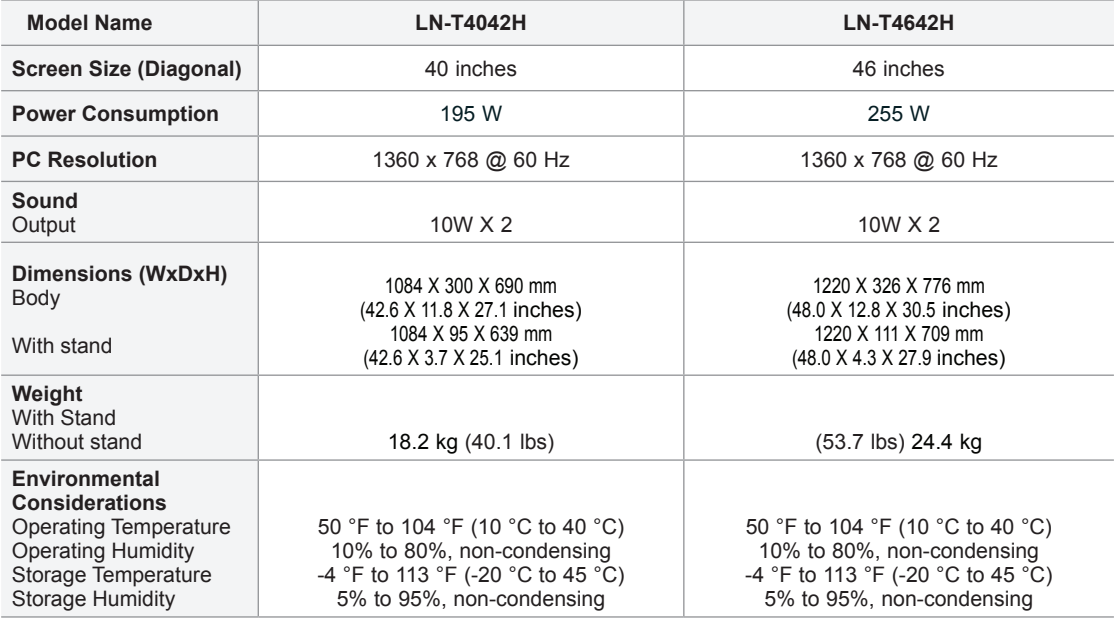

**Stand Swivel (Left / Right) (LN-T3242H, LN-T4042H, LN-T4642H)**

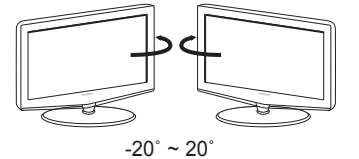

Design and specifications are subject to change without prior notice.

 $\geq$  This device is a Class B digital apparatus.

 $\triangleright$  For the power supply, refer to the label attached to the product.

- This product uses parts of the software from the Independent JPEG Group.
- This product uses parts of the software owned by the Freetype Project (www.freetype.org).
- This product uses some software programs which are distributed under the GPL/LGPL license. Accordingly, the following GPL and LGPL software source codes that have been used in this product can be provided after asking to vdswmanager@samsung.com. GPL software: Linux Kernel, Busybox, Binutils LGPL software: Glibc

## **The GNU General Public License (GPL) (LN-T2353H, LN-T2354H , LN-T2653H) Version 2, June 1991**

Copyright (C) 1989, 1991 Free Software Foundation, Inc. 59 Temple Place, Suite 330, Boston, MA 02111-1307 USA

Everyone is permitted to copy and distribute verbatim copies of this license document, but changing it is not allowed.

#### **Preamble**

The licenses for most software are designed to take away your freedom to share and change it. By contrast, the GNU General Public License is intended to guarantee your freedom to share and change free software--to make sure the software is free for all its users. This General Public License applies to most of the Free Software Foundation's software and to any other program whose authors commit to using it. (Some other Free Software Foundation software is covered by the GNU Library General Public License instead.) You can apply it to your programs, too.

When we speak of free software, we are referring to freedom, not price. Our General Public Licenses are designed to make sure that you have the freedom to distribute copies of free software (and charge for this service if you wish), that you receive source code or can get it if you want it, that you can change the software or use pieces of it in new free programs; and th at you know you can do these things.

To protect your rights, we need to make restrictions that forbid anyone to deny you these rights or to ask you to surrender the rights. These restrictions translate to certain responsibilities for you if you distribute copies of the software, or if you modify it.

For example, if you distribute copies of such a program, whether gratis or for a fee, you must give the recipients all the rights that you have. You must make sure that they, too, receive or can get the source code. And you must show them these terms so they know their rights.

We protect your rights with two steps: (1) copyright the software, and (2) offer you this license which gives you legal permission to copy, distribute and/or modify the software.

Also, for each author's protection and ours, we want to make certain that everyone understands that there is no warranty for this free software. If the software is modified by someone else and passed on, we want its recipients to know that what they have is not the original, so that any problems introduced by others will not reflect on the original authors' reputations.

Finally, any free program is threatened constantly by software patents. We wish to avoid the danger that redistributors of a free program will individually obtain patent licenses, in effect making the program proprietary. To prevent this, we have made it clear that any patent must be licensed for everyone's free use or not licensed at all.

The precise terms and conditions for copying, distribution and modification follow.

#### **TERMS AND CONDITIONS FOR COPYING, DISTRIBUTION AND MODIFICATION**

**0.** This License applies to any program or other work which contains a notice placed by the copyright holder saying it may be distributed under the terms of this General Public License. The "Program", below, refers to any such program or work, and a "work based on the Program" means either the Program or any derivative work under copyright law: that is to say, a work containing the Program or a portion of it, either verbatim or with modifications and/or translated into another language. (Hereinafter, translation is included without limitation in the term "modification".) Each licensee is addressed as "you".

Activities other than copying, distribution and modification are not covered by this License; they are outside its scope. The act of running the Program is not restricted, and the output from the Program is covered only if its contents constitute a work based on the Program (independent of having been made by running the Program). Whether that is true depends on what the Program does.

**1.** You may copy and distribute verbatim copies of the Program's source code as you receive it, in any medium, provided that you conspicuously and appropriately publish on each copy an appropriate copyright notice and disclaimer of warranty; keep intact all the notices that refer to this License and to the absence of any warranty; and give any other recipients of the Program a copy of this License along with the Program.

You may charge a fee for the physical act of transferring a copy, and you may at your option offer warranty protection in exchange for a fee.

**2.** You may modify your copy or copies of the Program or any portion of it, thus forming a work based on the Program, and copy and distribute such modifications or work under the terms of Section 1 above, provided that you also meet all of these conditions:

a) You must cause the modified files to carry prominent notices stating that you changed the files and the date of any change.

b) You must cause any work that you distribute or publish, that in whole or in part contains or is derived from the Program or any part thereof, to be licensed as a whole at no charge to all third parties under the terms of this License.

c) If the modified program normally reads commands interactively when run, you must cause it, when started running for such interactive use in the most ordinary way, to print or display an announcement including an appropriate copyright notice and a notice that there is no warranty (or else, saying that you provide a warranty) and that users may redistribute the program under these conditions, and telling the user how to view a copy of this License. (Exception: if the Program itself is interactive but does not normally print such an announcement, your work based on the Program is not required to print an announcement.)

*Continued...*

These requirements apply to the modified work as a whole. If identifiable sections of that work are not derived from the Program, and can be reasonably considered independent and separate works in themselves, then this License, and its terms, do not apply to those sections when you distribute them as separate works. But when you distribute the same sections as part of a whole which is a work based on the Program, the distribution of the whole must be on the terms of this License, whose permissions for other licensees extend to the entire whole, and thus to each and every part regardless of who wrote it.

Thus, it is not the intent of this section to claim rights or contest your rights to work written entirely by you; rather, the intent is to exercise the right to control the distribution of derivative or collective works based on the Program.

In addition, mere aggregation of another work not based on the Program with the Program (or with a work based on the Program) on a volume of a storage or distribution medium does not bring the other work under the scope of this License.

**3.** You may copy and distribute the Program (or a work based on it, under Section 2) in object code or executable form under the terms of Sections 1 and 2 above provided that you also do one of the following:

a) Accompany it with the complete corresponding machine-readable source code, which must be distributed under the terms of Sections 1 and 2 above on a medium customarily used for software interchange; or,

b) Accompany it with a written offer, valid for at least three years, to give any third party, for a charge no more than your cost of physically performing source distribution, a complete machine-readable copy of the corresponding source code, to be distributed under the terms of Sections 1 and 2 above on a medium customarily used for software interchange; or,

c) Accompany it with the information you received as to the offer to distribute corresponding source code. (This alternative is allowed only for noncommercial distribution and only if you received the program in object code or executable form with such an offer, in accord with Subsection b above.)

The source code for a work means the preferred form of the work for making modifications to it. For an executable work, complete source code means all the source code for all modules it contains, plus any associated interface definition files, plus the scripts used to control compilation and installation of the executable. However, as a special exception, the source code distributed need not include anything that is normally distributed (in either source or binary form) with the major components (compiler, kernel, and so on) of the operating system on which the executable runs, unless that component itself accompanies the executable.

If distribution of executable or object code is made by offering access to copy from a designated place, then offering equivalent access to copy the source code from the same place counts as distribution of the source code, even though third parties are not compelled to copy the source along with the object code.

**4.** You may not copy, modify, sublicense, or distribute the Program except as expressly provided under this License. Any attempt otherwise to copy, modify, sublicense or distribute the Program is void, and will automatically terminate your rights under this License. However, parties who have received copies, or rights, from you under this License will not have their licenses terminated so long as such parties remain in full compliance.

**5.** You are not required to accept this License, since you have not signed it. However, nothing else grants you permission to modify or distribute the Program or its derivative works. These actions are prohibited by law if you do not accept this License. Therefore, by modifying or distributing the Program (or any work based on the Program), you indicate your acceptance of this License to do so, and all its terms and conditions for copying, distributing or modifying the Program or works based on it.

**6.** Each time you redistribute the Program (or any work based on the Program), the recipient automatically receives a license from the original licensor to copy, distribute or modify the Program subject to these terms and conditions. You may not impose any further restrictions on the recipients' exercise of the rights granted herein. You are not responsible for enforcing compliance by third parties to this License.

7. If, as a consequence of a court judgment or allegation of patent infringement or for any other reason (not limited to patent issues), conditions are<br>imposed on you (whether by court order, agreement or otherwise) that c conditions of this License. If you cannot distribute so as to satisfy simultaneously your obligations under this License and any other pertinent obligations, then as a consequence you may not distribute the Program at all. For example, if a patent license would not permit royalty-free redistribution of the Program by all those who receive copies directly or indirectly through you, then the only way you could satisfy both it and this License would be to refrain entirely from distribution of the Program.

If any portion of this section is held invalid or unenforceable under any particular circumstance, the balance of the section is intended to apply and the section as a whole is intended to apply in other circumstances.

It is not the purpose of this section to induce you to infringe any patents or other property right claims or to contest validity of any such claims; this section has the sole purpose of protecting the integrity of the free software distribution system, which is implemented by public license practices. Many people have made generous contributions to the wide range of software distributed through that system in reliance on consistent application of that system; it is up to the author/donor to decide if he or she is willing to distribute software through any other system and a licensee cannot impose that choice.

This section is intended to make thoroughly clear what is believed to be a consequence of the rest of this License.

**8.** If the distribution and/or use of the Program is restricted in certain countries either by patents or by copyrighted interfaces, the original copyright holder who places the Program under this License may add an explicit geographical distribution limitation excluding those countries, so that distribution is permitted only in or among countries not thus excluded. In such case, this License incorporates the limitation as if written in the body of this License.

**9.** The Free Software Foundation may publish revised and/or new versions of the General Public License from time to time. Such new versions will be similar in spirit to the present version, but may differ in detail to address new problems or concerns.

Each version is given a distinguishing version number. If the Program specifies a version number of this License which applies to it and "any later version", you have the option of following the terms and conditions either of that version or of any later version published by the Free Software Foundation. If the Program does not specify a version number of this License, you may choose any version ever published by the Free Software Foundation.
**10.** If you wish to incorporate parts of the Program into other free programs whose distribution conditions are different, write to the author to ask for permission. For software which is copyrighted by the Free Software Foundation, write to the Free Software Foundation; we sometimes make exceptions for this. Our decision will be guided by the two goals of preserving the free status of all derivatives of our free software and of promoting the sharing and reuse of software generally.

#### **NO WARRANTY**

**11.** BECAUSE THE PROGRAM IS LICENSED FREE OF CHARGE, THERE IS NO WARRANTY FOR THE PROGRAM, TO THE EXTENT PERMITTED BY APPLICABLE LAW. EXCEPT WHEN OTHERWISE STATED IN WRITING THE COPYRIGHT HOLDERS AND/OR OTHER PARTIES PROVIDE THE PROGRAM "AS IS" WITHOUT WARRANTY OF ANY KIND, EITHER EXPRESSED OR IMPLIED, INCLUDING, BUT NOT LIMITED TO, THE IMPLIED WARRANTIES OF MERCHANTABILITY AND FITNESS FOR A PARTICULAR PURPOSE. THE ENTIRE RISK AS TO THE QUALITY AND PERFORMANCE OF THE PROGRAM IS WITH YOU. SHOULD THE PROGRAM PROVE DEFECTIVE, YOU ASSUME THE COST OF ALL NECESSARY SERVICING, REPAIR OR CORRECTION.

**12.** IN NO EVENT UNLESS REQUIRED BY APPLICABLE LAW OR AGREED TO IN WRITING WILL ANY COPYRIGHT HOLDER, OR ANY OTHER PARTY WHO MAY MODIFY AND/OR REDISTRIBUTE THE PROGRAM AS PERMITTED ABOVE, BE LIABLE TO YOU FOR DAMAGES, INCLUDING ANY GENERAL, SPECIAL, INCIDENTAL OR CONSEQUENTIAL DAMAGES ARISING OUT OF THE USE OR INABILITY TO USE THE PROGRAM (INCLUDING BUT NOT LIMITED TO LOSS OF DATA OR DATA BEING RENDERED INACCURATE OR LOSSES SUSTAINED BY YOU OR THIRD PARTIES OR A FAILURE OF THE PROGRAM TO OPERATE WITH ANY OTHER PROGRAMS), EVEN IF SUCH HOLDER OR OTHER PARTY HAS BEEN ADVISED OF THE POSSIBILITY OF SUCH DAMAGES.

#### END OF TERMS AND CONDITIONS

#### **How to Apply These Terms to Your New Programs**

If you develop a new program, and you want it to be of the greatest possible use to the public, the best way to achieve this is to make it free software which everyone can redistribute and change under these terms.

To do so, attach the following notices to the program. It is safest to attach them to the start of each source file to most effectively convey the exclusion of warranty; and each file should have at least the "copyright" line and a pointer to where the full notice is found.

One line to give the program's name and a brief idea of what it does. Copyright  $(\check{C})$  <year> <name of author>

This program is free software; you can redistribute it and/or modify it under the terms of the GNU General Public License as published by the Free Software Foundation; either version 2 of the License, or (at your option) any later version.

This program is distributed in the hope that it will be useful, but WITHOUT ANY WARRANTY; without even the implied warranty of MERCHANTABILITY or FITNESS FOR A PARTICULAR PURPOSE. See the GNU General Public License for more details.

You should have received a copy of the GNU General Public License along with this program; if not, write to the Free Software Foundation, Inc., 59 Temple Place, Suite 330, Boston, MA 02111-1307 USA

Also add information on how to contact you by electronic and paper mail.

If the program is interactive, make it output a short notice like this when it starts in an interactive mode:

Gnomovision version 69, Copyright (C) year name of author Gnomovision comes with ABSOLUTELY NO WARRANTY; for details type `show w'. This is free software, and you are welcome to redistribute it under certain conditions; type `show c' for details.

The hypothetical commands `show w' and `show c' should show the appropriate parts of the General Public License. Of course, the commands you use may be called something other than `show w' and `show c'; they could even be mouse-clicks or menu items--whatever suits your program.

You should also get your employer (if you work as a programmer) or your school, if any, to sign a "copyright disclaimer" for the program, if necessary. Here is a sample; alter the names:

Yoyodyne, Inc., hereby disclaims all copyright interest in the program `Gnomovision' (which makes passes at compilers) written by James Hacker.

signature of Ty Coon, 1 April 1989 Ty Coon, President of Vice

This General Public License does not permit incorporating your program into proprietary programs. If your program is a subroutine library, you may consider it more useful to permit linking proprietary applications with the library. If this is what you want to do, use the GNU Library General Public License instead of this License.

**English - 71**

### **GNU Lesser General Public License (LGPL)**

#### Version 2.1, February 1999

Copyright (C) 1991, 1999 Free Software Foundation, Inc. 59 Temple Place, Suite 330, Boston, MA 02111-1307 USA Everyone is permitted to copy and distribute verbatim copies of this license document, but changing it is not allowed.

[This is the first released version of the Lesser GPL. It also counts as the successor of the GNU Library Public License, version 2, hence the version number 2.1.]

#### **Preamble**

The licenses for most software are designed to take away your freedom to share and change it. By contrast, the GNU General Public Licenses are intended to guarantee your freedom to share and change free software--to make sure the software is free for all its users.

This license, the Lesser General Public License, applies to some specially designated software packages--typically libraries--of the Free Software Foundation and other authors who decide to use it. You can use it too, but we suggest you first think carefully about whether this license or the ordinary General Public License is the better strategy to use in any particular case, based on the explanations below.

When we speak of free software, we are referring to freedom of use, not price. Our General Public Licenses are designed to make sure that you have the freedom to distribute copies of free software (and charge for this service if you wish); that you receive source code or can get it if you want it; that you can change the software and use pieces of it in new free programs; and that you are informed that you can do these things.

To protect your rights, we need to make restrictions that forbid distributors to deny you these rights or to ask you to surrender these rights. These restrictions translate to certain responsibilities for you if you distribute copies of the library or if you modify it.

For example, if you distribute copies of the library, whether gratis or for a fee, you must give the recipients all the rights that we gave you. You must make sure that they, too, receive or can get the source code. If you link other code with the library, you must provide complete object files to the recipients, so that they can relink them with the library after making changes to the library and recompiling it. And you must show them these terms so they know their rights.

We protect your rights with a two-step method: (1) we copyright the library, and (2) we offer you this license, which gives you legal permission to copy, distribute and/or modify the library.

To protect each distributor, we want to make it very clear that there is no warranty for the free library. Also, if the library is modified by someone else and passed on, the recipients should know that what they have is not the original version, so that the original author's reputation will not be affected by problems that might be introduced by others.

Finally, software patents pose a constant threat to the existence of any free program. We wish to make sure that a company cannot effectively restrict the users of a free program by obtaining a restrictive license from a patent holder. Therefore, we insist that any patent license obtained for a version of the library must be consistent with the full freedom of use specified in this license.

Most GNU software, including some libraries, is covered by the ordinary GNU General Public License. This license, the GNU Lesser General Public License, applies to certain designated libraries, and is quite different from the ordinary General Public License. We use this license for certain libraries in order to permit linking those libraries into non-free programs.

When a program is linked with a library, whether statically or using a shared library, the combination of the two is legally speaking a combined work, a derivative of the original library. The ordinary General Public License therefore permits such linking only if the entire combination fits its criteria of freedom. The Lesser General Public License permits more lax criteria for linking other code with the library.

We call this license the "Lesser" General Public License because it does Less to protect the user's freedom than the ordinary General Public License. It also provides other free software developers Less of an advantage over competing non-free programs. These disadvantages are the reason we use the ordinary General Public License for many libraries. However, the Lesser license provides advantages in certain special circumstances.

For example, on rare occasions, there may be a special need to encourage the widest possible use of a certain library, so that it becomes a de-facto standard. To achieve this, non-free programs must be allowed to use the library. A more frequent case is that a free library does the same job as widely used non-free libraries. In this case, there is little to gain by limiting the free library to free software only, so we use the Lesser General Public License.

In other cases, permission to use a particular library in non-free programs enables a greater number of people to use a large body of free software. For example, permission to use the GNU C Library in non-free programs enables many more people to use the whole GNU operating system, as well as its variant, the GNU/ Linux operating system.

Although the Lesser General Public License is Less protective of the users' freedom, it does ensure that the user of a program that is linked with the Library has the freedom and the wherewithal to run that program using a modified version of the Library.

The precise terms and conditions for copying, distribution and modification follow. Pay close attention to the difference between a "work based on the library" and a "work that uses the library". The former contains code derived from the library, whereas the latter must be combined with the library in order to run.

#### **TERMS AND CONDITIONS FOR COPYING, DISTRIBUTION AND MODIFICATION**

**0.** This License Agreement applies to any software library or other program which contains a notice placed by the copyright holder or other authorized party saying it may be distributed under the terms of this Lesser General Public License (also called "this License"). Each licensee is addressed as "you".

A "library" means a collection of software functions and/or data prepared so as to be conveniently linked with application programs (which use some of those functions and data) to form executables.

The "Library", below, refers to any such software library or work which has been distributed under these terms. A "work based on the Library" means either the Library or any derivative work under copyright law: that is to say, a work containing the Library or a portion of it, either verbatim or with modifications and/or translated straightforwardly into another language. (Hereinafter, translation is included without limitation in the term "modification".)

*Continued...*

**English - 72**

"Source code" for a work means the preferred form of the work for making modifications to it. For a library, complete source code means all the source code for all modules it contains, plus any associated interface definition files, plus the scripts used to control compilation and installation of the library.

Activities other than copying, distribution and modification are not covered by this License; they are outside its scope. The act of running a program using the Library is not restricted, and output from such a program is covered only if its contents constitute a work based on the Library (independent of the use of the Library in a tool for writing it). Whether that is true depends on what the Library does and what the program that uses the Library does.

**1.** You may copy and distribute verbatim copies of the Library's complete source code as you receive it, in any medium, provided that you conspicuously and appropriately publish on each copy an appropriate copyright notice and disclaimer of warranty; keep intact all the notices that refer to this License and to the absence of any warranty; and distribute a copy of this License along with the Library.

You may charge a fee for the physical act of transferring a copy, and you may at your option offer warranty protection in exchange for a fee.

**2.** You may modify your copy or copies of the Library or any portion of it, thus forming a work based on the Library, and copy and distribute such modifications or work under the terms of Section 1 above, provided that you also meet all of these conditions:

a) The modified work must itself be a software library.

b) You must cause the files modified to carry prominent notices stating that you changed the files and the date of any change.

c) You must cause the whole of the work to be licensed at no charge to all third parties under the terms of this License.

d) If a facility in the modified Library refers to a function or a table of data to be supplied by an application program that uses the facility, other than as an argument passed when the facility is invoked, then you must make a good faith effort to ensure that, in the event an application does not supply such function or table, the facility still operates, and performs whatever part of its purpose remains meaningful.

(For example, a function in a library to compute square roots has a purpose that is entirely well-defined independent of the application. Therefore, Subsection 2d requires that any application-supplied function or table used by this function must be optional: if the application does not supply it, the square root function must still compute square roots.)

These requirements apply to the modified work as a whole. If identifiable sections of that work are not derived from the Library, and can be reasonably considered independent and separate works in themselves, then this License, and its terms, do not apply to those sections when you distribute them as separate works. But when you distribute the same sections as part of a whole which is a work based on the Library, the distribution of the whole must be on the terms of this License, whose permissions for other licensees extend to the entire whole, and thus to each and every part regardless of who wrote it.

Thus, it is not the intent of this section to claim rights or contest your rights to work written entirely by you; rather, the intent is to exercise the right to control the distribution of derivative or collective works based on the Library.

In addition, mere aggregation of another work not based on the Library with the Library (or with a work based on the Library) on a volume of a storage or distribution medium does not bring the other work under the scope of this License.

**3.** You may opt to apply the terms of the ordinary GNU General Public License instead of this License to a given copy of the Library. To do this, you must alter all the notices that refer to this License, so that they refer to the ordinary GNU General Public License, version 2, instead of to this License. (If a newer version than version 2 of the ordinary GNU General Public License has appeared, then you can specify that version instead if you wish.) Do not make any other change in these notices.

Once this change is made in a given copy, it is irreversible for that copy, so the ordinary GNU General Public License applies to all subsequent copies and derivative works made from that copy.

This option is useful when you wish to copy part of the code of the Library into a program that is not a library.

**4.** You may copy and distribute the Library (or a portion or derivative of it, under Section 2) in object code or executable form under the terms of Sections 1 and 2 above provided that you accompany it with the complete corresponding machine-readable source code, which must be distributed under the terms of Sections 1 and 2 above on a medium customarily used for software interchange.

If distribution of object code is made by offering access to copy from a designated place, then offering equivalent access to copy the source code from the same place satisfies the requirement to distribute the source code, even though third parties are not compelled to copy the source along with the object code.

**5.** A program that contains no derivative of any portion of the Library, but is designed to work with the Library by being compiled or linked with it, is called a "work that uses the Library". Such a work, in isolation, is not a derivative work of the Library, and therefore falls outside the scope of this License.

However, linking a "work that uses the Library" with the Library creates an executable that is a derivative of the Library (because it contains portions of the Library), rather than a "work that uses the library". The executable is therefore covered by this License. Section 6 states terms for distribution of such executables.

When a "work that uses the Library" uses material from a header file that is part of the Library, the object code for the work may be a derivative work of the Library even though the source code is not. Whether this is true is especially significant if the work can be linked without the Library, or if the work is itself a library. The threshold for this to be true is not precisely defined by law.

If such an object file uses only numerical parameters, data structure layouts and accessors, and small macros and small inline functions (ten lines or less in length), then the use of the object file is unrestricted, regardless of whether it is legally a derivative work. (Executables containing this object code plus portions of the Library will still fall under Section 6.)

*Continued...*

**English - 73**

Otherwise, if the work is a derivative of the Library, you may distribute the object code for the work under the terms of Section 6. Any executables containing that work also fall under Section 6, whether or not they are linked directly with the Library itself.

**6.** As an exception to the Sections above, you may also combine or link a "work that uses the Library" with the Library to produce a work containing portions of the Library, and distribute that work under terms of your choice, provided that the terms permit modification of the work for the customer's own use and reverse engineering for debugging such modifications.

You must give prominent notice with each copy of the work that the Library is used in it and that the Library and its use are covered by this License. You must supply a copy of this License. If the work during execution displays copyright notices, you must include the copyright notice for the Library among them, as well as a reference directing the user to the copy of this License. Also, you must do one of these things:

a) Accompany the work with the complete corresponding machine-readable source code for the Library including whatever changes were used in the work (which must be distributed under Sections 1 and 2 above); and, if the work is an executable linked with the Library, with the complete machine-readable "work that uses the Library", as object code and/or source code, so that the user can modify the Library and then relink to produce a modified executable containing the modified Library. (It is understood that the user who changes the contents of definitions files in the Library will not necessarily be able to recompile the application to use the modified definitions.)

b) Use a suitable shared library mechanism for linking with the Library. A suitable mechanism is one that (1) uses at run time a copy of the library already present on the user's computer system, rather than copying library functions into the executable, and (2) will operate properly with a modified version of the library, if the user installs one, as long as the modified version is interface-compatible with the version that the work was made with.

c) Accompany the work with a written offer, valid for at least three years, to give the same user the materials specified in Subsection 6a, above, for a charge no more than the cost of performing this distribution.

d) If distribution of the work is made by offering access to copy from a designated place, offer equivalent access to copy the above specified materials from the same place.

e) Verify that the user has already received a copy of these materials or that you have already sent this user a copy.

For an executable, the required form of the "work that uses the Library" must include any data and utility programs needed for reproducing the executable from it. However, as a special exception, the materials to be distributed need not include anything that is normally distributed (in either source or binary form) with the major components (compiler, kernel, and so on) of the operating system on which the executable runs, unless that component itself accompanies the executable.

It may happen that this requirement contradicts the license restrictions of other proprietary libraries that do not normally accompany the operating system. Such a contradiction means you cannot use both them and the Library together in an executable that you distribute.

**7.** You may place library facilities that are a work based on the Library side-by-side in a single library together with other library facilities not covered by this License, and distribute such a combined library, provided that the separate distribution of the work based on the Library and of the other library facilities is otherwise permitted, and provided that you do these two things:

a) Accompany the combined library with a copy of the same work based on the Library, uncombined with any other library facilities. This must be distributed under the terms of the Sections above.

b) Give prominent notice with the combined library of the fact that part of it is a work based on the Library, and explaining where to find the accompanying uncombined form of the same work.

**8.** You may not copy, modify, sublicense, link with, or distribute the Library except as expressly provided under this License. Any attempt otherwise to copy, modify, sublicense, link with, or distribute the Library is void, and will automatically terminate your rights under this License. However, parties who have received copies, or rights, from you under this License will not have their licenses terminated so long as such parties remain in full compliance.

**9.** You are not required to accept this License, since you have not signed it. However, nothing else grants you permission to modify or distribute the Library or its derivative works. These actions are prohibited by law if you do not accept this License. Therefore, by modifying or distributing the Library (or any work based on the Library), you indicate your acceptance of this License to do so, and all its terms and conditions for copying, distributing or modifying the Library or works based on it.

**10.** Each time you redistribute the Library (or any work based on the Library), the recipient automatically receives a license from the original licensor to copy, distribute, link with or modify the Library subject to these terms and conditions. You may not impose any further restrictions on the recipients' exercise of the rights granted herein. You are not responsible for enforcing compliance by third parties with this License.

**11.** If, as a consequence of a court judgment or allegation of patent infringement or for any other reason (not limited to patent issues), conditions are imposed on you (whether by court order, agreement or otherwise) that contradict the conditions of this License, they do not excuse you from the conditions of this License. If you cannot distribute so as to satisfy simultaneously your obligations under this License and any other pertinent obligations, then as a consequence you may not distribute the Library at all. For example, if a patent license would not permit royalty-free redistribution of the Library by all those who receive copies directly or indirectly through you, then the only way you could satisfy both it and this License would be to refrain entirely from distribution of the Library.

If any portion of this section is held invalid or unenforceable under any particular circumstance, the balance of the section is intended to apply, and the section as a whole is intended to apply in other circumstances.

It is not the purpose of this section to induce you to infringe any patents or other property right claims or to contest validity of any such claims; this section has the sole purpose of protecting the integrity of the free software distribution system which is implemented by public license practices. Many people have made generous contributions to the wide range of software distributed through that system in reliance on consistent application of that system; it is up to the author/donor to decide if he or she is willing to distribute software through any other system and a licensee cannot impose that choice.

**English - 74**

*Continued...*

This section is intended to make thoroughly clear what is believed to be a consequence of the rest of this License.

**12.** If the distribution and/or use of the Library is restricted in certain countries either by patents or by copyrighted interfaces, the original copyright holder who places the Library under this License may add an explicit geographical distribution limitation excluding those countries, so that distribution is permitted only in or among countries not thus excluded. In such case, this License incorporates the limitation as if written in the body of this License.

**13.** The Free Software Foundation may publish revised and/or new versions of the Lesser General Public License from time to time. Such new versions will be similar in spirit to the present version, but may differ in detail to address new problems or concerns.

Each version is given a distinguishing version number. If the Library specifies a version number of this License which applies to it and "any later version", you have the option of following the terms and conditions either of that version or of any later version published by the Free Software Foundation. If the Library does not specify a license version number, you may choose any version ever published by the Free Software Foundation.

**14.** If you wish to incorporate parts of the Library into other free programs whose distribution conditions are incompatible with these, write to the author to ask for permission. For software which is copyrighted by the Free Software Foundation, write to the Free Software Foundation; we sometimes make exceptions for this. Our decision will be guided by the two goals of preserving the free status of all derivatives of our free software and of promoting the sharing and reuse of software generally.

#### NO WARRANTY

**15.** BECAUSE THE LIBRARY IS LICENSED FREE OF CHARGE, THERE IS NO WARRANTY FOR THE LIBRARY, TO THE EXTENT PERMITTED BY APPLICABLE LAW. EXCEPT WHEN OTHERWISE STATED IN WRITING THE COPYRIGHT HOLDERS AND/OR OTHER PARTIES PROVIDE THE LIBRARY "AS IS" WITHOUT WARRANTY OF ANY KIND, EITHER EXPRESSED OR IMPLIED, INCLUDING, BUT NOT LIMITED TO, THE IMPLIED WARRANTIES OF MERCHANTABILITY AND FITNESS FOR A PARTICULAR PURPOSE. THE ENTIRE RISK AS TO THE QUALITY AND PERFORMANCE OF THE LIBRARY IS WITH YOU. SHOULD THE LIBRARY PROVE DEFECTIVE, YOU ASSUME THE COST OF ALL NECESSARY SERVICING, REPAIR OR CORRECTION.

**16.** IN NO EVENT UNLESS REQUIRED BY APPLICABLE LAW OR AGREED TO IN WRITING WILL ANY COPYRIGHT HOLDER, OR ANY OTHER PARTY WHO MAY MODIFY AND/OR REDISTRIBUTE THE LIBRARY AS PERMITTED ABOVE, BE LIABLE TO YOU FOR DAMAGES, INCLUDING ANY GENERAL, SPECIAL, INCIDENTAL OR CONSEQUENTIAL DAMAGES ARISING OUT OF THE USE OR INABILITY TO USE THE LIBRARY (INCLUDING BUT NOT LIMITED TO LOSS OF DATA OR DATA BEING RENDERED INACCURATE OR LOSSES SUSTAINED BY YOU OR THIRD PARTIES OR A FAILURE OF THE LIBRARY TO OPERATE WITH ANY OTHER SOFTWARE), EVEN IF SUCH HOLDER OR OTHER PARTY HAS BEEN ADVISED OF THE POSSIBILITY OF SUCH DAMAGES.

#### **END OF TERMS AND CONDITIONS**

#### **How to Apply These Terms to Your New Libraries**

If you develop a new library, and you want it to be of the greatest possible use to the public, we recommend making it free software that everyone can redistribute and change. You can do so by permitting redistribution under these terms (or, alternatively, under the terms of the ordinary General Public License).

To apply these terms, attach the following notices to the library. It is safest to attach them to the start of each source file to most effectively convey the exclusion of warranty; and each file should have at least the "copyright" line and a pointer to where the full notice is found.

<one line to give the library's name and an idea of what it does.> Copyright (C) <year> <name of author>

This library is free software; you can redistribute it and/or modify it under the terms of the GNU Lesser General Public License as published by the Free Software Foundation; either version 2.1 of the License, or (at your option) any later version.

This library is distributed in the hope that it will be useful, but WITHOUT ANY WARRANTY; without even the implied warranty of MERCHANTABILITY or FITNESS FOR A PARTICULAR PURPOSE. See the GNU Lesser General Public License for more details.

You should have received a copy of the GNU Lesser General Public License along with this library; if not, write to the Free Software Foundation, Inc., 59 Temple Place, Suite 330, Boston, MA 02111-1307 USA

Also add information on how to contact you by electronic and paper mail.

You should also get your employer (if you work as a programmer) or your school, if any, to sign a "copyright disclaimer" for the library, if necessary. Here is a sample; alter the names:

Yoyodyne, Inc., hereby disclaims all copyright interest in the library `Frob' (a library for tweaking knobs) written by James Random Hacker.

signature of Ty Coon, 1 April 1990 Ty Coon, President of Vice

That's all there is to it!

**English - 75**

# *This page is intentionally left blank.*

## **Contenido**

### **Información General**

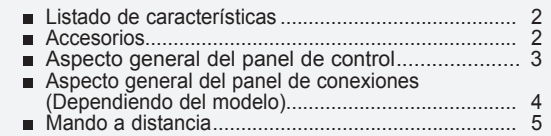

Instalación de las pilas en el mando a distancia ....... 6

### **Conexiones**

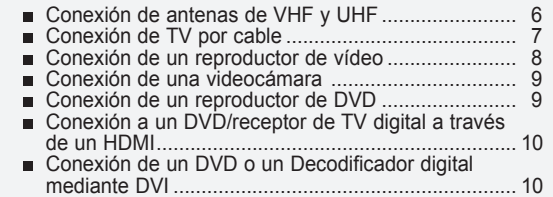

- mediante DVI ............................................................. 10 Conexión de un sistema de audio digital................... 11
	- Conexión de un amplificador/DVD para cine en casa . 11
	- Conexión a un PC...................................................... 11

### **Funcionamiento**

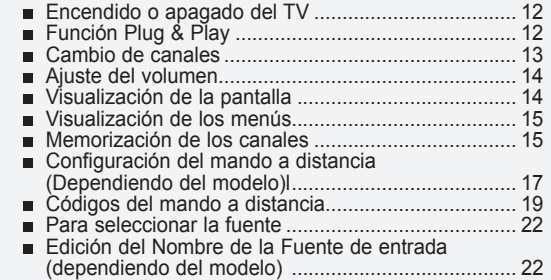

### **Control de la Imagen**

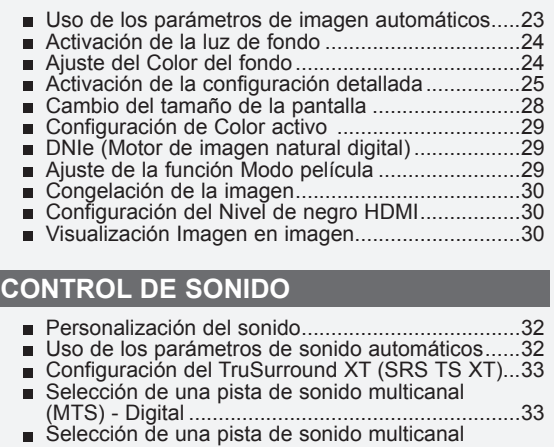

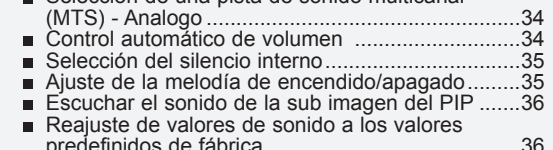

 predefinidos de fábrica...........................................36 Conexión de los auriculares...................................36

### **Control de los Canales**

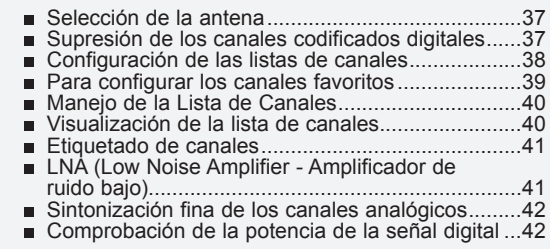

### **Pantalla de PC**

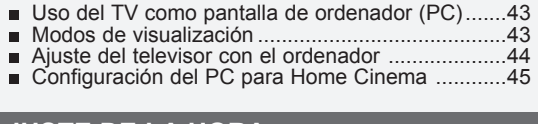

### **Ajuste de la Hora**

Configuración del Reloj ..........................................46

### **Descripción de las Funciones**

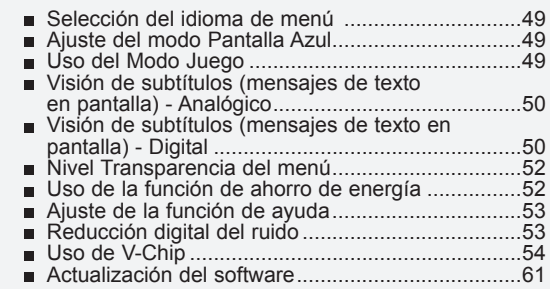

### **Apéndice**

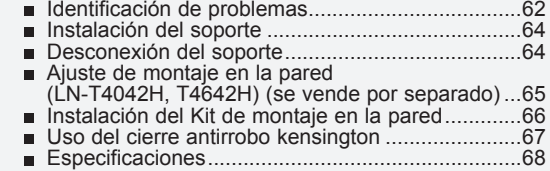

Antes de usar el equipo lea este manual para evitarfal-las y guarde para futuras referencias.

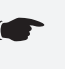

➤

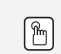

Símbolo Pulse Importante Nota Botón de una pulsación

**Español**

Español - 1

Δ

### **Información General**

### **Listado de características**

- Valores ajustables de la imagen que se pueden almacenar en la memoria del televisor.
- Temporizador automático para encender o apagar el televisor.
- Temporizador de desconexión especial.
- Función V-chip.
- Excelente interfaz digital y capacidad de trabajo en red: El sintonizador digital HD incorporado permite ver las emisiones HD que no exigen una suscripción sin que sea necesario disponer de un receptor de televisión digital.
- Mando a distancia Con el mando a distancia suministrado se puede controlar el televisor, la mayoría de reproductores de DVD, los receptores de televisión digital y de cable y los aparatos de vídeo.
- Calidad excelente de la imagen
- La tecnología DNIe proporciona imágenes completamente reales.
- SRS TruSurround XT
	- SRS TruSurround XT proporciona un sistema surround Dolby virtual.

### **Accesorios**

Compruebe que las opciones siguientes se incluyen con su TV LCD. Si falta alguna opción, póngase en contacto con el proveedor.

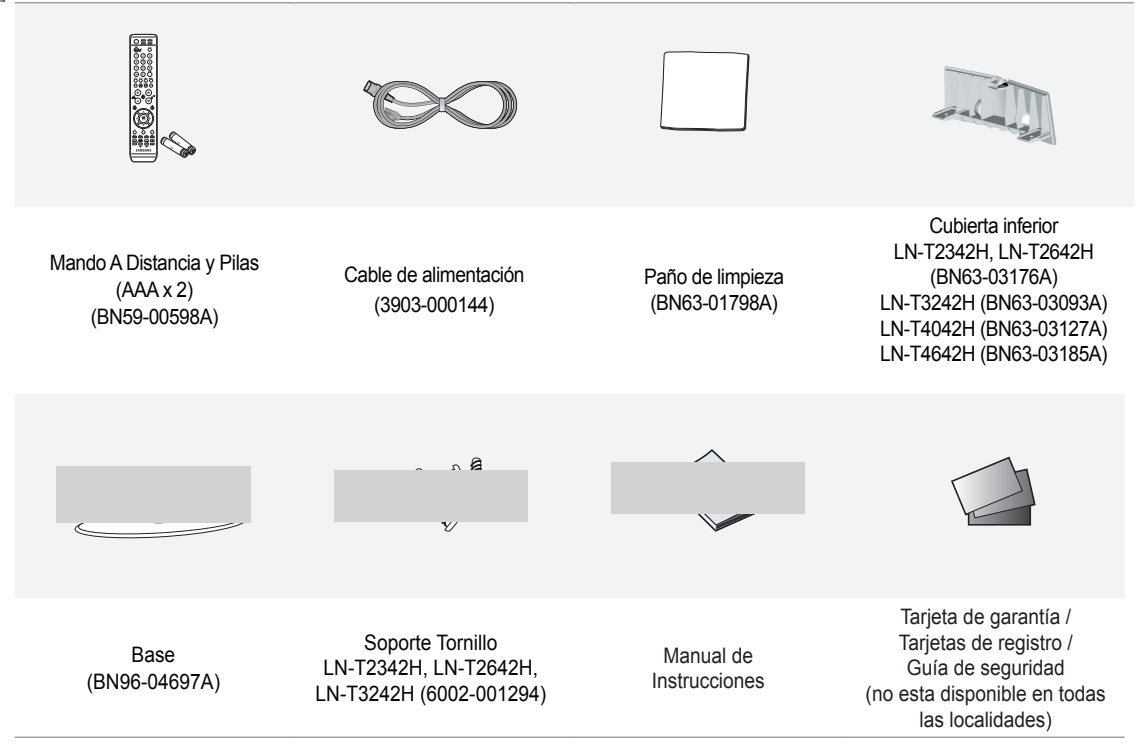

 $\geq$  El color y la forma de los elementos puede variar según el modelo.

**Español -** 

### **Aspecto general del panel de control**

#### **Botones de la parte inferior derecha del panel**

Los botones del panel inferior derecho controlan las funciones básicas del televisor, incluido el menú en pantalla. Para usar las funciones más avanzadas, debe usar el mando a distancia.

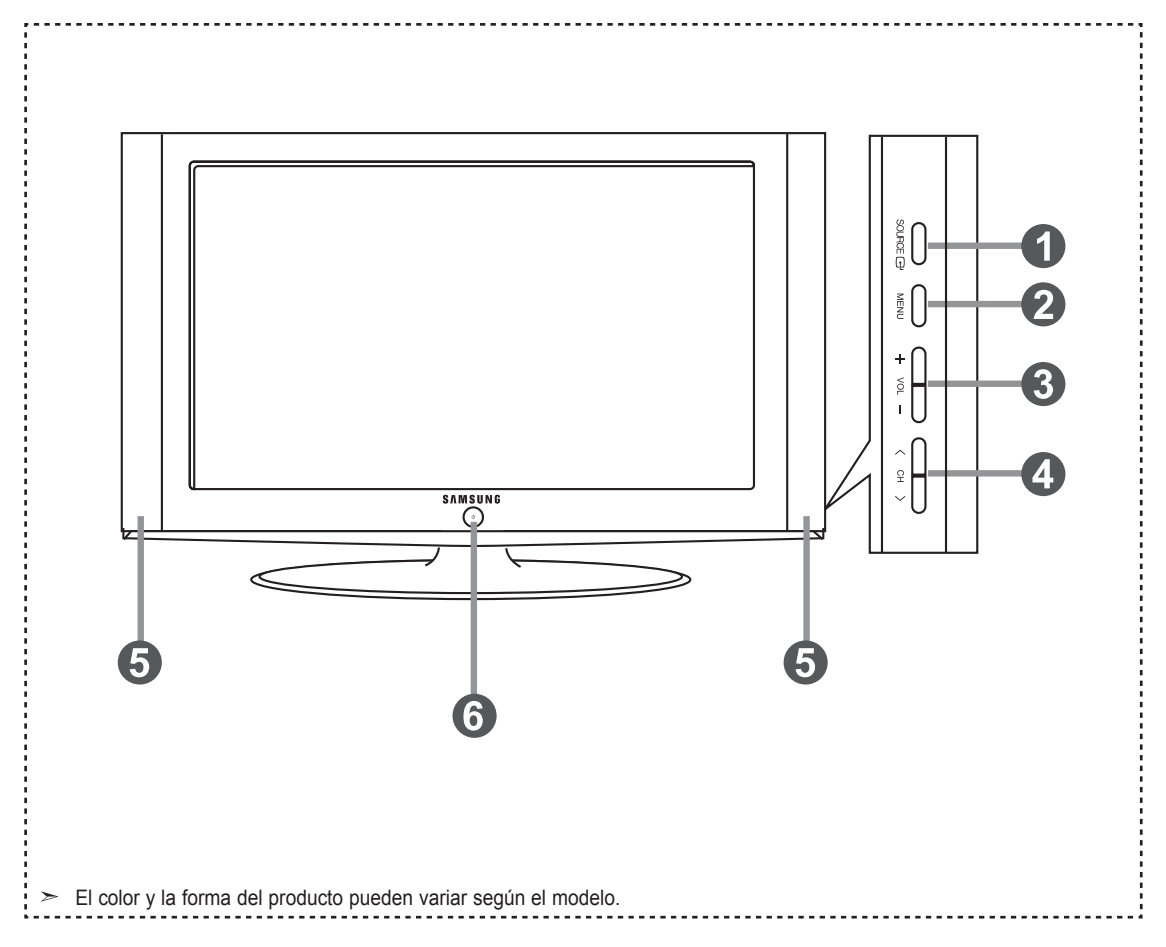

#### **1** SOURCE **B**

 Cambia entre todas las fuentes de entrada disponibles (TV, AV1, AV2, S-Video1, S-Video2, Componente, PC, HDMI1, HDMI2, HDMI3).

En el menú de la pantalla, utilice este botón del mismo modo que el botón **ENTER** del mando a distancia.

El modelo de 23, 26 pulgadas sólo admite TV, AV1, AV2, S-Video1, S-Video2, Componente1, Componente2, PC, HDMI1 y HDMI2.

#### **2** MENU

 Pulse para ver en pantalla un menú con las características del TV.

#### 3 **+ VOL -**

 Pulse para aumentar o reducir el volumen. En el menú de la pantalla, utilice los botones + VOL - del mismo modo que los botones ◄ y ► del mando a distancia.

#### $\bullet$  < CH >

Pulse para cambiar de canal. En el menú de la pantalla, utilice estos botones  **CH** del mismo modo que los botones ▲ y ▼ del mando a distancia.

#### **6** ALTAVOCES

#### 6 **(Encendido)**

 Pulse para encender o apagar el TV. **Sensor del mando a distancia** Dirija el mando a distancia hacia este punto del TV. **Indicador De Alimentación** Parpadea y se apaga cuando se enciende el aparato y se ilumina en el modo en espera.

**Español -** 

### **Aspecto general del panel de conexiones (Dependiendo del modelo)**

#### **Conectores del panel posterior**

Se pueden usar para conectar componentes de A/V que estarán conectados permanentemente, como reproductores de vídeo o de DVD. Si precisa información sobre la conexión de equipos, consulte las páginas 6 a 12.

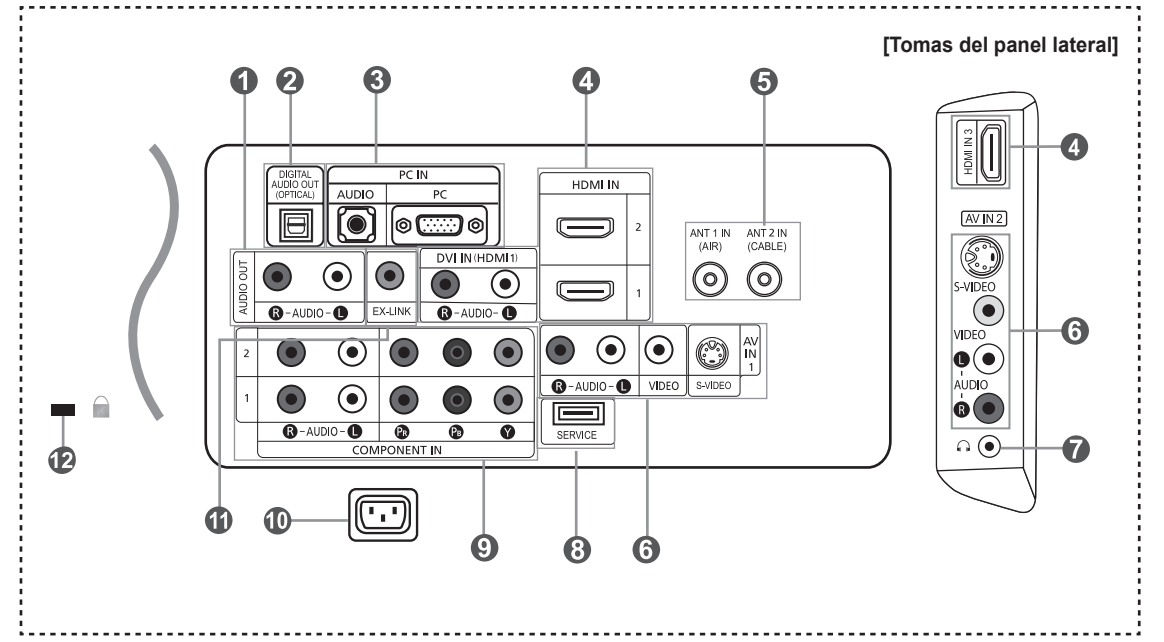

#### $\bullet$  AUDIO OUT

 Permite conectar las tomas de la entrada de audio del amplificador/sistema de Home Cinema.

- 2 **DIGITAL AUDIO OUT (OPTICAL)** 
	- Se conecta al componente de audio digital.
- **8 PC IN**

 Permite conectar a las tomas de salida de audio y de vídeo de su PC.

#### 4 **HDMI IN 1,2,3 /DVI IN(HDMI1) (AUDIO R/L)**

 Permite conectar a la toma HDMI de un dispositivo que tenga salida HDMI.

 Use el terminal HDMI IN 1 para conectar el DVI a un dispositivo externo. Debe usar el cable de DVI a HDMI o el adaptador de DVI-HDMI (DVI a HDMI) para la conexión del vídeo, y el terminal "R-AUDIO-L" de DVI-IN para el audio.

- No se necesita ninguna conexión de sonido para una conexión de HDMI a HDMI.
- Cuando se usa un cable HDMI/DVI de conexión, sólo se puede conectar al terminal HDMI IN 1.
- El modelo de 23, 26 pulgadas sólo admite TV, AV1, AV2, S-Video1, S-Video2, Componente1, Componente2, PC, HDMI1 y HDMI2.

#### 5 **ANT 1 IN/ANT 2 IN**

 Permite conectar a una antena o un sistema de TV por cable.

#### 6 **AV IN 1 / AV IN 2**

 Entradas de vídeo y audio para dispositivos externos, como una videocámara o un reproductor de vídeo. **S-VIDEO**

Permite conectar la señal de S-Vídeo de una cámara o de un vídeo.

#### *O*  $\left( \cdot \right)$  HEADPHONE

 Permite conectar unos auriculares externos para audiciones privadas.

#### **8** SERVICE

Conector solamente para servicio.

9 **COMPONENT IN 1,2**

Permite conectar el vídeo/audio de componentes.

#### 0 **POWER INPUT**

Permite conectar el cable de alimentación suministrado.

#### ! **EX LINK (LN-T4042H, LN-T4642H)**

Conector para el ajuste de montaje en pared solamente. (Consulte las página 65)

#### @ **KENSINGTON LOCK**

 El bloqueo Kensington (opcional) es un dispositivo que se utiliza para fijar físicamente el sistema cuando se utiliza en un sitio público.

Si desea usar un dispositivo de bloqueo, póngase en contacto con el distribuidor donde adquirió el televisor.

La ubicación del "Bloqueo Kensington" puede variar según el modelo.

### **Mando a distancia**

Puede usar el mando a distancia desde una distancia máxima de alrededor de 7 metros desde el TV. Cuando utilice el mando a distancia, señalé siempre directamente hacia el TV. También puede utilizar el mando a distancia para hacer funcionar el aparato de vídeo, el decodificador, el reproductor de DVD o el receptor de TV digital.

#### **0** POWER

- Enciende o apaga el TV.
- **2 NUMERIC BUTTONS** Pulsar para cambiar el canal..

<sup>3</sup>**–** Pulse este botón para seleccio- nar canales adicionales (digitales y analógicos) emitidos por la misma<br>emisora. Por ejemplo, para eleccio-<br>nar el canal "54-3" pulse "54", "-" y<br>"3".

<sup>4</sup>**CH LIST** Muestra el "Gestor canales" en la pantalla.

<sup>5</sup>**ANTENNA** Pulse este botón para seleccionar "AIRE" o "CABLE".

- 6 **Funciones del vídeo/DVD**
	- Rebobinar Detener
	- Reproducir/Pausa
	- Avance rápido

# **7** VOL<sup>(∪</sup>/ VOL(∪<br>
Pulse para aumentar o reducir el<br>
volumen.

- <sup>8</sup> **(MUTE)** Pulse para desactivar momentáneamente el sonido.
- 
- <sup>9</sup>**MENU** Muestra el menú de pantalla principal.
- 0 **S.MODE** Selección del modo de sonido.
- *<u>O* RETURN</u> Vuelve al menú anterior.
- @ **P.MODE** Selección de efectos de imagen.

^ **SRS** Selecciona el modo SRS TruSurround XT.

#### m **MTS**

Pulse para elegir estéreo, mono o pro grama de audio independiente (emisión SAP).

% **SLEEP** Pulse este botón para seleccionar un intervalo prefijado para la desconexión automática.

### ^ **AUTO PROG.** Se pulsa para memorizar

automáticamente los canales seleccionados de TV/Cable.

**<sup>1</sup> SET**<br>
Permite configurar el mando a<br>
distancia para controlar el televisor, el aparato de vídeo, el reproductor de DVD y el receptor de televisión digital o de cable.

#### **10 TV, DVD, STB, CABLE, VCR**<br>Púlselo para controlar el televisor, el reproductor de DVD, el receptor de televisión digital o de cable o el aparato de vídeo. (Consulte las páginas 18 a 22)

- <sup>1</sup> Cuando se pulsa este botón, algunos botones del mando a distancia (como TV, DVD, STB, CABLE, VCR, MUTE, VOL y CH) se iluminan durante unos segundos y se apagan para ahorrar energía. Esta función es útil cuando se usa el mando a distancia de noche o en una sala a oscuras. (LN-T2353H, LN-T2653H)
- 20 SOURCE Pulse para visualizar todos las fuentes de vídeo.
- a **PRE-CH** Sintoniza el canal anterior.

b **FAV.CH** Pulse este botón para sintonizar sus canales favoritos.

#### $@$  **HDMI** Selecciona directamente el modo HDMI.

- **@** CH⊗ / CH⊗ Permiten cambiar de canal.
- e **EXIT** Pulse el botón para salir.
- f **ARRIBA▲ / ABAJO▼ / IZQUIERDA ◀ / 企**<br>DERECHA▶ / ENTER Sirve para seleccionar los elementos del menú en pantalla y cambiar los valores del menú.

#### g **INFO**

 Púlselo para mostrar información en la pantalla del televisor.

#### h **CAPTION**

 Controla el decodificador de subtítulos.

#### $@$  **STILL**

Pulse para detener la acción durante una escena concreta. Para reanudar la reproducción normal, vuelva a pul- sarlo.

#### j **P.SIZE**

Selección del tamaño de la imagen.

**6 PIP**<br>Imagen sobre imagen Encendido/ Apagado. **@ CH ^/v** Presenta secuencialmente los canales disponibles. (Estos botones sólo

## cambian los canales de la ventana PIP).

 $\circledR$  **ADD/DEL**<br>Se utiliza para almacenar y borrar canales en la memoria.

#### n **RESET**

Cuando no funcione el mando a distancia, cambie las baterías y pulse el botón RESET (Reiniciar) durante 2 o 3 segundos antes de poder utilizarlo.

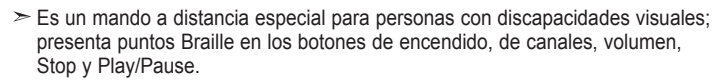

 $\ge$  El exceso d luz puede influir en el rendimiento del mando a distancia.

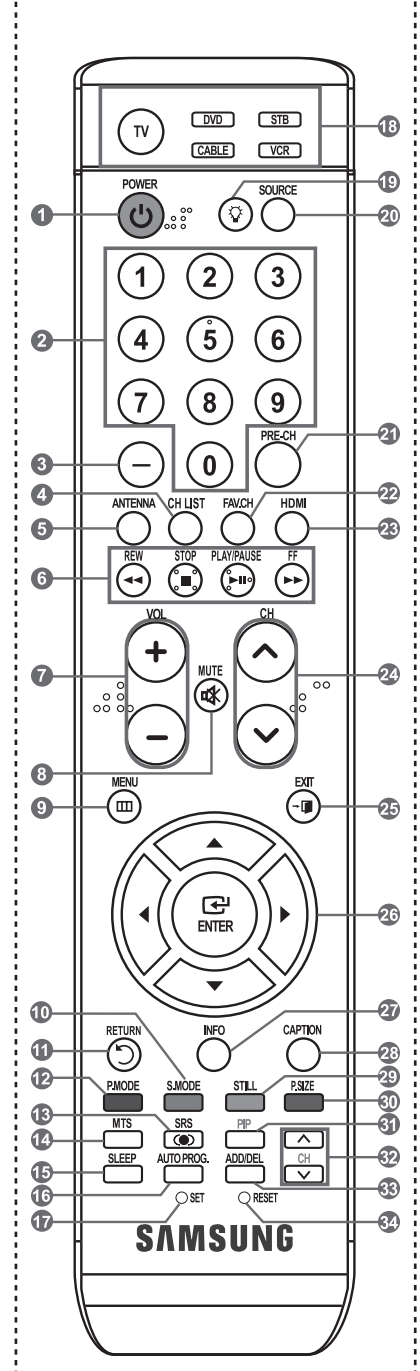

. . . . . . . . .

### **Instalación de las pilas en el mando a distancia**

- **1.** Levante la tapa de la parte posterior del mando a distancia, como se muestra en la ilustración.
- **2.** Coloque dos pilas de tamaño AAA.
	- $\geq$  Compruebe que los extremos "+" y "-" de las pilas concuerdan con el diagrama del interior del compartimiento.
- **3.** Vuelva a colocar la tapa.
	- Si no va a usar el mando a distancia durante un largo período de tiempo, extraiga las pilas y guárdelas en un lugar fresco y seco.
	- El mando se puede utilizar hasta una distancia de unos 7 metros del televisor. (Con un uso normal del TV, las pilas duran alrededor de un año).
- **Si el mando a distancia no funciona, haga estas comprobaciones:**
	- 1. ¿Está encendido el TV?
	- 2. ¿Están invertidos los polos positivo y negativo de la batería?
	- 3. ¿Se han agotado las baterías?
	- 4. ¿Ha habido un corte de luz o el cable está desconectado?
	- 5. ¿Hay cerca una luz fluorescente o un letrero de neón?

### **Conexiones**

### **Conexión de antenas de VHF y UHF**

Si su antena tiene un conjunto de cables con este aspecto, consulte "Antenas de par de cables planos de 300 Ω" a continuación.

Si la antena tiene un cable como el que se muestra en el diagrama de la derecha, consulte "Antenas con cables coaxiales de 75 ohmios".

Si dispone de dos antenas, consulte "Antenas de VHF y UHF independientes".

#### **Antenas de par de cables planos de 300 Ω**

Si utiliza una antena externa (de techo o de "orejas de conejo") de par de cables planos de 300 Ω, siga las indicaciones siguientes.

**1.** Coloque los conductores del par de cables bajo los tornillos del adaptador de 300-75 Ω (no incluido).

Utilice un destornillador para apretar los tornillos.

**2.** Conecte el adaptador en el terminal ANT 2 IN (CABLE) en la parte posterior del televisor..

#### **Antenas de cable coaxial de 75 Ω**

**1.** Conecte el cable de la antena en el terminal ANT 1 IN (AIR) de la parte inferior del panel posterior.

#### **Antenas de VHF y UHF independientes**

Si dispone de dos antenas independientes para el TV (una de VHF y otra de UHF), debe combinar ambas señales de la antena antes de conectarlas al TV. Este procedimiento precisa un adaptador-combinador especial (disponible en la mayoría de tiendas de electrónica).

- **1.** Conecte ambos cables de antena al combinador.
- **2.** Conecte el combinador en el terminal ANT 1 IN (AIR) de la parte inferior del panel posterior.

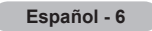

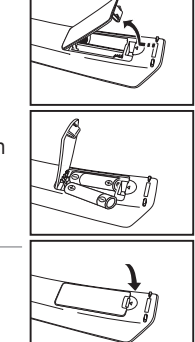

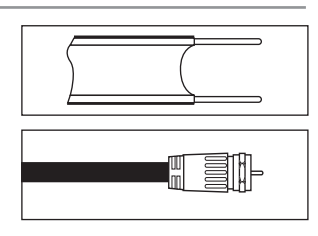

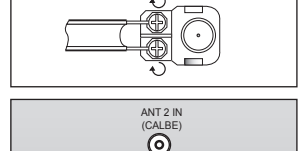

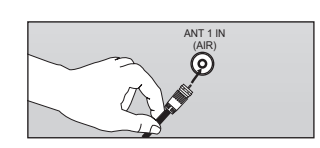

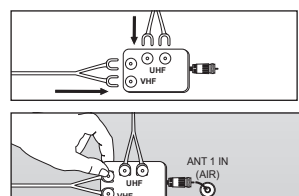

**VHF**

## **Conexión de TV por cable**

Para conectar a un sistema de TV por cable, siga estas instrucciones.

#### **TV por cable sin decodificador**

**1.** Conecte el cable de entrada en el terminal de la antena ANT 2 IN (CABLE) de la parte posterior del TV.

Dado que el TV está preparado para la televisión por cable, no se necesita un decodificador para ver canales de cable no codificados.

#### **Conexión al decodificador que decodifica todos los canales**

- **1.** Busque el cable conectado al terminal ANT OUT del decodificador. Este terminal puede estar indicado como "ANT OUT", "VHF OUT" o "OUT".
- **2.** Conecte el otro extremo del cable en el terminal ANT 2 IN (CABLE) de la parte posterior del TV.

#### **Conexión a un decodificador que decodifica algunos canales**

Si su decodificador sólo decodifica algunos canales (como los canales de pago), siga las instrucciones siguientes. Necesitará un divisor de dos vías, un conmutador de RF (A/B) y cuatro largos de cable RF. Estas opciones se encuentran en la mayoría de tiendas de electrónica).

**1.** Busque y desconecte el cable que está conectado al terminal ANT IN (entrada de antena) del decodificador. **ANT IN** (T SI).  $\geq$  Este terminal puede estar indicado como "ANT IN", "VHF IN" o "IN". **2.** Conecte este cable al divisor de dos vías. 9 S N **Cable entrante Divisor 3.** Conecte el cable RF entre un terminal OUTPUT(salida) del divisor y el terminal IN (entrada) del decodificador. **AT SID Cable entrante Divi Servicio de Cable 4.** Conecte el cable RF entre el terminal ANT OUT del decodificador y el terminal B.IN del conmutador A/B. **Cable**  副帽 -ne ti **entrante**  $\overline{\circ}$ **Divisor RF (A/B) Conmutado Servicio de Cable 5.** Conecte otro cable RF entre el otro terminal OUT del divisor y el terminal A.IN del -1187 conmutador de RF (A/B). **Cable entrante Divisor RF (A/B) Servicio de Cable** Conr **6.** Conecte el último cable RF entre el terminal **ANT IN** OUT del conmutador RF (A/B) y el terminal  $\odot$ ANT IN en la parte posterior del televisor. 16 D- H EDa sil **Cable**  ▓▊▜▞▗▟▜ entrante <sub>prince</sub>r del material del material del material del material del material del material del material del<br>Pentrante <sub>prince</sub>r del material del material del material del material del material del material del materi **Divisor del** 

Una vez hecha esta conexión, coloque el conmutador A/B en la posición "A" para la visualización normal. Coloque el conmutador A/B en la posición "B" para ver los canales codificados. (Cuando sitúe el conmutador A/B en "B", deberá sintonizar el TV al canal de salida del decodificador, que normalmente es el canal 3 o 4).

**Servicio de Cable**

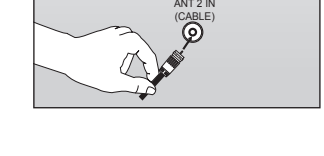

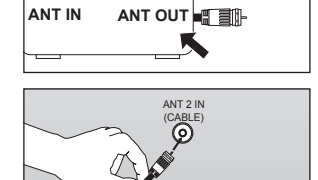

**Televisor RF (A/B)**

**Conmutador**

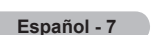

### **Conexión de un reproductor de vídeo**

#### **Conexión de vídeo**

Estas instrucciones presuponen que ya ha conectado el TV a una antena o sistema de TV por cable (siguiendo las instrucciones de las páginas 6 a 7). Si aún no ha conectado el TV a una antena o un sistema de cable, sáltese el paso 1.

- **1.** Desconecte el cable o la antena de la parte posterior del TV.
- **2.** Conecte el cable o la antena en el terminal ANT IN de la parte posterior del reproductor de vídeo.
- **3.** Conecte el cable RF entre el terminal ANT OUT (salida de antena) del reproductor de vídeo y el terminal ANT 1 IN (AIR) o ANT 2 IN (CABLE) del televisor.
- **4.** Conecte un cable de vídeo entre la toma VIDEO OUT del reproductor de vídeo y la toma AV IN 1 (o AV IN 2) [VIDEO] del televisor.
- **5.** Conecte un juego de cables de audio entre los conectores AUDIO OUT del reproductor de VCR y los conectores AV IN 1 (o AV IN 2) [R-AUDIO-L] del TV.
	- $>$  Si tiene un reproductor de vídeo "mono" (sin estéreo), use el conector Y (no suministrado) para conectar los conectores de entrada de audio izquierdo o derecho del TV. Si el vídeo es estéreo, tendrá que conectar dos cables.

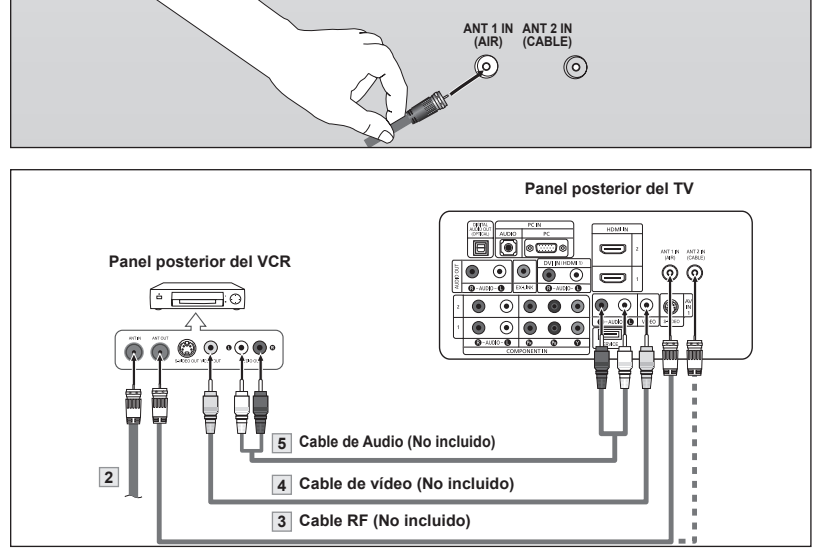

Siga las instrucciones de "Visualización de una cinta de vídeo o de cámara de vídeo" para ver sus cintas.

- Cada reproductor de video tiene una configuración distinta en el panel posterior.
- $\geq$  Cuando conecte un reproductor de video, debe hacer coincidir los colores del terminal de conexión y del cable.

#### **Conexión de S-Vídeo**

Este televisor Samsung se puede conectar a una señal S-Video procedente de un reproductor de VCR. (Esta conexión ofrece mejor calidad de imagen con relación a un reproductor de VCR normal).

- **1.** Para empezar, siga los pasos 1 a 3 del apartado anterior para conectar la antena o el sistema de cable al reproductor de VCR y al TV.
- **2.** Conecte un cable de S-Vídeo entre la toma de salida de S-Vídeo del reproductor y la toma de entrada de S-Vídeo del televisor.
- **3.** Conecte un juego de cables de audio entre los conectores AUDIO OUT del reproductor de VCR y los conectores AV IN [R-AUDIO-L] del TV.

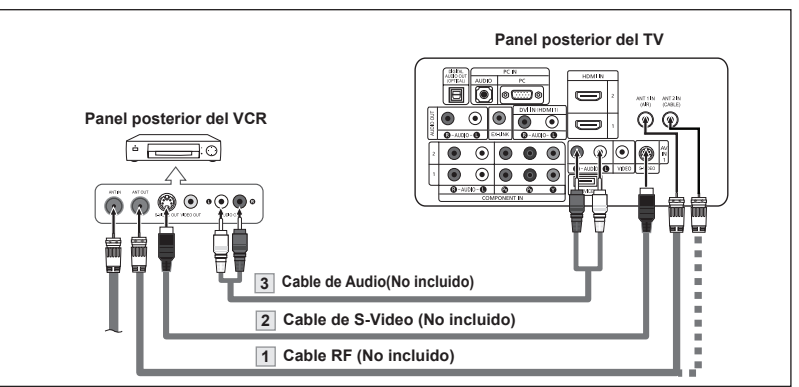

Normalmente se incluye un cable S-Video con los reproductores de vídeo S-VHS. (En caso contrario, consulte en la tienda de electrónica).

Cada reproductor de video S-VHS tiene una configuración distinta en el panel posterior. Cuando conecte un reproductor de S-VHS, debe hacer coincidir los colores del terminal de conexión y del cable.

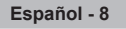

### **Conexión de una videocámara**

Las tomas del panel lateral del televisor facilitan la conexión de la videocámara. Permiten ver las cintas de la videocámara sin utilizar un aparato de vídeo.

- **1.** Conecte un cable de audio entre las tomas AV IN 2 [VIDEO] (o S-VIDEO) del televisor y las tomas AUDIO OUT (Salida de audio) de la videocámara.
- **2.** Conecte un cable de audio entre las tomas AV IN 2 [R-AUDIO-L] del televisor y las tomas AUDIO OUT (Salida de audio) de la videocámara.

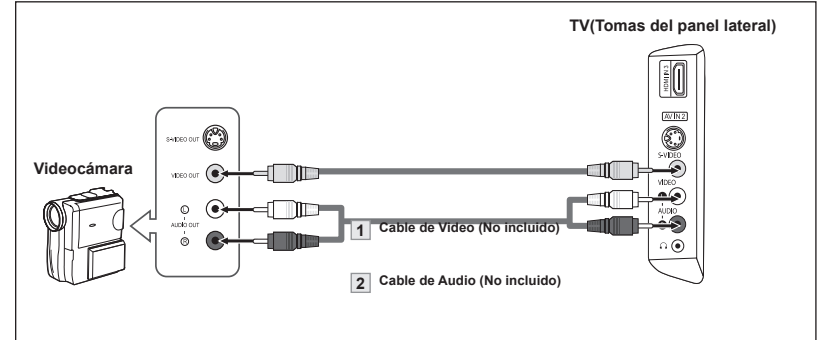

- Cada videocamara tiene una configuración distinta en el panel posterior.
- $\geq$  Cuando conecte una videocamara, debe hacer coincidir los colores del terminal de conexión y del cable.

### **Conexión de un reproductor de DVD**

Los conectores del panel posterior del TV facilitan la conexión de un reproductor de DVD al TV.

- 1. Conecte un cable de componente entre las tomas COMPONENT IN (1 o 2) [Y, P<sub>B</sub>, P<sub>R</sub>] del televisor y las tomas COMPONENT OUT [Y, PB, PR] del reproductor de DVD.
- 2. Conecte un cable de audio entre las tomas COMPONENT IN (1 o 2) [R-AUDIO-L] del televisor y las tomas AUDIO OUT del reproductor de DVD.

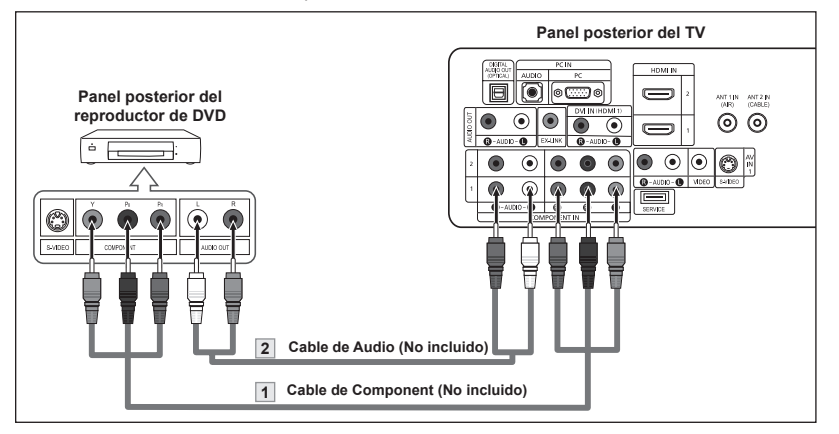

- El vídeo Componente separa el vídeo en Y (Luminancia (brillo), el Pb (azul) y el Pr (rojo) para realzar la calidad del video. Las conexiones de audio y de vídeo componente deben coincidir. Por ejemplo, si se conecta el cable de vídeo a Component in, conecte también el cable de audio a la misma entrada.
- Cada reproductor de DVD tiene una configuración distinta en el panel posterior.

**Español -** 

Cuando conecte un reproductor de DVD, debe hacer coincidir los colores del terminal de conexión y del cable.

### **Conexión a un DVD/receptor de TV digital a través de un HDMI**

Solo es aplicable si hay un conector de salida de HDMI en el dispositivo externo.

**1.** Conecte un cable de HDMI entre el conector de HDMI/ DVI IN 1,2 o HDMI/DVI IN 3 del televisor y el conector HDMI del reproductor de DVD/ reproductor de televisión digital.

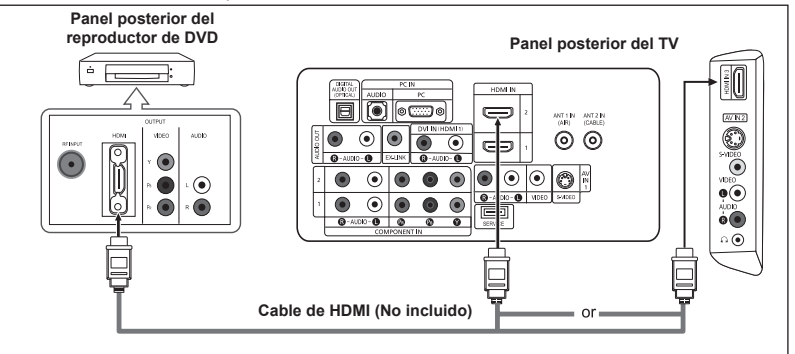

¿Qué es HDMI?

- HDMI, o interfaz multimedia de alta definición, es una interfaz de la siguiente generación que permite la transmisión de señales digitales de audio y de vídeo mediante un cable simple sin compresión.
- La diferencia entre los dispositivos HDMI y DVI es que el HDMI es más pequeño y tiene instalada la función de codificación HDCP (protección alta de la copia digital del ancho de banda).
- Cada reproductor de DVD tiene una configuración distinta en el panel posterior.
- El modelo de 32, 40, 46 pulgadas sólo admite HDMI3.

### **Conexión de un DVD o un Decodificador digital mediante DVI**

Solo es aplicable si hay un conector de salida de DVI en el dispositivo externo.

- **1.** Conecte un cable de DVI a HDMI o un adaptador de DVI-HDMI entre el conector de HDMI IN 1 del televisor y el conector de DVI del reproductor de DVD/ reproductor de televisión digital.
- **2.** Conecte un cable de audio entre la toma de entrada de DVI IN(HDMI 1) [R-AUDIO-L] del televisor y las tomas AUDIO OUT del reproductor de DVD/reproductor de televisión digital.

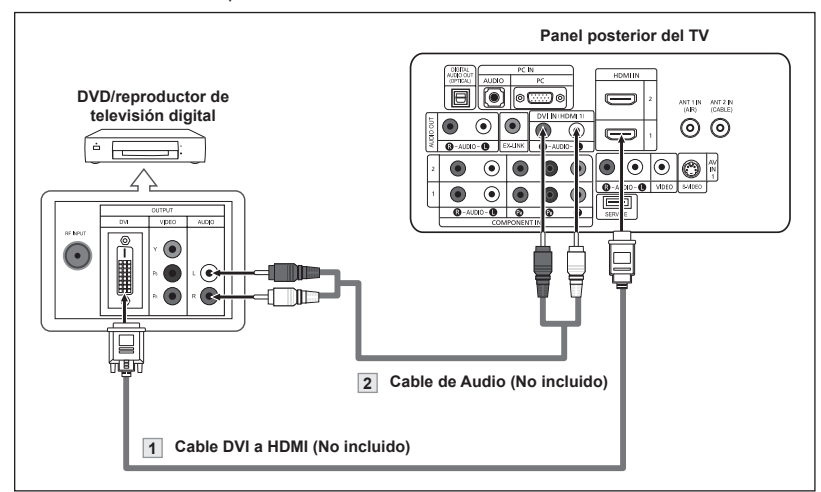

Cada reproductor de DVI tiene una configuración distinta en el panel posterior.

- $\geq$  Cuando conecte un reproductor de DVI, debe hacer coincidir los colores del terminal de conexión y del cable.
- Cuando se usa una conexión de cable HDMI/DVI, se debe conectar en el terminal HDMI IN 1.

## **Conexión de un sistema de audio digital**

Las tomas del panel posterior del televisor facilitan la conexión de un sistema de audio digital al televisor.

**1.** Conecte un cable óptico entre las tomas DIGITAL AUDIO OUT (OPTICAL) Salida de audio digital, óptica) del televisor y las tomas Digital Audio Input Entrada de audio digital) del sistema de audio digital.

> Cuado un sistema de audio digital se conecta a la terminal "DIGITAL AUDIO OUT (OPTICAL)" terminal: Reduzca la ganancia volumen) del TV, y ajuste el volumen con el control del amplificador.

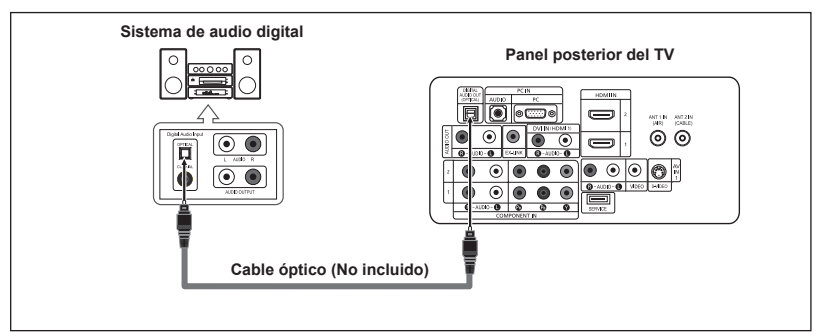

- $\geq$  La emision en 5.1 canales es posible si está conectado a un dispositivo externo que admita 5.1 canales.
- $\overline{\phantom{a}}$ Cada dispositivo externo de fuente de entrada tiene una configuración diferente en el panel posterior.

### **Conexión de un amplificador/DVD para cine en casa**

**1.** Conecte un cable de audio entre las tomas AUDIO OUT [R-AUDIO-L] del televisor y las tomas AUDIO IN [R-AUDIO-L] del amplificador/ DVD para cine en casa.

> Cuando un amplificador de audio se conecta a los terminales "AUDIO OUT [L-AUDIO-R]" : Reduzca la ganancia (volumen) del TV, y ajuste el volumen con el control del amplificador.

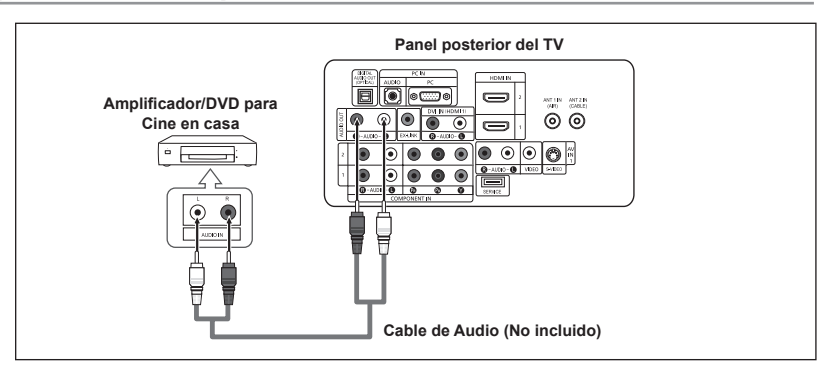

- Cada Amplificador/DVD para cine en casa tiene una configuración distinta en el panel posterior.
- $\geq$  Cuando conecte un Amplificador/DVD para cine en casa, debe hacer coincidir los colores del terminal de conexión y del cable.

### **Conexión a un PC**

- **1.** Connect a D-Sub Cable between PC IN [PC] connector on the TV and the PC output connector on your computer.
- **2.** Connect a PC Audio Cable between PC IN [AUDIO] jack on the TV and the Audio Out jack of the sound card on your computer.

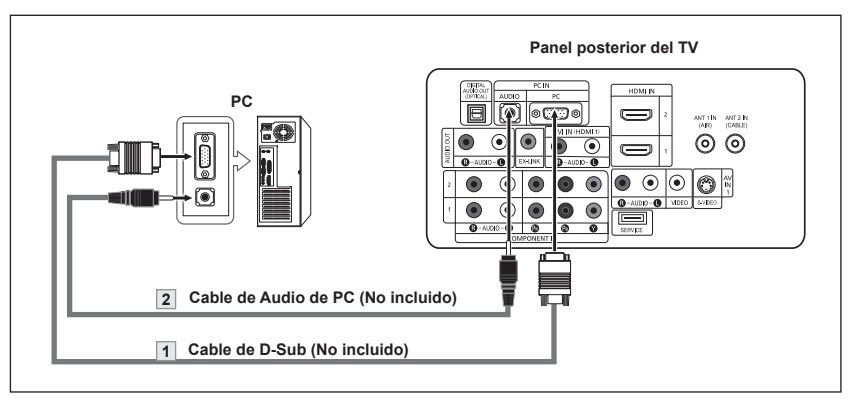

- $\geq$  Cada PC tiene una configuración distinta en el panel posterior.
- Cuando conecte una PC, debe hacer coincidir los colores del terminal de conexión y del cable.
- Cuando se usa una conexión de cable HDMI/DVI, se debe conectar en el terminal HDMI IN 1.

**English - 11**

### **Funcionamiento**

### **Encendido o apagado del TV**

Pulse el botón **POWER**  $\circ$  del mando a distancia. También puede usar el botón  $\circlearrowright$  button on the front of the panel.

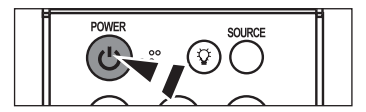

### **Función Plug & Play**

Cuando se enciende el televisor por primera vez, se configuran seguidos y automáticamente dos ajustes básicos del usuario.

- **1.** Pulse el botón **POWER** en el mando a distancia. Aparece el mensaje ""Menu language, Shop Mode, Channels and Time will be set". Pulse el botón **ENTER** y aparecerá automáticamente el menú "Select the language of the OSD".
- **2.** Pulse los botones ▲ o ▼ para seleccionar el idioma; pulse después el botón **ENTER**.

Se muestra el mensaje "Seleccione el modo Domicilio si instala el TV en casa."

**3.** Pulse los botones ◄ o ► para seleccionar "Comercio" o "Domicilio" después, pulse el botón **ENTER**.

Se muestra el mensaje "Seleccionar las antenas que desea memorizar."

- Es recomendable configurar el televisor en el modo Domicilio para obtener la mejor imagen en un entorno doméstico.
- El modo Comercio sólo es necesario en los entornos comerciales.
- $\geq$  Si la unidad se ha configurado accidentalmente en el modo Comercio y se desea Regresar al modo Dinámico, se debe pulsar el botón del volumen y, a continuación, mantener pulsado durante cinco segundos el botón **MENU** del lateral del televisor.
- **4.** Pulse los botones ▲ o ▼ para memorizar los canales de la conexión seleccionada. Pulse el botón **ENTER** para seleccionar "Iniciar". Si la antena está conectada a ANT 2 (CABLE), seleccione "Cable"; si está conectada a ANT 1 (AIR), seleccione "Aire". Si ANT 1 (AIR) y ANT 2 (CABLE) están conectadas, seleccione "Aire+Cable". En el modo de cable, puede seleccionar el origen de señal correcto entre STD, HRC e IRC pulsando los botones ▲ o ▼ a continuación, pulse el botón **ENTER**. Póngase en contacto con su proveedor de cable para saber el tipo de sistema de cable existente en su zona.
- **5.** El televisor empezará a memorizar todos los canales disponibles. Una vez guardados todos los canales disponibles, Regresará a aparecer el menú Prog. Auto. Pulse el botón **ENTER** cuando se complete la memorización de canales. Aparece automáticamente el menú "Seleccionar el modo de reloj".
	- Para detener la búsqueda antes de que termine, pulse el botón **ENTER** con la opción Detener seleccionada.

**6.** Pulse el botón **ENTER**. Pulse los botones ▲ o ▼ para seleccionar "Manual" o "Auto" después, pulse el botón **ENTER**. Se muestra el mensaje "Seleccionar si no observa el horario de verano."

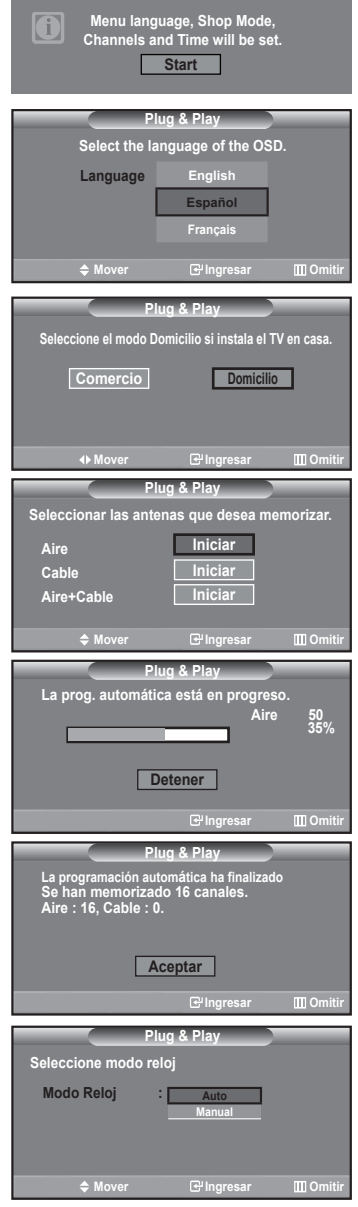

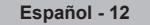

**7.** Pulse los botones ▲ o ▼ para seleccionar "Sí" o "No" después, pulse el botón **ENTER**.

Se muestra el mensaje "Seleccione la zona horaria en la que se encuentra."

- **8.** Pulse los botones ▲ o ▼ para resaltar la zona horaria del área local. Pulse el botón **ENTER**. Si ha recibido una señal digital, se ajustará la hora automáticamente. En caso negativo, consulte la página 47 para ajustar el reloj.
- **9.** Aparece el mensaje "Disfrutar su visión." Cuando termine, pulse el botón **ENTER**.

#### *Si desea reiniciar esta función...*

- **1.** Pulse el botón **MENU** para ver el menú. Pulse los botones ▲ o ▼ para seleccionar "Configuración" después, pulse el botón **ENTER**.
- **2.** Pulse de nuevo el botón **ENTER** para seleccionar "Plug & Play".
- **3.** Aparece el mensaje "Se ajustarán idioma menú, Comercio, canales y hora." (Se ajustará idioma de menús, canales y hora).

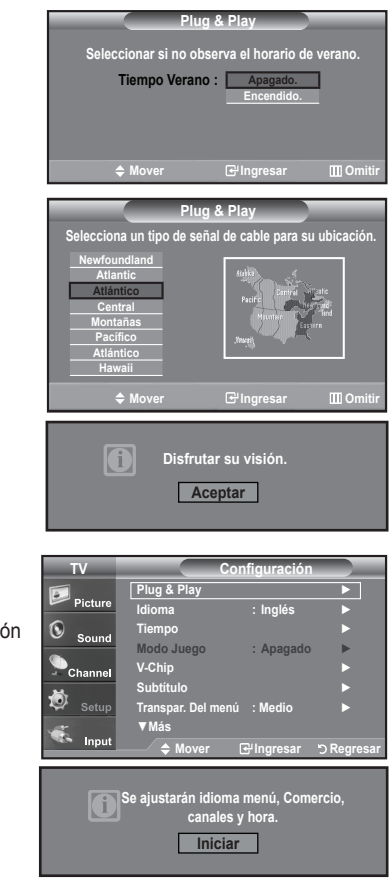

### **Cambio de canales**

#### **Mediante los botones de canal**

- **1.** Pulse los botones **CH◎** o **CH◎** para cambiar los canales.
	- > Cuando pulse los botones CH**☉** o CH**☉** el TV cambiará los canales por orden. Verá todos los canales que ha memorizado el TV (El TV deberá haber memorizado como mínimo tres canales). No verá los canales borrados o no memorizados. Consulte las páginas 16 para la memorización de los canales.

#### **Utilización del botón PRE-CH para seleccionar el canal anterior**

- **1.** Pulse el botón **PRE-CH.** El TV Regresará al último canal visualizado.
	- $\geq$  Para conmutar rápidamente entre dos canales bastante distantes, sintonice un canal y use los botones numéricos para seleccionar el segundo. Después use el botón **PRE-CH** para conmutar rápidamente entre ellos.

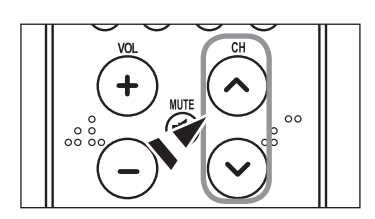

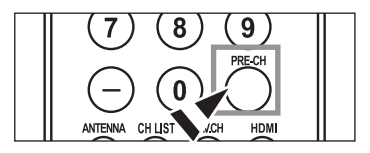

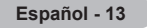

### **Ajuste del volumen**

1. Pulse los botones VOL<sup>O</sup> o VOL<sup>O</sup> para subir o bajar el volumen.

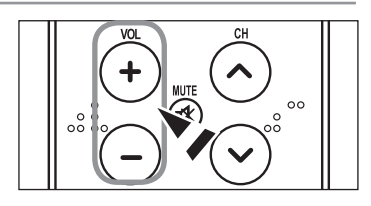

#### **Mediante Silencio**

Puede interrumpir el sonido en cualquier momento pulsando el botón **MUTE**.

- **1.** Pulse el botón **MUTE** y el sonido se desconectará. En la esquina inferior izquierda de la pantalla aparecerá la palabra  $\sqrt[m]{\log m}$  . Muto
- **2.** Para recuperar el sonido vuelva a pulsar **MUTE** o, simplemente, pulse los botones **VOL** $\odot$  o **VOL** $\odot$ .

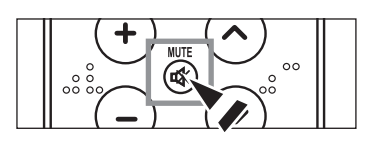

### **Visualización de la pantalla**

La pantalla identifica el canal actual y el estado de algunos ajustes de audio-vídeo.

**1.** Pulse el botón **INFO** del mando a distancia.

 El TV visualizará el canal, el tipo de sonido y el estado de determinados ajustes de sonido e imagen.

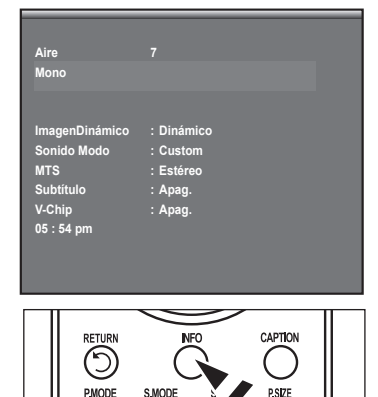

Pulse el botón **INFO** otra vez o espere unos 10 segundos y desaparecerá automáticamente.

### **Visualización de los menús**

- **1.** Con el aparato encendido, pulse el botón **MENU**. En la pantalla aparece el menú principal. En el lado izquierdo del menú hay cinco iconos:
- **2.** Pulse los botones ▲ o ▼ para seleccionar uno de los cinco iconos. A continuación, pulse **ENTER** para acceder al submenú del icono.
- **3.** Pulse el botón **EXIT** para salir.
- Pasado aproximadamente un minuto, los menús de la pantalla desaparecen de ésta.

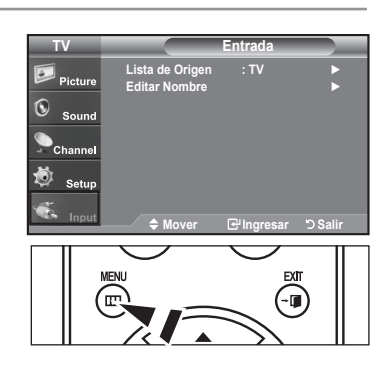

### **Memorización de los canales**

El TV puede memorizar y almacenar todos los canales disponibles, tanto de "antena" como de cable. Una vez memorizados los canales disponibles, use los botones CH $\odot$  y CH $\odot$  para explorarlos. De este modo no es necesario cambiar los canales introduciendo los dígitos. La memorización de canales tiene tres pasos: seleccionar una emisora de origen, memorizar los canales (automático) y agregar o borrar canales (manual).

#### **Selección del origen de la señal de vídeo**

Antes de empezar a memorizar los canales disponibles, debe indicar el tipo de origen de la señal conectada al TV (es decir, antena o sistema de cable).

**1.** Pulse el botón **MENU** para visualizar el menú. Pulse los botones ▲ o ▼ para seleccionar "Canal" y, después, pulse el botón **ENTER**.

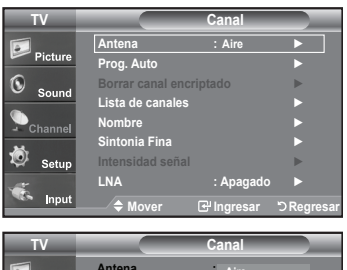

**2.** Pulse el botón **ENTER** para seleccionar "Antena". Pulse los botones ▲ o ▼ para seleccionar "Aire" o "Cable" después, pulse el botón **ENTER**. Pulse el botón **EXIT** para salir.

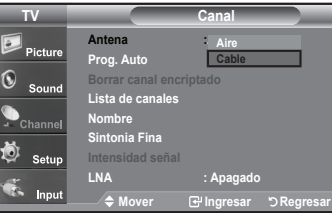

**Español - 15**

#### **Almacenamiento de los canales en la memoria (método automático)**

- **1.** Pulse el botón **MENU** para visualizar el menú. Pulse los botones ▲ o ▼ para seleccionar "Canal" y, después, pulse el botón **ENTER**.
- **2.** Pulse los botones ▲ o ▼ para seleccionar "Prog. Auto" y, después, pulse el botón **ENTER**.
- **3.** Pulse los botones ▲ o ▼ para seleccionar la conexión de la antena, después pulse **ENTER**.

 Aire.: señal de antena "Aire.". / Cable: señal de antena de "Cable". / Aire + Cable: señales de antena "Aire." y de "Cable".

- **4.** Al seleccionar el sistema de TV de cable: Pulse el botón **ENTER** para iniciar el programa automático.De forma predeterminada, el sistema de televisión por cable está establecido en "STD". Si desea seleccionar otro tipo de sistema de cable, pulse los botones ▲ o ▼ para seleccionar las opciones "STD", "HRC" o "IRC".
	- STD, HRC e IRC identifican los distintos tipos de sistemas de TV por cable. Póngase en contacto con su proveedor de cable para averiguar el tipo de sistema de cable existente en su zona. En este momento ya se ha seleccionado el origen de la señal.

Pulse **ENTER** para iniciar el programa automático.

- Para detener la búsqueda antes de que termine, pulse el botón **ENTER** con la opción Detener seleccionada.
- **5.** Una vez memorizados todos los canales disponibles, el menú "Prog. Auto", Regresará a aparecer. Pulse el botón **EXIT** para salir.

Alternativo, Pulse el botón AUTO PROG. del mando a distancia para mostrar menú Prog. Auto.

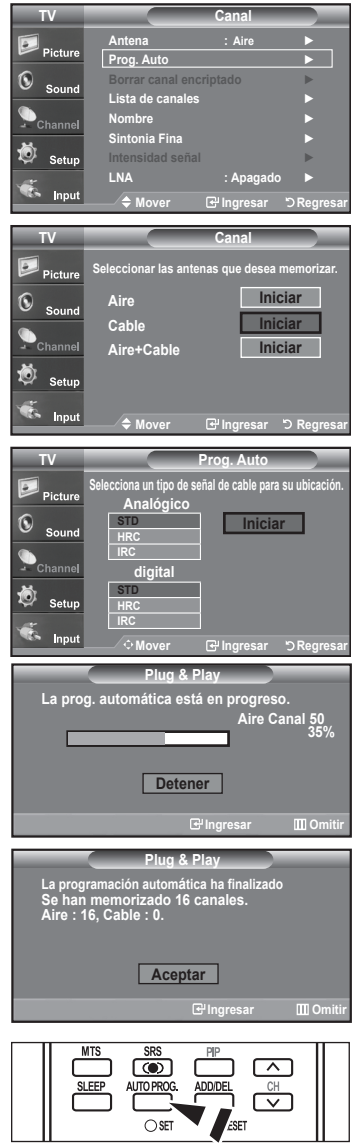

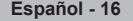

### **Configuración del mando a distancia (Dependiendo del modelo)**

Una vez configurado correctamente, el mando a distancia puede funcionar en cinco modos diferentes: TV, DVD, Cable (Decodificador), Set- Top Box (receptor TV digital), o VCR (vídeo). Pulsando el botón correspondiente del mando a distancia podrá cambiar de un modo a otro y controlar cualquiera de estos equipos.

El mando a distancia quizá no sea compatible con todos los reproductores de DVD, vídeos, decodificadores y receptores de TV digital.

#### **Configuración del mando a distancia para controlar el vídeo**

- **1.** Apague el vídeo.
- **2.** Pulse el botón **VCR** del mando a distancia del televisor.
- **3.** Pulse el botón **SET** del mando a distancia del televisor.
- **4.** Mediante los botones numericos del mando a distancia, introduzca los tres dígitos del código del vídeo correspondientes a la marca de su vídeo, que aparece en la lista de la página 18 de este manual. Asegúrese de introducir los tres dígitos del código, incluso aunque el primero sea un "0". (Si aparece más de un código, inténtelo con el primero.)
- **5.** Pulse el botón **POWER** del mando a distancia. El vídeo debería encenderse si el mando está correctamente configurado.

 Si el vídeo no se enciende, repita los pasos 2, 3 y 4 pero pruebe con otro de loscódigos indicados para la marca de su vídeo. Si no aparece ningún otro código, pruebe con todos los códigos de vídeo, desde el 000 hasta el 080.

Nota sobre el uso de los modos del mando a distancia: vídeo Cuando el mando a distancia esté en el modo "VCR", los botones de volumen seguirán controlando el volumen del televisor.

#### **Configuración del mando a distancia para controlar el decodificador de cable**

- **1.** Apague el decodificador del cable.
- **2.** Pulse el botón **CABLE** del mando a distancia del televisor.
- 3. Pulse el botón **SET** del mando a distancia del televisor.
- 4. Mediante los botones numericos del mando a distancia, introduzca los tres dígitos del código de decodificador de cable correspondientes a la marca de su decodificador, que aparece en la lista de la página 19 de este manual. Asegúrese de introducir los tres dígitos del código, incluso aunque el primer dígito sea un "0". (Si aparece más de un código, inténtelo con el primero.)
- 5. Pulse el botón **POWER**  $\circ$  del mando a distancia. El decodificador de cable debería encenderse si el mando está correctamente configurado.

 Si el decodificador no se enciende, repita los pasos 2, 3 y 4 pero pruebe con otro de los códigos indicados para la marca de su decodificador. Si no aparece ningún otro código, pruebe con todos los códigos, desde el 000 al 046.

Nota sobre el uso de los modos del mando a distancia: decodificador de cable Cuando el mando a distancia esté en el modo "CABLE", los botones de volumen seguirán controlando el volumen del televisor.

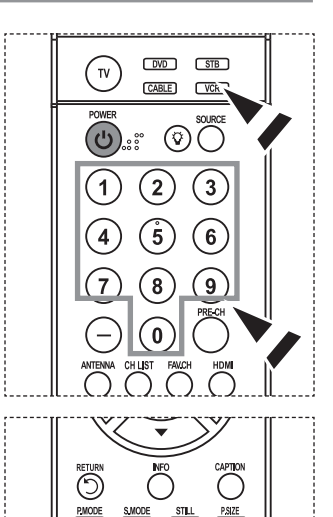

 $\sqrt{2}$ ڞ

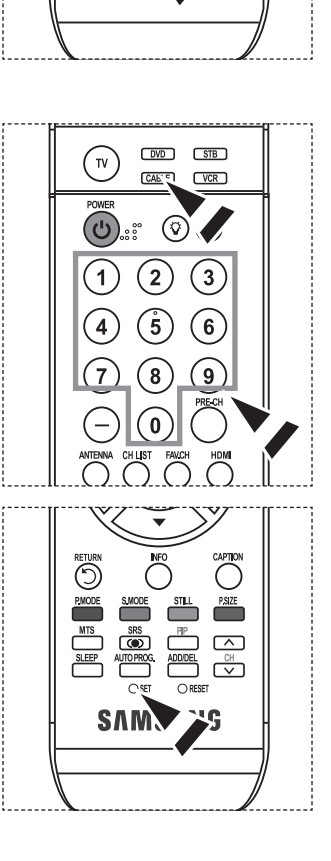

**Español - 17**

#### **Configuración del mando a distancia para controlar el DVD**

- **1.** Apague el DVD.
- **2.** Pulse el botón **DVD** del mando a distancia del televisor.
- **3.** Pulse el botón **SET** del mando a distancia del televisor.
- **4.** Mediante los botones numericos del mando a distancia, introduzca los tres dígitos del código del DVD correspondientes a la marca de su DVD, que aparece en la lista de la página19~20 de este manual. Asegúrese de introducir los tres dígitos del código, incluso aunque el primer dígito sea un "0." (Si aparece más de un código, inténtelo con el primero.)
- **5.** Pulse el botón **POWER** del mando a distancia. El DVD debería encenderse si el mando está correctamente configurado. Si el DVD no se enciende, repita los pasos 2, 3 y 4 pero pruebe con otro de los códigos indicados para la marca de su DVD. Si no aparece ningún otro código, inténtelo con cada uno de ellos, del 000 al 141.
- Nota sobre el uso de los modos del mando a distancia: DVD Cuando el mando a distancia esté en el modo "DVD", los botones de volumen seguirán controlando el volumen del televisor.

#### **Configuración del mando a distancia para controlar el STB**

- **1.** Apague el STB.
- **2.** Pulse el botón **STB** del mando a distancia del televisor.
- **3.** Pulse el botón **SET** del mando a distancia del televisor.
- **4.** Mediante los botones numericos del mando a distancia, introduzca los tres dígitos del código del STB correspondientes a la marca de su STB, que aparece en la lista de la página 21 de este manual. Asegúrese de introducir los tres dígitos del código, incluso aunque el primer dígito sea un "0." (Si aparece más de un código, inténtelo con el primero.)
- **5.** Pulse el botón **POWER**  $\circ$  del mando a distancia. El STB debería encenderse si el mando está correctamente configurado. Si el STB no se enciende, repita los pasos 2, 3 y 4 pero pruebe con otro de los códigos indicados para la marca de su STB. Si no aparece ningún otro código, inténtelo con cada uno de ellos, del 000 al 074.
- Nota sobre el uso de los modos del mando a distancia: STB Cuando el mando a distancia esté en el modo "STB", los botones de volumen seguirán controlando el volumen del televisor.

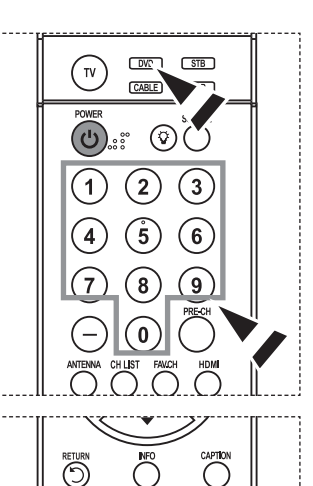

 $\overline{\curvearrowright}$ ┌ᢅᢅ▽ๅ

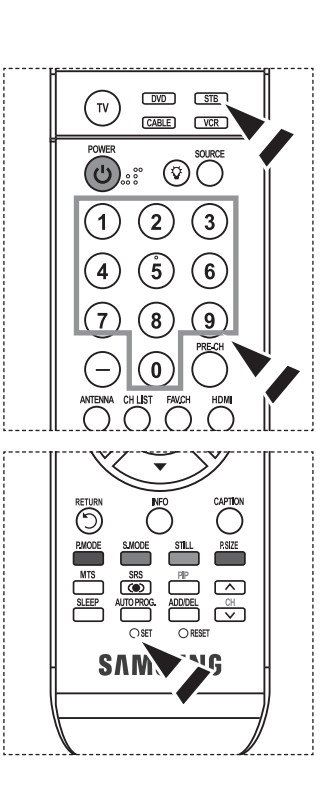

### **Códigos de vídeo**

I

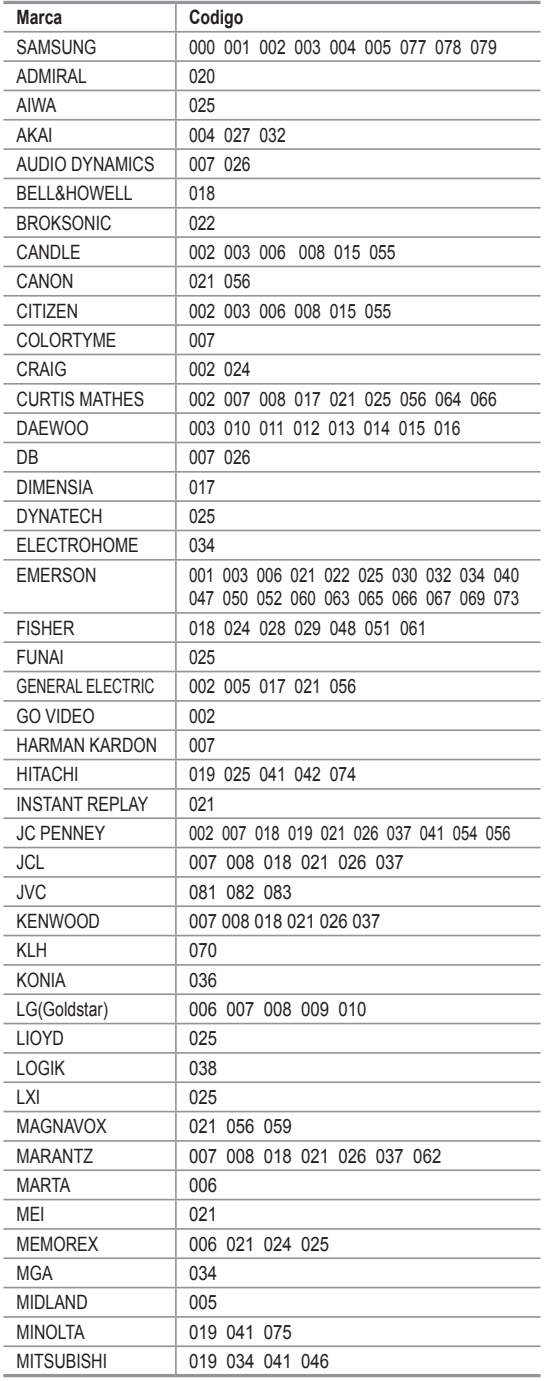

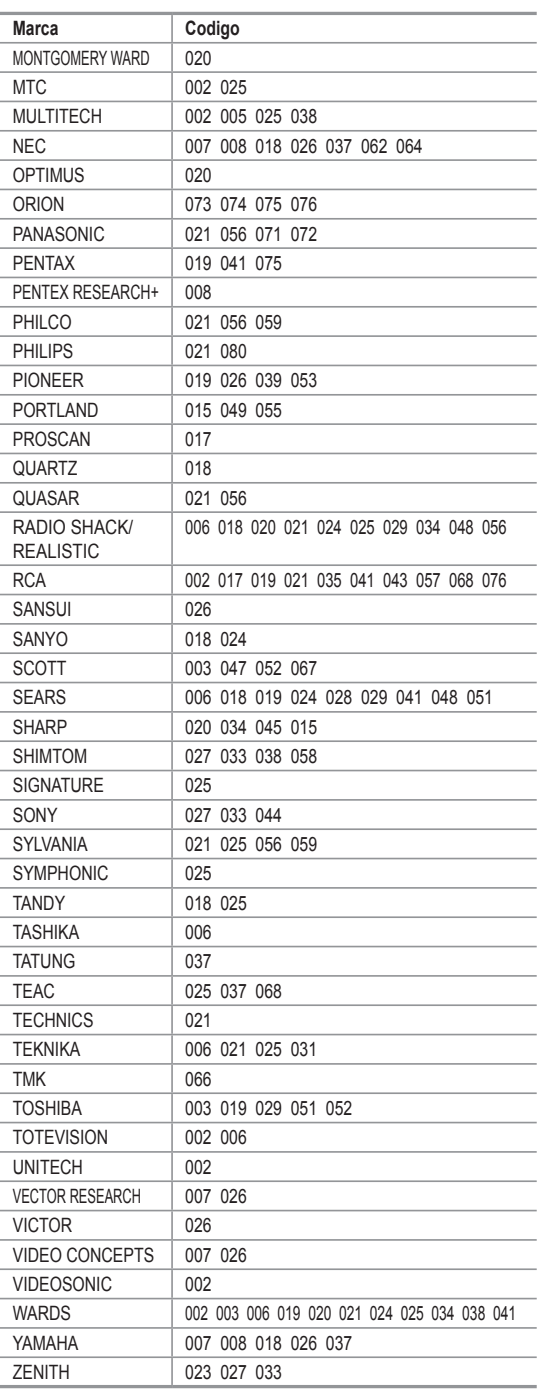

### **Códigos de cable**

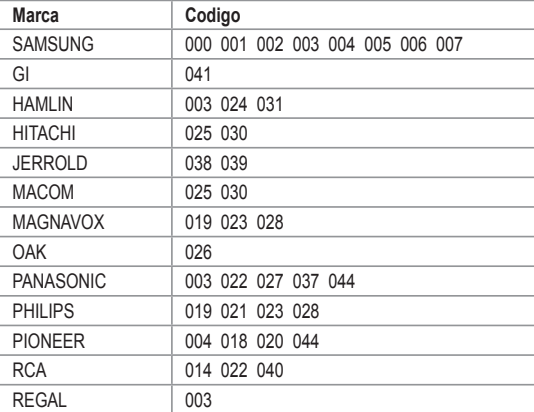

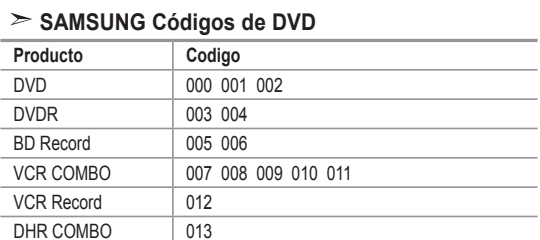

### **Códigos de DVD**

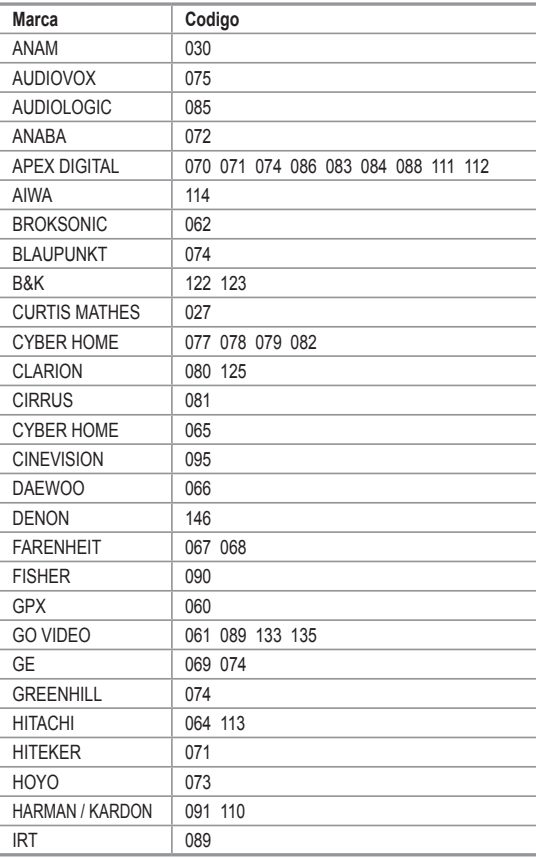

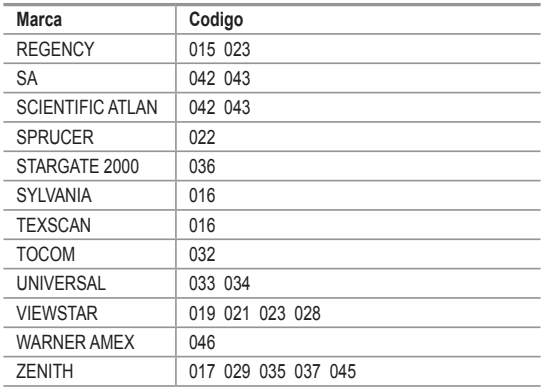

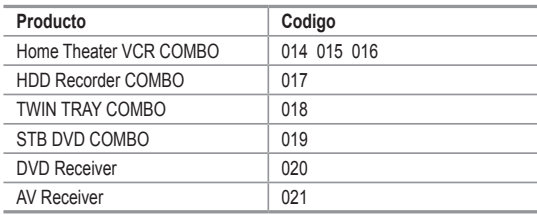

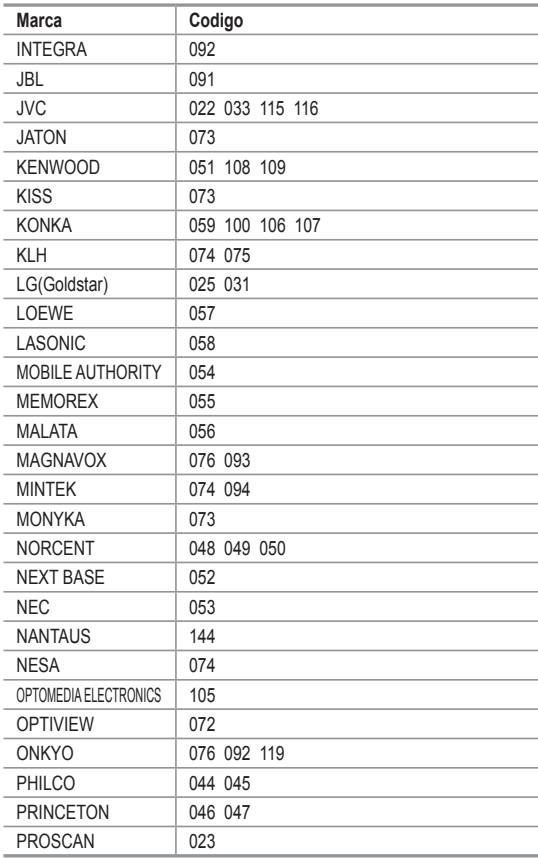

#### **Códigos de DVD**

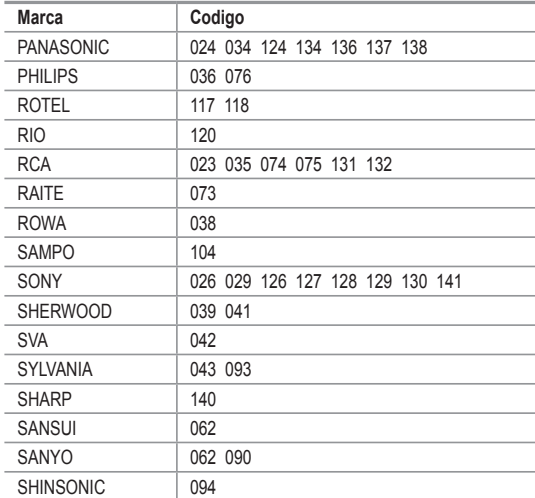

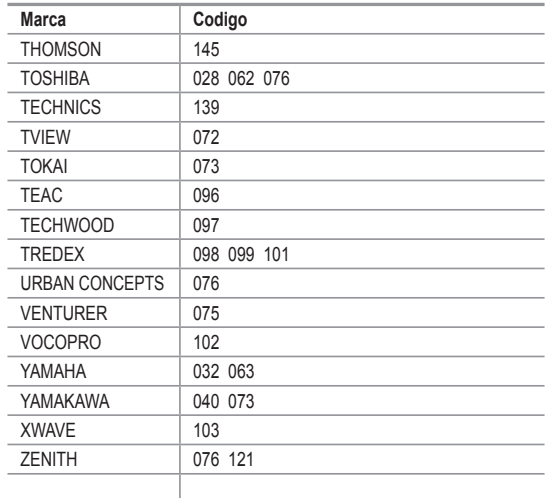

#### **SAMSUNG Códigos de STB**

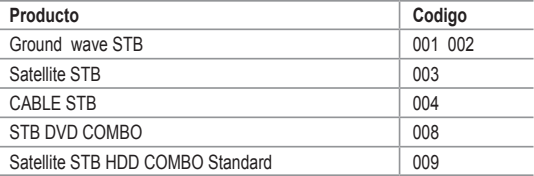

### Producto **Codigo** Satellite STB HDD COMBO Premium 010 CABLE STB HDD COMBO Standard 011 CABLE STB HDD COMBO Premium | 012 Ground wave STB HDD COMBO Standard 013 Ground wave STB HDD COMBO Premium 014

#### **Códigos de STB**

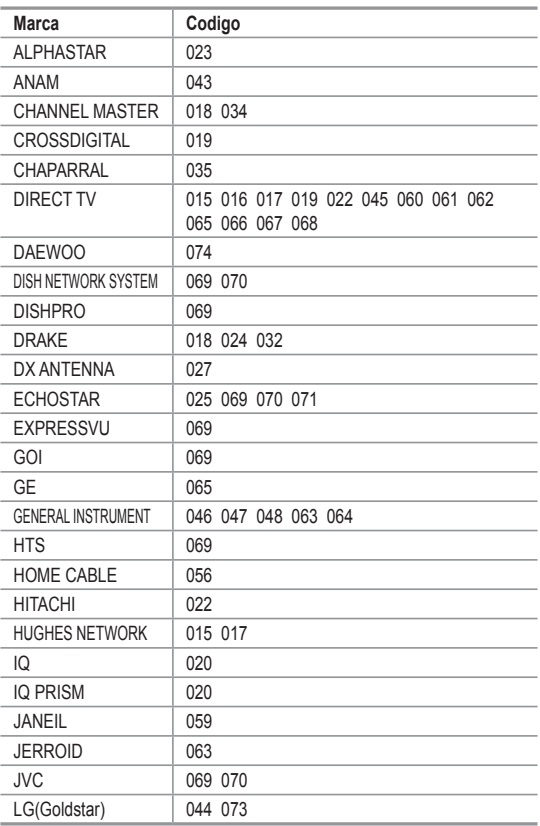

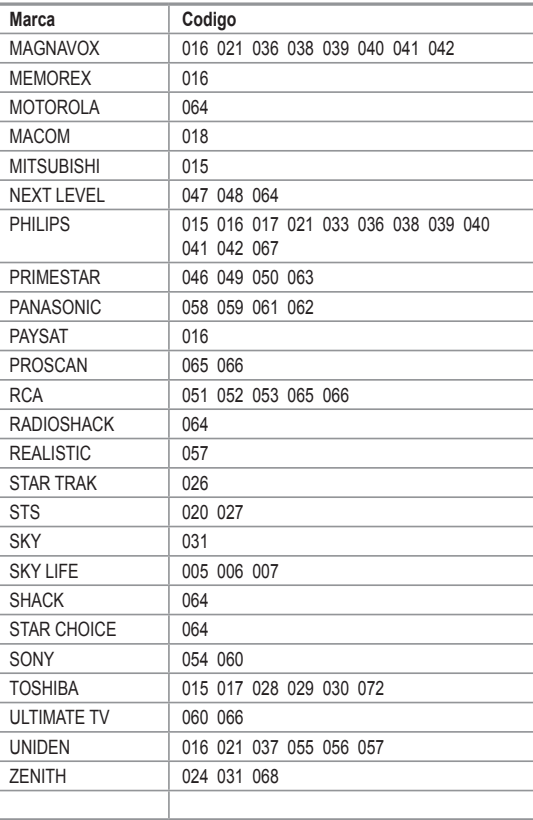

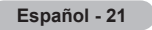

### **Para seleccionar la fuente (Dependiendo del modelo)**

Siga este procedimiento para seleccionar el televisor u otra fuente externa de entrada conectada al televisor. Se usa para seleccionar la pantalla deseada.

- **1.** Pulse el botón **MENU** para ver el menú en pantalla. Pulse los botones ▲ o ▼ buttons to select "Entrada", then press the **ENTER** button.
- **2.** Pulse el botón **ENTER** para seleccionar "Lista de Origen". Pulse los botones ▲ o ▼ para seleccionar la fuente de la señal, después pulse el botón **ENTER**.
	- Cuando conecte equipos a la pantalla LCD, podrá elegir entre los siguientes conjuntos de tomas: TV, AV1, AV2, S-Video1, S-Video2, Componente1, Componente2, PC, HDMI1, HDMI2, o HDMI3 en el panel posterior del televisor.
	- $\geq$  Sólo se puede seleccionar la entrada de HDMI1, HDMI2, o HDMI3 si el dispositivo externo está encendido y conectado a través del HDMI.
	- AV2/S-Video2/HDMI3 se encuentran en un lateral del televisor.
	- El modelo de 23, 26 pulgadas sólo admite TV, AV1, AV2, S-Video1, S-Video2, Componente1, Componente2, PC, HDMI1 y HDMI2.
- $\geq$  Puede elegir solamente los dispositivos externos que estén conectados al televisor.
- Pulse el botón **SOURCE** del mando a distancia para ver una fuente de señal externa.

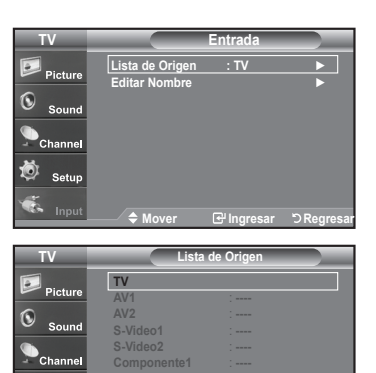

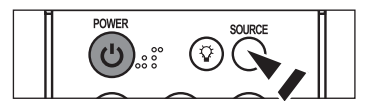

**Componente2** : **----** ▼**Más**

**DRe** 

### **Edición del Nombre de la Fuente de entrada (Dependiendo del modelo)**

Nombre al dispositivo de entrada de información conectado con las tomas de entrada para facilitar la selección de fuente de entrada.

**1.** Pulse el botón **MENU** para ver el menú en pantalla. Pulse los botones ▲ o ▼ buttons to select "Entrada", then press the **ENTER** button. Pulse los botones ▲ o ▼ para seleccionar "Editar Nombre" y pulse el botón

**ENTER**.

- El modelo de 23, 26 pulgadas sólo admite TV, AV1, AV2, S-Video1, S-Video2, Componente1, Componente2, PC, HDMI1 y HDMI2.
- **2.** Pulse los botones ▲ o ▼ para seleccionar la toma de entrada "AV1", "AV2", "S-Video1", "S-Video2", "Componente1", "Componente2", "PC", "HDMI1", HDMI2" o "HDMI3" y, a continuación pulse el botón **ENTER**.

 El modelo de 23, 26 pulgadas sólo admite TV, AV1, AV2, S-Video1, S-Video2, Componente1, Componente2, PC, HDMI1 y HDMI2.

**3.** Pulse los botones ▲ o ▼ para seleccionar la fuente de entrada "Vídeo", "DVD", "D-VHS", "Cable STB", "HD STB", "Satélite STB", "PVR STB", "Receptor AV", "Receptor DVD", "Juego", "Filmadora", "DVD Combo", "PC", "STB VOD", o "TV" y, a continuación pulse el botón **ENTER**. Pulse el botón **EXIT** para salir.

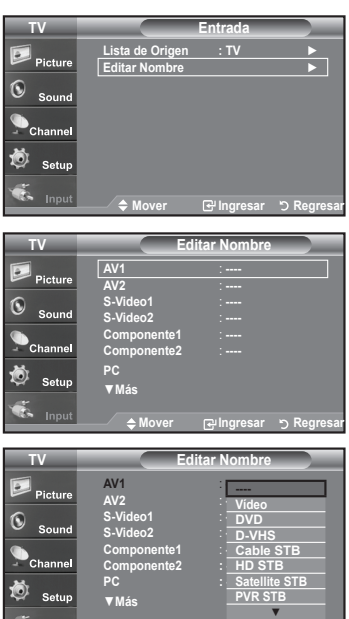

・<br>
<del>●</del> Mover *De* **Ingresar う Regress in Segree** 

**Co** Input

### **Control de la Imagen**

### **Uso de los parámetros de imagen automáticos**

El TV tiene cuatro valores de imagen automáticos ("Dinámico", "Normal", "Cine", y "Favorito") predeterminados de fábrica. Puede activar el ajuste Dinámico, Normal o Película seleccionándolo en el menú.

- **1.** Pulse el botón **MENU** para ver el menú en pantalla. Pulse el botón **ENTER** para seleccionar "Imagen".
- **2.** Pulse el botón **ENTER** para seleccionar "Modo". Pulse de nuevo el botón **ENTER**. Pulse los botones ▲ o ▼ para seleccionar el ajuste de imagen "Dinámico", "Normal", o "Cine". Pulse el botón **ENTER**.
	- Elija **Dinámico** para aumentar la claridad y la definición de la imagen.
	- Elija **Normal** para Regresar a la configuración estándar de fábrica.
	- Elija **Cine** para obtener una imagen natural sin mejoras.
- **3.** Pulse los botones ▲ o ▼ para seleccionar "Contraste", "Luminos.", "Definición", "Color", y "Tinte" después, pulse el botón **ENTER**.
- **4.** Pulse los botones ◄ o ► para aumentar o reducir el valor de una opción concreta. Por ejemplo, si selecciona "Contraste", pulse ► para incrementarlo.

Pulse el botón **EXIT** para salir.

- Cuando haga cambios en "Contraste", "Luminos.", "Color", o "Tinte", el color del OSD también se ajustará.
	- En el modo PC, las opciones Tinte, Definición y Color no están disponibles.
- Pulse repetidamente el botón **P.MODE** del mando adistancia para seleccionar un modo de imagen.

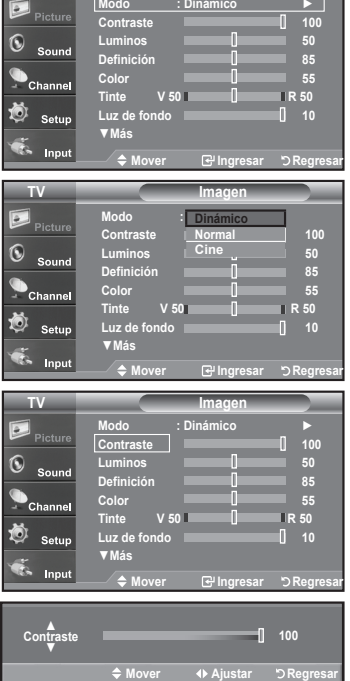

**TV Imagen**

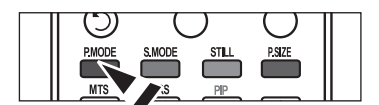

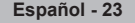

### **Activación de la luz de fondo**

Puede ajustar el brillo de la pantalla mediante el ajuste del brillo de la luz de fondo del LCD. (0~10)

- **1.** Pulse el botón **MENU** para ver el menú en pantalla. Pulse el botón **ENTER** para seleccionar "Imagen".
- **2.** Pulse los botones ▲ o ▼ para seleccionar "Luz de fondo" y, después, pulse el botón **ENTER**.
- **3.** Pulse los botones ◄ o ► para reducir o aumentar el valor de un elemento concreto. Pulse el botón **ENTER**.

Pulse el botón **EXIT** para salir.

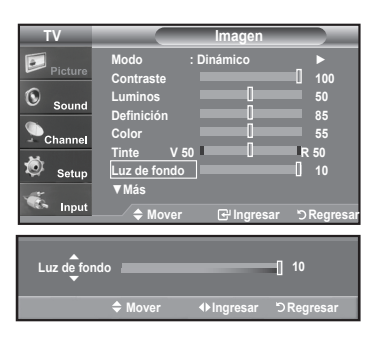

### **Ajuste del Color del fondo**

Puede cambiar el color de toda la pantalla según sus preferencias.

- **1.** Pulse el botón **MENU** para ver el menú en pantalla. Pulse el botón **ENTER** para seleccionar "Imagen".
- **2.** Pulse los botones ▲ o ▼ para seleccionar "Tono Color" y, después, pulse el botón **ENTER** .
- **3.** Pulse los botones ▲ o ▼ para selecciona "Frío 2", "Frío 1", "Normal", "Tibio1", o "Tibio2". Pulse el botón **ENTER**.
	- Cuando el modo de imagen está ajustado en Dinámico o Normal, no se puede seleccionar Tibio1 ni Tibio2. Sólo está disponible el modo Película.
	- Esta función no está disponible en el modo PC.

#### **Reajuste de valores de la imagen a los valores predefinidos de fábrica**

**1.** Pulse los botones ▲ o ▼ para seleccionar "Reiniciar" y, después, pulse el botón **ENTER**.

**Español - 24**

Pulse los botones ▲ o ▼ para seleccionar "Cancelar", o "Aceptar". Press the **ENTER** button.

Pulse el botón **EXIT** para salir.

 $\ge$  Se puede restaurar cada modo.

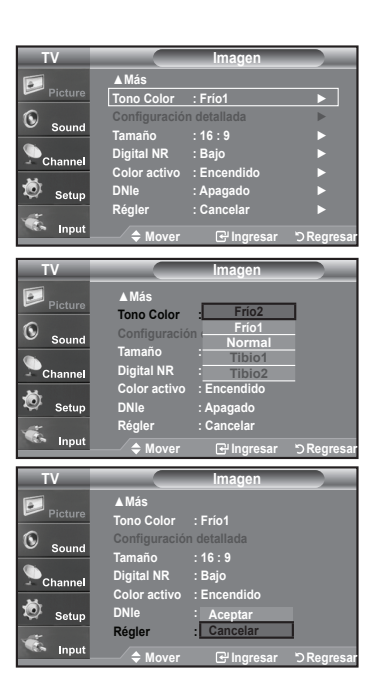

### **Activación de la configuración detallada**

Puede realizar una configuración detallada de los valores de la imagen.

#### **Activación de la configuración detallada**

- **1.** Pulse el botón **MENU** para ver el menú. Pulse el botón **ENTER** para seleccionar "Imagen".
- **2.** Pulse el botón **ENTER** para seleccionar "Modo". Pulse los botones ▲ o ▼ para seleccionar "Cine" y, a continuación, pulse el botón **ENTER**.
- **3.** Pulse los botones ▲ o ▼ para seleccionar "Configuración detallada" y pulse el botón **ENTER**.

El modo Imagen sólo está disponible con el modo Normal o Película.

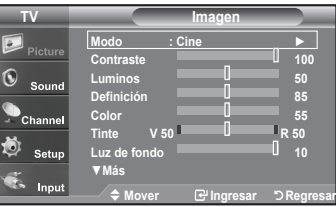

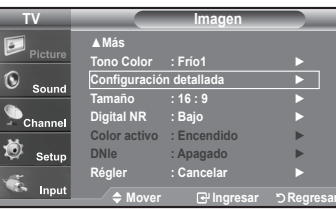

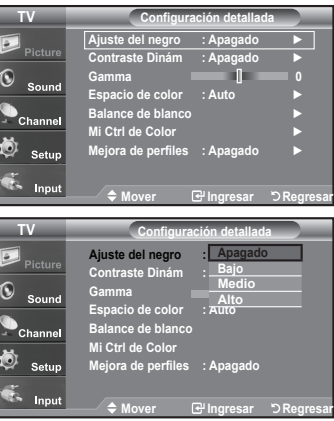

#### **Activación de Ajuste del negro**

Se puede seleccionar directamente el nivel de negro en la pantalla para ajustar la profundidad de ésta.

- **4.** Pulse los botones ▲ o ▼ para seleccionar "Ajuste del negro" y, a continuación, pulse el botón **ENTER**.
- **5.** Pulse los botones ▲ o ▼ para seleccionar "Apagado", "Bajo", "Medio", "Alto". Pulse el botón **ENTER**.
	- **Apagado:** Apaga la función de ajuste del negro.
	- **Bajo:** Establece la profundidad del color negro en un nivel bajo.
	- **Medio:** Establece la profundidad del color negro en un nivel medio.
	- **Alto:** Establece la profundidad del color negro en un nivel alto.

#### **Activación de Contraste dinámico**

Se puede ajustar el contraste de la pantalla para conseguir un contraste óptimo.

- **6.** Pulse los botones ▲ o ▼ para seleccionar "Contraste Dinám." y, a continuación, pulse el botón **ENTER**.
- **7.** Pulse los botones ▲ o ▼ para seleccionar "Apagado", "Bajo", "Medio", "Alto". Press the **ENTER** button.
	- **Apagado:** Apaga la función de ajuste del contraste dinámico.
	- **Bajo:** Establece el contraste dinámico en un nivel bajo.
	- **Medio:** Establece el contraste dinámico en un nivel medio.
	- **Alto:** Establece el contraste dinámico en un nivel alto.

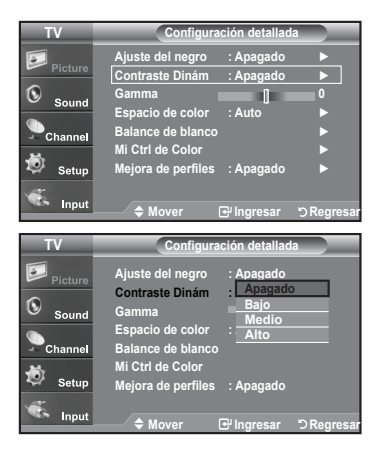

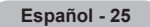

#### **Activación de Gamma**

Se puede ajustar el brillo medio de las imágenes. (-3 ~ 3)

- **8.** Pulse los botones ▲ o ▼ para seleccionar "Gamma" y pulse el botón **ENTER**.
- 9. Pulse los botones ◀ o ▶ para reducir o aumentar el valor de un elemento concreto. Pulse el botón **ENTER**.

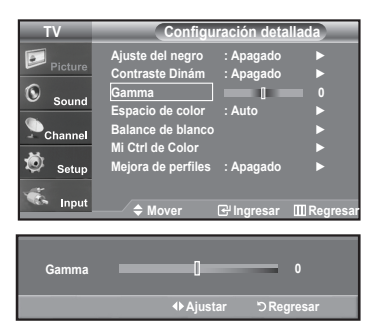

#### **Cambio de Espacio de color**

El espacio de color es una matriz compuesta por los colores rojo, verde y azul. Seleccione su espacio de color favorito y disfrute de unos colores auténticamente naturales.

- **10.** Pulse los botones ▲ o ▼ para seleccionar "Espacio de color" y, a continuación, pulse el botón **ENTER**.
- **11.** Pulse los botones ▲ o ▼ para seleccionar "Ancho" o "Auto". Pulse el botón **ENTER**.

 **Ancho :** El espacio de color ancho proporciona tonos de color profundos y ricos. **Auto :** El espacio de color automático ajusta el tono de color natural de acuerdo con las fuentes del programa.

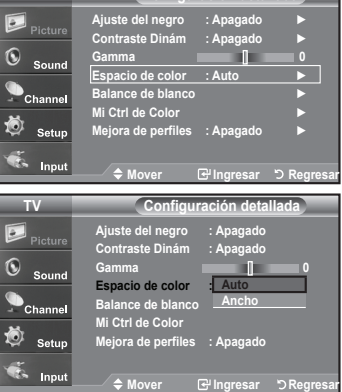

**TV Configuración detallada**

#### **Activación de Balance de blanco**

Se puede ajustar la temperatura del color para conseguir colores más naturales.

- **12.** Pulse los botones ▲ o ▼ para seleccionar "Balance de blanco" y, a continuación, pulse el botón **ENTER**.
- **13.** Seleccione la opción necesaria pulsando los botones ▲ o ▼ y, a continuación, pulse el botón **ENTER**.
- **14.** Pulse los botones ◄ o ► para reducir o aumentar el valor de un elemento concreto.

#### Pulse el botón **ENTER**.

- **Balance de Rojo:** Ajusta la intensidad del color rojo.
- **Balance de Verde:** Ajusta la intensidad del color verde.
- **Balance de Azul:** Ajusta la intensidad del color azul.
- **Ganancia de Rojo:** Ajusta el brillo del color rojo.
- **Ganancia de Verde:** Ajusta el brillo del color verde.
- **Ganancia de Azul:** Ajusta el brillo del color azul.
- **Reiniciar:** El balance de blanco anteriormente ajustado se restablecerá con los valores predefinidos de fábrica.

El cambio del valor de ajuste renovará la pantalla ajustada.

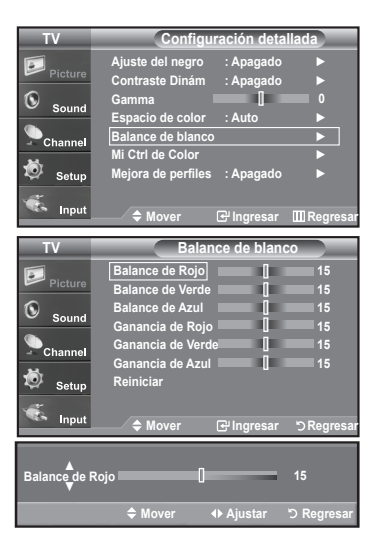

#### **Activación de Mi Ctrl de Color**

Este valor puede ajustarse para que se adapte a sus preferencias personales. Cuando se ejecuta la función Mi Ctrl de Color se captura la imagen actual como una imagen fija antes de mostrarla en la pantalla.

- **15.** Pulse el botón **ENTER** para seleccionar "Mi Ctrl de Color".
- **16.** Pulse los botones ▲ o ▼ para seleccionar "Rosa", "Verde", "Azul", "Blanco","Reiniciar". Pulse el botón **ENTER**.
- **17.** Pulse los botones ◄ o ► para reducir o aumentar el valor de un elemento concreto.

Pulse el botón **ENTER**.

- **Rosa:** Oscurece o aclara el color rosa.
- **Verde:** Oscurece o aclara el color verde.
- **Azul:** Oscurece o aclara el color azul.
- **Blanco:** Oscurece o aclara el color blanco.
- **Reiniciar:** Los colores anteriormente ajustados se reiniciarán con los valores predefinidos de fábrica.
- El cambio del valor de ajuste renovará la pantalla ajustada.

#### **Activación de Mejora de perfiles**

Permite acentuar los bordes de los objetos en las imágenes.

- 18. Pulse los botones ▲ o ▼ para seleccionar "Mejora de perfiles" y, a continuación, pulse el botón **ENTER**.
- 19. Pulse los botones ▲ o ▼ para seleccionar "Apagado" o "Encendido". Pulse el botón **ENTER**.

Pulse el botón **EXIT** para salir.

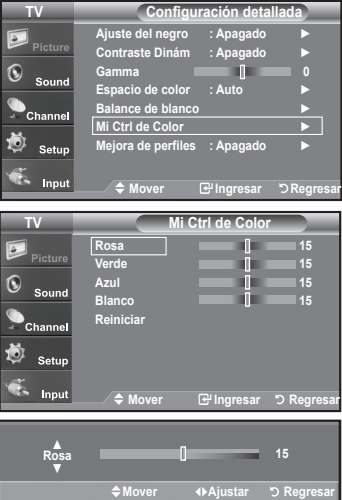

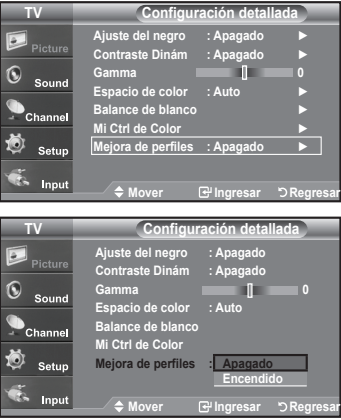

**Español - 27**

### **Cambio del tamaño de la pantalla**

La selección del tamaño de la pantalla depende del tipo de entrada de vídeo.

- **1.** Pulse el botón **MENU** para ver el menú en pantalla. Pulse el botón **ENTER** para seleccionar "Imagen".
- **2.** Pulse los botones ▲ o ▼ para seleccionar "Tamaño" y, después, pulse el botón **ENTER**.
- **3.** Pulse los botones ▲ o ▼ para seleccionar el formato de pantalla que desee. Pulse el botón **ENTER**.

Pulse el botón **EXIT** para salir.

- **16:9** : Establece la imagen en modo panorámico 16:9.
- **Zoom1** : Aumenta el tamaño de la imagen en la pantalla.
- **Zoom2** : Magnifies the size of the picture more than "Zoom1".
- **Ajuste ancho** : Enlarges the aspect ratio of the picture to fit the entire screen.
- **4:3** : Establece la imagen en modo normal 4:3.
- **Sólo buscar** : Use esta función para ver la imagen completa sin cortes cuando la entrada de la señal sea HDMI 720p/1080i
- O bien, puede pulsar repetidamente el botón **P.SIZE** del mando a distancia para cambiar el tamaño de la imagen.
- Si observa una imagen fija o el modo 4:3 durante largo tiempo (más de 2 horas), puede que la imagen se "queme" en pantalla. Vea siempre que pueda la televisión en modo 16:9.
	- HD (alta definición) 16:9 - 1080i (1920x1080), 720P (1280x720)

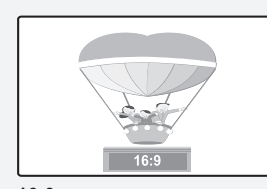

**16:9** Establece la imagen en modo panorámico 16:9.

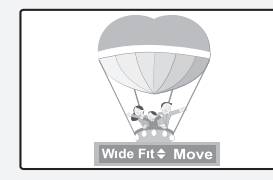

**Wide Fit** Enlarges the aspect ratio of the picture to fit the entire screen.

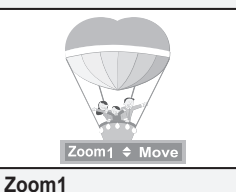

Tamaño de pantalla cuando se amplía verticalmente el formato amplio.

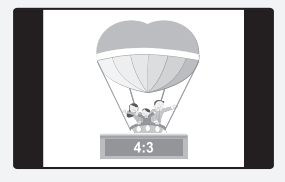

**4:3** Establece la imagen en modo normal 4:3.

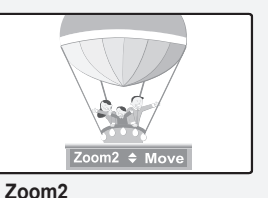

Tamaño de pantalla cuando se amplía verticalmente el formato Zoom1.

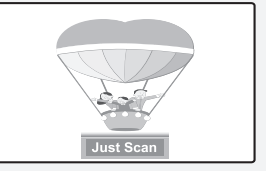

**Just Scan** Use esta función para ver la imagen completa sin cortes cuando la entrada de la señal sea HDMI 720p/1080i

- En los modos TV, VIDEO, S-VIDEO, y COMPONENTE (480i, 480p), pueden seleccionarse todos los modos de pantalla. (16:9 • Zoom1 • Zoom2 • 4:3).
	- Puede seleccionar únicamente los tamaños de pantalla 16:9, 4:3 y Wide Fit (Ajuste de anchura) en los modos DTV, Componente (720p, 1080i) o HDMI (720p, 1080i).
	- En el modo PC, sólo pueden seleccionarse los modos 16:9 y 4:3.
	- En Zoom1 y Zoom2, se puede ajustar el tamaño por medio de los botones arriba o abajo después de pulsar el botón P.SIZE.
	- Cuando se ve la señal de alta definición de un televisor digital, se puede usar la opción Wide Fit (Ajuste de anchura). La ampliación horizontal (Wide Fit (Ajuste de anchura)) ajusta el formato óptico de la imagen ampliando ésta horizontal y verticalmente. Por ejemplo, puede restablecer la imagen del formato 4:3 al formato 16:9. La opción Wide Fit (Ajuste de anchura) no admite todos los dispositivos externos.

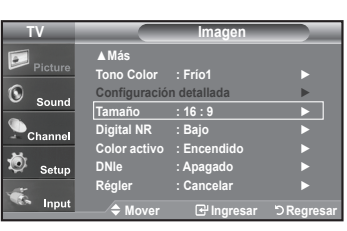

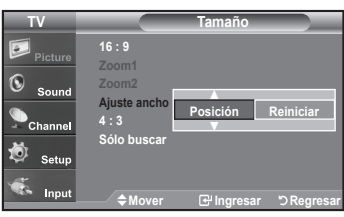

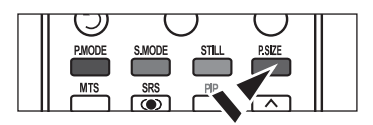

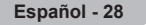

## **Configuración de Color activo**

Si activa esta opción, los colores del cielo y del césped se ven más sólidos y claros y la imagen de la pantalla aparece más vívida.

- 1. Pulse el botón **MENU** para ver el menú. Pulse el botón **ENTER** para seleccionar "Imagen".
- 2. Pulse los botones ▲ o ▼ para seleccionar "Color activo" y, a continuación, pulse el botón **ENTER**.
- Pulse los botones ▲ o ▼ para seleccionar "Apagado" o "Encendido". Pulse el botón **ENTER**.

Pulse el botón **EXIT** para salir.

El modo Imagen sólo está disponible en el modo Dinámico.

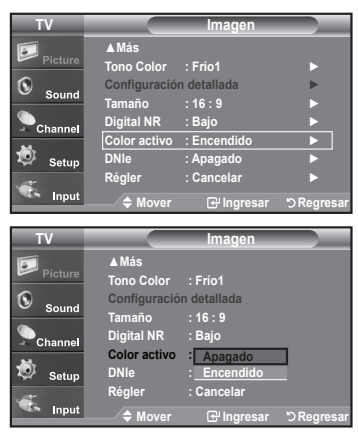

**TV Imagen**

**TV Imagen ▲Más**

> **Configuración detallada Digital NR : Bajo Color activo : Apagado DNle : Apag Régler : Aceptar**

**▲Más**

ſ٩

 $\mathbf 6$ 

 $\overline{a}$ 

**Mover Ingresar Regresar**

**Mover Ingresar Regresar**

**Apagado DNIe Demo**

**Tono Color : Frío1** ► **Configuración detallada** ► **Tamaño : 16 : 9** ► **Digital NR : Bajo** ► **Color activo : Encendido** ► **DNle : Apagado** ► **Régler : Cancelar** ►

### **DNIe (Motor de imagen natural digital)**

Este televisor incluye la función DNIe con el fin de conseguir una gran calidad visual. Si ajusta DNIe en On, se puede ver la pantalla con la función DNIe activada. Si ajusta DNIe en Demo, podrá ver en la pantalla una imagen normal y con el modo DNIe aplicado para realizar la demostración. Mediante esta función podrá ver la diferencia en la calidad visual.

- **1.** Pulse el botón **MENU** para ver el menú en pantalla. Pulse el botón **ENTER** para seleccionar "Imagen".
- **2.** Pulse los botones ▲ o ▼ para seleccionar "Imagen" y, después, pulse el botón **ENTER**.
- **3.** Pulse los botones ▲ o ▼ para seleccionar "Demo" y, después, pulse el botón **ENTER**.
	- **Apag.**: Desactiva el modo DNIe.
	- **Demo**: La pantalla aparece a la izquierda antes de aplicar DNIe y la de derecha tras aplicar DNIe.
	- **Enc.**: Activa el modo DNIe.

Pulse el botón **EXIT** para salir.

- > DNIe™ (Digital Natural Image engine, Motor de imagen digital natural) DNIe™ Esta función proporciona una imagen más detallada con reducción de interferencias 3D, ampliación de los detalles, mejora del contraste y de los blancos.
- $\geq$  Esta función no se activa si la fuente de entrada es un PC.
- $\geq$  La función DNIe no se admite en el modo Movie (Cine).

### **Ajuste de la función Modo película**

Puede automáticamente detectar y procesar las señales de las películas procedentes de todas las fuentes y ajustar la imagen para conseguir una calidad óptima.

- **1.** Pulse el botón **MENU** para ver el menú en pantalla. Pulse los botones ▲ o ▼ para seleccionar "Configuración" y, después, pulse el botón **ENTER**.
- **2.** Pulse los botones ▲ o ▼ para seleccionar "Modo película" y, después, pulse el botón **ENTER**.
- **3.** Pulse los botones o para seleccionar "Apagado" u "Encendido." y, a continuación, pulse el botón **ENTER**.

Pulse el botón **EXIT** para salir.

El Modo película se admite en TV, VIDEO, S-VIDEO, y COMPONENTE 480i.

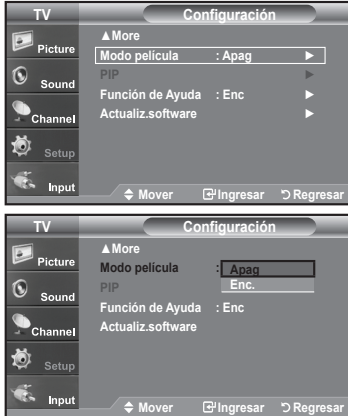

**Español - 29**

### **Congelación de la imagen**

- **1.** Pulse el botón **STILL** para congelar una imagen en movimiento.
	- El sonido normal se oirá todavía. Pulse de nuevo el botón para cancelar.

### **Configuración del Nivel de negro HDMI**

Se puede seleccionar el nivel de negro en la pantalla para ajustar la profundidad de ésta.

- **1.** Pulse el botón **MENU** para ver el menú en pantalla. Pulse los botones ▲ o ▼ para seleccionar "Configuración" y después pulse el botón **ENTER**.
- **2.** Pulse los botones ▲ o ▼ para seleccionar "n.neg HDMI" y, a continuación, pulse el botón **ENTER**.
- **3.** Pulse los botones ▲ o ▼ para seleccionar "Normal" o " Bajo" y, a continuación, pulse el botón **ENTER**.
	- **Normal**: La pantalla adquiere más brillo.
	- **Bajo**: La pantalla se oscurece.
	- $\ge$  Esta función sólo está operativa cuando se ha conectado un dispositivo externo (reproductor DVD, decodificador, etc.) al televisor a través de HDMI.

Pulse el botón **EXIT** para salir.

### **Visualización Imagen en imagen**

Este producto lleva un sintonizador incorporado. Por ejemplo, no es posible mirar un canal de televisión en la pantalla principal y otro en la pantalla PIP. Para mirar dos fuentes simultáneamente, puede utilizar la función PIP. (Vea la pagina 38 para seleccionar el sonido de la imagen PIP.)

 $\geq$  Mientras la opción V-chip activada, la función de PIP no se puede usar.

#### **Activación de Imagen en imagen**

- **1.** Pulse el botón **MENU** para ver el menú en pantalla. Pulse los botones ▲ o ▼ para seleccionar "Configuración" y, después, pulse el botón **ENTER**. Pulse los botones ▲ o ▼ para seleccionar "PIP" y, después, pulse el botón **ENTER**.
- **2.** Pulse de nuevo el botón **ENTER**.
	- Pulse los botones ▲ o ▼ para seleccionar "Encendido." y, después, pulse el botón **ENTER**.
	- Si mientras mira la televisión en el modo PIP, apaga el televisor y vuelve a encenderlo, la ventana PIP desaparecerá.
	- La pantalla PIP puede configurarse como una imagen secundaria cuando la imagen principal está en modo PC, y sólo se ajusta en el modo TV.

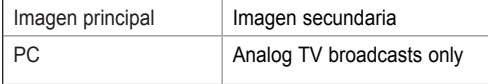

Alternativo, pulse el botón **PIP** del mando a distancia de forma repetida para activar o ⋒ desactivar PIP.

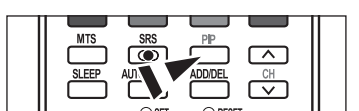

**Mover Ingresar Regresar**

**Apag Encendido**

**Mover Ingresar Regresar**

**Configuración**

**Modo película : Apag** ► **PIP ► Función de Ayuda : Encendido ► Actualiz.software** ►

**PIP : Apag Posición : Canal : Cable 3**

**TV PIP**

▲**More**

**TV**

ſ.  $\epsilon$ 

Ø Inp

 $\mathbf{G}$ 

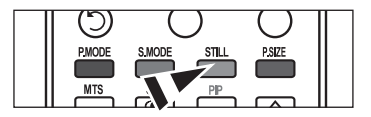

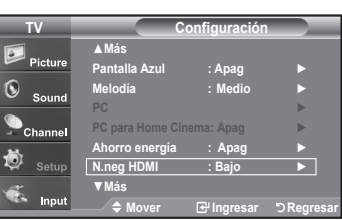

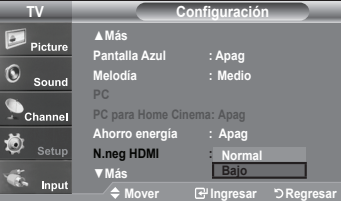

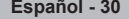

**Español - 30**
### **Cambio del canal PIP**

**3.** Pulse los botones ▲ o ▼ para seleccionar "Canal de PIP" y, después, pulse el botón **ENTER**.

Pulse los botones ▲ o ▼ para seleccionar el canal deseado en la ventana PIP. Pulse el botón **ENTER**.

- Principal: PC, PIP: TV(Analógico)
- El canal puede estar activo cuando la imagen secundaria esté configurada como TV.

**A** Pulse el botón Canal de PIP del mando a distancia.

### **Cambio de la posición de la ventana PIP**

**4.** Pulse los botones ▲ o ▼ para seleccionar "Posición" y, después, pulse el botón **ENTER**.

Pulse el botón **EXIT** para salir.

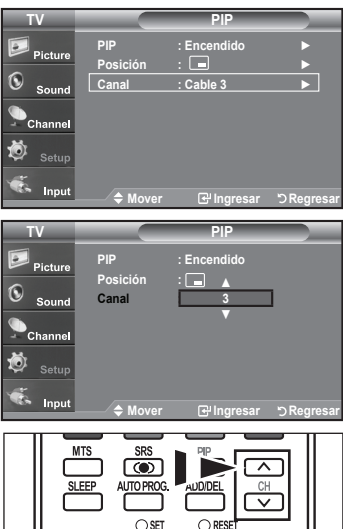

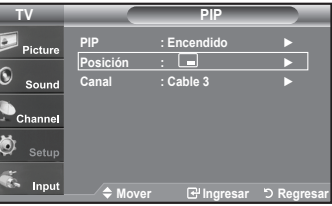

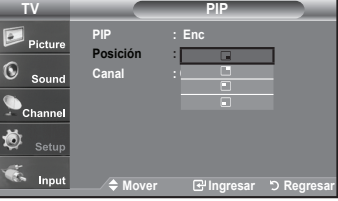

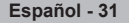

### **Control de Sonido**

### **Personalización del sonido**

Es posible ajustar los parámetros del sonido según sus preferencias personales. (También puede utilizar alguno de los ajustes "automáticos". )

- **1.** Pulse el botón **MENU** para ver el menú en pantalla. Pulse los botones ▲ o ▼ para seleccionar "Sonido" y, después, pulse el botón **ENTER**.
- **2.** Pulse los botones ▲ o ▼ para seleccionar "Ecualizador" y, después, pulse el botón **ENTER**.
- **3.** Pulse los botones ▲ o ▼ para seleccionar una frecuencia determinada con el fin de ajustarla.

Pulse los botones ◄ o ► para aumentar o reducir el nivel de una frecuencia concreta.

Pulse el botón **ENTER**.

Pulse el botón **EXIT** para salir.

- **Ajuste de balance de sonido L/R**:
	- Para ajustar el balance de sonido de los altavoces L/R.
	- **Ajuste del ancho de banda (100Hz, 300Hz, 1KHz, 3KHz, 10KHz) :** Para ajustar el nivel de las diferentes frecuencias de ancho de banda.

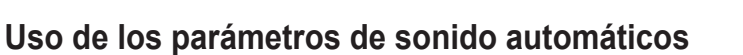

El TV tiene cinco valores de sonido automáticos ("Normal", "Música", "Cine", "Diálogo", o "Favorito") predeterminados de fábrica. También puede seleccionar "Favorito" que recupera automáticamente sus valores de sonido personalizados.

**1.** Pulse el botón **MENU** para ver el menú en pantalla. Pulse los botones ▲ o ▼ para seleccionar "Sonido" y, después, pulse el botón **ENTER**.

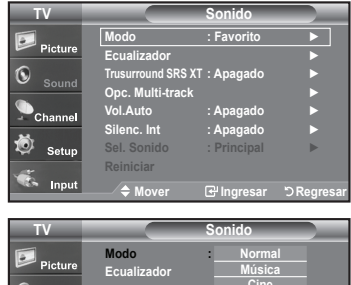

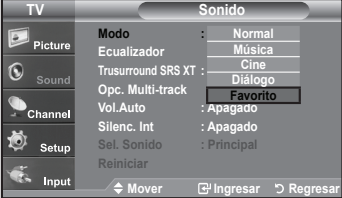

**2.** Pulse el botón **ENTER** para seleccionar "Modo". Pulse los botones ▲ o ▼ para seleccionar el ajuste de sonido "Normal", "Música", "Cine", "Diálogo", o "Favorito" y pulse el botón **ENTER**.

#### Pulse el botón **EXIT** para salir.

- Elija **Normal** si desea usar los ajustes de fábrica.
- Elija Música cuando mire vídeos musicales o conciertos.
- Elija **Cine** cuando mire películas.
- Elija **Diálogo** cuando esté visualizando contenidos de diálogos. (p. ej. noticieros).
- Elija **Favorito** para recuperar sus parámetros personalizados.
- (Consulte la sección "Personalización del sonido")
- Pulse el botón **S.MODE** del mando a distancia de forma repetida para seleccionar uno de los ajustesde sonido estándar.

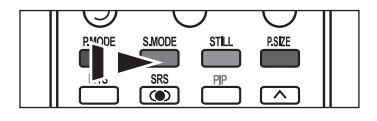

**Ecualizador ►** ń **Trusurround SRS XT : Apagado ► Opc. Multi-track ► Vol.Auto : Apagado ► Silenc. Int : Apagado ►** tÒ, **Sel. Sonido : Principal ► Mover Ingresar Regresar TV Ecualizador** piet **R** ß **0 0 L**

**TV Sonido**

**Modo : Favorito ►**

**Mover Ajustar Regresar**

**Balance 300Hz 1KHz 3KHz 10KHz**

# **Configuración del TruSurround XT (SRS TS XT)**

TruSurround XT es una tecnología SRS patentada que solventa el problema de reproducir contenido multicanal 5.1 en dos altavoces. Trusurround proporciona una experiencia de sonido virtual convincente a través de cualquier sistema de reproducción con dos altavoces. Es totalmente compatible con todos los formatos multicanal.

- **1.** Pulse el botón **MENU** para ver el menú en pantalla. Pulse los botones ▲ o ▼ para seleccionar "Sonido" y, después, pulse el botón **ENTER**.
- **2.** Pulse los botones ▲ o ▼ para seleccionar "Trusurround SRS XT" y, después, pulse el botón **ENTER**.
- **3.** Pulse los botones ▲ o ▼ para seleccionar "Enc." o "Apag." y, después, pulse el botón **ENTER**.

Pulse el botón **EXIT** para salir.

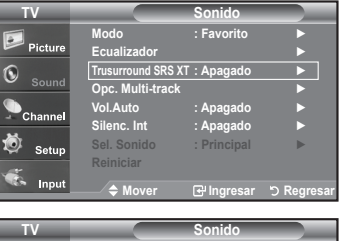

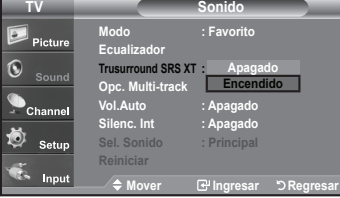

### **TRADEMARK & LABEL LICENSE NOTICE**

### SRS(O)

**TruSurround XT**, SRS y el símbolo  $\iff$  son marcas comerciales de SRS Labs,Inc. La tecnología **TruSurround XT** está incorporada bajo licencia de SRS Labs,Inc.

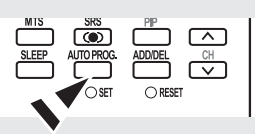

# **Selección de una pista de sonido multicanal (MTS) - Digital**

El sistema de transmisión de TV digital permite transmitir simultáneamente muchas pistas de audio (por ejemplo, traducciones simultáneas del programa en otros idiomas). La disponibilidad de estas "multipistas" adicionales depende del programa.

### **Idioma preferido**

- **1.** Pulse el botón **MENU** para ver el menú en pantalla. Pulse los botones ▲ o ▼ para seleccionar "Sonido" y, después, pulse el botón **ENTER**.
	- Forma rápida de acceder al menú MTS: Pulse el botón "MTS" del mando a distancia. Puede escuchar en un idioma distinto del elegido pulsando el botón MTS.
- **2.** Pulse los botones ▲ o ▼ para seleccionar "Opc. Multi-track" y, después, pulse el botón **ENTER**.
- **3.** Pulse los botones **ENTER** para seleccionar "Idioma preferido". Pulse los botones ▲ o ▼ para elegir el idioma que desee (Inglés, Español, Francés) y pulse el botón **ENTER**.

Pulse el botón **EXIT** para salir.

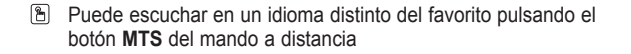

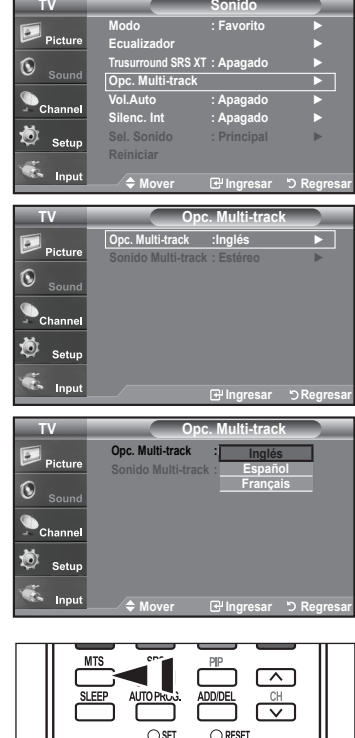

# **Selección de una pista de sonido multicanal (MTS) - Analogo**

#### **Sonido multi-track**

- **1.** Pulse el botón **MENU** para ver el menú en pantalla. Pulse los botones ▲ o ▼ para seleccionar "Sonido" y, después, pulse el botón **ENTER**.
- **2.** Pulse los botones ▲ o ▼ para seleccionar "Opc. Multi-track" y, después, pulse el botón **ENTER**.
- **3.** Pulse los botones ▲ o ▼ para seleccionar "Sonido Multi-track" y, después, pulse el botón **ENTER**.

Pulse los botones ▲ o ▼ para seleccionar una configuración que desee; pulse después el botón **ENTER**.

Pulse el botón **EXIT** para salir.

- Elija Mono para canales que emiten en monoaural o si tiene dificultades con la recepción de señales estereofónicas.
- Elija Estéreo para canales que emiten en estéreo.
- Elija SAP para escuchar el Programa de audio independiente, que normalmente es la versión en otro idioma.
- 图 Pulse varias veces los botones MTS del mando a distancia para seleccionar "Mono", "Estéreo" o "SAP".

### **Control automático de volumen**

Reduce las diferencias en el nivel de volumen entre las emisoras.

- **1.** Pulse el botón **MENU** para ver el menú en pantalla. Pulse los botones ▲ o ▼ para seleccionar "Sonido" y, después, pulse el botón **ENTER**.
- **2.** Pulse los botones ▲ o ▼ para seleccionar "Vol. Auto" y, después, pulse el botón **ENTER**.
- **3.** Pulse los botones ▲ o ▼ para seleccionar Enc." o "Apag." y, después, pulse el botón **ENTER**.

Pulse el botón **EXIT** para salir.

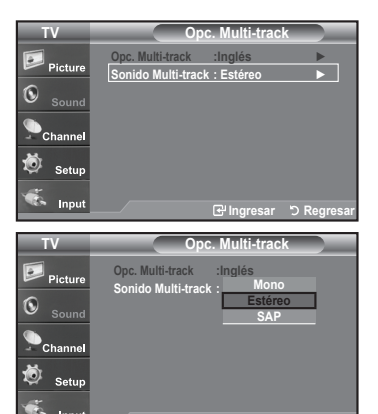

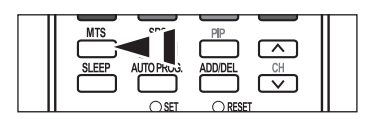

**Mover Ingresar D** Regresar

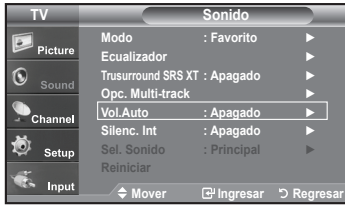

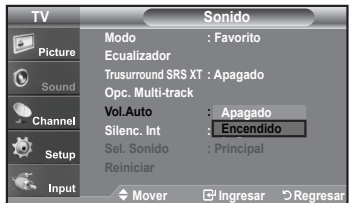

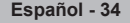

# **Selección del silencio interno**

Se silencia la salida de sonido desde los altavoces del televisor.

- **1.** Pulse el botón **MENU** para ver el menú en pantalla.
- Pulse los botones ▲ o ▼ para seleccionar "Sonido" y, después, pulse el botón **ENTER**.
- **2.** Pulse los botones ▲ o ▼ para seleccionar "Silenc. Int" y, después, pulse el botón **ENTER**.
- **3.** Pulse los botones ▲ o ▼ para seleccionar "Enc." y, después, pulse el botón **ENTER**.

Pulse el botón **EXIT** para salir.

- Cuando "Silenc. Int" se ajusta en "Enc.", el único menú de sonido que se puede ajustar es "Opc. Multi-track".
- Los botones VOL +, VOL y MUTE no funcionan si Silenc. Int está establecido en Enc.

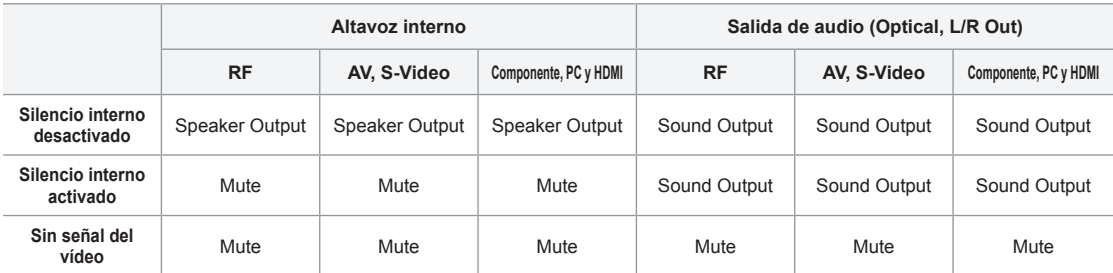

Cuando "Silenc. Int" se ajusta en "Enc.", el único menú de sonido que se puede ajustar es "Opc. Multi-track".

## **Ajuste de la melodía de encendido/apagado**

Puede definirse un sonido de melodía para que suene cuando se encienda o se apague el TV.

- **1.** Pulse el botón **MENU** para ver el menú en pantalla. Pulse los botones ▲ o ▼ para seleccionar "Configuración" y, después, pulse el botón **ENTER**.
- **2.** Pulse los botones ▲ o ▼ para seleccionar "Melodía" y, después, pulse el botón **ENTER**.
- **3.** Pulse los botones ▲ o ▼ para seleccionar "Enc." o "Apag." y, después, pulse el botón **ENTER**.
	- **Desactivado:** Apaga la función de la melodía.
	- **Bajo:** Establece el volumen de la melodía en un nivel bajo.
	- **Medio:** Establece el volumen de la melodía en un nivel medio.
	- **Alto:** Establece el volumen de la melodía en un nivel alto.

Pulse el botón **EXIT** para salir.

#### **DOLBY DIGITAL**

Fabricado bajo licencia de Dolby Laboratories. "Dolby" y el símbolo de la **DR** DOLBY doble D son marcas registradas de Dolby Laboratories.

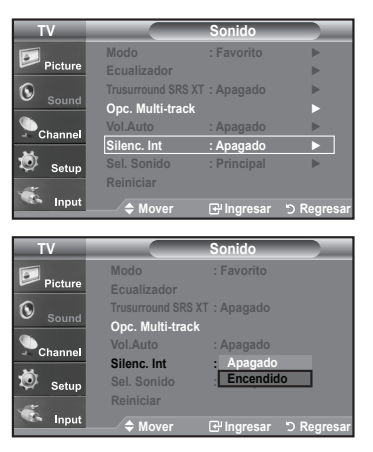

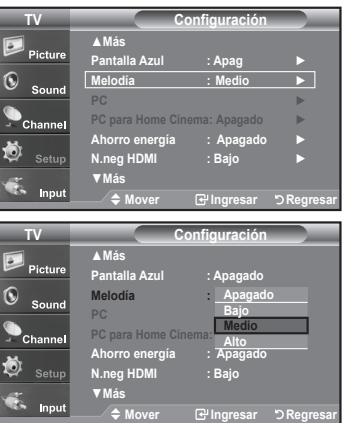

# **Escuchar el sonido de la sub imagen del PIP**

Cuando la opción PIP esta activada, usted puede escuchar el sonido de la sub imagen del PIP.

- **1.** Pulse el botón **MENU** para ver el menú en pantalla. Pulse los botones ▲ o ▼ para seleccionar "Sonido" y, después, pulse el botón **ENTER**.
- **2.** Pulse los botones ▲ o ▼ para seleccionar "Sel. Sonido" y, después, pulse el botón **ENTER**.
- **3.** Pulse los botones ▲ o ▼ para seleccionar "Principal" o "Sub" y, después, pulse el botón **ENTER**.

Pulse el botón **EXIT** para salir.

- **Principal:** Se usa para escuchar el sonido de la imagen principal.
- **Sub:** Se usa para escuchar el sonido de la imagen secundaria.
- Puede seleccionar esta opción cuando "PIP" está ajustado como "Enc.".

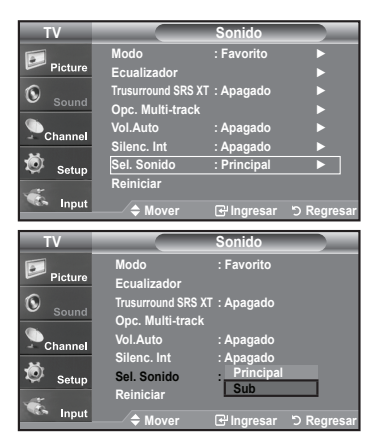

### **Reajuste de valores de sonido a los valores predefinidos de fábrica**

Si Modo Juego está activado, la función Reiniciar sonido se activa. Si, tras configurar el ecualizador, selecciona la función Reiniciar, se restauran los parámetros de fábrica de la configuración del ecualizador.

- **1.** Pulse el botón **MENU** para ver el menú en pantalla. Pulse los botones ▲ o ▼ para seleccionar "Sonido" y, después, pulse el botón **ENTER**.
- **2.** Pulse los botones ▲ o ▼ para seleccionar "Reiniciar" y, después, pulse el botón **ENTER**.

Pulse el botón **EXIT** para salir.

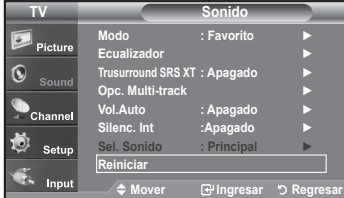

### **Conexión de los auriculares**

Puede conectar unos auriculares al equipo si desea ver un programa de televisión sin molestar a las personas que están en la misma habitación.

- Cuando se inserta el conector del conjunto del cabezal en el puerto correspondiente, se puede trabajar sólo con las opciones, "Opc. Multi-track", "Silencio interno" y "Selección de sonido", en el modo PIP, del menú Sonido.
- El uso continúo de auriculares a un volumen elevado puede dañar la capacidad auditiva.
- No recibirá sonido de los altavoces cuando conecte los auriculares al sistema.
- $\geq$  El volumen de los auriculares y el del televisor se ajustan de manera distinta.
- Pulse el botón **VOL** del mando a distancia de forma repetida para seleccionar uno de los ajustesde sonido estándar.

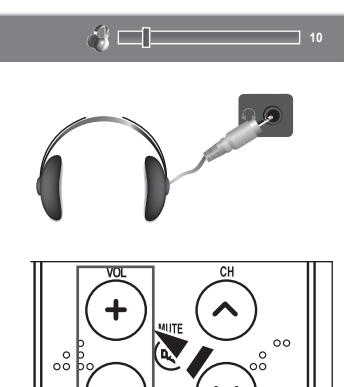

**Español - 36**

### **Control de los Canales**

### **Selección de la antena**

**1.** Pulse el botón **MENU** para ver el menú en pantalla. **TV Canal** Pulse los botones ▲ o ▼ para seleccionar "Canal" y, después, pulse el botón **Antena :Aire** ► **ENTER**. **Prog. Auto** ►  $\Omega$ Sound **Borrar canal encriptado** ► **Lista de canales** ► **Nombre** ► **Sintonia Fina** ► Õ Setu **Intensidad señal** ► **LNA : Apagado** ► **2.** Pulse el botón **ENTER** para seleccionar "Antena". **Mover** *B* Ingresar **DRegresar** Pulse los botones ▲ o ▼ para seleccionar "Aire" o "Cable" y, después, pulse el botón **ENTER**. **TV Canal Antena :** Aire **Aire** Pulse el botón **EXIT** para salir.. **Prog. Auto Cable** G **Borrar canal encriptado**  $\sim$ **Lista de canales Nombre Sintonia Fina Pulse el botón ANTENNA** del mando a distancia. Ö Setu **Intensidad señal LNA : Apagado**  $\geq$  Si la antena está conectada a ANT 1 IN (AIR), Inpu seleccione "Aire"; si está conectada a ANT 2 o  $\overline{\odot}$   $\overline{\odot}$ **Mover Ingresar Regresar** IN(CABLE), seleccione "Cable". ANTENNA CH LIST FAVCH HDMI **PLAY/PAUSE**  $\geq$  Si las dos tomas ANT 1 IN (AIR) y ANT 2 IN Pulse el botón **ANTENNA**  $\ddot{\odot}$  $\odot$ (CABLE) están conectadas, seleccione la del mando a distancia. entrada de antena que desee. Si no se selecciona la entrada de antena correctamente puede aparecer ruido en la pantalla.

## **Supresión de los canales codificados digitales**

La función Borrar canales codificados se usa para filtrar los canales codificados después de realizar una búsqueda automática. Borra los canales codificados de la lista y sintoniza los canales digitales por cable. Puede tardar de 20 a 30 minutos.

- **1.** Pulse el botón **MENU** para ver el menú. Pulse los botones ▲ o ▼ para seleccionar "Canal" y pulse el botón **ENTER**.
- **2.** Pulse los botones ▲ o ▼ para seleccionar "Clear Scrambled Channel" y pulse el botón **ENTER**. Busca los canales codificados para borrarlos de la lista.
	- Para detener la búsqueda de canales codificados. Pulse el botón ▼ para seleccionar **Detene**r. Pulse el botón ◄ para seleccionar **Sí** y, a continuación, pulse el botón **ENTER**.
- **3.** Una vez completada la búsqueda de los canales codificados, pulse el botón **ENTER**.

Pulse el botón **EXIT** para salir.

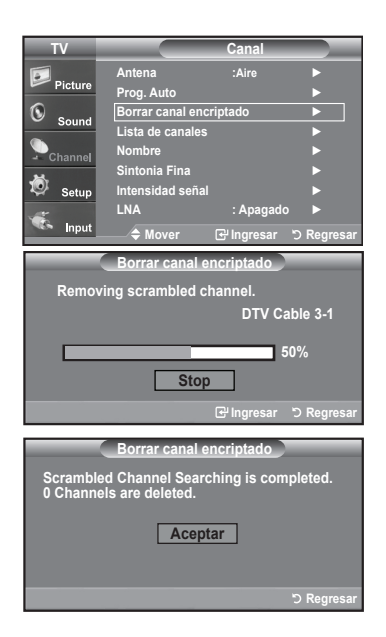

# **Configuración de las listas de canales**

Puede agregar o suprimir un canal para que se muestren sólo los canales que desee.

- **1.** Pulse el botón **MENU** para ver el menú en pantalla. Pulse los botones ▲ o ▼ para seleccionar "Canal" y, después, pulse el botón **ENTER**.
- **2.** Pulse los botones ▲ o ▼ para seleccionar "Lista de canales" y, después, pulse el botón **ENTER**.
- **3.** Pulse los botones ▲ o ▼ para seleccionar "Todos" y, después.

**4.** Pulse los botones **▲ o ▼** para seleccionar el canal que desee suprimir y pulse el botón **ENTER**.

Pulse los botones ▲ o ▼ para seleccionar "Borrar" y pulse el botón **ENTER** para suprimir el canal.

Desaparecerá la marca  $\bigcirc$ .

**5.** Pulse los botones ▲ o ▼ para seleccionar el canal que desea agregar; a continuación pulse el botón **ENTER**.

Pulse los botones ▲ o ▼ para seleccionar "Agregar" y, después, pulse el botón **ENTER**.

Aparece una marca  $\bigcirc$  y el canal se añade.

Pulse el botón **EXIT** para salir.

Todos los canales seleccionados se mostrarán en "Agregados".

• **Botón (P.MODE) rojo:** Púlselo varias veces para seleccionar "Todos", "Agregados", o "Favoritos". **• Botón (S.MODE) verde:** Púlselo para agregar todos los canales suprimidos.

**• Botón (STILL) amarillo:** Púlselo para borrar todos los canales memorizados.

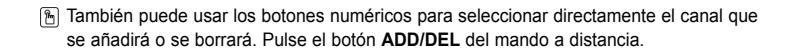

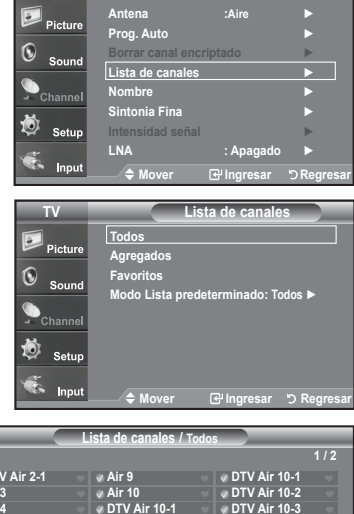

**TV**

**Canal**

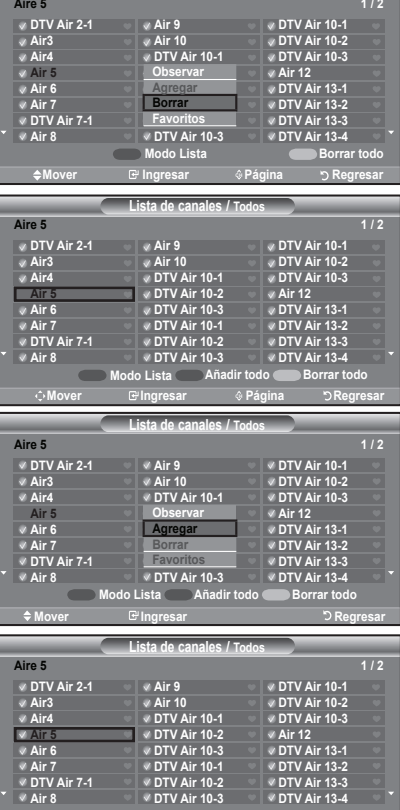

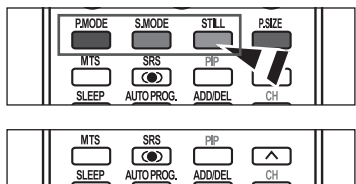

 $\bigcirc$  SET

**Mover Elngresar OPágina DRegresar** 

**Modo Lista Borrar todo**

 $\bigcap$  RES

# **Para configurar los canales favoritos**

Puede configurar como favoritos los canales que vea con más frecuencia.

- **1.** Pulse el botón **MENU** para ver el menú en pantalla. Pulse los botones ▲ o ▼ para seleccionar "Canal" y, después, pulse el botón **ENTER**.
- **2.** Pulse los botones ▲ o ▼ para seleccionar "Lista de canales" y, después, pulse el botón **ENTER**.
- **3.** Pulse los botones ▲ o ▼ para seleccionar "Agregados" y, después, pulse el botón **ENTER**.

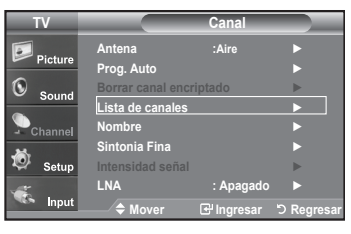

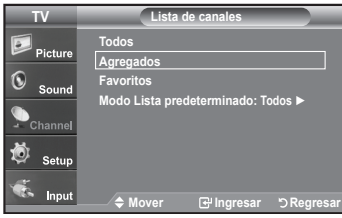

**Lista de canales / Todos Mover B** Ingresar **Ingresar Regresar** B Regresar **DTV Air 2-1 Air3 Air4 Air 5 Air 6 Air 7 DTV Air 7-1 Air 8 Air 9 Air 10 DTV Air 10-1** <u>**Observar**</u> Agregar **10-D** Borrar <u>Pavoritos —</u> **DTV Air 10-3 DTV Air 10-1 DTV Air 10-2 DTV Air 10-3 Air 12 DTV Air 13-1 DTV Air 13-2 DTV Air 13-3 DTV Air 13-4 Aire 5 1 / 2 Observar Agregar Borrar Favoritos Modo Lista Borrar todo**

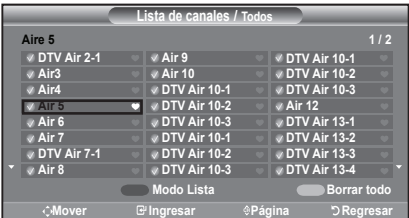

**4.** Pulse los botones ▲ o ▼ para seleccionar los canales favoritos que desee ver entre los canales etiquetados.

Pulse los botones ▲ o ▼ para seleccionar "Favoritos" y, después, pulse el botón **ENTER**.

Y el simbolo "" se sobreindicara y el canal será fijado como favorito. Para cancelar su selección de canales Favoritos, presione el botón **ENTER** hasta que el simbolo """ no este mas sobreindicado.

Pulse el botón **EXIT** para salir.

 $\geq$  Sólo pueden seleccionarse como favoritos los canales memorizados.

Todos los canales seleccionados se mostrarán en "Favoritos".

Si desea seleccionar los canales favoritos que ha configurado, pulse el botón FAV.CH en el mando a distancia.

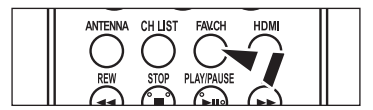

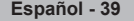

## **Manejo de la Lista de Canales**

Muestra la lista de canales automaticamente cuando pulse **CH LIST** del mando a distancia. (Seleccione entre "Todos", "Agregados" o "Favoritos")

- **1.** Pulse el botón **MENU** para ver el menú en pantalla. Pulse los botones ▲ o ▼ para seleccionar "Canal" y, después, pulse el botón **ENTER**.
- **2.** Pulse los botones ▲ o ▼ para seleccionar "Lista de canales" y, después, pulse el botón **ENTER**.
- **3.** Pulse los botones ▲ o ▼ para seleccionar "Default List Mode" (Modo de lista predeterminada), es decir, la lista de canales que desea que aparezca cuando pulse el botón CH.MGR; a continuación, pulse el botón **ENTER**. Pulse los botones ▲ o ▼ para seleccionar "Todos", "Agregados" o "Favoritos" y, después, pulse el botón **ENTER**.

La lista de canales que haya elegido se configurará ahora..

Pulse el botón **EXIT** para salir.

Alternativo, pulse el botón **CH LIST** del mando a distancia para mostrar las listas de canales.

### **Visualización de la lista de canales**

Puede mostrar una lista de todos los canales, de los agregados o favoritos.

- **1.** Pulse el botón **MENU** para ver el menú en pantalla. Pulse los botones ▲ o ▼ para seleccionar "Canal" y, después, pulse el botón **ENTER**.
- **2.** Pulse los botones ▲ o ▼ para seleccionar "Lista de canales" y, después, pulse el botón **ENTER**.
- **3.** Pulse los botones ▲ o ▼ para seleccionar "Todos", "Agregados" o "Favoritos" y, después, pulse el botón **ENTER**.
- **4.** Pulse los botones ▲ o ▼ para seleccionar "Canal" y, después, pulse el botón **ENTER**..

Para alternar entre todos los canales, los agregados o los favoritos pulse el botón (P.Mode) rojo del mando a distancia.

• **Botón (P.Mode) rojo:** Púlselo varias veces para seleccionar "Todos", "Agregados", o "Favoritos".

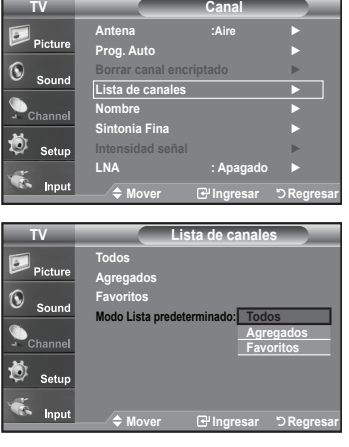

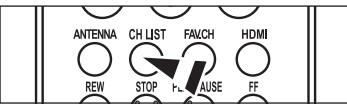

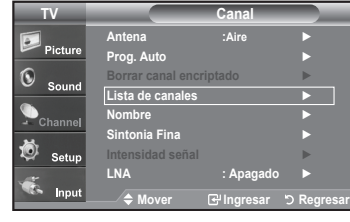

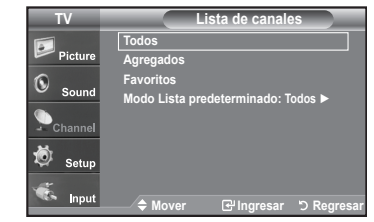

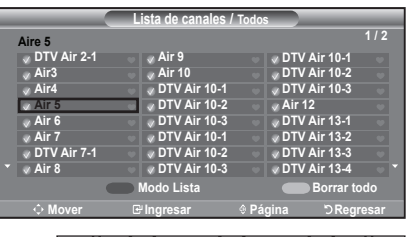

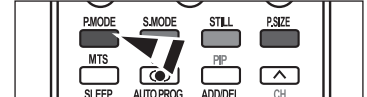

### **Etiquetado de canales**

Los canales se pueden etiquetar con el propósito de que cuando éstos se seleccionan se pueda ver su nombre.

- **1.** Pulse el botón **MENU** para ver el menú en pantalla. Pulse los botones ▲ o ▼ para seleccionar "Canal" y, después, pulse el botón **ENTER**. Pulse los botones ▲ o ▼ para seleccionar "Nombre" y, después, pulse el botón **ENTER**.
- **2.** Pulse los botones ▲ o ▼ para seleccionar el canal al que se va a asignar un nuevo nombre y pulse el botón **ENTER**. Pulse los botones ▲ o ▼ para seleccionar una letra, un número o un espacio. (Se produce esta secuencia: A...Z, 0...9, +, -, o, /, espacio).

Pulse el botón para pasar al siguiente campo, que quedará seleccionado. Seleccione una segunda letra o dígito pulsando los botones ▲ o ▼ , como antes.

Repita el proceso para seleccionar los tres últimos dígitos. Cuando haya terminado, pulse el botón **ENTER** para asignar el nombre nuevo. Para borrar el nuevo nombre asignado, seleccione "Supr." pulsando los botones y pulse el botón **ENTER**.

Pulse el botón **EXIT** para salir.

 Los nombres de los canales emitidos digitalmente están asignados automáticamente y no pueden asignarlos los usuarios.

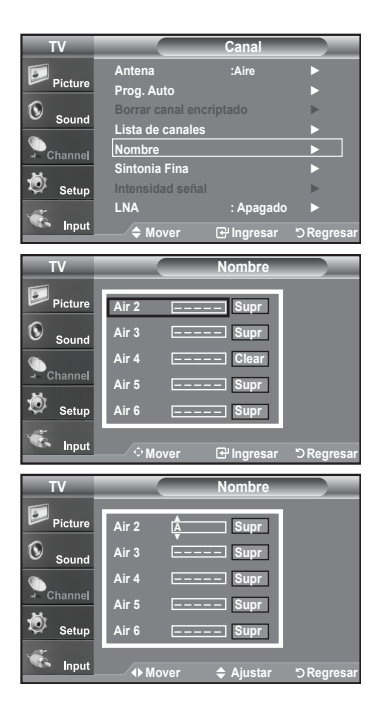

### **LNA (Low Noise Amplifier - Amplificador de ruido bajo)**

Si el televisor está funcionando en una zona con señal débil, la función LNA puede mejorar la recepción (un amplificador previo de bajo ruido refuerza la señal entrante).

- **1.** Pulse el botón **MENU** para ver el menú en pantalla. Pulse los botones ▲ o ▼ para seleccionar "Canal" y, después, pulse el botón **ENTER**.
- **2.** Pulse los botones ▲ o ▼ para seleccionar "LNA" y, después, pulse el botón **ENTER**.
- **3.** Pulse los botones ▲ o ▼ para seleccionar "Enc." y, después, pulse el botón **ENTER**.

Pulse el botón **EXIT** para salir.

 LNA funciona cuando la antena seleccionada es Aire o Cable. Los ajustes se almacenan de manera independiente para cada canal. (Consulte "Selección de la antena" en la página 37).

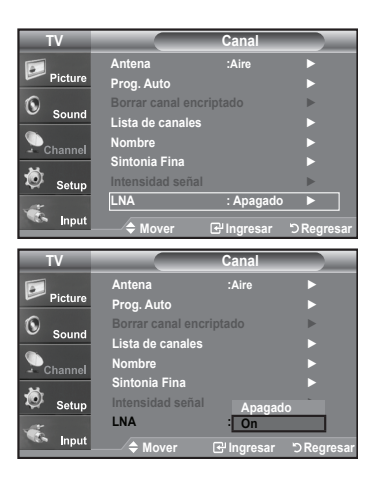

**Español - 41**

# **Sintonización fina de los canales analógicos**

Utilice la sintonización fina para ajustar manualmente un determinado canal a fin de que la recepción sea óptima.

- **1.** Pulse el botón **MENU** para ver el menú en pantalla. Pulse los botones ▲ o ▼ para seleccionar "Canal" y, después, pulse el botón **ENTER**.
- **2.** Pulse los botones ▲ o ▼ para seleccionar "Sintonia Fina" y, después, pulse el botón **ENTER**.
- **3.** Pulse los botones ◄ o ► para ajustar la sintonía con precisión. Para memorizar la sintonía fina en la memoria del televisor, pulse el botón **ENTER**.
	- Si no almacena en la memoria el canal que ha ajustado de manera precisa, los ajustes no se guardan.
- **4.** Para memorizar la sintonía fina en la memoria del televisor, pulse el botón **ENTER**. Para reiniciar la sintonización fina, pulse el botón ▼ para seleccionar "Reiniciar" y pulse el botón **ENTER**.

Pulse el botón **EXIT** para salir.

El simbolo " \* " aparecera junto al nombre de los canales cuya sintonizacion se haya ajustado.

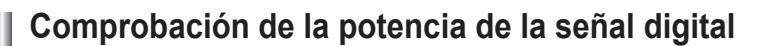

A diferencia de los canales analógicos, cuya calidad de recepción puede variar desde "nebuloso" a claro, los canales digitales (HDTV) tienen una calidad de recepción perfecta o no se reciben en absoluto. Por tanto, a diferencia de los canales analógicos, no puede sintonizar ningún canal digital. Puede, no obstante, ajustar la antena para mejorar la recepción de los canales digitales disponibles.

- **1.** Pulse el botón **MENU** para ver el menú en pantalla. Pulse los botones ▲ o ▼ para seleccionar "Canal" y, después, pulse el botón **ENTER**.
- **2.** Pulse los botones ▲ o ▼ para seleccionar "Intensidad señal" y, después, pulse el botón **ENTER**.

Si el medidor de potencia de señal indica que la señal es débil, ajuste físicamente su antena para incrementar la potencia de la señal. Continúe ajustando la antena hasta que encuentre la mejor posición con la señal más potente.

Pulse el botón **EXIT** para salir.

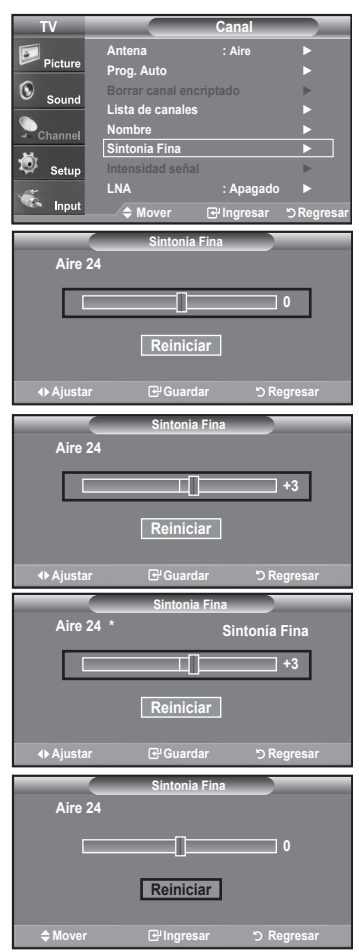

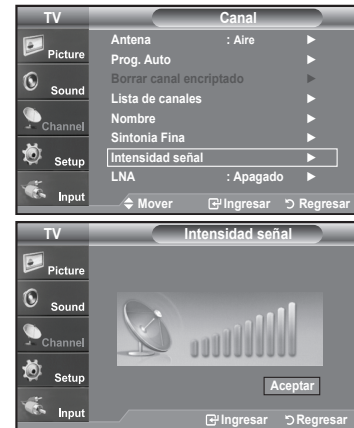

## **Pantalla de PC**

### **Uso del TV como pantalla de ordenador (PC)**

#### **Instalación del software en el equipo (según Windows XP)**

A continuación se muestra una pantalla de configuración normal en un ordenador con Windows. No obstante, las pantallas reales en su PC probablemente serán diferentes, en función de su versión concreta de Windows y de su tarjeta de vídeo. Pero aunque las pantallas reales tengan un aspecto diferente, se aplicarán los mismos ajustes básicos e información en la mayoría de los casos. (Si no es así, póngase en contacto con el fabricante del ordenador o con un concesionario Samsung).

- **1.** Primero, haga clic en **"Control Panel (Panel de control)"** en el menú Inicio de Windows.
- **2.** Cuando aparezca la pantalla del Panel de control, haga clic en **"Appearance and Themes (Apariencia y Temas)"** y aparecerá un cuadro de diálogo.
- **3.** Cuando aparezca la pantalla del Panel de control, haga clic en **"Display (Pantalla)"** y aparecerá un cuadro de diálogo.
- **4.** Seleccione la ficha **"Settings (Configuración)"** en el cuadro de diálogo. La configuración de tamaño correcto (resolución) Modo óptimo: 1360 x 768 pixels

 Si existe una opción de frecuencia vertical en el cuadro de diálogo de configuración de la pantalla, el valor correcto es "60" o "60 Hz".

Si no, haga clic en "Aceptar" y salga del cuadro de diálogo.

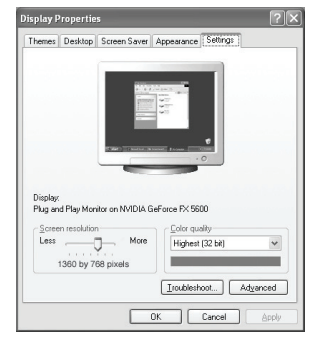

### **Modos de visualización**

If the signal from the system equals the standard signal mode, the screen is adjusted automatically. If the signal from the system doesn't equal the standard signal mode, adjust the mode by referring to your videocard user guide; otherwise there may be no video. For the display modes listed below, the screen image has been optimized during manufacturing.

#### **D-Sub Entrada**

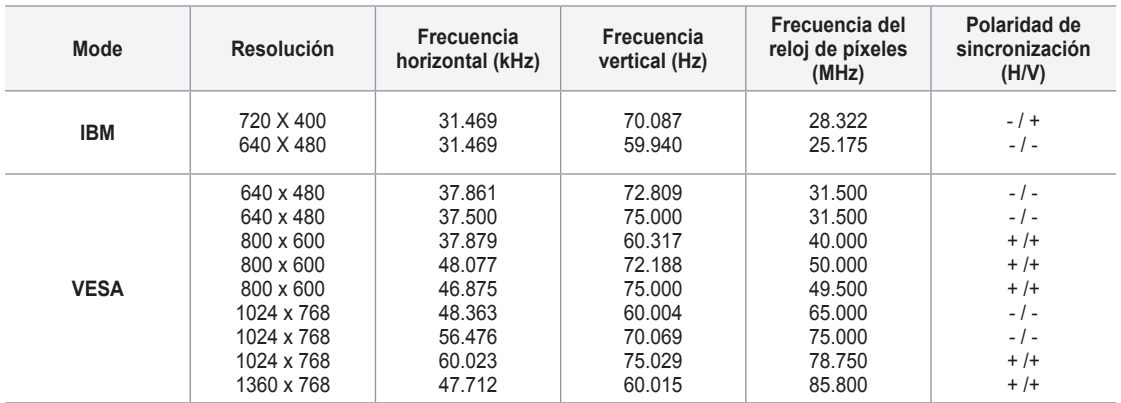

#### **HDMI/DVI Entrada**

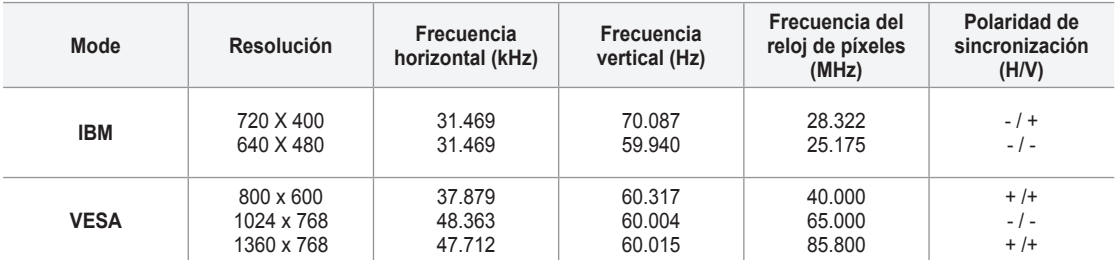

# **Ajuste del televisor con el ordenador**

#### **Cómo realizar el Ajuste automático**

Utilice la función de Ajuste automático para que el aparato de TV ajuste automáticamente las señales de vídeo que el monitor recibe. La función también ajusta automáticamente con más configuración y ajusta los valores y las posiciones de la frecuencia.

Esta función no está disponible en el modo DVI-Digital.

**1.** Pulse el botón **MENU** para ver el menú en pantalla. Pulse los botones ▲ o ▼ para seleccionar "Configuración" y, después, pulse el botón **ENTER**. Pulse los botones ▲ o ▼ para seleccionar "PC" y, después, pulse el botón **ENTER**.

En primer lugar, cambie al modo PC.

**2.** Pulse los botones ▲ o ▼ para seleccionar "Ajuste Auto." y, después, pulse el botón **ENTER**.

Pulse el botón **EXIT** para salir.

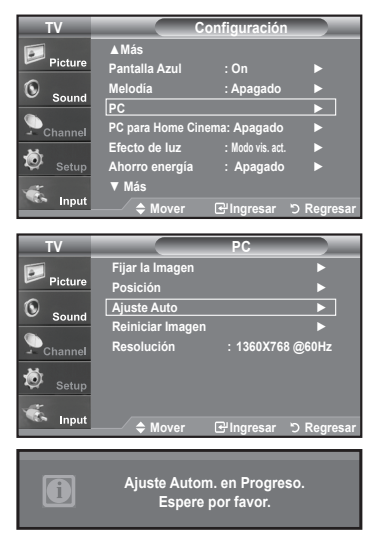

#### **Ajuste de la calidad de la pantalla**

El propósito del ajuste de la calidad de imagen es eliminar o reducir el ruido de la imagen. Si el ruido no desaparece sólo con la sintonización fina, realice los ajustes de frecuencia hasta el máximo y vuelva a realizar la sintonización fina. (consulte las páginas 43.) Después de reducir el ruido, vuelva a ajustar la imagen para que quede alineada en el centro de la pantalla.

**1.** Pulse el botón **MENU** para ver el menú en pantalla. Pulse los botones ▲ o ▼ para seleccionar "Configuración" y, después, pulse el botón **ENTER**. Pulse los botones ▲ o ▼ para seleccionar "PC" y, después, pulse el botón **ENTER**.

En primer lugar, cambie al modo PC.

- **2.** Pulse los botones ▲ o ▼ para seleccionar "Fijar la Imagen" y, después, pulse el botón **ENTER**.
- **3.** Pulse los botones ▲ o ▼ para seleccionar "Grueso" o "Fino" y, después, pulse el botón **ENTER**.

Pulse los botones ◄ o ► para ajustar la calidad de la pantalla.

 $\geq$  Pueden aparecer rayas verticales o la imagen tener poca definición.

Pulse el botón **ENTER**.

Pulse el botón **EXIT** para salir.

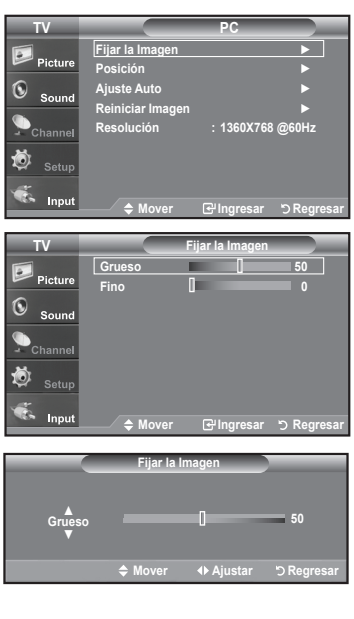

#### **Cambio de la posición de la pantalla**

**1.** Pulse el botón **MENU** para ver el menú en pantalla. Pulse los botones ▲ o ▼ para seleccionar "Configuración" y, después, pulse el botón **ENTER**. Pulse los botones ▲ o ▼ para seleccionar "PC" y, después, pulse el botón **ENTER**.

 $\ge$  En primer lugar, cambie al modo PC.

- **2.** Pulse los botones ▲ o ▼ para seleccionar "Posición" y, después, pulse el botón **ENTER**.
- **3.** Pulse los botones ▲ o ▼ para ajustar Posición V. Pulse los botones ◄ o ► para ajustar Posición H. Pulse el botón **ENTER**.

Pulse el botón **EXIT** para salir.

#### **Inicio de la configuración de Posición de la pantalla o del Color**

Puede recuperar todos los ajustes de imagen predeterminados de fábrica.

**1.** Pulse el botón **MENU** para ver el menú en pantalla. Pulse los botones ▲ o ▼ para seleccionar "Configuración" y, después, pulse el botón **ENTER**.

Pulse los botones ▲ o ▼ para seleccionar "PC" y, después, pulse el botón **ENTER**.

En primer lugar, cambie al modo PC.

**2.** Pulse los botones ▲ o ▼ para seleccionar "Reiniciar Imagen" y, después, pulse el botón **ENTER**.

Pulse el botón **EXIT** para salir.

#### **Visualización de la resolución actual**

Puede conseguir información sobre la resolución del PC.

**1.** Pulse el botón **MENU** para ver el menú en pantalla. Pulse los botones ▲ o ▼ para seleccionar "Configuración" y, después, pulse el botón **ENTER**. Pulse los botones ▲ o ▼ para seleccionar "PC" y, después, pulse el botón **ENTER**.

En primer lugar, cambie al modo PC.

- **2.** Pulse los botones ▲ o ▼ para seleccionar "Resolución"
	- $\ge$  En la pantalla se muestra la información sobre la resolución.

Pulse el botón **EXIT** para salir.

## **Configuración del PC para Home Cinema**

Se pueden ver las imágenes con más calidad cuando se configuran los valores de la pantalla en el modo PC. Si se establece la función PC para Home Cinema, se pueden configurar los valores de DNIe y Configuración detallada (cuando el modo Imagen está ajustado en Película) como en el modo PC.

- **1.** Pulse el botón **MENU** para ver el menú. Press the ▲ or ▼ buttons to select "Setup", then press the **ENTER** button.
- **2.** Pulse los botones ▲ o ▼ para seleccionar "Configuración" y, a continuación, pulse el botón **ENTER**.
- **3.** Pulse los botones ▲ o ▼ para seleccionar "Encendido" o "Apagado" y después pulse el botón **ENTER**.

 **Apagado:** Desactiva los valores de las funciones relacionadas con la pantalla en el modo de entrada de PC.

 **Encendido:** Activa los valores de las funciones relacionadas con la pantalla en el modo de entrada de PC para proporcionar escenas más dinámicas.

Pulse el botón **EXIT** para salir.

Esta función sólo está disponible en el modo PC.

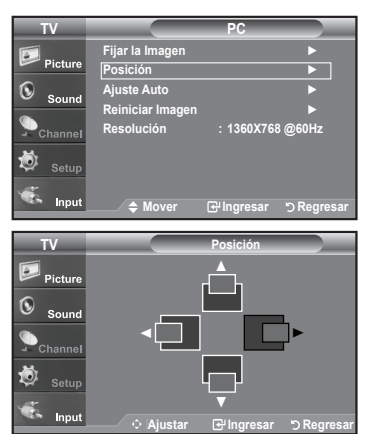

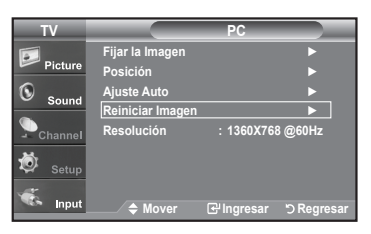

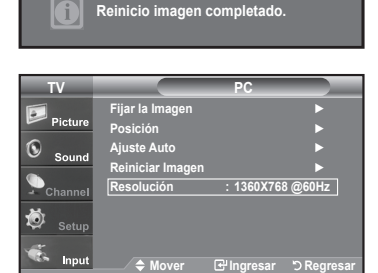

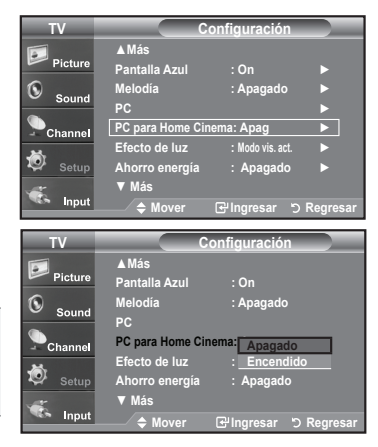

### **Ajuste de la Hora**

### **Configuración del Reloj**

Establecer el reloj es necesario para usar las distintas características de temporizador del TV. Además, puede comprobar la hora mientras está viendo el TV. (Simplemente pulse **INFO**).

### **Opción 1: Ajuste manual del reloj**

- **1.** Pulse el botón **MENU** para ver el menú en pantalla. Pulse los botones ▲ o ▼ para seleccionar "Configuración" y, después, pulse el botón **ENTER**. Pulse los botones ▲ o ▼ para seleccionar "Tiempo" y, después, pulse el botón **ENTER**.
- **2.** Pulse el botón **ENTER** para seleccionar "Reloj"
- **3.** Pulse el botón **ENTER** para seleccionar "Modo Reloj". Pulse los botones ▲ o ▼ para seleccionar "Manual" y, después, pulse el botón **ENTER**.
- **4.** Pulse los botones ▲ o ▼ para seleccionar "Config. Reloj" y, después, pulse el botón **ENTER**.
- **5.** Pulse los botones ◄ o ► para desplazarse a "Mes", "Día", "Año", "Hora", "Minuto", o "am/pm". Seleccione la fecha y la hora que desee pulsando los botones ▲ o ▼, pulse después el botón **ENTER**.

Pulse el botón **EXIT** para salir..

- La hora actual aparecerá siempre que se pulse el botón **INFO**.
- $\ge$  Puede ajustar el mes, el día, el año, la hora y el minuto directamente pulsando los botones numéricos del mando a distancia.

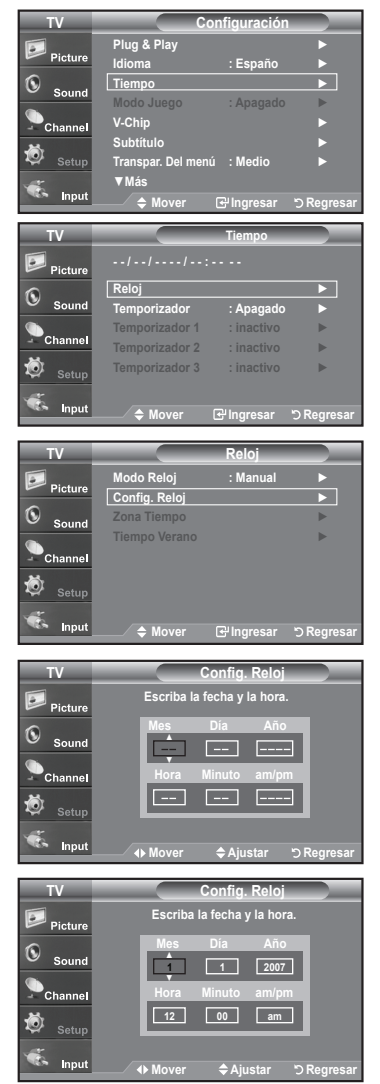

#### **Opción 2: Ajuste automático del reloj**

- **1.** Pulse el botón **MENU** para ver el menú en pantalla. Pulse los botones ▲ o ▼ para seleccionar "Configuración" y, después, pulse el botón **ENTER**. Pulse los botones ▲ o ▼ para seleccionar "Tiempo" y, después, pulse el botón **ENTER**.
- **2.** Pulse el botón **ENTER** para seleccionar "Reloj".
- **3.** Pulse el botón **ENTER** para seleccionar "Modo Reloj". Pulse los botones ▲ o ▼ para seleccionar "Auto" y, después, pulse el botón **ENTER**.

- **4.** Pulse los botones ▲ o ▼ para seleccionar "Zona Tiempo" y, después, pulse el botón **ENTER**.
- **5.** Pulse los botones ▲ o ▼ para resaltar la zona horaria del área local, después pulse el botón **ENTER**.
- **6.** Pulse los botones ▲ o ▼ para seleccionar "Tiempo Verano"; después pulse el botón **ENTER**.

Pulse los botones ▲ o ▼ para seleccionar "Enc." o "Apag." y, después, pulse el botón **ENTER**.

Pulse el botón **EXIT** para salir.

- $\geq$  Según la estación emisora y la señal, puede que el ajuste automático de la hora no se realice correctamente. En este caso, ajuste la hora manualmente.
- $\geq$  La antena o el cable debe estar conectado para que se ajuste la hora automáticamente.

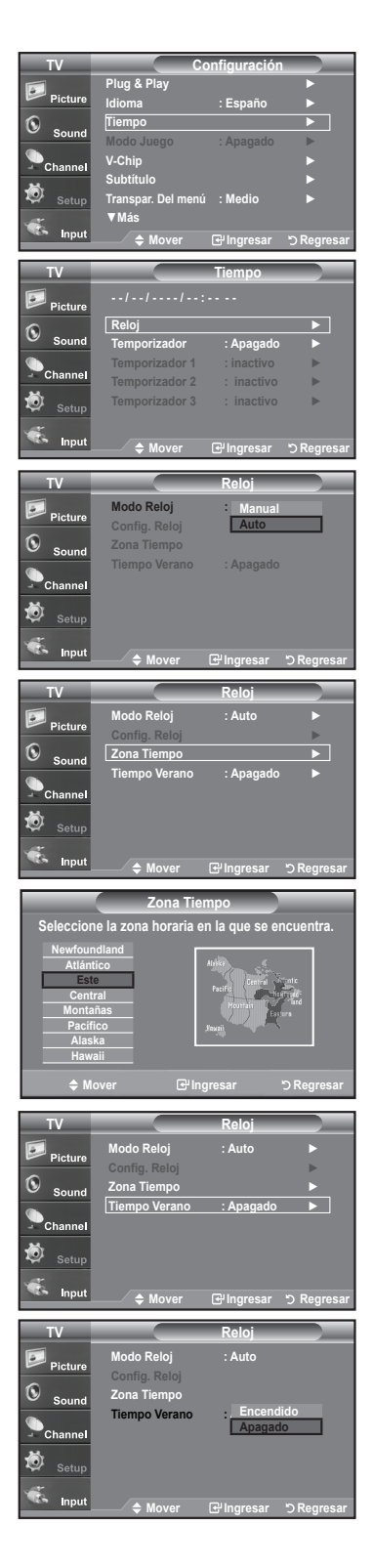

#### **Configuración del Temporizador de sueño**

El temporizador de desconexión apaga automáticamente el televisor después de un período prefijado (entre 30 y 180 minutos).

- **1.** Pulse el botón **MENU** para ver el menú en pantalla. Pulse los botones ▲ o ▼ para seleccionar "Configuración" y, después, pulse el botón **ENTER**. Pulse los botones ▲ o ▼ para seleccionar "Tiempo" y, después, pulse el botón **ENTER**.
- **2.** Pulse los botones ▲ o ▼ para seleccionar "Temporizador" y, después, pulse el botón **ENTER**.
- **3.** Pulse los botones ▲ o ▼ para ajustar "Minuto".
- **4.** Pulse el botón ► para seleccionar "Activación". Pulse los botones ▲ o ▼ para seleccionar "Enc." y, después, pulse el botón **ENTER**.

Pulse el botón **EXIT** para salir.

Basta con que pulse el botón **SLEEP** del mando a distancia para acceder rápidamente a la configuración del temporizador.

### **Activación y desactivación del temporizador**

- **1.** Pulse el botón **MENU** para ver el menú en pantalla. Pulse los botones ▲ o ▼ para seleccionar "Configuración" y, después, pulse el botón **ENTER**. Pulse los botones ▲ o ▼ para seleccionar "Tiempo" y, después, pulse el botón **ENTER**.
- **2.** Pulse los botones ▲ o ▼ para seleccionar "Temporizador 1, Temporizador 2, Temporizador 3" y, después, pulse el botón **ENTER**.
- **3.** Pulse los botones ▲ o ▼ para ajustar "Hora" y pulse el botón ► para ir al paso siguiente.

Ajuste otras opciones utilizando el mismo método que se indica anteriormente.

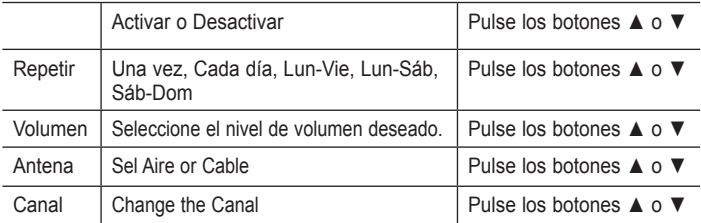

Cuando haya terminado, pulse el botón **RETURN** para Regresar.

- La hora actual aparecerá siempre que se pulse el botón **INFO**.
- Puede ajustar la hora, los minutos, el canal y el canal directamente pulsando los botones numéricos del mando a distancia.

Pulse el botón **EXIT** para salir.

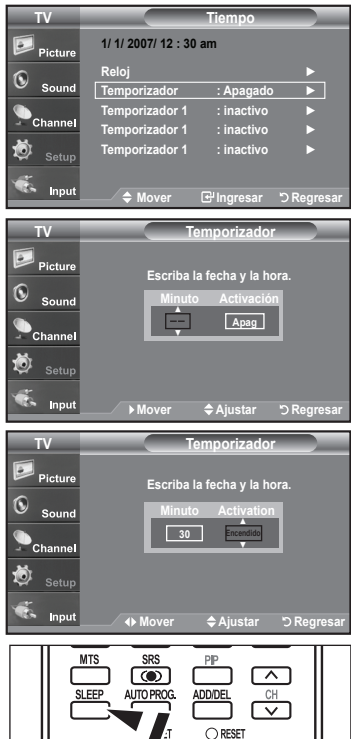

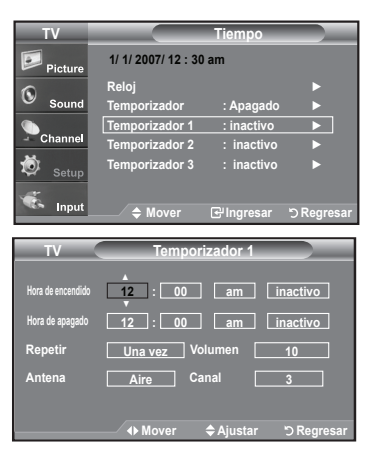

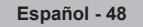

### **Descripción de las Funciones**

### **Selección del idioma de menú**

**1.** Pulse el botón **MENU** para ver el menú en pantalla.

Pulse los botones ▲ o ▼ para seleccionar "Configuración" y, después, pulse el botón **ENTER**.

Pulse los botones ▲ o ▼ para seleccionar "Idioma" y, después, pulse el botón **ENTER**.

**2.** Pulse los botones ▲ o ▼ para seleccionar el idioma apropiado: "Inglés", "Español" o "Francés". Pulse el botón **ENTER**.

Pulse el botón **EXIT** para salir.

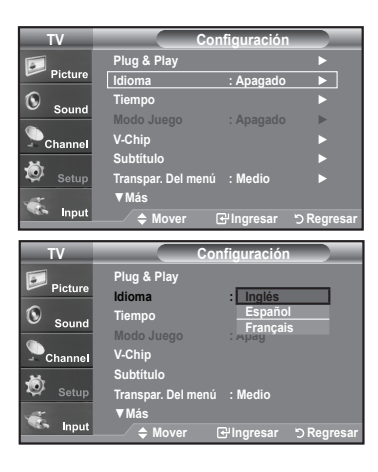

### **Ajuste del modo Pantalla Azul**

Si no se recibe ninguna señal o ésta es muy débil, una pantalla azul sustituye de forma automática la imagen con interferencias. Si desea continuar viendo la imagen deficiente, debe definir el modo "Pantalla Azul" en "Apag.".

- **1.** Pulse el botón **MENU** para ver el menú en pantalla. Pulse los botones ▲ o ▼ para seleccionar "Configuración" y, después, pulse el botón **ENTER**.
- **2.** Pulse los botones ▲ o ▼ para seleccionar "Pantalla Azul" y, después, pulse el botón **ENTER**.
- **3.** Pulse los botones ▲ o ▼ para seleccionar "Enc." o "Apag." y, después, pulse el botón **ENTER**.

Pulse el botón **EXIT** para salir.

Si se pulsan los botones ▲ o ▼ se alterna entre "Enc." y "Apag".

## **Uso del Modo Juego**

Si se conecta a una consola de videojuegos como PlayStationTM o XboxTM, podrá obtener sensaciones más realistas, seleccionando Modo juego.

- **1.** Pulse el botón **MENU** para ver el menú en pantalla. Pulse los botones ▲ o ▼ para seleccionar "Configuración" y, después, pulse el botón **ENTER**.
- **2.** Pulse los botones ▲ o ▼ para seleccionar "Modo Juego" y, después, pulse el botón **ENTER**.
- **3.** Pulse los botones ▲ o ▼ para seleccionar "Encendido." o "Apagado" y, después, pulse el botón **ENTER**.
- **4.** Pulse el botón **EXIT** para salir.
	- Si desea desconectarse de la consola de videojuegos y conectarse a otro dispositivo exter no, ajuste la opción Modo del juego como Apagado en el menú de configuración.
	- $\geq$  Si ve la televisión en Modo juego, la pantalla tiembla ligeramente.
	- Modo juego no está disponible en el modo de TV.

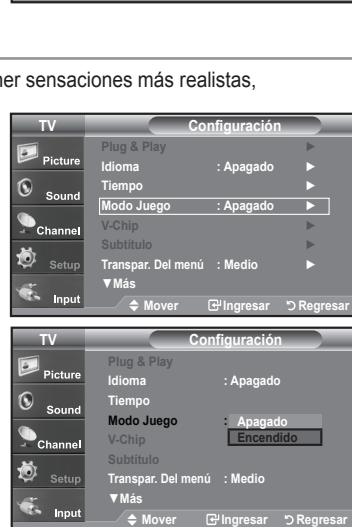

▲**Más Pantalla Azul : Apagado** ► ſ. **Melodía : Medio ►**  $S_{\text{OUD}}$ **PC** ►  $\bullet$  Chann **PC para Home Cinema: Apagado** ► **Ahorro energía : Apagado** ► **N.neg HDMI : Bajo** ► Ò ▼**Más**  $|$ np **Mover Bungresar DRegresar** 

**TV**

**Configuración**

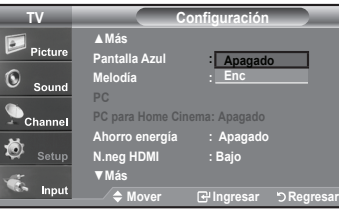

# **Visión de subtítulos (mensajes de texto en pantalla) - Analógico**

La función subtítulo analógico funciona en un modo de canal RF analógico o en modo de señal externa.

- **1.** Pulse el botón **MENU** para ver el menú en pantalla. Pulse los botones ▲ o ▼ para seleccionar "Configuración" y, después, pulse el botón **ENTER**.
- **2.** Pulse los botones ▲ o ▼ para seleccionar "Subtítulo" y, después, pulse el botón **ENTER**.
- **3.** Pulse el botón **ENTER** para seleccionar "Subtítulo". Pulse los botones ▲ o ▼ para seleccionar "Encendido." y, después, pulse el botón **ENTER**.

**4.** Pulse los botones ▲ o ▼ para seleccionar "Modo de Subtítulo" y, después, pulse el botón **ENTER**.

Pulse los botones ▲ o ▼ para seleccionar el submenú que desee (Programado, CC1~CC4, o Texto1~Texto4); pulse después el botón **ENTER**.

Pulse el botón **EXIT** para salir.

#### • **El valor predeterminado es "CC1".**

- **CC1:** El servicio primario de subtítulos sincronizados. Son subtítulos en el idioma principal que debe estar sincronizado con el sonido, preferiblemente que coincida con la secuencia específica.
- **CC2:** Subtítulos especiales de uso no sincronizado. Este canal transporta datos que están destinados a ampliar la información del programa.
- **CC3:** Servicio de subtítulos secundarios sincronizados. Datos alternativos de subtítulos relacionados con el programa, típicamente subtítulos del segundo idioma.
- **CC4:** Subtítulos especiales de uso no sincronizado. Similar a CC2.
- **Texto1:** Primer servicio de texto. Se puede tratar de varios datos no relacionados con programa alguno.
- **Texto2:** Segundo servicio de texto. Datos adicionales, normalmente sin relación con programa alguno.
- **Texto3/Texto4:** Tercer y cuarto servicios de texto. Estos canales de datos sólo se deben usar si Texto1 y Texto2 no son suficientes.
- La función Subtítulo no está disponible en los modos COMPONENTE, HDMI ni PC.
- $\geq$  La disponibilidad de los subtítulos depende del programa que se esté emitiendo.
- Pulse el botón **CAPTION** del mando a distancia varias veces para seleccionar "On"(encendido) u "Off"(apagado)

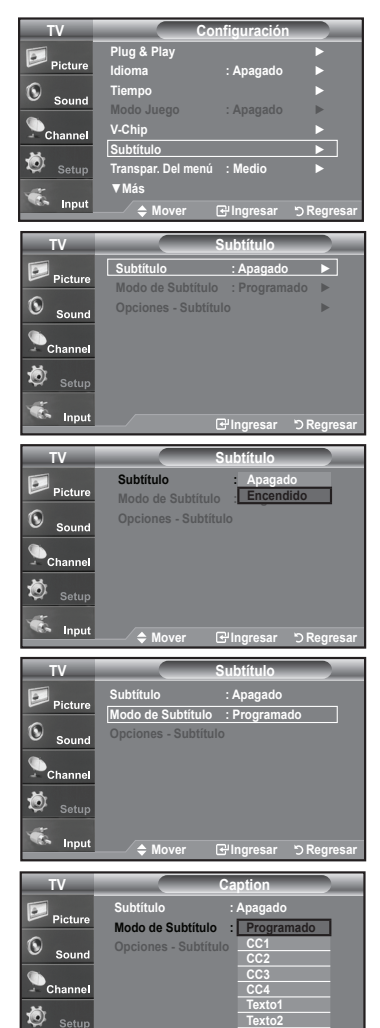

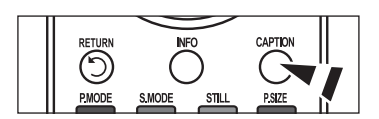

**Mover Ingresar Regresar**

**▼**

# **Visión de subtítulos (mensajes de texto en pantalla) - Digital**

La función Subtítulo digital funciona en canales digitales.

- **1.** Pulse el botón **MENU** para ver el menú en pantalla. Pulse los botones ▲ o ▼ para seleccionar "Configuración" y, después, pulse el botón **ENTER**.
- **2.** Pulse los botones ▲ o ▼ para seleccionar "Subtítulo" y, después, pulse el botón **ENTER**.
- **3.** Pulse el botón **ENTER** para seleccionar "Subtítulo". Pulse los botones ▲ o ▼ para seleccionar "Enc." y, después, pulse el botón **ENTER**.
- **4.** Pulse los botones ▲ o ▼ para seleccionar "Modo de Subtítulo" y, después, pulse el botón **ENTER**. Pulse los botones ▲ o ▼ para seleccionar el submenú (Programado,

Servicio1~Servicio6, CC1~CC4 o Texto1~Texto4) que desee; pulse después el botón **ENTER**.

- **5.** Pulse los botones **▲ o ▼** para seleccionar "Opciones Subtítulos" y, después, pulse el botón **ENTER**.
	- La función "Opciones Subtítulos" sólo está disponible cuando puede seleccionarse "Servicio1~Servicio6" en el modo "Modo de Subtítulo".
	- Los modos de subtitulación Servicio 1-6 pueden no estar disponibles según el tipo de emisión.
- **6.** Pulse los botones ▲ o ▼ para seleccionar "Tamaño" y, después, pulse el botón **ENTER**.

Pulse los botones ▲ o ▼ para seleccionar la opción deseada para el Subtítulo; después pulse el botón **ENTER**.

Pulse los botones ▲ o ▼ para seleccionar las opciones de submenú que desee (vea las opciones en la pagina siguiente) y pulse el botón **ENTER**.

Pulse el botón **EXIT** para salir.

- $\geq$  La disponibilidad de los subtítulos depende del programa que se esté emitiendo.
- La opción "Programado" significa que se sigue el estándar establecido por el emisor.
- **Tamaño:** Esta opción consta de "Programado", "Pequeño", "Normal" y "Grande". El valor predeterminado es "Normal".
- **Tipo de letra:** Esta opción consta de "Programado", "Estilo 0-Estilo 7". Puede cambiar el tipo de letra que desee. El valor predeterminado es "Estilo 0".
- **Color primer plano:** Esta opción consta de "Programado", "Blanco", "Negro", "Rojo", "Verde", "Azul", "Amarillo", "Magenta", y "Cián". Puede cambiar el color del texto. El valor predeterminado es Blanco.
- **Color de fondo:** Esta opción consta de "Programado", "Blanco", "Negro", "Rojo", "Verde", "Azul", "Amarillo", "Magenta", y "Cián". Puede cambiar el color del fondo de los subtítulos. El valor predeterminado es "Negro".
- **Opacidad prim. plano:**Esta opción consta de "Programado", "Transparente", "Traslúcido", "Sólido" e "Intermitente". Puede cambiar la opacidad de la letra.
- **Opacidad del fondo:**Esta opción consta de "Programado", "Transparente", "Traslúcido", "Sólido" e "Intermitente". Puede cambiar la opacidad del fondo de los subtítulos.
- **Regresar al predeter.:** Esta opción reajusta las opciones "Tamaño", "Tipo de letra", "Color primer plano", "Color de fondo", "Opacidad prim. plano" y "Opacidad del fondo" a sus valores predeterminados.
- Pulse el botón **CAPTION** del mando a distancia varias veces para seleccionar "On"(encendido) u "Off"(apagado)

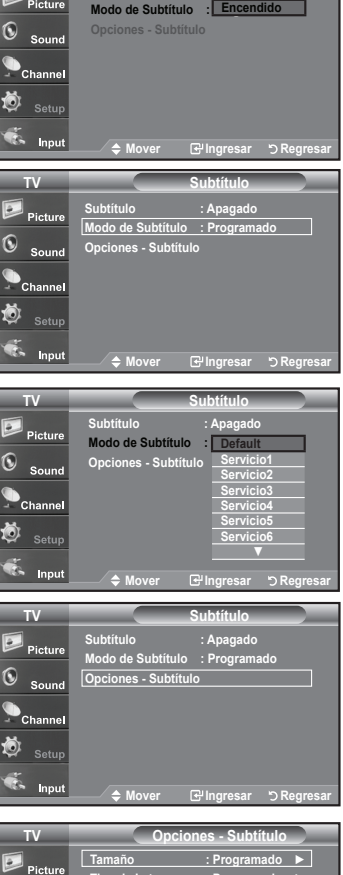

**TV Subtítulo**

**Subtítulo : Apag** 

**Apagado**

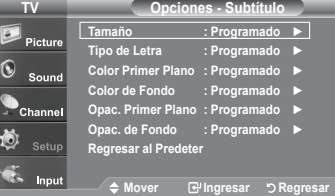

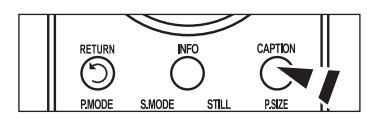

# **Nivel Transparencia del menú**

Ajusta la transparencia de la pantalla del menú.

- **1.** Pulse el botón **MENU** para ver el menú en pantalla. Pulse los botones ▲ o ▼ para seleccionar "Configuración" y, después, pulse el botón **ENTER**.
- **2.** Pulse los botones ▲ o ▼ para seleccionar "Transpar. Del menú" y, después, pulse el botón **ENTER**.
- **3.** Pulse los botones ▲ o ▼ para seleccionar el nivel y pulse después el botón **ENTER**.

Pulse el botón **EXIT** para salir.

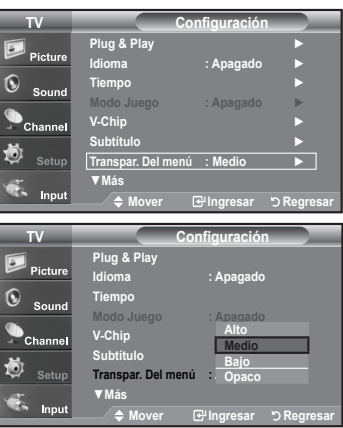

# **Uso de la función de ahorro de energía**

Esta función ajusta el brillo del televisor, lo cual reduce el consumo de energía. Si desea ver la televisión por la noche, ajuste la opción del modo "Ahorro energía" en "Alto"; sus ojos se lo agradecerán y, además, reducirá el consumo de energía.

- **1.** Pulse el botón **MENU** para ver el menú en pantalla. Pulse los botones ▲ o ▼ para seleccionar "Configuración" y, después, pulse el botón **ENTER**.
- **2.** Pulse los botones ▲ o ▼ para seleccionar "Ahorro energía" y, después, pulse el botón **ENTER**.

Seleccione la opción deseada (Apag., Bajo, Medio, Alto, Automático) pulsando los botones ▲ o ▼. Pulse el botón **ENTER**.

- **Apag.:** Apaga la función de ahorro de energía.
- **Bajo:** Configura el televisor en el modo de ahorro de energía bajo.
- **Medio:** Configura el televisor en el modo de ahorro de energía medio.
- **Alto:** Configura el televisor en el modo de ahorro de energía alto.
- **Auto:** Ajusta automáticamente el brillo de la pantalla del televisor según las escenas.

Pulse el botón **EXIT** para salir.

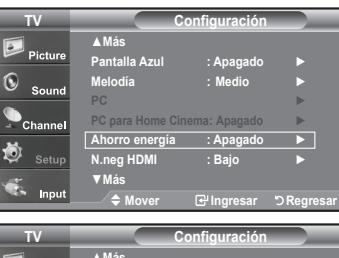

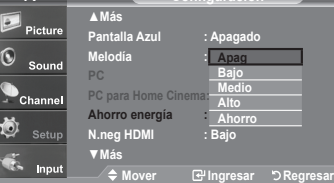

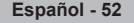

# **Ajuste de la función de ayuda**

Muestra la ayuda sobre las funciones del menú.

- **1.** Pulse el botón **MENU** para ver el menú en pantalla. Pulse los botones ▲ o ▼ para seleccionar "Configuración" y, después, pulse el botón **ENTER**.
- **2.** Pulse los botones ▲ o ▼ para seleccionar "Función de Ayuda" y, después, pulse el botón **ENTER**.
- **3.** Pulse los botones ▲ o ▼ para seleccionar "Encendido." y, después, pulse el botón **ENTER**.

Pulse el botón **EXIT** para salir.

El valor predeterminado de la Función de Ayuda es Encendido.

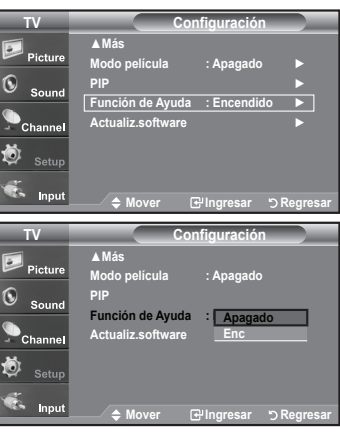

## **Reducción digital del ruido**

Si la señal de emisión que recibe el televisor es débil, puede activarse la función de reducción digital del ruido (Digital Noise Reduction) para reducir la estática y las imágenes superpuestas que pueden aparecer en la pantalla.

- **1.** Pulse el botón **MENU** para ver el menú en pantalla. Pulse el botón **ENTER** para seleccionar "Imagen".
- **2.** Pulse los botones ▲ o ▼ para seleccionar "Digital NR" y, después, pulse el botón **ENTER**.
- **3.** Pulse los botones ▲ o ▼ para seleccionar "Desactivado", "Bajo", "Medio", "Alto", "Automático". y, después, pulse el botón **ENTER**.
	- **Apag.:** Apaga la función de la reducción del ruido de la pantalla.
	- **Bajo:** Reduce el ruido de la pantalla a un nivel bajo.
	- **Medio:** Reduce el ruido de la pantalla a un nivel medio.
	- **Alto:** Reduce el ruido de la pantalla a un nivel alto.
	- **Automático:** Reconoce y reduce el ruido de la pantalla automáticamente.

Pulse el botón **EXIT** para salir.

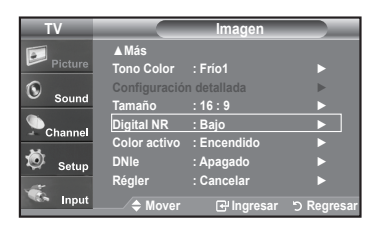

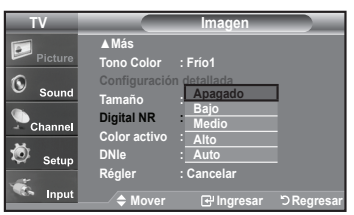

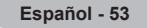

# **Uso de V-Chip**

La función V-Chip bloquea automáticamente la programación que se considera inadecuada para los niños. El usuario debe introducir primero un código PIN (número de identificación personal) antes de establecer o cambiar las restricciones de V-Chip.  $>$  Si se ha activado la función V-chip, las opciones de PIP no funcionan.

#### **Ajuste del número de identificación personal (código PIN)**

- **1.** Pulse el botón **MENU** para ver el menú en pantalla.
- Pulse los botones ▲ o ▼ para seleccionar "Configuración" y, después, pulse el botón **ENTER**.
- **2.** Pulse los botones ▲ o ▼ para seleccionar "V-Chip" y, después, pulse el botón **ENTER**.

Aparecerá el mensaje "Ingresar Código". Escriba su código PIN de 4 dígitos.

El código PIN predeterminado para un televisor nuevo es "0-0-0-0".

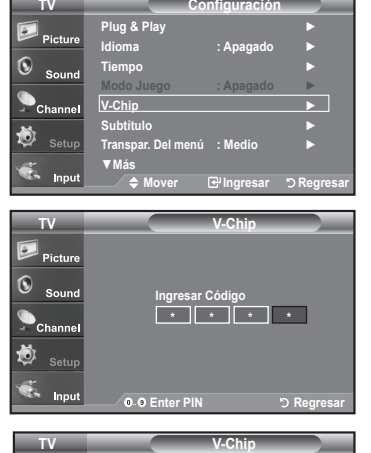

**3.** Aparecerá la pantalla "V-Chip".

Pulse los botones ▲ o ▼ para seleccionar "Cambiar Código" y, después, pulse el botón **ENTER**.

Aparecerá la pantalla Cambiar Código. Escriba un nuevo código PIN de 4 dígitos.

En cuanto introduzca los 4 dígitos, aparece la pantalla "Confirmar Nuevo Código".

Vuelva a escribir los 4 dígitos. Cuando desaparezca la pantalla de confirmación, el código quedará memorizado.

#### Pulse el botón **EXIT** para salir.

 $\geq$  Si olvida su código, pulse los botones del mando a distancia siguiendo la secuencia siguiente, que restablece el código a 0-0-0-0: Power Off → Mute  $\rightarrow 8 \rightarrow 2 \rightarrow 4 \rightarrow$  Power On.

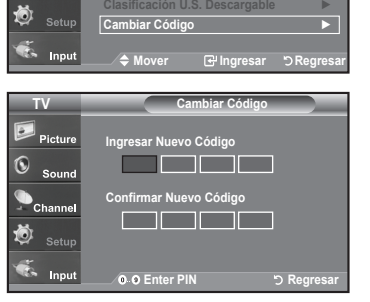

**Bloqueo V-Chip : Apagado** ► **Guías pater. TV** ►

**Clas. MPAA** ► **Inglés Canad** 

 $\overline{\mathbb{P}}$  Pictu  $\odot$ Soun  $\bullet$  Chann

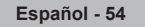

### **Cómo activar/desactivar V-Chip**

- **1.** Pulse el botón **MENU** para ver el menú en pantalla. Pulse los botones ▲ o ▼ para seleccionar "Configuración" y, después, pulse el botón **ENTER**.
- **2.** Pulse los botones ▲ o ▼ para seleccionar "V-Chip" y, después, pulse el botón **ENTER**.

Aparecerá el mensaje "Ingresar Código". Escriba su código PIN de 4 dígitos.

**3.** Aparecerá la pantalla "V-Chip". Para activar la función V-Chip, pulse el botón **ENTER** para que "Bloqueo V-Chip" se ajuste en "Enc.". (Si se pulsan repetidamente los botones ▲ o ▼ se alterna entre "Enc." y "Apag.".

Pulse el botón **ENTER**.

Pulse el botón **EXIT** para salir.

### **Configuración de Restricciones usando la sección "Guías pater. TV"**

Primero, establezca un número de identificación personal (PIN) y active V-Chip. (Consulte la sección anterior). Las restricciones del bloqueo de programas se pueden establecer mediante dos métodos: Las guía de programas o la clasificación MPAA.

- **1.** Pulse el botón **MENU** para ver el menú en pantalla. Pulse los botones ▲ o ▼ para seleccionar "Configuración" y, después, pulse el botón **ENTER**.
- **2.** Pulse los botones ▲ o ▼ para seleccionar "V-Chip" y, después, pulse el botón **ENTER**.

Aparecerá el mensaje "Ingresar Código". Escriba su código PIN de 4 dígitos.

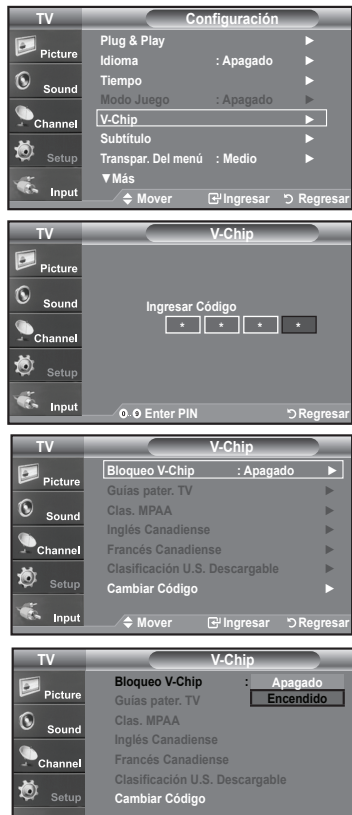

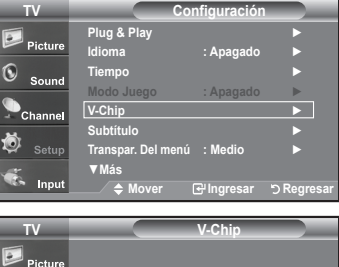

**E** Input

**Mover Ingresar DRegresar** 

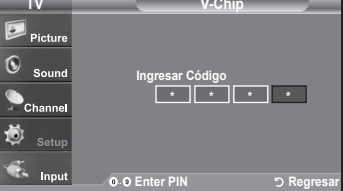

- **3.** Aparecerá la pantalla "V-Chip". Pulse los botones ▲ o ▼ para seleccionar "Guías pater. TV" y, después, pulse el botón **ENTER**.
- **4.** Aparecerá la pantalla "Guías pater. TV". Pulse los botones ▲ o ▼ para seleccionar una de las seis categorías basadas en la edad:
	- TV-Y: Niños pequeños
	- TV-Y7: Niños de más de 7 años
	- TV-G: Todos los públicos
	- TV-PG: Acompañados de un adulto
	- TV-14: Mayores de 14 años
	- TV-MA: Para adultos
- **5.** En este punto, ya ha se seleccionado una de las clasificaciones. Pulse el botón **ENTER**. Según la configuración, se seleccionará un símbolo **.**  $(En blanco = Desbloqueada, \triangle = Bloqueada)$

Mientras se selecciona " n ", pulse el botón **ENTER** para bloquear o desbloquear la categoría. Para seleccionar una clasificación de TV distinta, pulse los botones ▲ o ▼ y, después, repita el proceso.

- 
- Perm. todo: Se pulsa para desbloquear todos los programas de televisión. / Bloq. todo: Se pulsa para bloquear todos los programas de televisión.
- TV-Y, TV-Y7, TV-G, TV-PG, TV-14 y TV-MA incluyen opciones adicionales. Consulte el paso siguiente para cambiar las subclasificaciones: FV: Fantasía y violencia / D: Diálogos con alusiones sexuales / L: Lenguaje adulto / S: Situaciones sexuales / V: Violencia
- La opción V-Chip bloqueará automáticamente ciertas categorías que son "más restrictivas".

Por ejemplo, si bloquea la categoría "TV-Y", automáticamente se bloqueará TV-Y7.

De manera similar, si bloquea la categoría TV-G, todas las categorías en el grupo "adolescente" quedarán bloqueadas (TV-G, TV-PG, TV-14, y TV-MA). Las subclasificaciones (D, L, S, V) funcionan de manera similar. (Consulte la sección siguiente).

**6.** Cómo establecer las subclasificaciones FV, D, L, S, y V. Primero, seleccione una de las clasificaciones de TV: TV-Y, TV-Y7 TV-G, TV-PG, TV-14, o TV-MA (consulte el paso 4, en la página anterior) y pulse el botón ►. Por cada subclasificación aparecerá un símbolo " $\bigcap$ ". Con el "  $\bigcap$  " seleccionado, pulse el botón **ENTER** para ir a la subclasificación.

Pulse **ENTER** para bloquear la subclasificación.

Para seleccionar una clasificación de TV distinta, pulse los botones ▲ o ▼, después, repita el proceso.

 La opción V-chip bloqueará automáticamente ciertas categorías que son "más restrictivas".

Por ejemplo, si bloquea la subclasificación "L" en TV-PG, las subclasificaciones "L" en TV-14 y TV-MA se bloquearán automáticamente.

- **7.** Pulse el botón **EXIT** para borrar todas las pantallas. (O continúe en la sección siguiente y establezca restricciones adicionales según los códigos MPAA.)
	- Estas categorías se dividen en dos grupos: TV-Y y TV-Y7 (niños pequeños y niños a partir de 7 años), y TV-G a TV-MA (todos los demás). Las limitaciones para estos grupos funcionan de forma independiente. Si en la familia hay niños muy pequeños y adultos jóvenes, la opción Guía de programas debe configurarse por separado para grupo de edad. (Consulte el siguiente paso.)

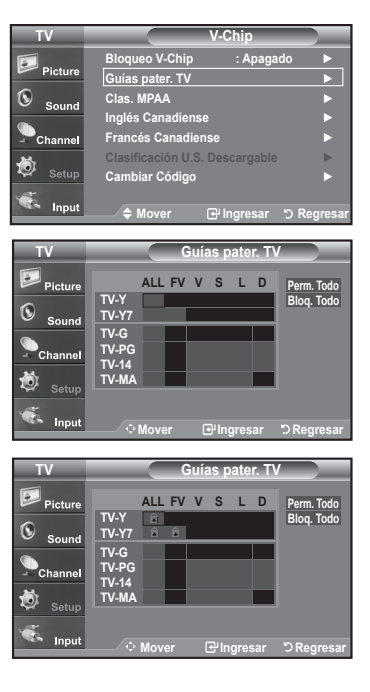

#### **Configuración de las restricciones mediante las clasificaciones MPAA: G, PG, PG-13, R, NC-17, X, NR**

El sistema de clasificación MPAA utiliza el sistema de la MPAA (Motion Picture Association of America, Asociación americana de cinematografía) que se aplica principalmente en las películas. Si el bloqueo de V-Chip está activado, el televisor bloqueará automáticamente programas que estén codificados con clasificaciones rechazables (de la MPAA o de televisión).

- **1.** Pulse el botón **MENU** para ver el menú en pantalla. Pulse los botones ▲ o ▼ para seleccionar "Configuración" y, después, pulse el botón **ENTER**.
- **2.** Pulse los botones ▲ o ▼ para seleccionar "V-Chip" y, después, pulse el botón **ENTER**.

Aparecerá el mensaje "Ingresar Código". Escriba su código PIN de 4 dígitos.

**3.** Aparecerá la pantalla "V-Chip". Pulse los botones ▲ o ▼ para seleccionar "Clas. MPAA", y, después, pulse el botón **ENTER**.

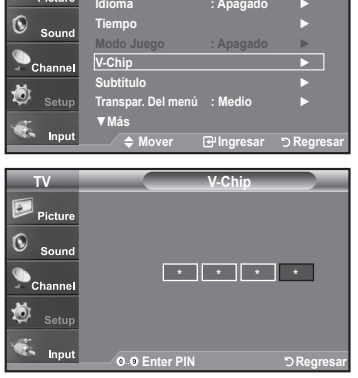

**TV Configuración**

 $\mathbf{P}$  Pictur

**Plug & Play** ►

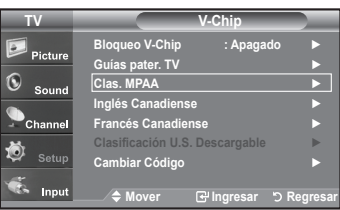

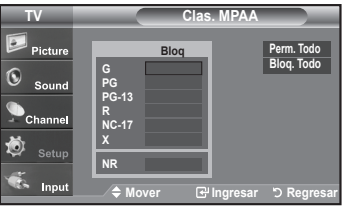

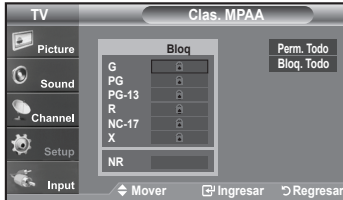

**4.** Aparecerá la pantalla "Clas. MPAA".

Pulse varias veces los botones ▲ o ▼ para seleccionar una categoría concreta de MPAA. Pulsando los botones ▲ o ▼ pasará secuencialmente por todas las categorías MPAA:

- **G:** Todos los públicos (sin restricciones).
- **PG:** Se sugiere la compañía de un adulto.
- **PG-13:** Menores acompañados de un adulto.
- **R:** Restringido. Los niños menores de 17 años deben estar acompañados por un adulto.
- **NC-17:** Prohibida la entrada a menores de 17 años.
- **X:** Sólo adultos.
- **NR:** Sin clasificacion.

 Perm. todo: Se pulsa para desbloquear todos los programas de televisión. Bloq. todo: Se pulsa para bloquear todos los programas de televisión.

 Con una determinada categoría seleccionada, pulse el botón **ENTER** para activarla.

En la pantalla aparecerá un símbolo " a " seleccionado.

Pulse el botón **ENTER** para bloquear o desbloquear la categoría.

 La opción V-chip bloqueará automáticamente cualquier categoría que sea "más restrictiva".

Por ejemplo, si bloquea la categoría "PG-13", también se bloquearán automáticamente "R", "NC-17" y "X".

Pulse el botón **EXIT** para salir.

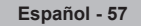

#### **Cómo configurar las restricciones en el idioma "Inglés Canadiense"**

- **1.** Pulse el botón **MENU** para ver el menú en pantalla. Pulse los botones ▲ o ▼ para seleccionar "Configuración" y, después, pulse el botón **ENTER**.
- **2.** Pulse los botones ▲ o ▼ para seleccionar "V-Chip" y, después, pulse el botón **ENTER**.

Aparecerá el mensaje "Ingresar Código". Escriba su código PIN de 4 dígitos.

- **3.** Pulse los botones ▲ o ▼ para seleccionar "Inglés Canadiense" y, después, pulse el botón **ENTER**.
- **4.** Pulse los botones ▲ o ▼ para seleccionar la restricción apropiada. Pulse el botón **ENTER** para activar la restricción seleccionada. Está resaltada la "  $\bigcap$  ".

Pulse el botón **EXIT** para salir.

- Perm. todo: Se pulsa para desbloquear todos los programas de televisión. Bloq. todo: Se pulsa para bloquear todos los programas de televisión.
- **C:** Programación para niños menores de 8 años.
- **C8+:**Programación generalmente considerada aceptable para niños mayores de 8 años sin acompañamiento de adultos.
- **G:** Programación general, ideal para todas las audiencias.
- **PG:** Supervisión paterna.
- **14+:** La programación contiene temas y contenidos que puede que no sean adecuados para menores de 14 años.
- **18+:** Programación para adultos.

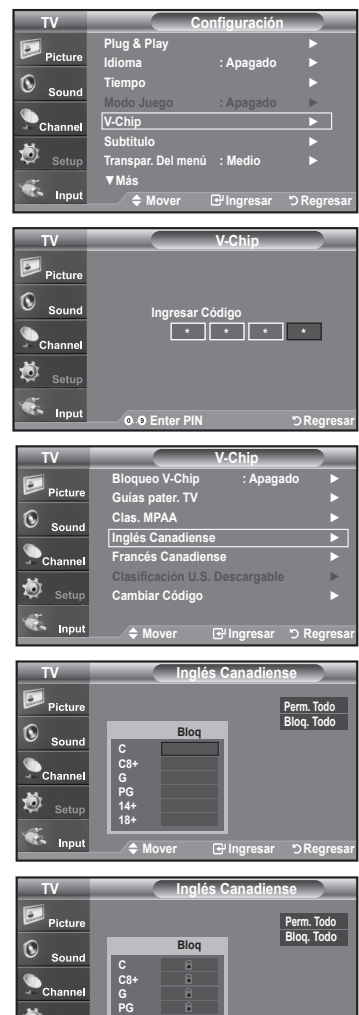

**Mover Ingresar DRegresar** 

**14+ 18+**

#### **Cómo configurar las restricciones en el idioma 'Francés Canadiense'**

- **1.** Pulse el botón **MENU** para ver el menú en pantalla. Pulse los botones ▲ o ▼ para seleccionar "Configuración" y, después, pulse el botón **ENTER**.
- **2.** Pulse los botones ▲ o ▼ para seleccionar "V-Chip" y, después, pulse el botón **ENTER**.

Aparecerá el mensaje "Ingresar Código". Escriba su código PIN de 4 dígitos.

- **3.** Pulse los botones ▲ o ▼ para seleccionar "Francés Canadiense" y, después, pulse el botón **ENTER**.
- **4.** Pulse los botones ▲ o ▼ para seleccionar la restricción apropiada. Pulse el botón **ENTER** para activar la restricción seleccionada. Está resaltada la "  $\bigcap$  ".

Pulse el botón **EXIT** para salir.

 Perm. todo: Se pulsa para desbloquear todos los programas de televisión. Bloq. todo: Se pulsa para bloquear todos los programas de televisión.

• **G:** General.

- **8 ans+:** No recomendada para niños pequeños.
- **13 ans+:**Es posible que la programación no sea adecuada para niños menores de 13 años.
- **16 ans+:** Es posible que la programación no sea adecuada para niños menores de 16 años.
- **18 ans+:** Programación restringida para adultos.

**TV Configuración Plug & Play** ► **Idioma : Apagado** ►  $\odot$  Sound **Tiempo** ► **Modo Juego : Apagado** ►  $\bullet$  Channe **V-Chip** ► **Subtítulo** ► Ö **Transpar. Del menú : Medio** ► ▼**Más Inp Mover Ingresar Regresar TV V-Chip**  $\blacksquare$  Pictur  $\hat{\mathbf{C}}$ **Soun Ingresar Código \* \* \* \*** Ö Inpu  **Enter PIN Regresar TV V-Chip Bloqueo V-Chip : Apagado** ► **Guías pater. TV** ►  $\mathbf{G}$ **Clas. MPAA** ► **Inglés Canadiense** ► **Francés Canadiense** ► **Clasificación U.S. Descargable** ► **Cambiar Código** ► **Mover Ingresar Regresar TV Francés Canadiense**  $\mathbb{Z}_{\text{Pictur}}$ **Perm. Todo Bloq. Todo**  $\odot$ **Bloq** Soun **G 8 ans+ 13 ans+** 苞 **16 ans+ 18 ans+ Mover Ingresar D** Regresar **TV Francés Canadiense** ∣<br>Pictur **Perm. Todo Bloq. Todo**  $\mathbf 6$ **Bloq** Sou **G 8 ans+ 13 ans+ 16 ans+ 18 ans+**

**Mover** *B* Ingresar **DRegresar** 

### **Uso de V-Chip (V-Chip) con los canales digitales**

La información de la restricción de bloqueo se puede usar mientras se ven los canales DTV (DTV).

- **1.** Pulse el botón **MENU** para ver el menú en pantalla. Pulse los botones ▲ o ▼ para seleccionar "Configuración" y, después, pulse el botón **ENTER**.
- **2.** Pulse los botones ▲ o ▼ para seleccionar "V-Chip" y, después, pulse el botón **ENTER**.

Aparecerá el mensaje "Ingresar Código". Escriba su código PIN de 4 dígitos.

- **3.** Pulse los botones ▲ o ▼ para seleccionar "Clasificación U.S. Descargable" y, después, pulse el botón **ENTER**.
	- Si la información no se descarga desde la emisora, el menú "Clasificación U.S. Descargable" está desactivado.
	- $\geq$  La información de la restricción de bloqueo se puede descargar automáticamente mientras se ven los canales DTV. Esto puede tardar algunos segundos.
	- El menú "Clasificación U.S. Descargable" está disponible después de que la información se haya descargado desde la emisora. Sin embargo, según el tipo de información de la emisora, el menú podría no estar disponible para su uso.
- **4.** Pulse los botones ▲ o ▼ para seleccionar la restricción apropiada. Pulse el botón **ENTER** para activar la restricción seleccionada. Está resaltada la " $\bigcap$ ".

Pulse el botón **EXIT** para salir.

 Allow All (Perm. Todo): Se pulsa para desbloquear todos los programas de televisión.

Block All (Bloq. Todo): Se pulsa para bloquear todos los programas de televisión.

- Los niveles de restricción de bloqueo difieren según la emisora.
- El nombre de menú predeterminado y "Clasificación U.S. Descargable" cambian según la información descargada.
- Aunque configure la visualización en pantalla en su propio idioma, el menú "Clasificación U.S. Descargable" siempre lo verá en inglés.
- La clasificación bloqueará automáticamente ciertas categorías que son "más restrictivas".
- Los títulos de clasificación (por ejemplo, Humor Level (Nivel humor), etc) y las clasificaciones de televisión (por ejemplo, DH,MH,H, etc) pueden diferir según la emisora.

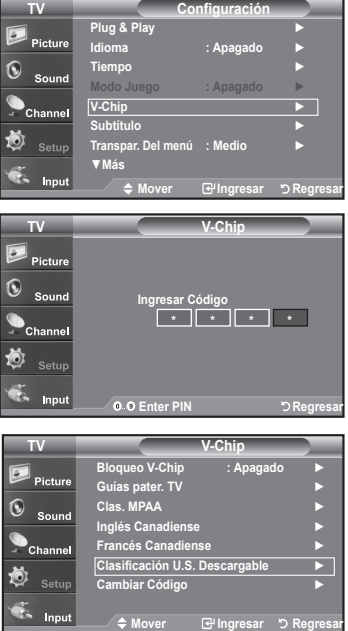

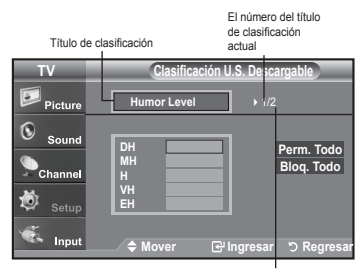

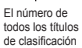

# **Actualización del software**

Samsung puede ofrecer actualizaciones para el firmware del televisor en el futuro. Póngase en contacto con el centro de llamadas de Samsung en 1-800-SAMSUNG (7267864) para recibir información acerca de la descarga de las actualizaciones y del uso de un controlador USB. Las actualizaciones se pueden realizar conectando una unidad USB al puerto USB situado en la parte posterior del televisor.

- **1.** Inserte una unidad USB que contenga las actualizaciones de firmware en las conexiones servicio. de la parte posterior del televisor.
- **2.** Pulse el botón MENU para ver el menú. Pulse los botones ▲ o ▼ para seleccionar Configuración y después pulse el botón **ENTER.**
- **3.** Pulse los botones ▲ o ▼ para seleccionar Actualización software (Actual. software) y después pulse **ENTER.**
- **4.** Pulse los botones ▲ o ▼ para seleccionar la actualización por USB y después pulse **ENTER**. Aparece el mensaje Explorando USB... IPuede tardar hasta 30 segundos. No desconecte la alimentación ni retire la unidad USB mientras se aplican las actualizaciones. El televisor se apagará y se encenderá automáticamente después de completar la actualización de firmware. Después de realizar la actualización compruebe la versión del firmware.
- $\geq$  El firmware y el proceso de actualización pueden ser diferentes en cada país o región.

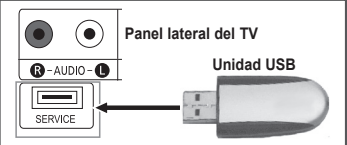

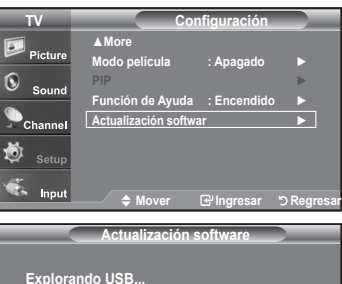

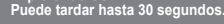

# **Identificación de problemas**

Si parece que el TV no funciona correctamente, en primer lugar compruebe esta lista de posibles problemas y soluciones. Si no funciona ninguno de estos consejos, llame al centro de servicio más cercano.

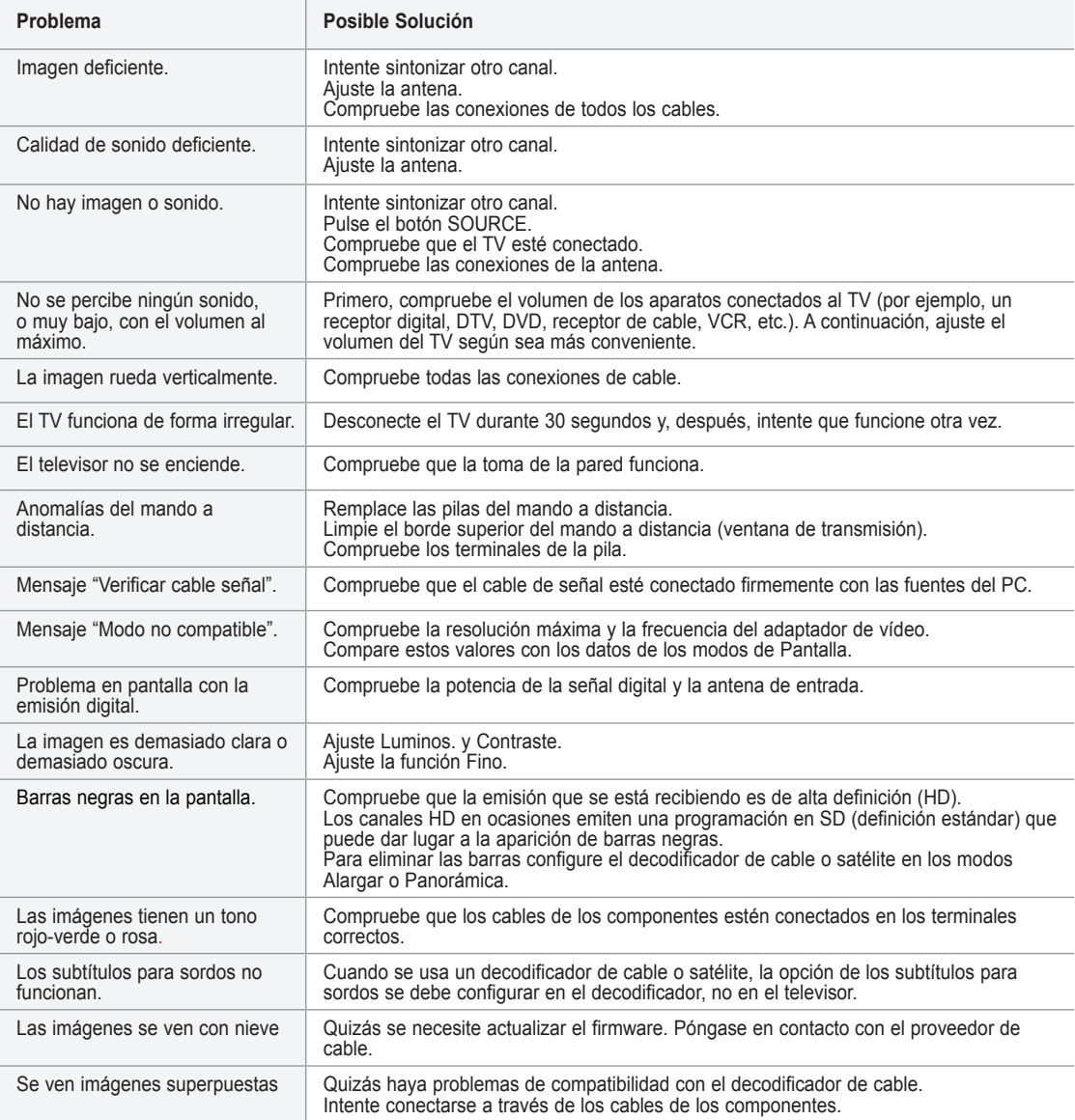

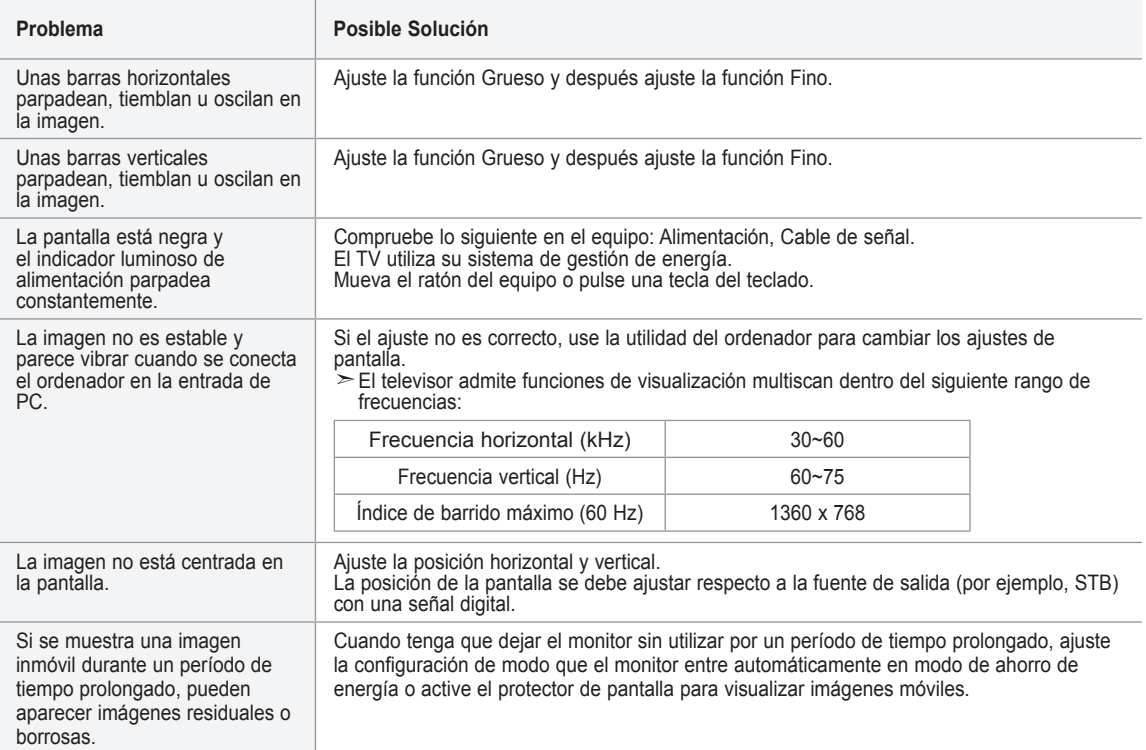

El panel LCD TFT utiliza un panel que consta de muchos píxeles de ínfimo tamaño (3,147,264) que requieren de una tecnología altamente sofisticada para su fabricación. Sin embargo, pueden haber unos pocos píxeles poco iluminados u oscuros en pantalla. Estos píxeles no suponen una anomalia en el funcionamiento del producto.

# **Instalación del soporte**

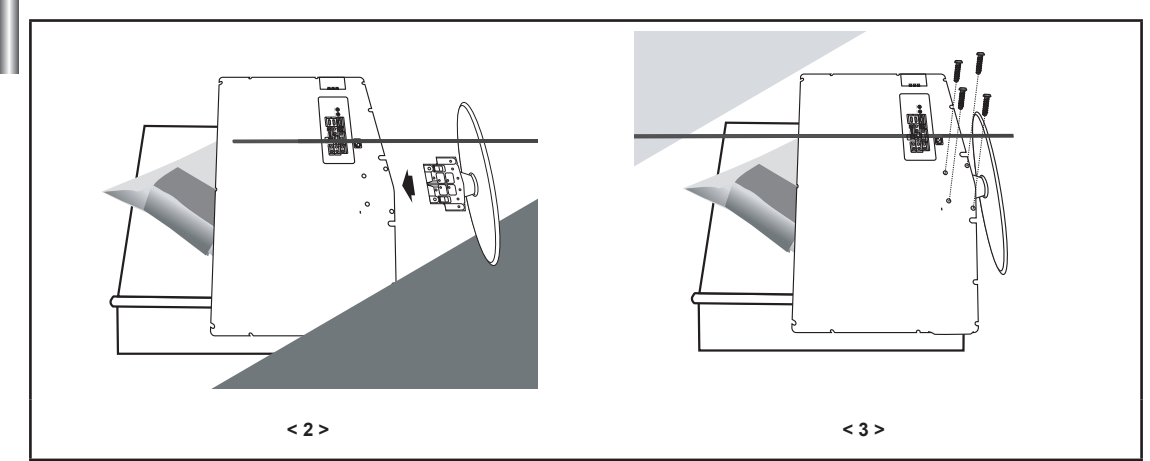

**1.** Coloque hacia abajo el TV sobre un paño suave o un almohadón sobre una mesa.

- **2.** Coloque el soporte en el orificio de la parte inferior del televisor.
- **3.** Inserte el tornillo en el orificio indicado y apriételo.

## **Desconexión del soporte**

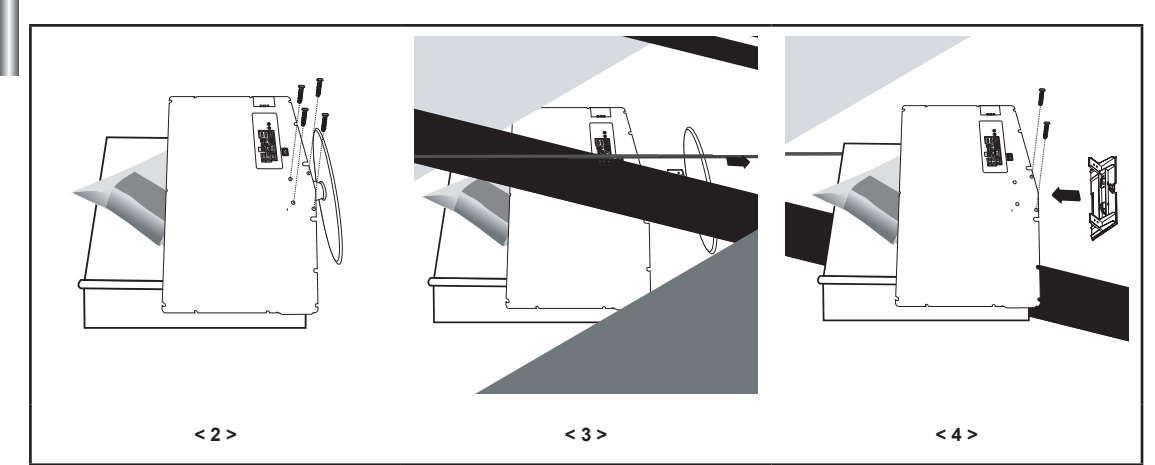

- **1.** Coloque hacia abajo el TV sobre un paño suave o un almohadón sobre una mesa.
- **2.** Desmonte los 4 tornillos de la parte posterior del TV.
- **3.** Separe el soporte del TV.
- **4.** Cubra con una tapa el orificio inferior.

# **Ajuste de montaje en la pared (LN-T4042H ,LN-T4642H) (se vende por separado)**

**Tras instalar el montaje en la pared, puede ajustar fácilmente la posición del televisor.**

Acceso al menú

- **1.** Pulse el botón MENU para ver el menú. Pulse los botones ▲ o ▼ para seleccionar "Configuración" y, a continuación, pulse el botón **ENTER.**
- **2.** Pulse los botones ▲ o ▼ para seleccionar "Ajuste del montaje mural" y, a continuación, pulse el botón **ENTER**.
- **3.** Ajuste la posición deseada mediante los botones ▲,▼,◄ o ►.
- **4.** Pulse el botón **EXIT** para salir.
- $\ge$  pulsa un botón de flecha sin que haya aparecido un OSD en la pantalla del televisor, aparece la pantalla de ajuste.
- $>$  Si desconecta la alimentación, el televisor vuelve a la posición de instalación inicial. Cuando conecta la alimentación, el televisor vuelve a la última posición ajustada

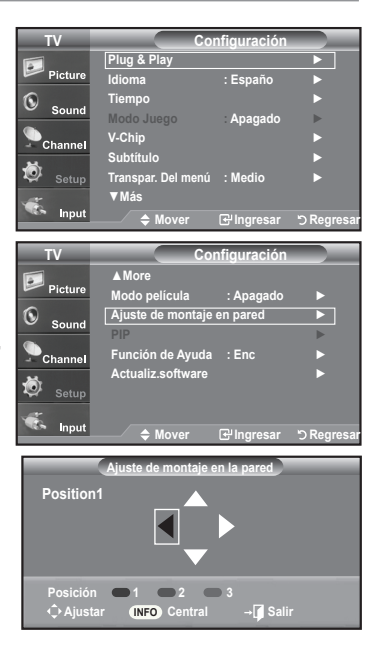

#### **Uso del botón del mando a distancia**

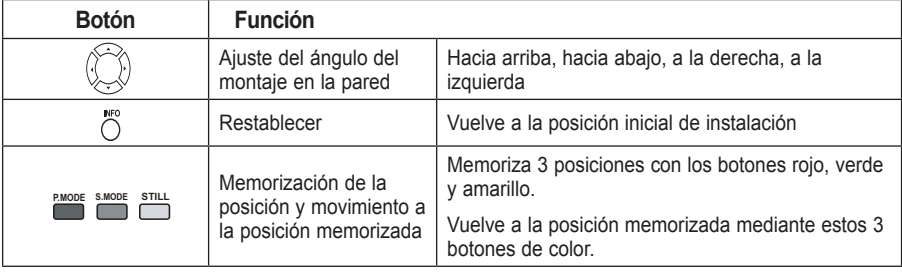

- $\geq$  Para la instalación, consulte el manual de instalación proporcionado.
- $\ge$  Para la instalación del producto, así como la instalación y movimiento del montaje en la pared, consulte a una empresa especializada en instalaciones.
- Esta instalación se debe usar al colocar el equipo de montaje en una pared. Para colocarlo en otros materiales de construcción, póngase en contacto con el distribuidor más cercano.

# **Especificaciones del equipo de montaje en la pared (VESA)**

Esta instalación se debe usar al colocar el equipo de montaje en una pared. Al colocarlo en otros materiales de construcción, póngase en contacto con el distribuidor más cercano.

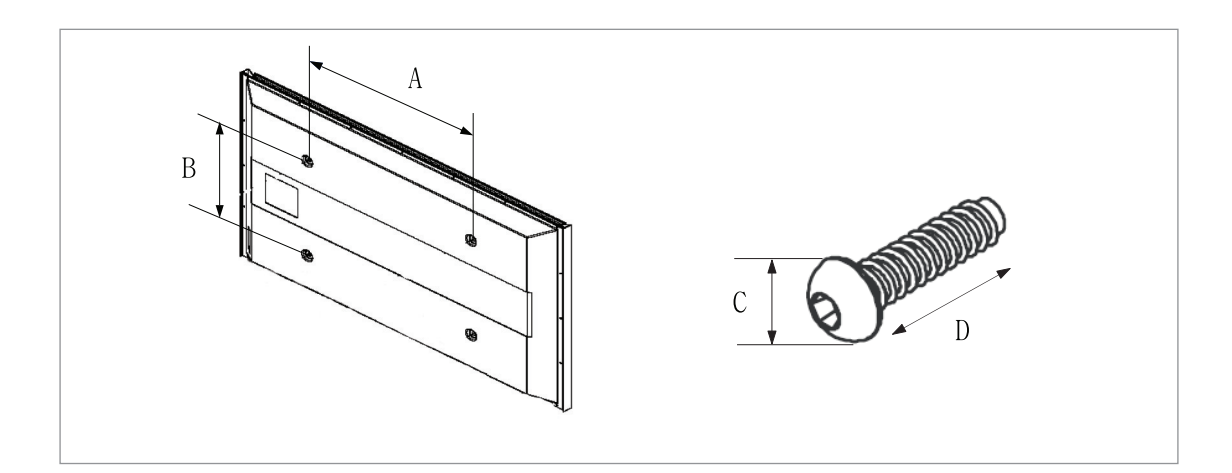

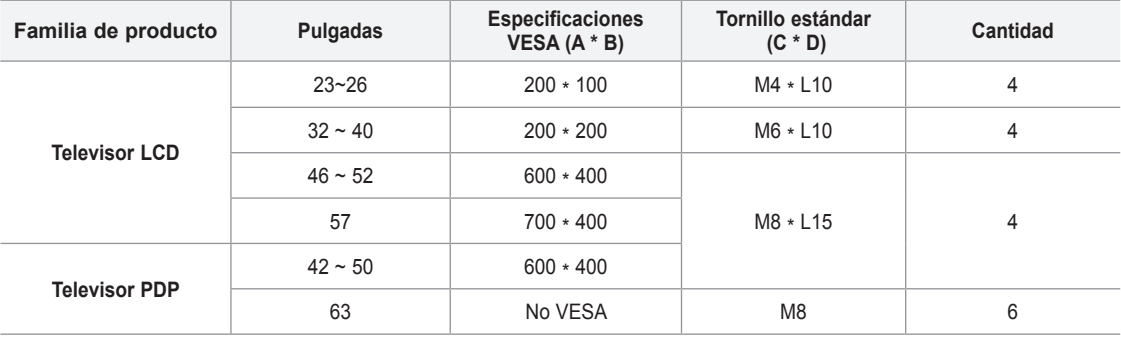

Se ofrecen las dimensiones estándar para los equipos de montaje en la pared, como se muestra en la tabla anterior.

 $\geq$  Al adquirir el equipo de montaje en la pared, también se distribuye un manual de instalación detallado y todas las piezas necesarias para el montaje.

No use tornillos con un tamaño superior al estándar, ya que pueden causar daños en el interior del televisor.

El modelo de 63" no es compatible con las especificaciones VESA. Por ello, debe usar un equipo de montaje en la pared exclusivo para este modelo.

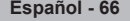
## **Uso del cierre antirrobo kensington**

El bloqueo Kensington es un dispositivo que se usa para fijar físicamente el sistema cuando se usa en un lugar público. El dispositivo de bloqueo debe adquirirse por separado. La apariencia y el método de bloqueo pueden diferir de la ilustración según los fabricantes. Consulte el manual proporcionado con el bloqueo Kensington para usarlo correctamente.

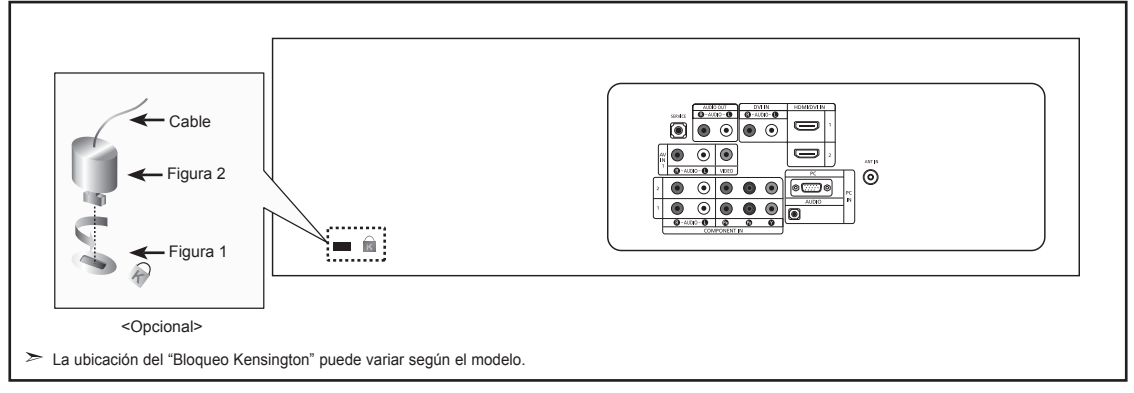

**1.** Inserte el dispositivo de bloqueo en la ranura Kensington del TV LCD (Figura 1) y gírelo en el sentido del bloqueo (Figura 2).

**2.** Conecte el cable del bloqueo Kensington.

**3.** Fije el bloqueo Kensington a un mueble o a un objeto pesado que no se mueva.

### **Especificaciones**

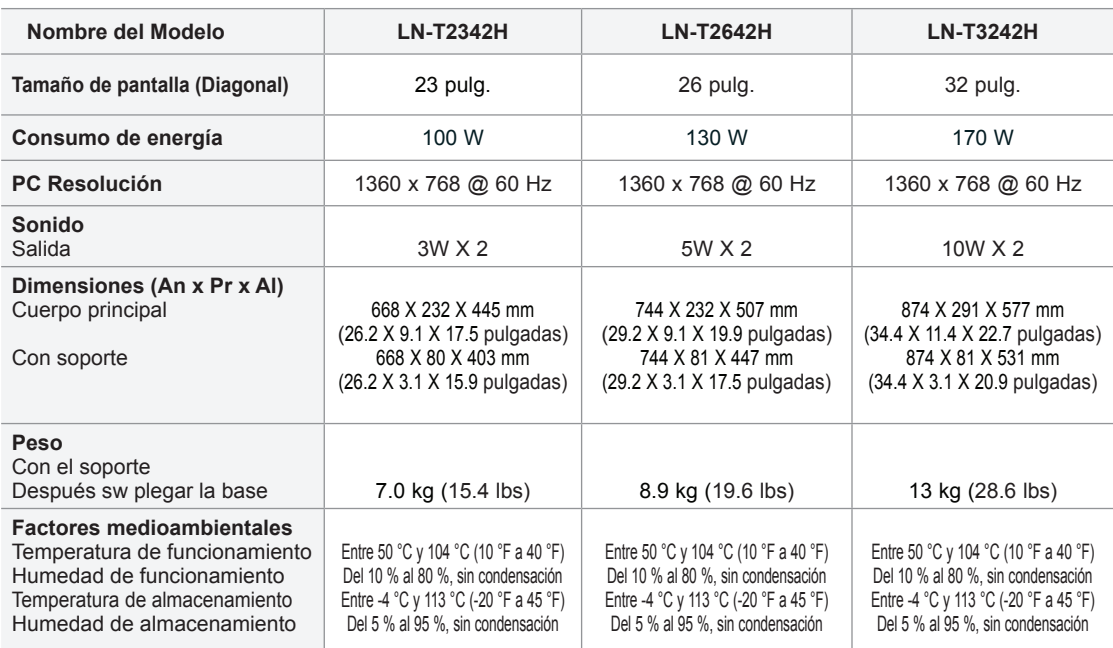

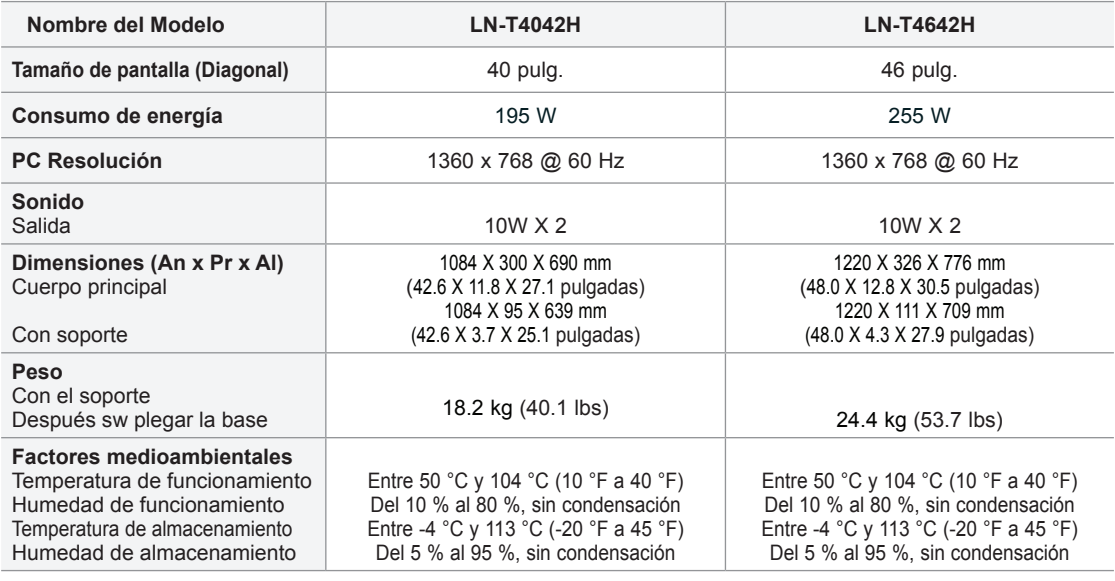

**Giro del soporte (izquierda/derecha) (LN-T3242H, LN-T4042H, LN-T4642H)**

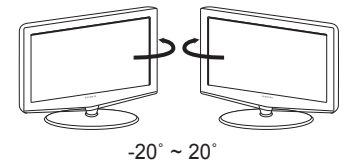

El diseño y las especificaciones están sujetos a cambios sin previo aviso.

Este dispositivo es un aparato digital de la Clase B.

Para la fuente de alimentación, consulte la etiqueta pegada al producto.

**Español - 68**

# *Esta pagina se ha dejado en blanco expresamente.*

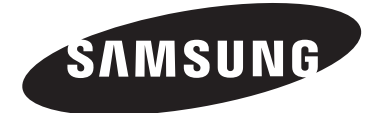

#### **Contact SAMSUNG WORLD-WIDE**

**If you have any questions o comments relating to Samsung products, please contact the SAMSUNG customer care center.**

### **Contacte con SAMSUNG WORLD-WIDE**

**Si tiene alguna pregunta o comentario referente a nuestros productos, por favor contacte con nuestro Servicio de Atención al Cliente.**

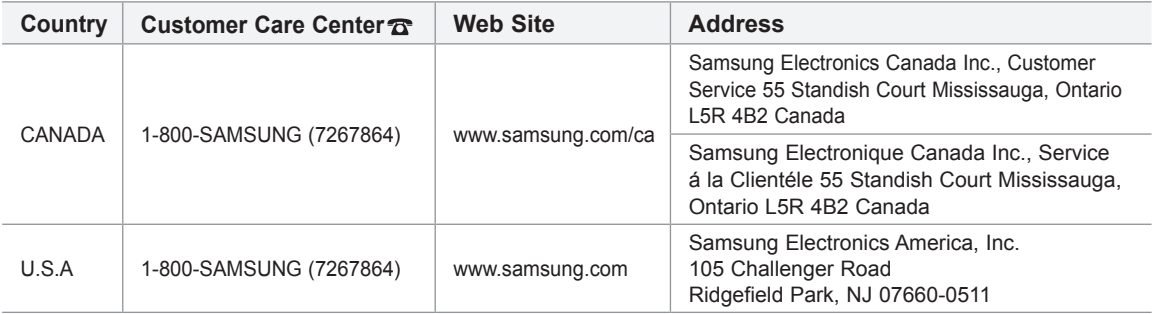